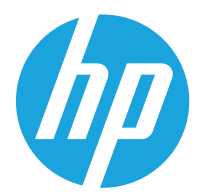

## HP Color LaserJet Managed MFP E67650 HP Color LaserJet Managed Flow MFP E67660

Felhasználói útmutató

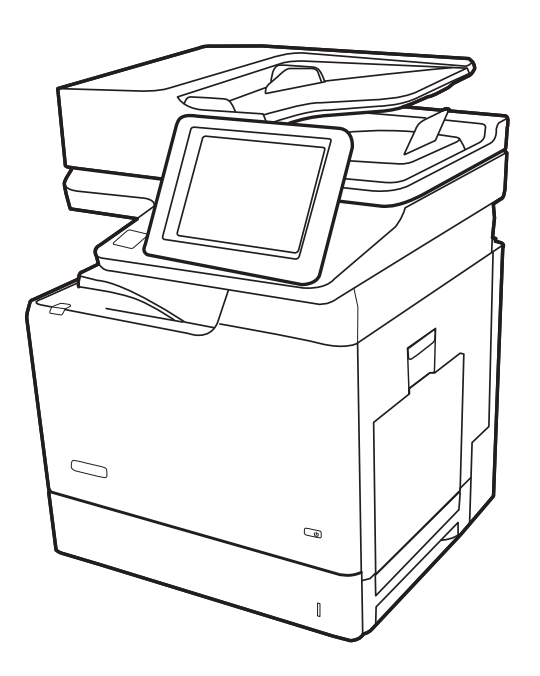

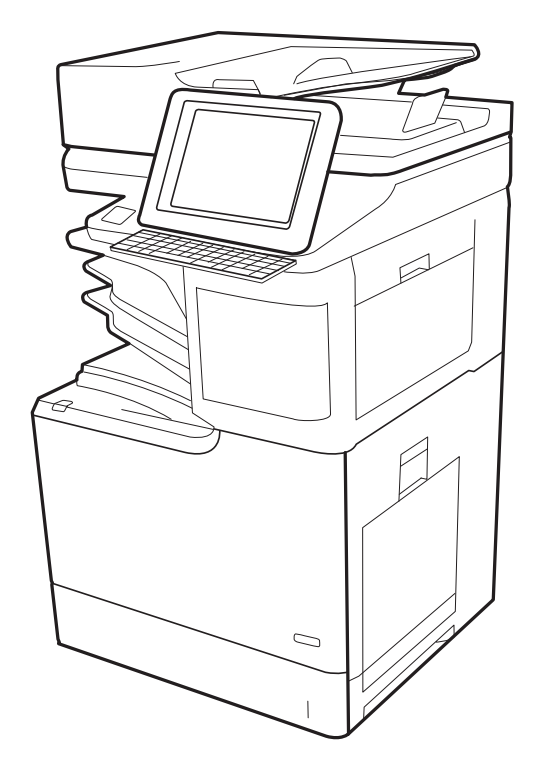

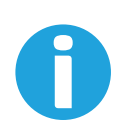

www.hp.com/videos/LaserJet www.hp.com/support/colorljE67650mfp www.hp.com/support/colorljE67660mfp

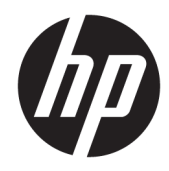

HP Color LaserJet Managed MFP E67650, HP Color LaserJet Managed Flow MFP E67660

Felhasználói útmutató

#### Szerzői jog és licenc

© Copyright 2019 HP Development Company, L.P.

Előzetes írásbeli engedély nélküli reprodukálása, adaptálása vagy fordítása tilos, kivéve ahol ezt a szerzői jogi rendelkezések megengedik.

A jelen kézikönyvben megadott információk előzetes bejelentés nélkül megváltozhatnak.

A HP termékekre és szolgáltatásokra vonatkozó kizárólagos garanciák az adott termékhez és szolgáltatáshoz mellékelt garancianyilatkozatokban találhatók. Az ebben az útmutatóban foglaltak nem tekinthetők további garanciavállalásnak. A HP nem vállal felelősséget a jelen útmutatóban előforduló műszaki vagy szerkesztési hibákért, illetve kihagyásokért.

Edition 1, 04/2019

#### Megjegyzések a termékmegjelölésre vonatkozóan

Az Adobe® , az Adobe Photoshop® , az Acrobat® és a PostScript® az Adobe Systems Incorporated védjegye.

Az Apple és az Apple embléma az Apple, Inc. Egyesült Államokban és más országokban/ térségekben bejegyzett védjegye.

A macOS az Apple Inc. Egyesült Államokban és más országokban bejegyzett védjegye.

Az AirPrint az Apple Inc. Egyesült Államokban és más országokban/térségekben bejegyzett védjegye.

A Google™ a Google Inc. védjegye.

A Microsoft®, a Windows®, a Windows® XP és a Windows Vista® a Microsoft Corporation Egyesült Államokban bejegyzett védjegye.

A UNIX® az Open Group bejegyzett védjegye.

# Tartalomjegyzék

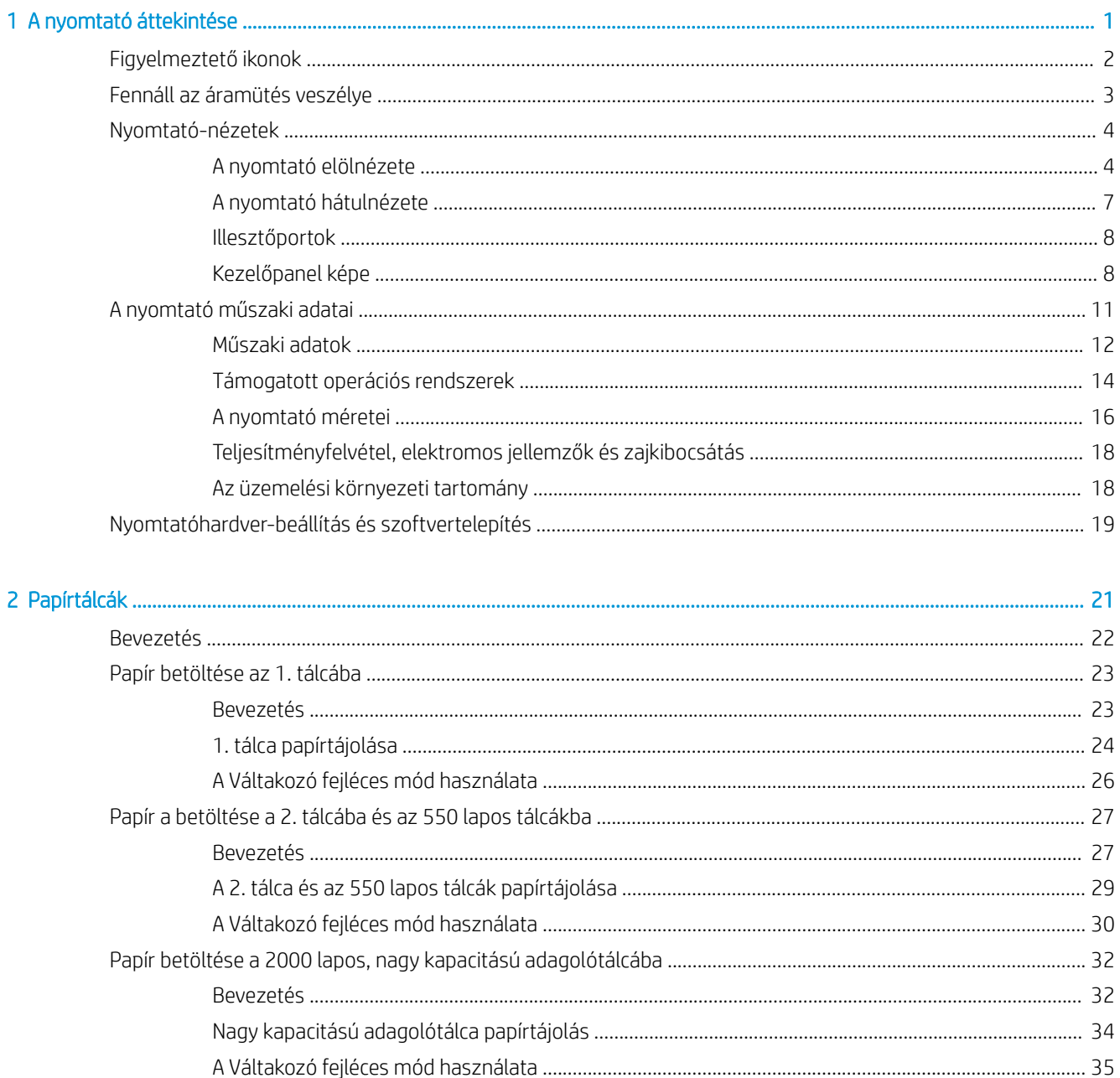

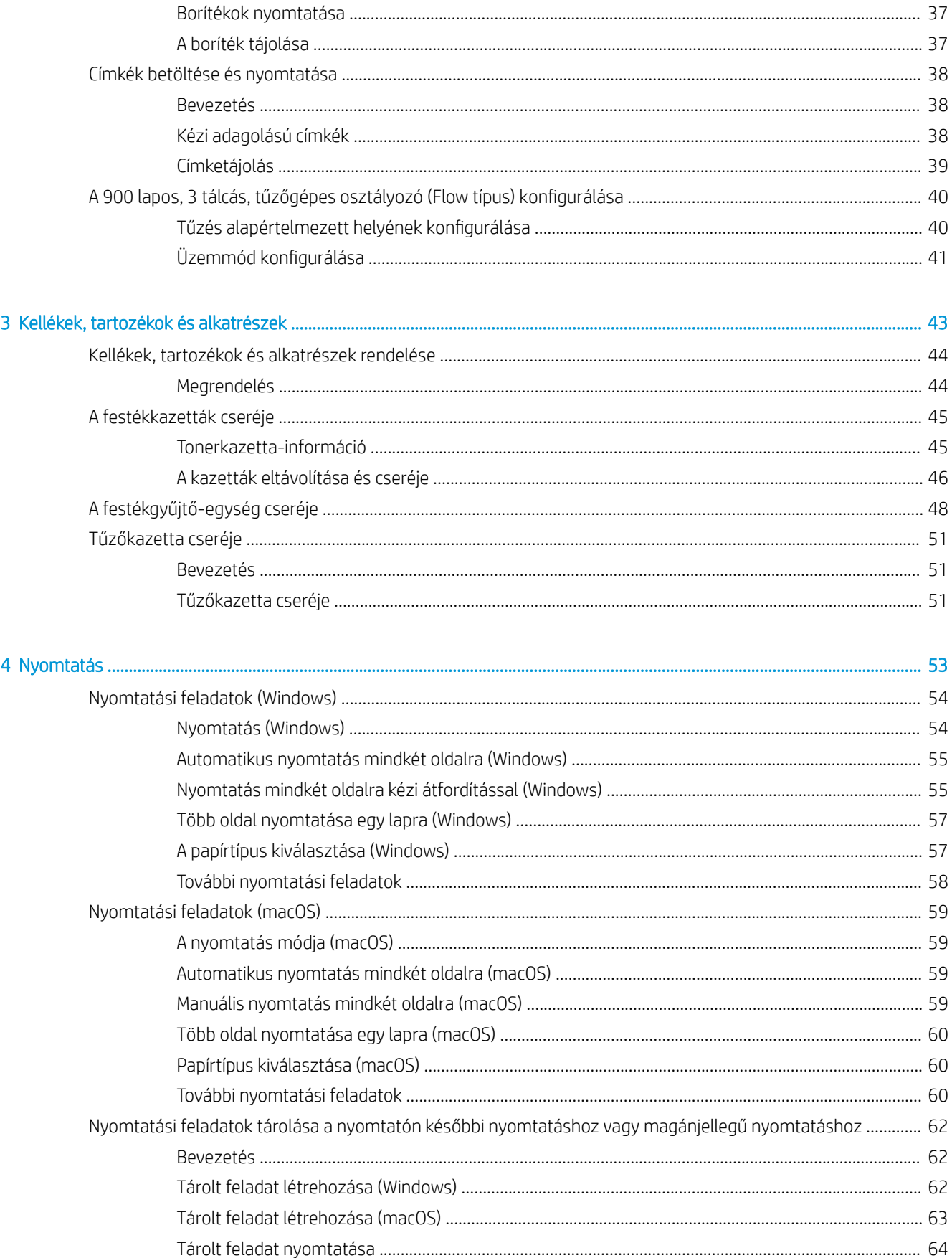

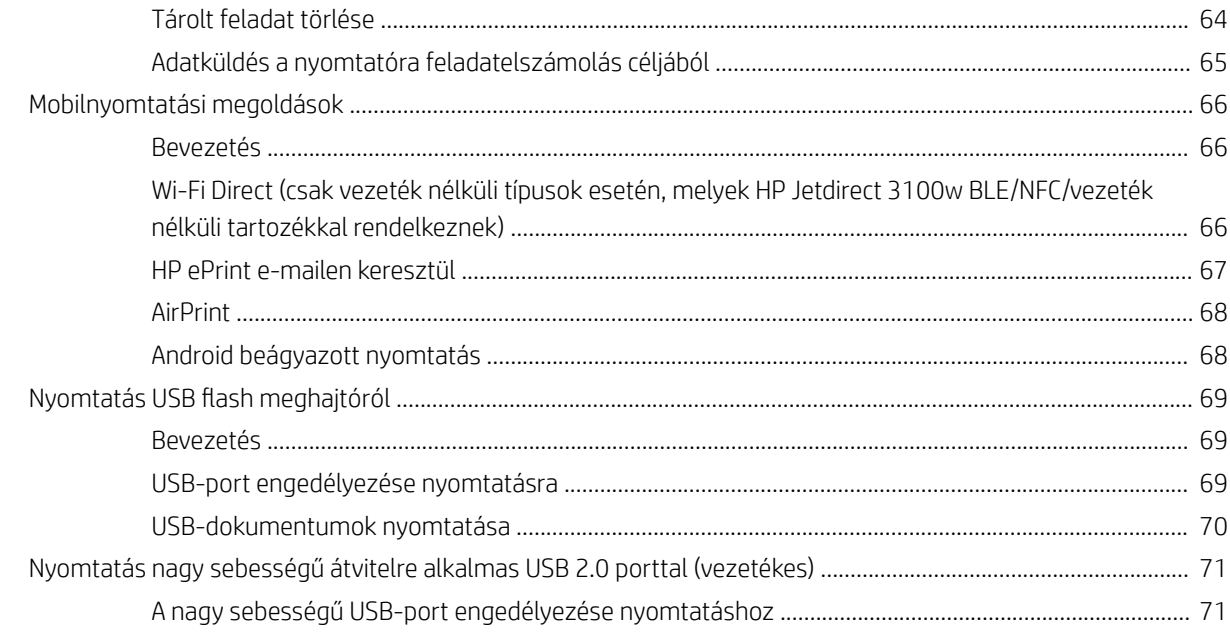

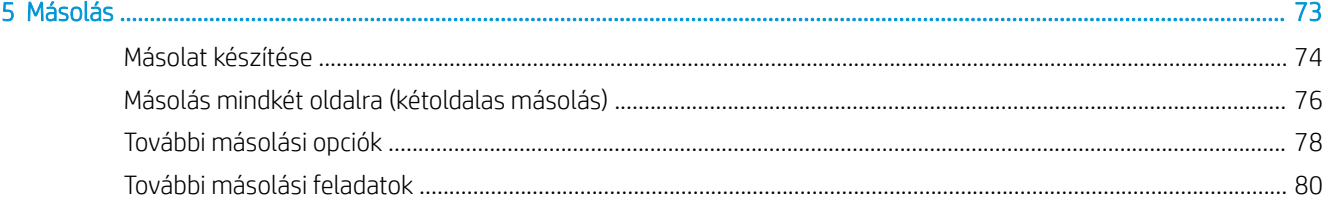

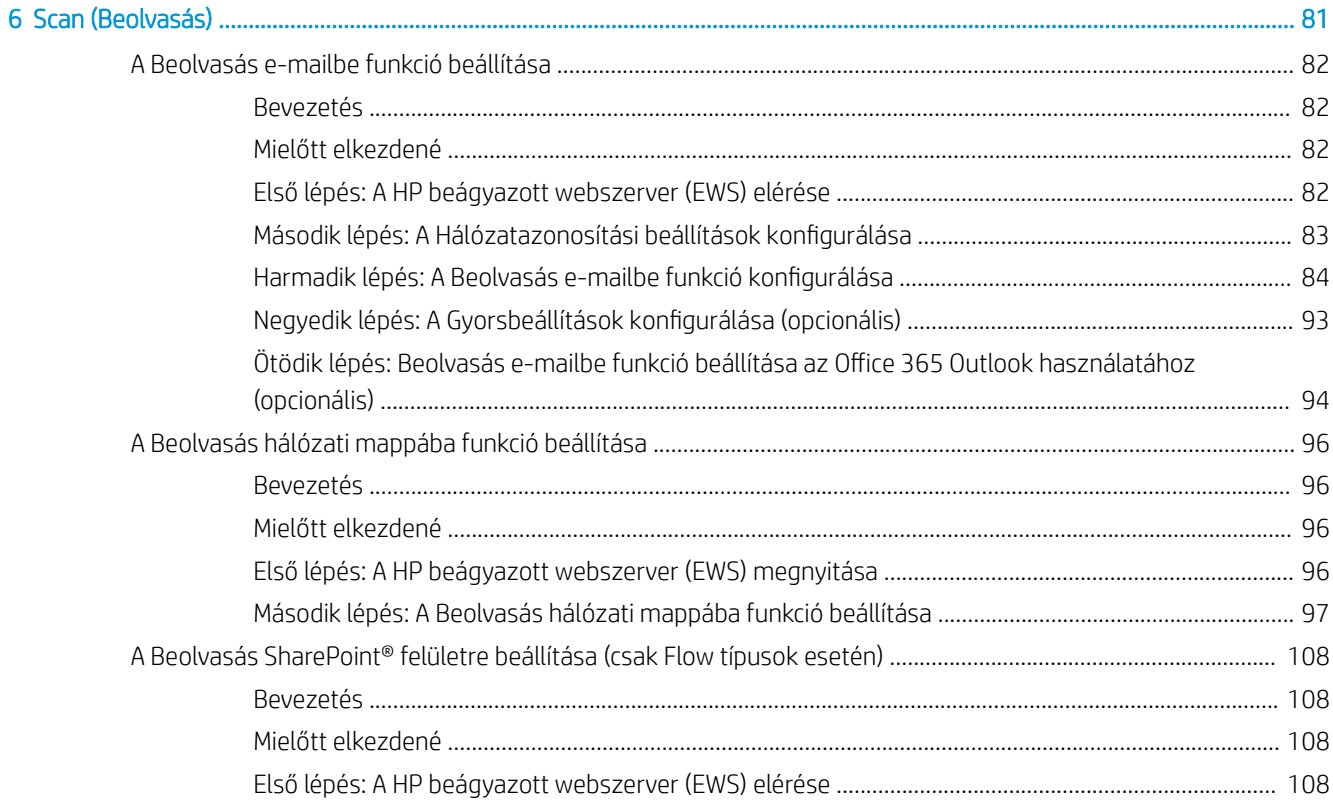

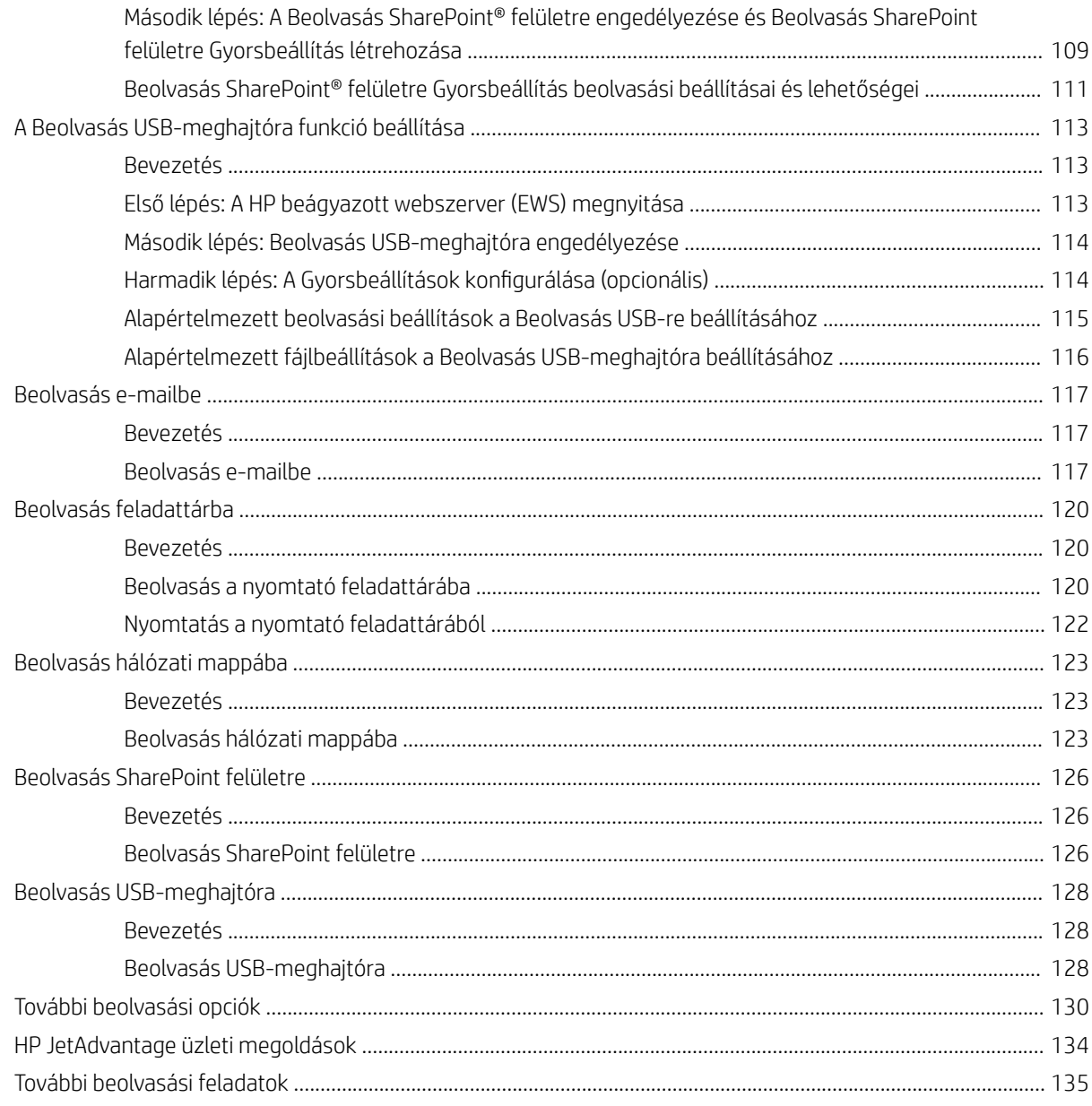

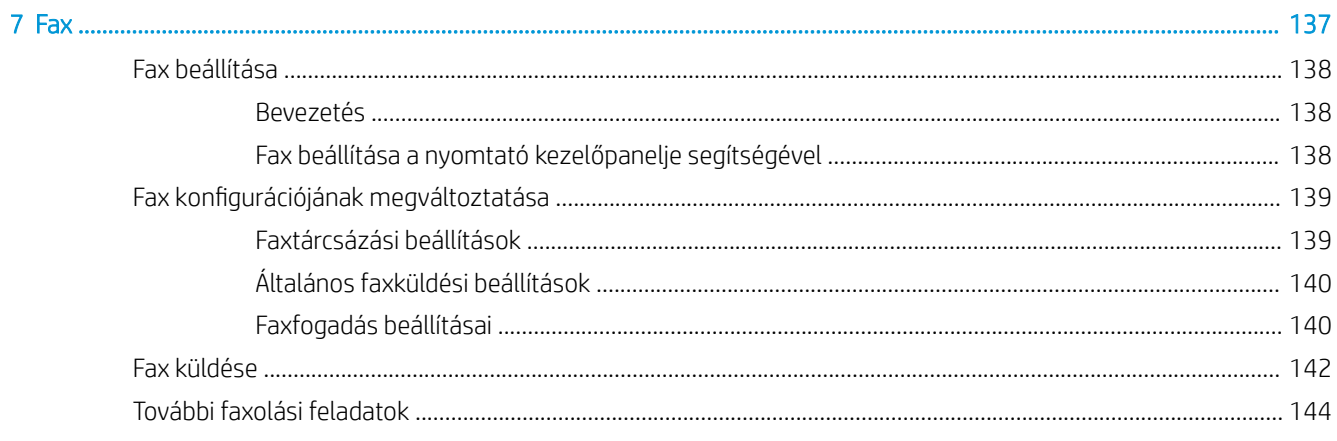

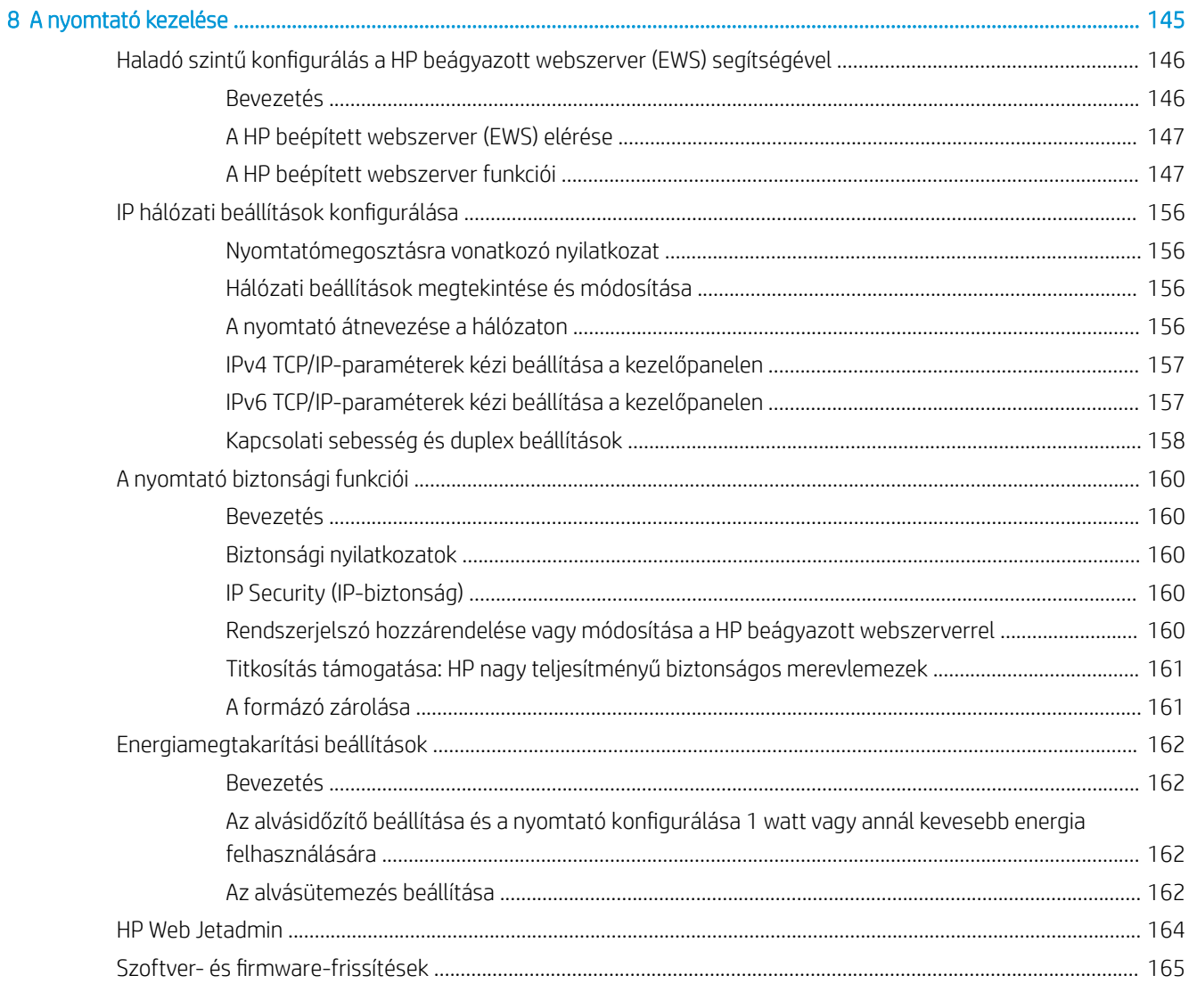

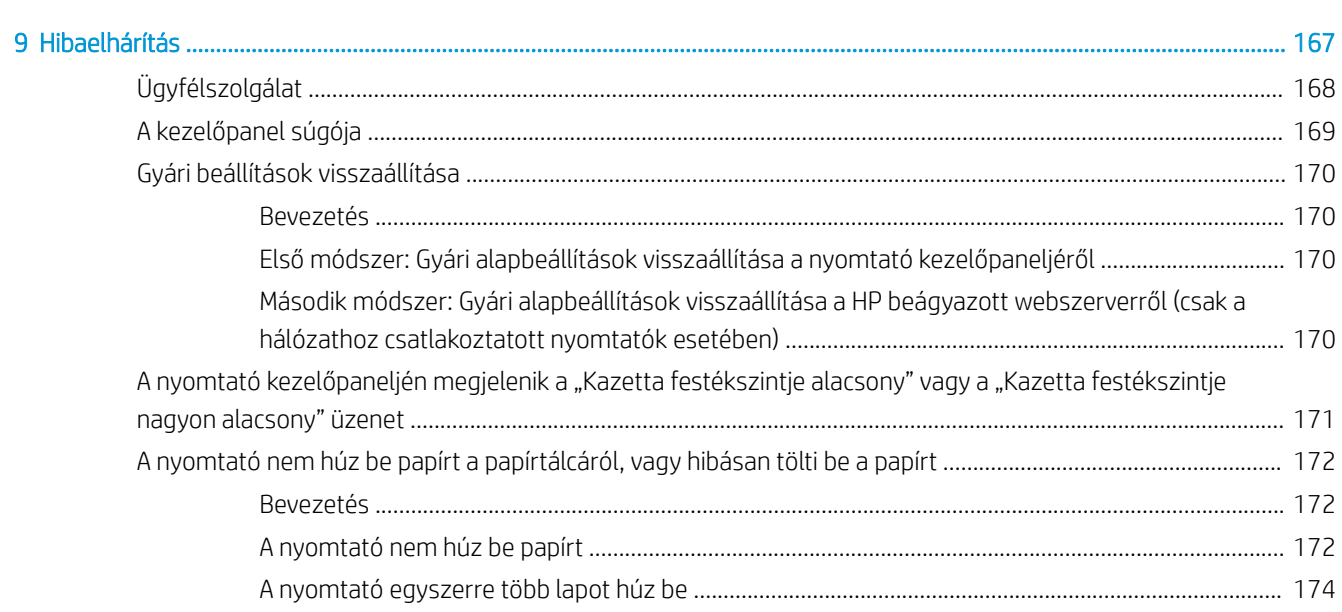

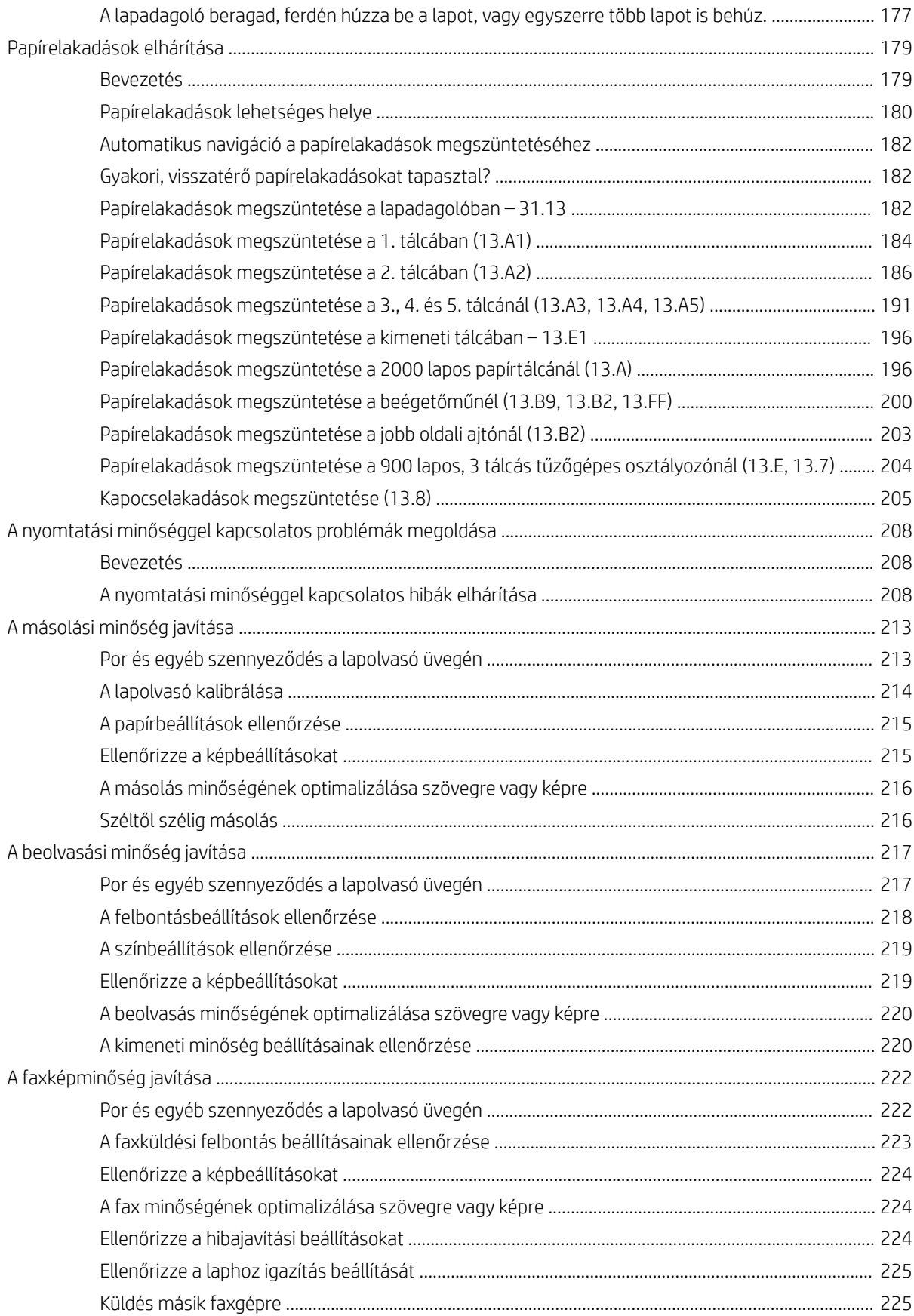

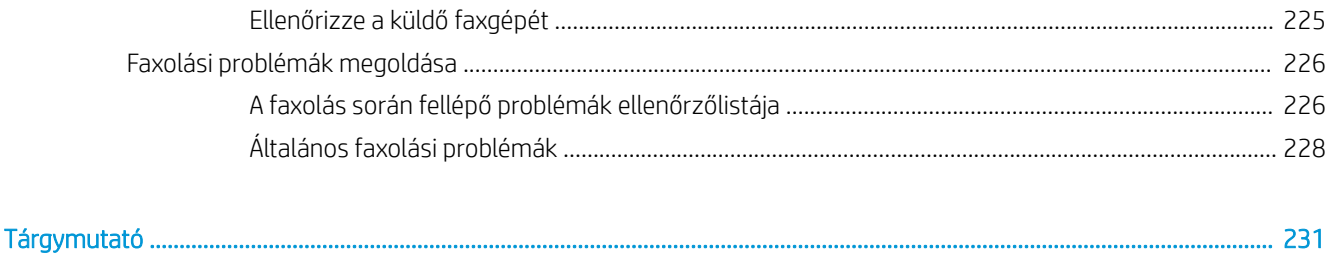

# <span id="page-12-0"></span>1 A nyomtató áttekintése

- [Figyelmeztető ikonok](#page-13-0)
- [Fennáll az áramütés veszélye](#page-14-0)
- [Nyomtató-nézetek](#page-15-0)
- [A nyomtató műszaki adatai](#page-22-0)
- [Nyomtatóhardver-beállítás és szoftvertelepítés](#page-30-0)

#### További információk

Az alábbi információk a megjelenés idején helyesek voltak.

Videós segítségért lásd: [www.hp.com/videos/LaserJet.](http://www.hp.com/videos/LaserJet)

A legfrissebb információkat lásd: [www.hp.com/support/colorljE67650mfp](http://www.hp.com/support/colorljE67650mfp) vagy [www.hp.com/support/](http://www.hp.com/support/colorljE67660mfp) [colorljE67660mfp](http://www.hp.com/support/colorljE67660mfp).

A HP mindenre kiterjedő nyomtatósúgója az alábbi információkat tartalmazza:

- Telepítés és konfigurálás
- Tanulás és használat
- Hibaelhárítás
- Szoftver- és firmware-frissítések letöltése
- Csatlakozás a támogatási fórumokhoz
- Garanciális és szabályzati információk keresése

## <span id="page-13-0"></span>Figyelmeztető ikonok

Figyelmeztető ikonok leírása: A következő figyelmeztető ikonok szerepelhetnek a HP-termékeken. Ezeknek megfelelően kellő óvatossággal járjon el.

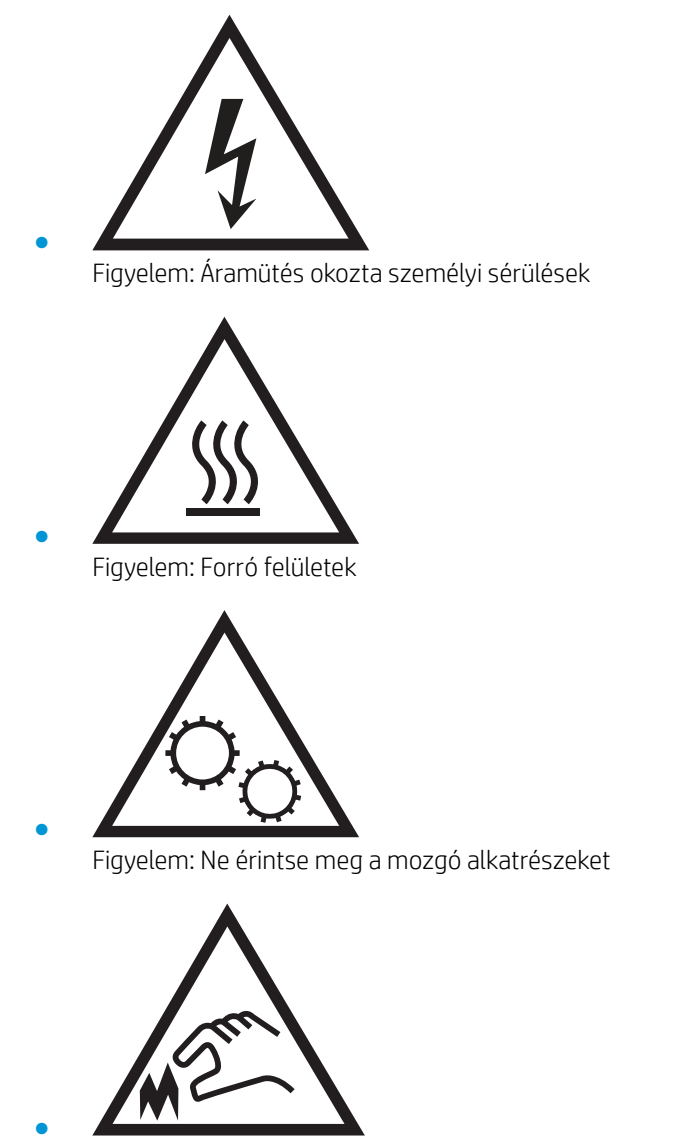

Figyelem: Szorosan egymás mellett elhelyezkedő éles szélek

## <span id="page-14-0"></span>Fennáll az áramütés veszélye

Mindig kövesse az alapvető biztonsági óvintézkedéseket a termék használatakor, hogy csökkentse a tűzesetekből és áramütésből származó sérülések kockázatát.

- Tanulmányozza a felhasználói kézikönyv utasításait.
- · Tartsa be a készüléken található összes figyelmeztetést és utasítást.
- Csak földelt aljzatot használjon a készülék áramforráshoz történő csatlakoztatásakor. Ha nem tudja, hogy az aljzat földelt-e, forduljon szakemberhez.
- Ne nyúljon a készülék foglalatainak érintkezőihez. A sérült vezetékeket azonnal cserélje ki.
- Tisztítás előtt húzza ki a készüléket az aljzatból.
- Ne használja a készüléket víz közelében, vagy ha vizes vagy izzadt lenne.
- Telepítse a készüléket biztonságosan egy stabil felületre.
- A készüléket olyan védett helyre telepítse, ahol senki sem tud rálépni a vezetékre vagy átesni rajta.

## <span id="page-15-0"></span>Nyomtató-nézetek

- A nyomtató elölnézete
- [A nyomtató hátulnézete](#page-18-0)
- **[Illesztőportok](#page-19-0)**
- [Kezelőpanel képe](#page-19-0)

## A nyomtató elölnézete

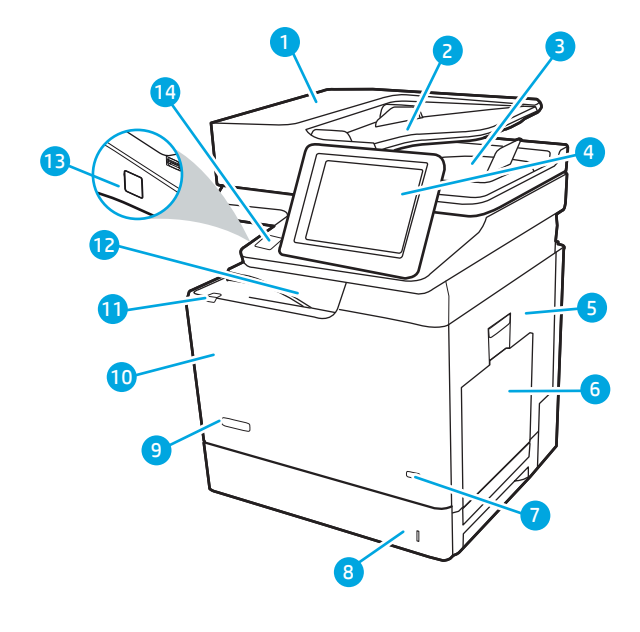

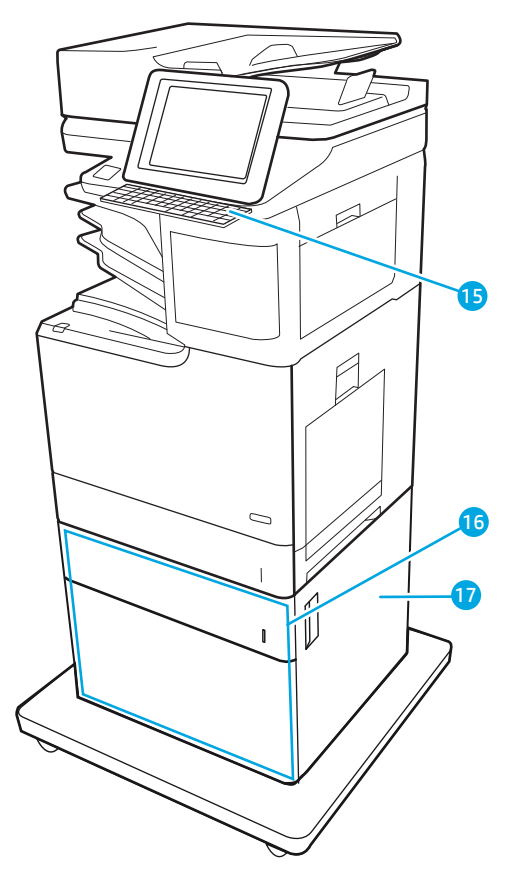

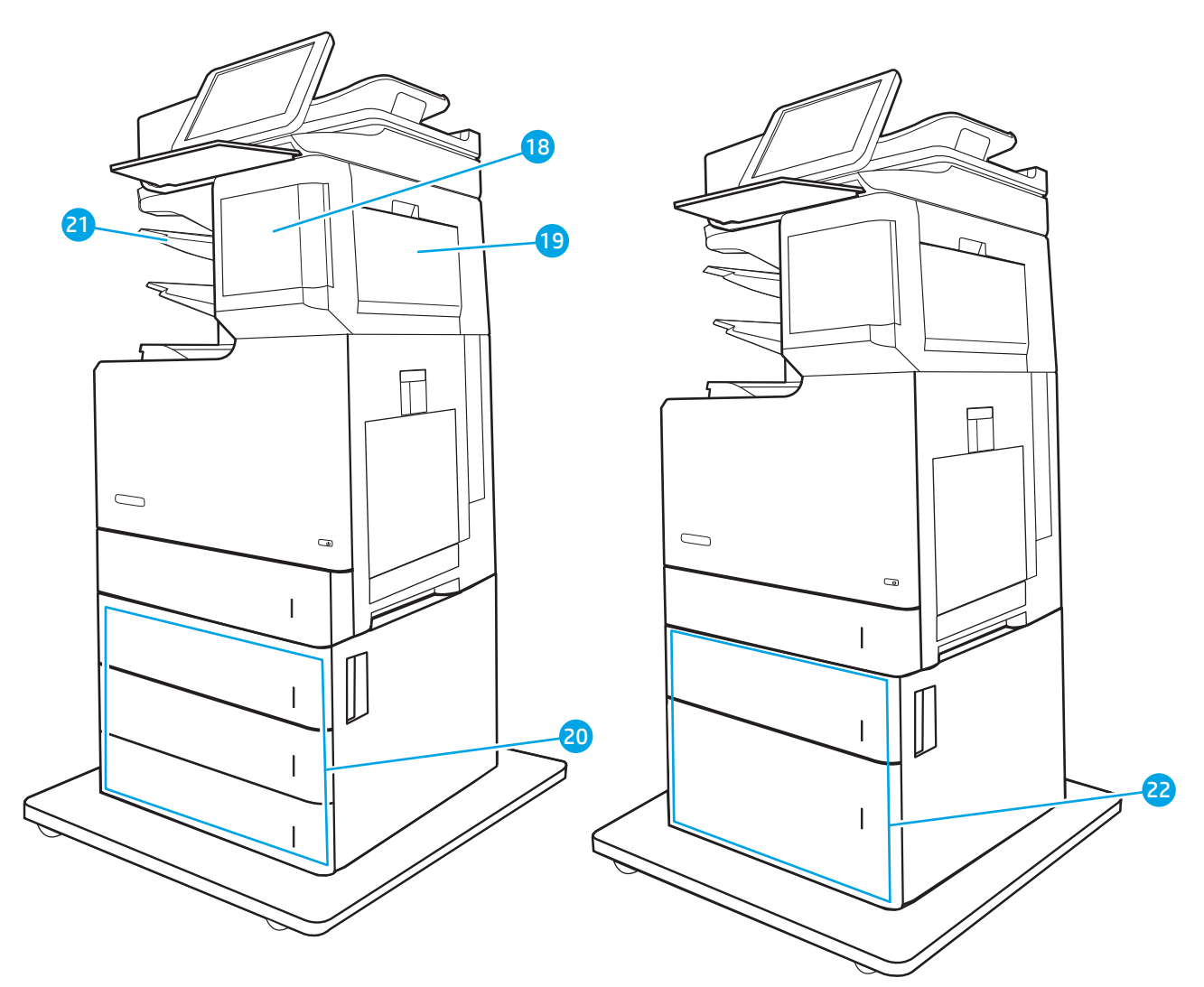

### 1-1. táblázat: A nyomtató elölnézetének jelmagyarázata

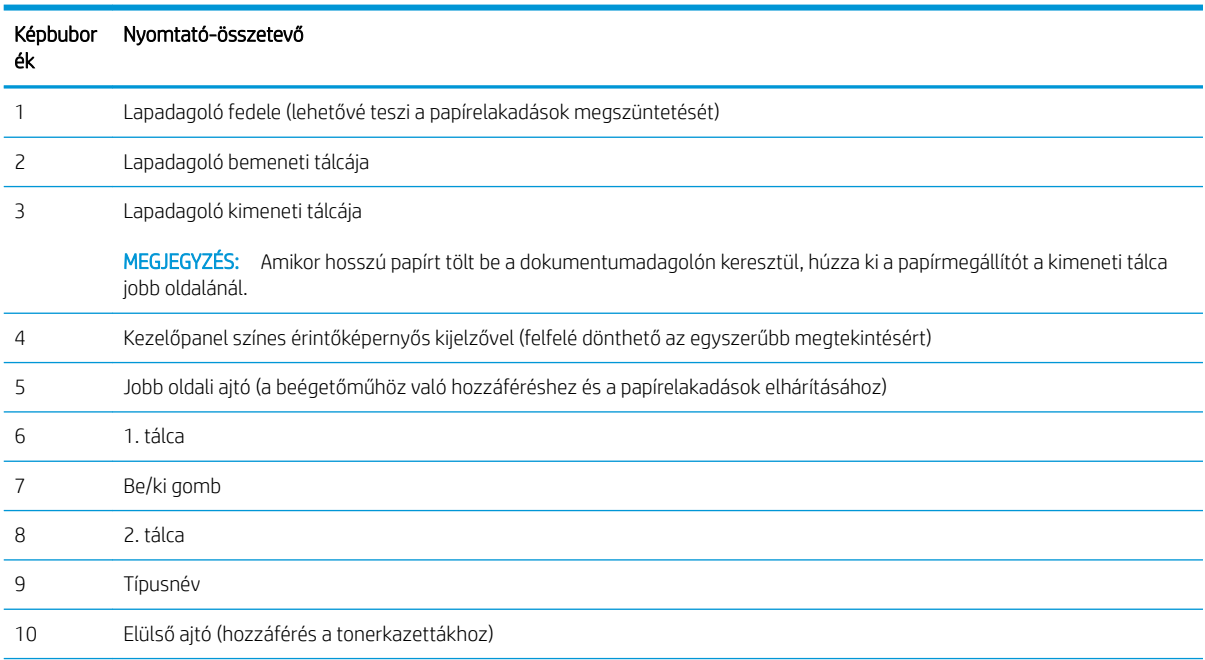

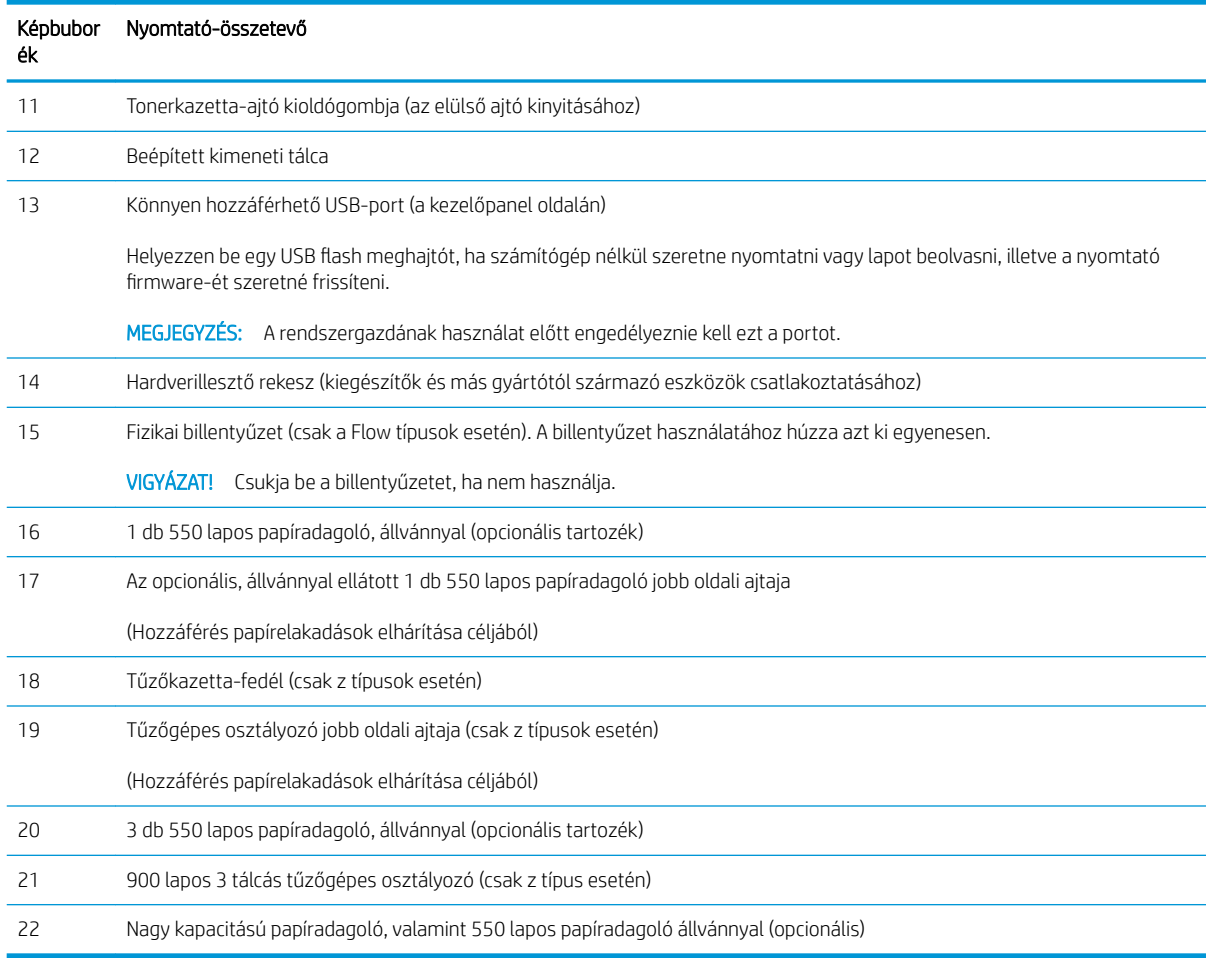

#### 1-1. táblázat: A nyomtató elölnézetének jelmagyarázata (folytatás)

## <span id="page-18-0"></span>A nyomtató hátulnézete

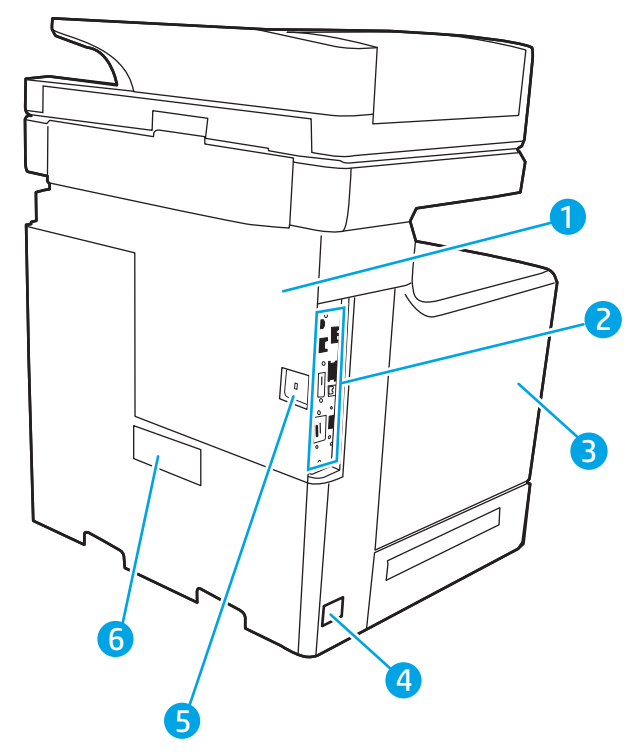

### 1-2. táblázat: A nyomtató hátulnézetének jelmagyarázata

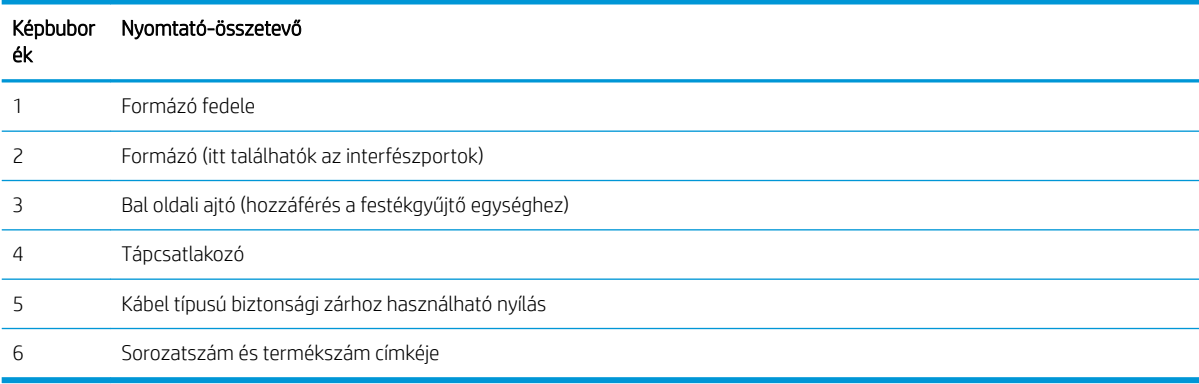

## <span id="page-19-0"></span>Illesztőportok

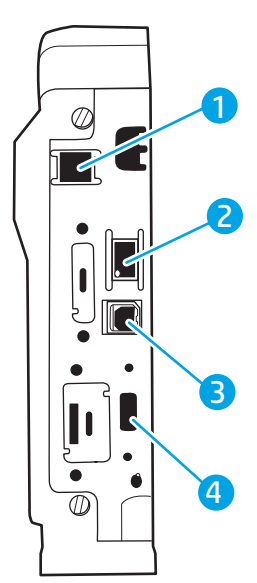

#### 1-3. táblázat: Nyomtató interfészportjainak jelmagyarázata

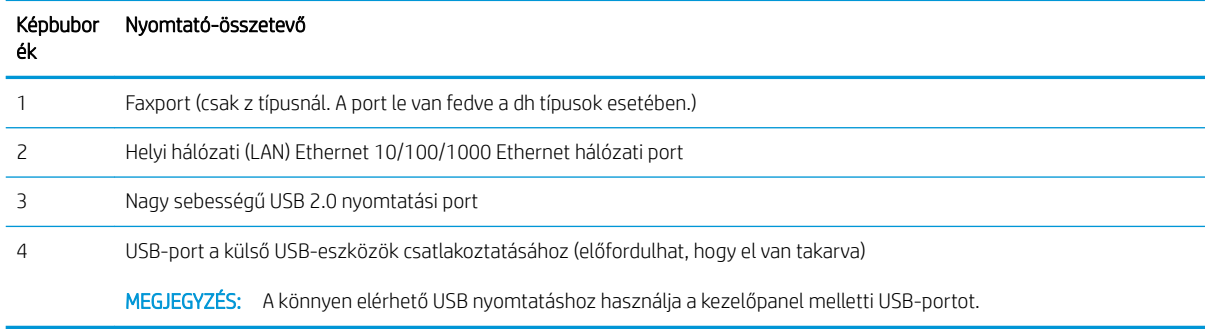

### Kezelőpanel képe

A kezdőképernyő hozzáférést biztosít a nyomtatófunkciókhoz, valamint jelzi a nyomtató aktuális állapotát.

Bármikor visszatérhet a kezdőképernyőre a nyomtató kezelőpaneljének bal oldalán található kezdőlap gomb megérintésével, illetve a legtöbb képernyő bal felső sarkában található kezdőlap gomb megérintésével.

**WEGJEGYZÉS:** A nyomtató kezelőpaneljének funkcióival kapcsolatos további tudnivalókért lépjen a [www.hp.com/support/colorljE67650mfp](http://www.hp.com/support/colorljE67650mfp) vagy [www.hp.com/support/colorljE67660mfp](http://www.hp.com/support/colorljE67660mfp) oldal Kézikönyvek kiválasztása részére, és válassza az Általános referencia lehetőséget.

**E MEGJEGYZÉS:** A kezdőképernyőn megjelenő funkciók – a nyomtató konfigurációjától függően – eltérőek lehetnek.

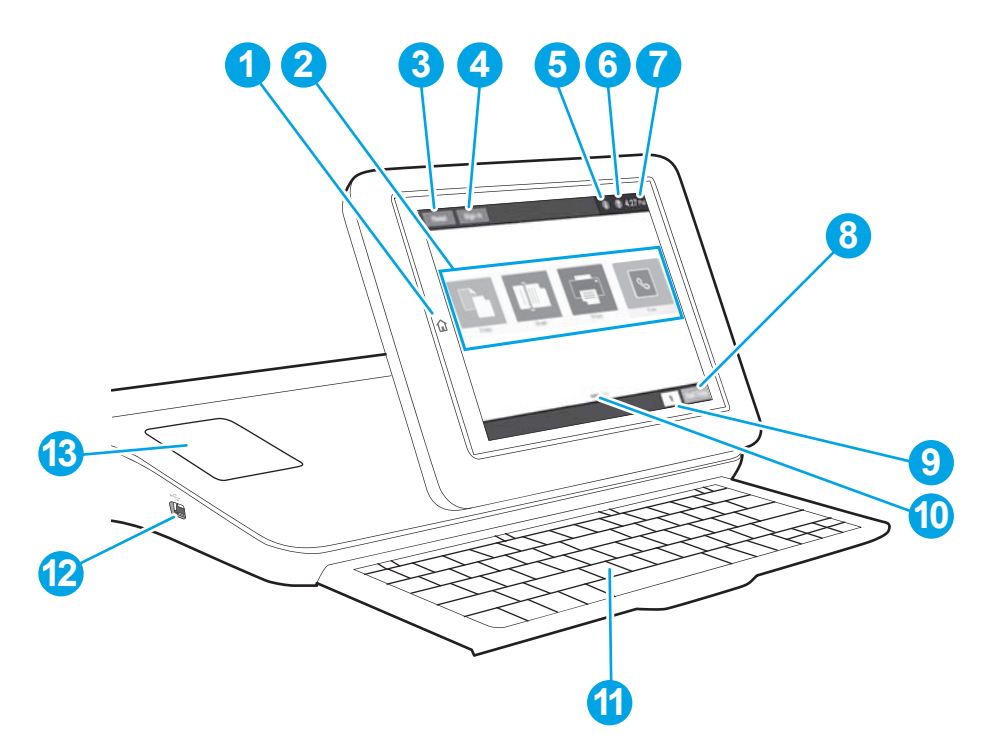

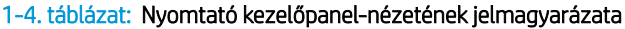

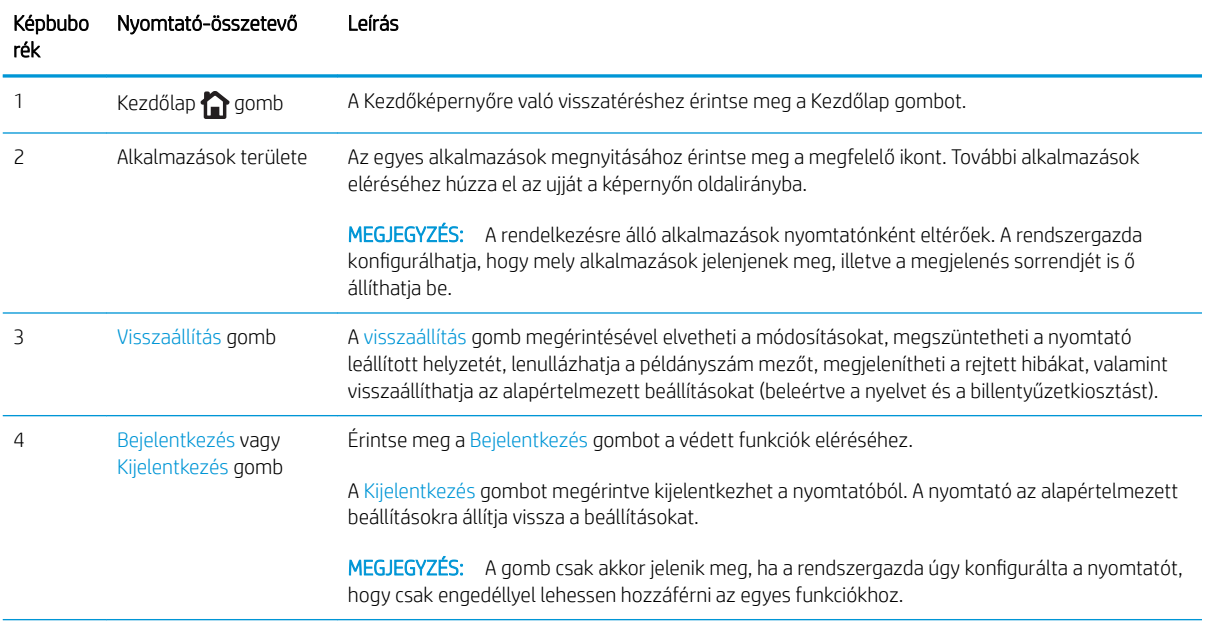

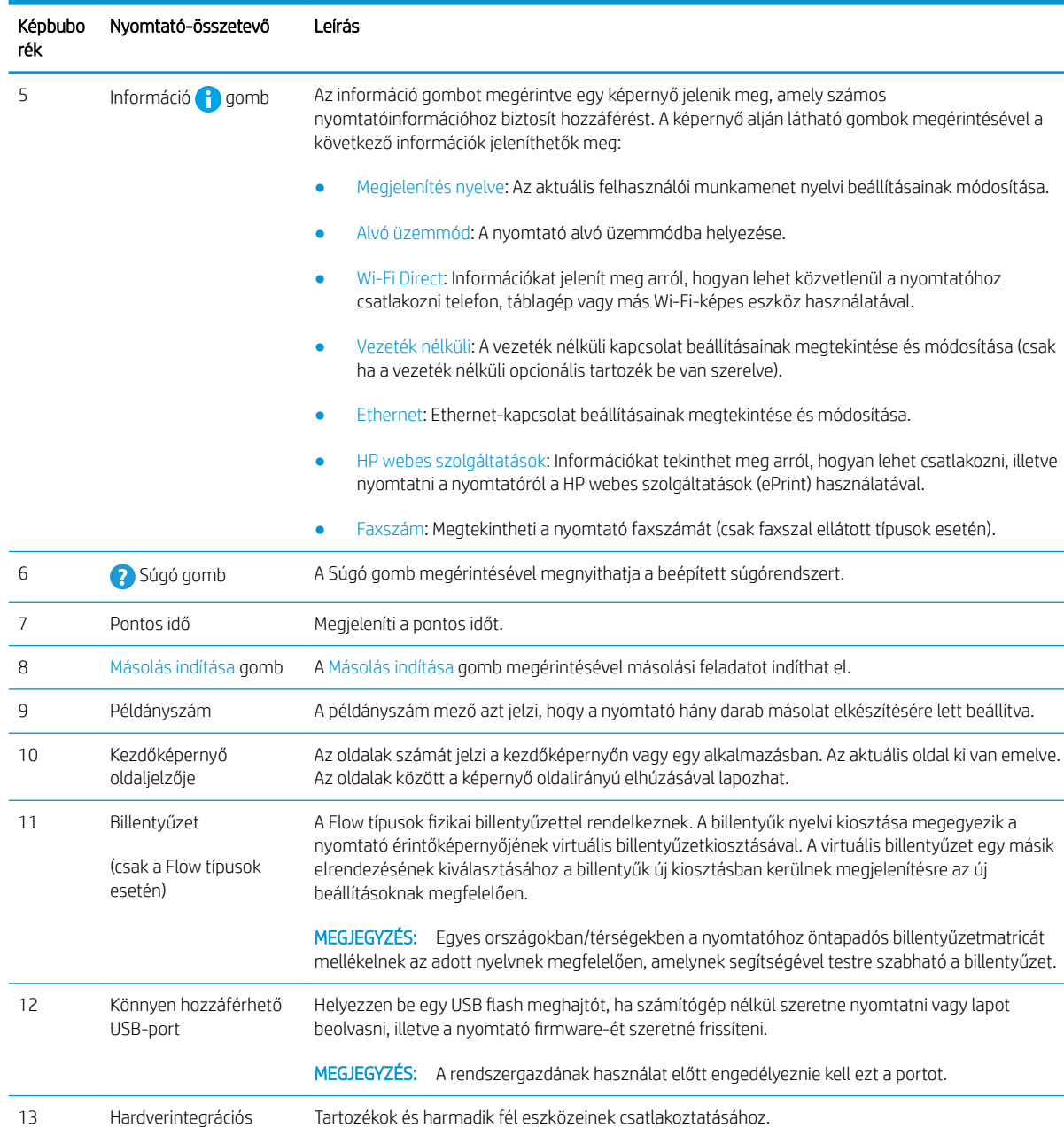

#### 1-4. táblázat: Nyomtató kezelőpanel-nézetének jelmagyarázata (folytatás)

### Az érintőképernyős kezelőpanel használata

rekesz (HIP)

A nyomtató érintőképernyős kezelőpanelének használatához alkalmazza az alábbi műveleteket.

<span id="page-22-0"></span>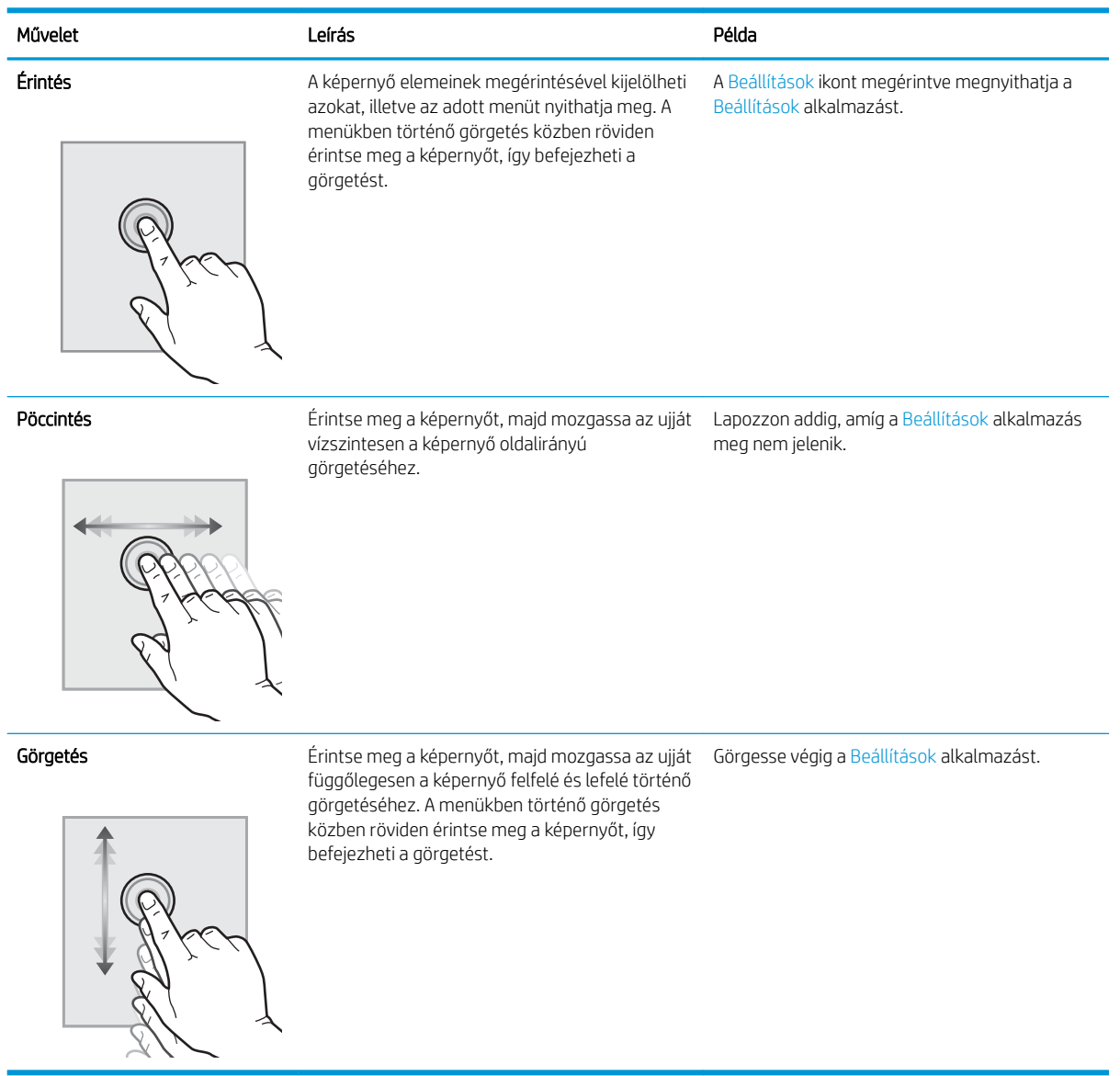

## A nyomtató műszaki adatai

- FONTOS: Az alábbi jellemzők a közzététel idején helyesek voltak, de azok módosulhatnak. A naprakész információkat lásd: [www.hp.com/support/colorljE67650mfp](http://www.hp.com/support/colorljE67650mfp) vagy [www.hp.com/support/colorljE67660mfp.](http://www.hp.com/support/colorljE67660mfp)
	- [Műszaki adatok](#page-23-0)
	- [Támogatott operációs rendszerek](#page-25-0)
	- [A nyomtató méretei](#page-27-0)
	- [Teljesítményfelvétel, elektromos jellemzők és zajkibocsátás](#page-29-0)
	- [Az üzemelési környezeti tartomány](#page-29-0)

## <span id="page-23-0"></span>Műszaki adatok

#### 1-5. táblázat: Papírkezelési jellemzők

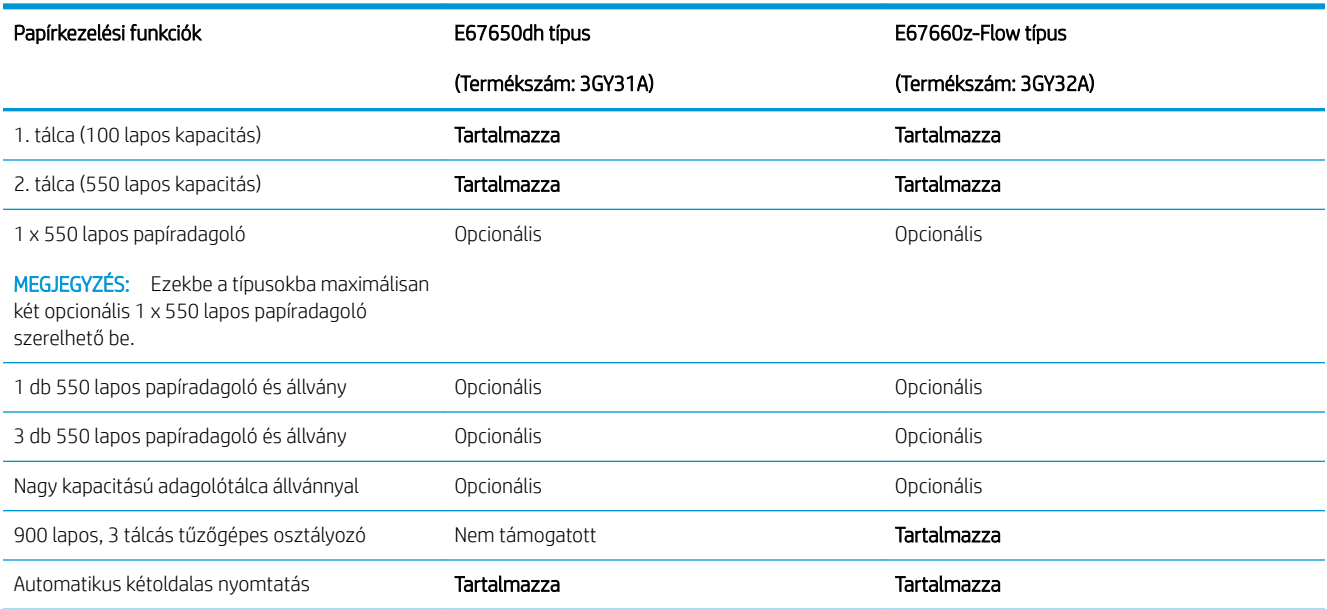

#### 1-6. táblázat: Csatlakoztatási jellemzők

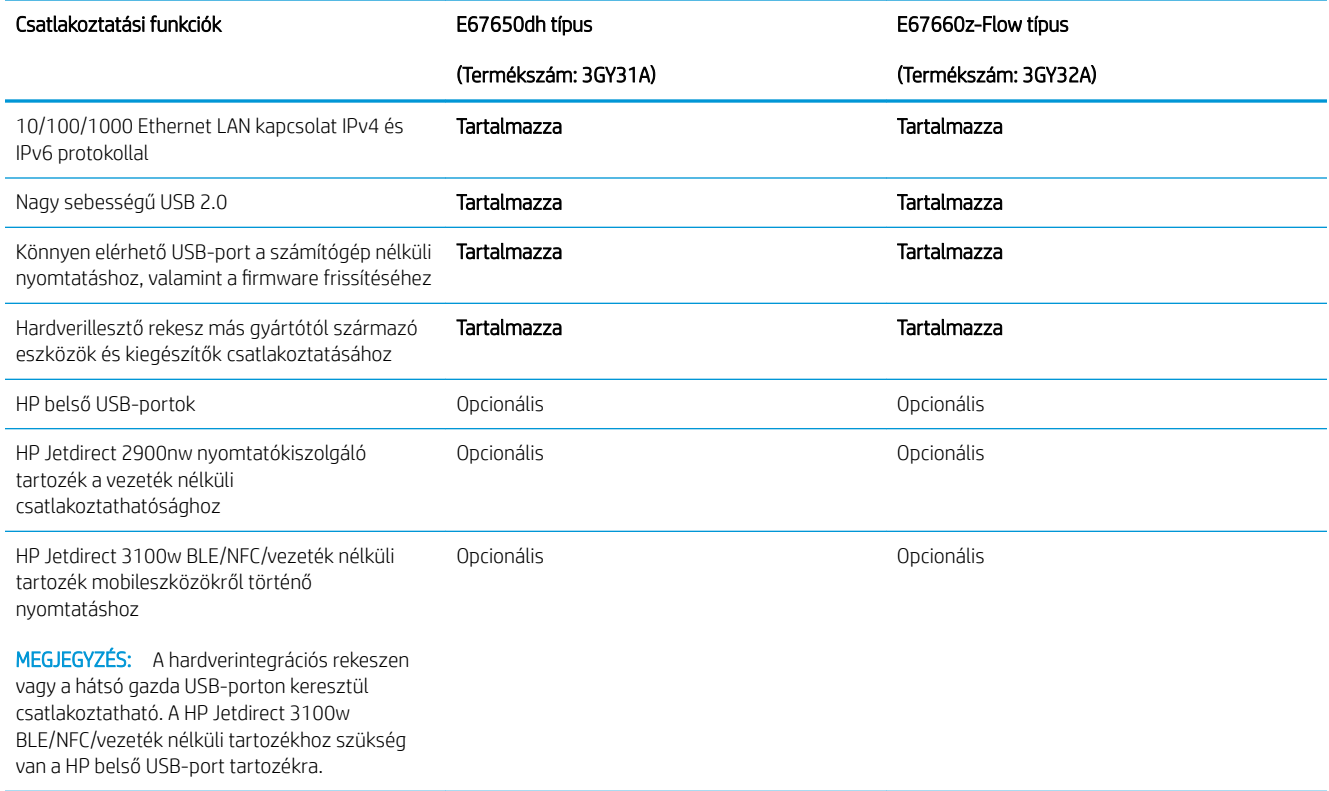

#### 1-7. táblázat: Nyomtatási jellemzők

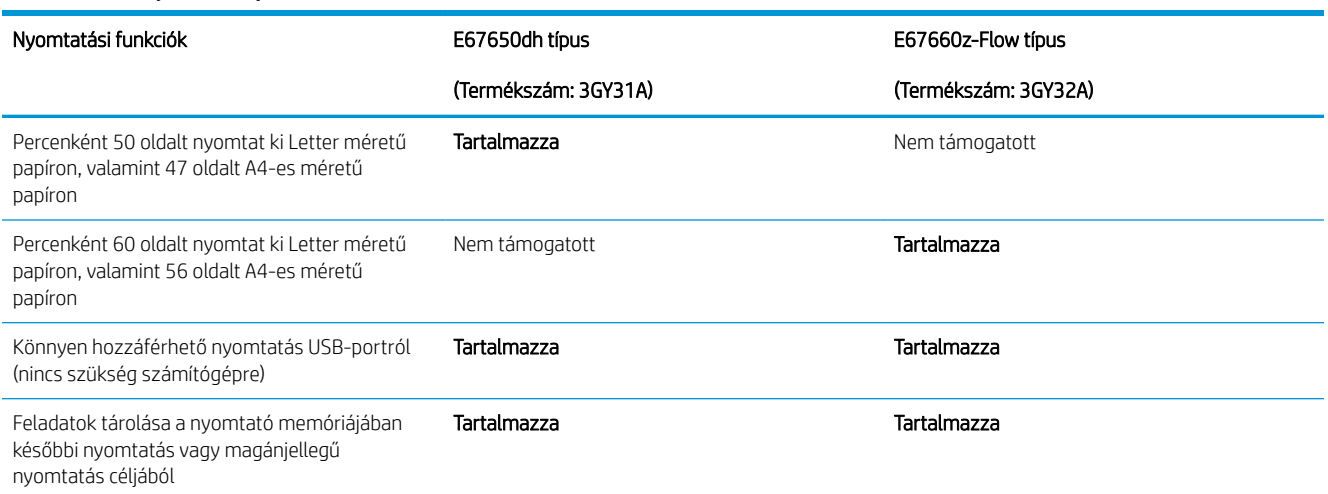

#### 1-8. táblázat: Másolási és beolvasási jellemzők

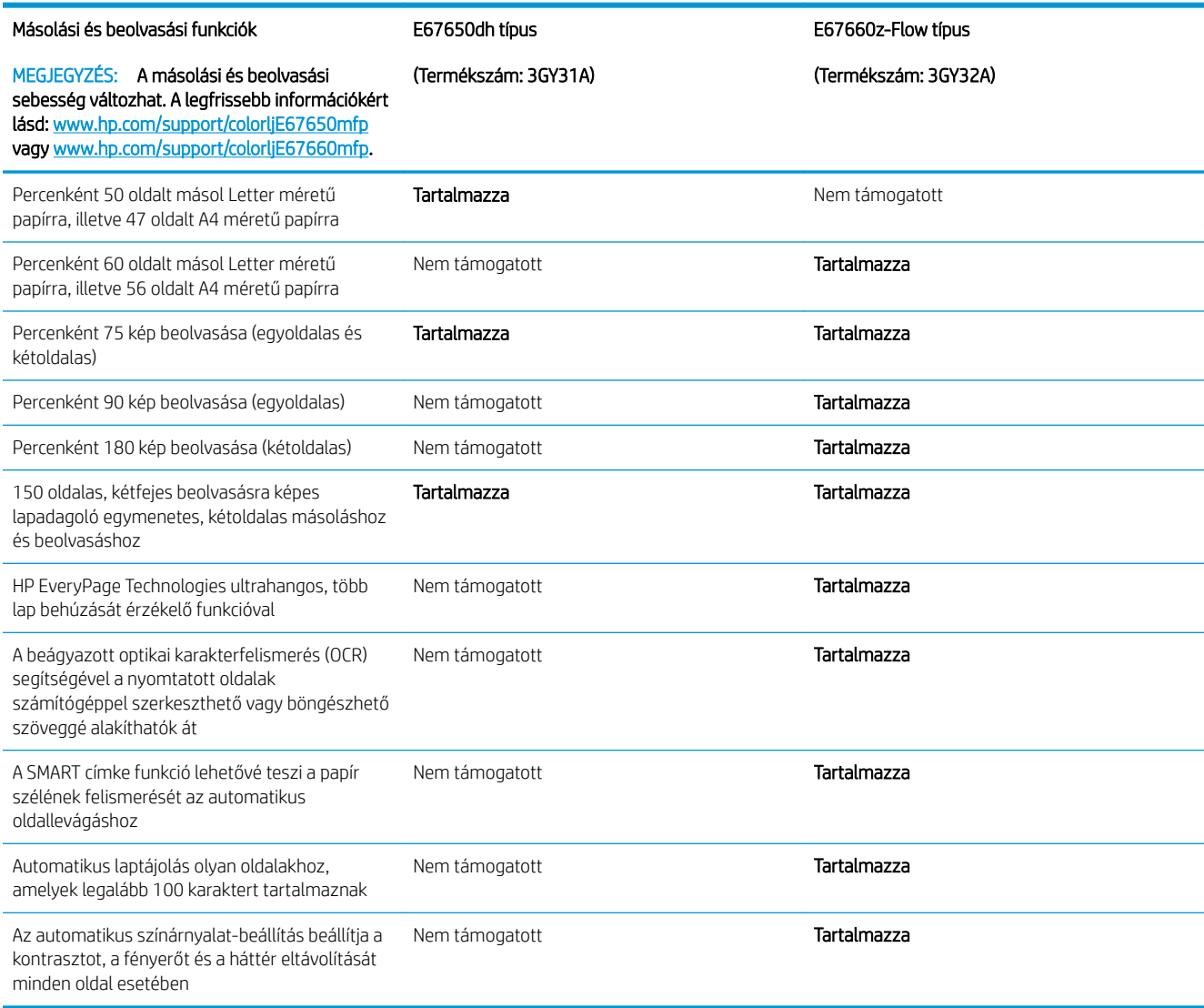

#### <span id="page-25-0"></span>1-9. táblázat: Digitális küldési jellemzők

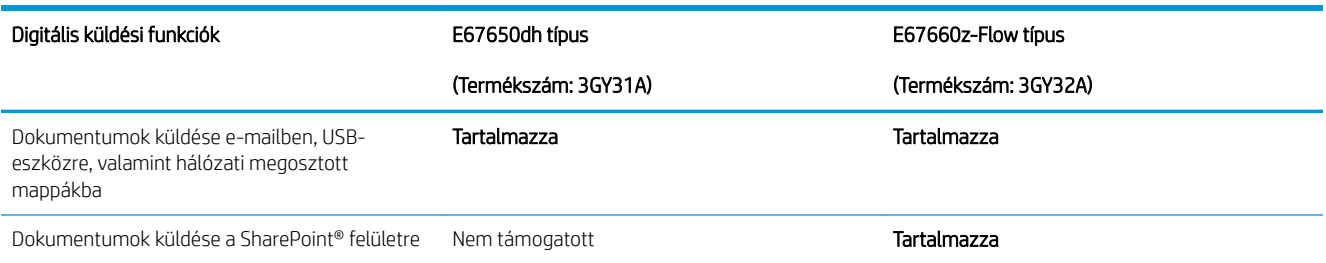

#### 1-10. táblázat: Memóriajellemzők

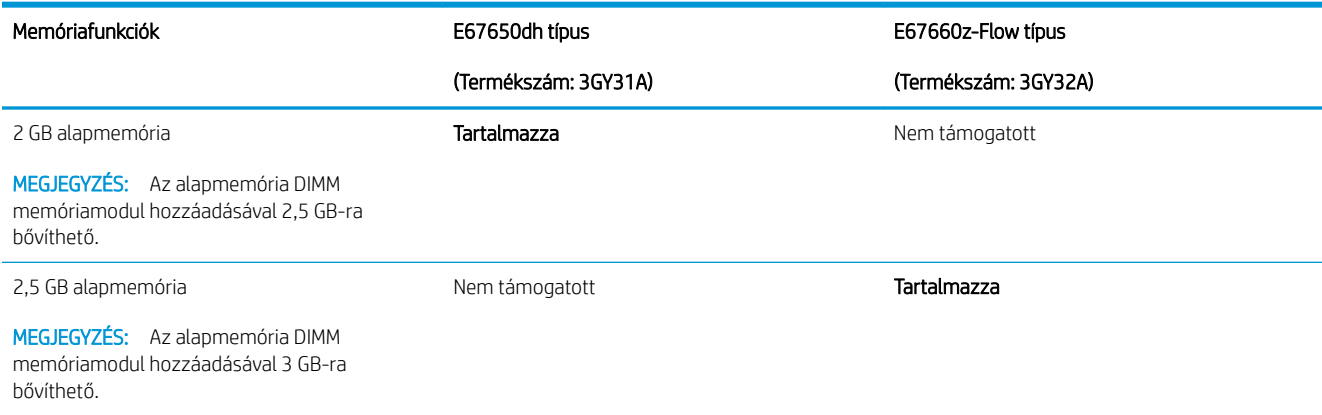

#### 1-11. táblázat: Egyéb jellemzők

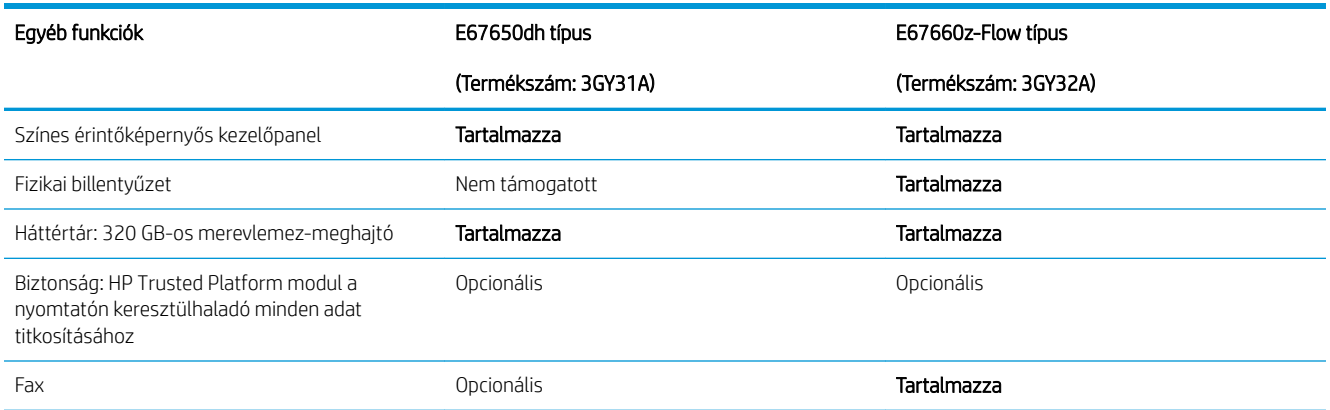

### Támogatott operációs rendszerek

Linux: A Linux operációs rendszerhez használható nyomtató-illesztőprogramokról és egyéb tudnivalókról a következő webhelyen tájékozódhat: [www.hp.com/go/linuxprinting](http://www.hp.com/go/linuxprinting).

UNIX: A UNIX® operációs rendszerhez használható nyomtató-illesztőprogramokról és egyéb tudnivalókról a következő webhelyen tájékozódhat: [www.hp.com/go/unixmodelscripts](http://www.hp.com/go/unixmodelscripts).

A következő információk a nyomtatóspecifikus Windows HP PCL 6 nyomtató-illesztőprogramokra, a macOS HP nyomtató-illesztőprogramjaira, valamint a szoftvertelepítőre vonatkoznak.

Windows: A HP nyomtató-illesztőprogram telepítéséhez töltse le a HP Easy Start programot az [123.hp.com/](http://123.hp.com/laserjet) [LaserJet](http://123.hp.com/laserjet) webhelyről. Vagy látogasson el a nyomtatóhoz tartozó nyomtatótámogatási weboldalra: [www.hp.com/](http://www.hp.com/support/colorljE67650mfp) [support/colorljE67650mfp](http://www.hp.com/support/colorljE67650mfp) vagy [www.hp.com/support/colorljE67660mfp](http://www.hp.com/support/colorljE67660mfp) a nyomtató-illesztőprogram letöltéséhez vagy a HP nyomtató-illesztőprogram telepítéséhez szükséges szoftvertelepítő letöltéséhez.

macOS: A nyomtató Mac gépekkel is használható. Töltse le a HP Easy Start programot az [123.hp.com/LaserJet](http://123.hp.com/laserjet) vagy a Nyomtatótámogatás oldalról, majd a HP Easy Start segítségével telepítse a HP nyomtatóillesztőprogramot.

- 1. Látogasson el az [123.hp.com/LaserJet](http://123.hp.com/laserjet) webhelyre.
- 2. Kövesse a nyomtatószoftver letöltésére szolgáló lépéseket.

#### 1-12. táblázat: Támogatott operációs rendszerek és nyomtató-illesztőprogramok

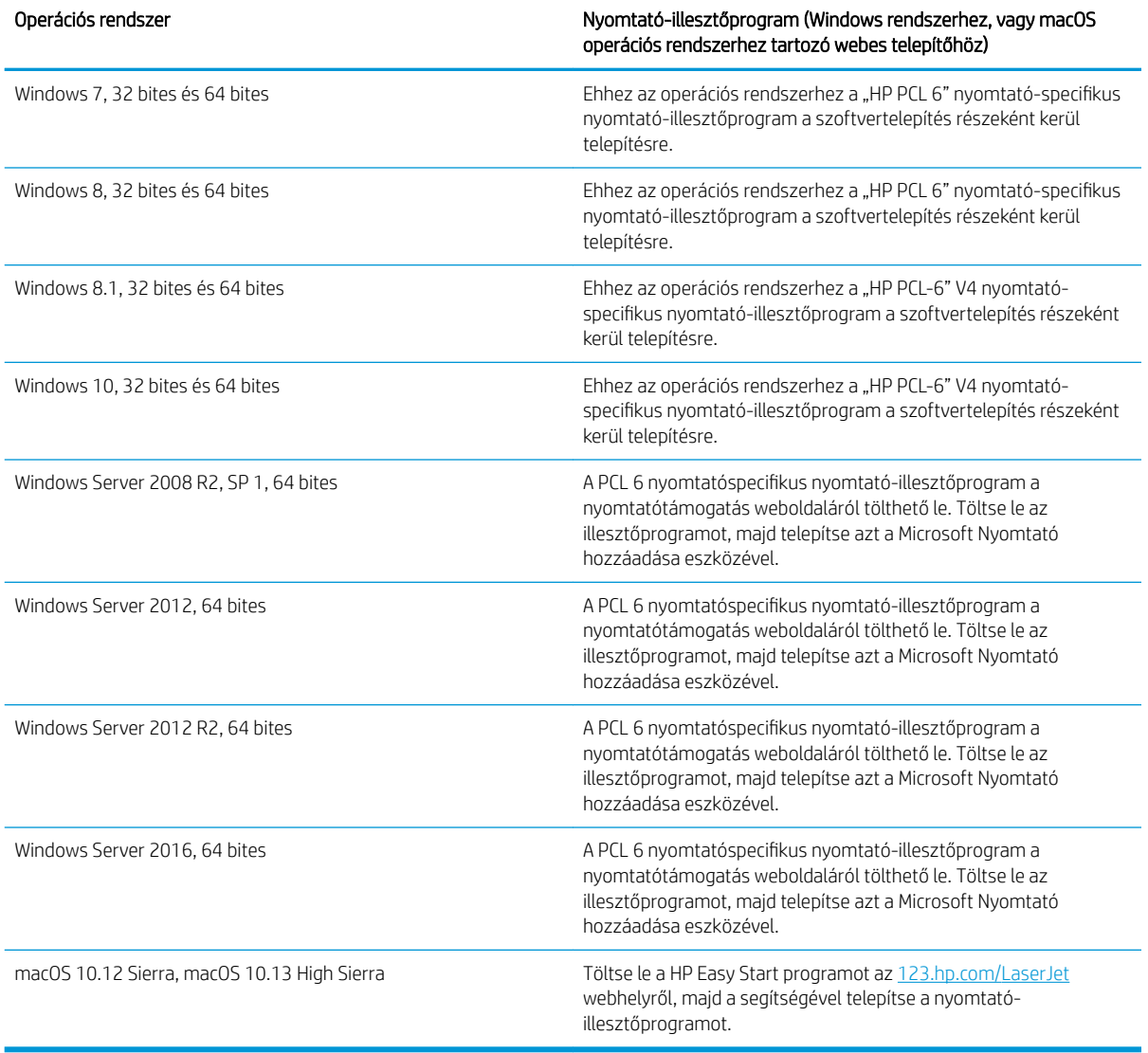

**WEGJEGYZÉS:** A támogatott operációs rendszerek változhatnak.

<span id="page-27-0"></span>**EX MEGJEGYZÉS:** A támogatott operációs rendszerek aktuális listájának megtekintéséhez látogasson el a [www.hp.com/support/colorljE67650mfp](http://www.hp.com/support/colorljE67650mfp) vagy [www.hp.com/support/colorljE67660mfp](http://www.hp.com/support/colorljE67660mfp) címre, ahol a HP teljes körű támogatást nyújt nyomtatójához.

**WEGJEGYZÉS:** A kliens- és kiszolgálóalapú operációs rendszerekkel és a nyomtató HP UPD illesztőprogramtámogatásával kapcsolatban tekintse meg a [www.hp.com/go/upd](http://www.hp.com/go/upd) oldalt. A További információk alatt kattintson a hivatkozásokra.

#### 1-13. táblázat: Minimális rendszerkövetelmények

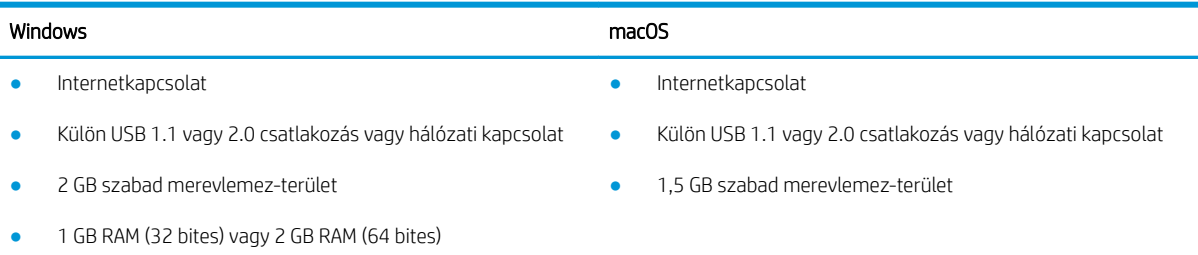

**WEGJEGYZÉS:** A Windows szoftvertelepítő telepíti a HP Smart Device Agent Base szolgáltatást. A fájlméret körülbelül 100 kb. E szolgáltatás egyetlen funkciója, hogy óránként ellenőrzi, hogy vannak-e USB-n keresztül csatlakoztatott nyomtatók. A szolgáltatás nem gyűjt adatokat. Ha USB-nyomtatót talál, megpróbálja megkeresni a JetAdvantage Management Connector (JAMc) példányát a hálózaton. Ha a JAMc példánya megtalálható, akkor a HP Smart Device Agent Base a JAMc révén biztonságosan frissül a Smart Device Agent teljes változatára, amely azután lehetővé teszi a nyomatott oldalak elszámolását egy felügyelt nyomtatási szolgáltatásokhoz (MPS) tartozó fiókban. A nyomtatóhoz a hp.com webhelyről letöltött és a Nyomtató hozzáadása varázslóval telepített, csak illesztőprogramot tartalmazó webes csomagok nem telepítik ezt a szolgáltatást.

A szolgáltatás eltávolításához nyissa meg a Vezérlőpultot, válassza a Programok vagy a Programok és szolgáltatások lehetőséget, majd válassza a Programok telepítése és törlése vagy a Program törlése lehetőséget. A fájl neve: HPSmartDeviceAgentBase.

### A nyomtató méretei

#### 1-14. táblázat: Az E67650dh típus méretei

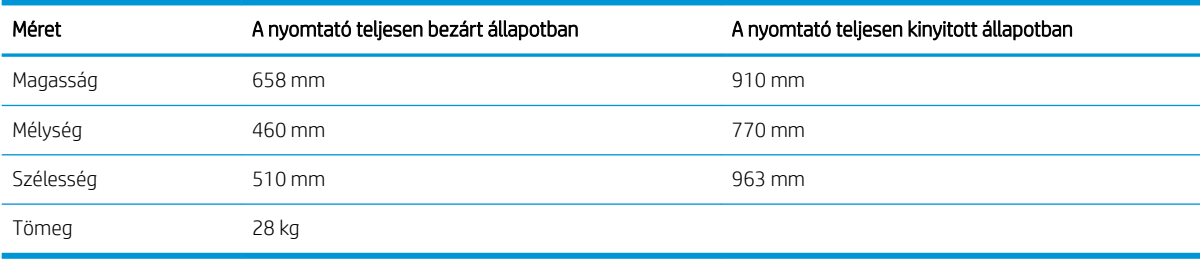

#### 1-15. táblázat: Az E67660z típus méretei

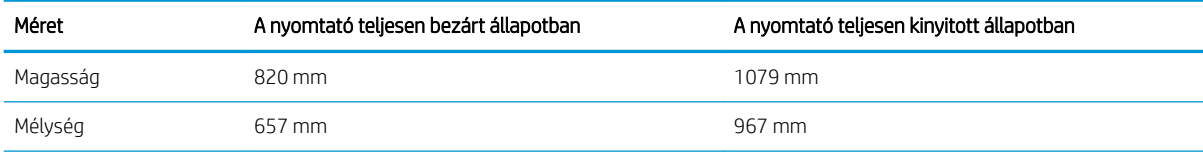

#### 1-15. táblázat: Az E67660z típus méretei (folytatás)

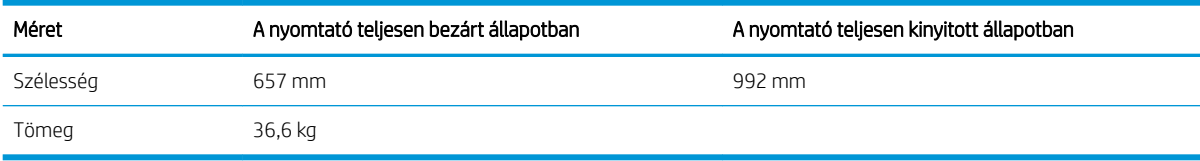

#### 1-16. táblázat: Az 1 db 550 lapos papíradagoló méretei

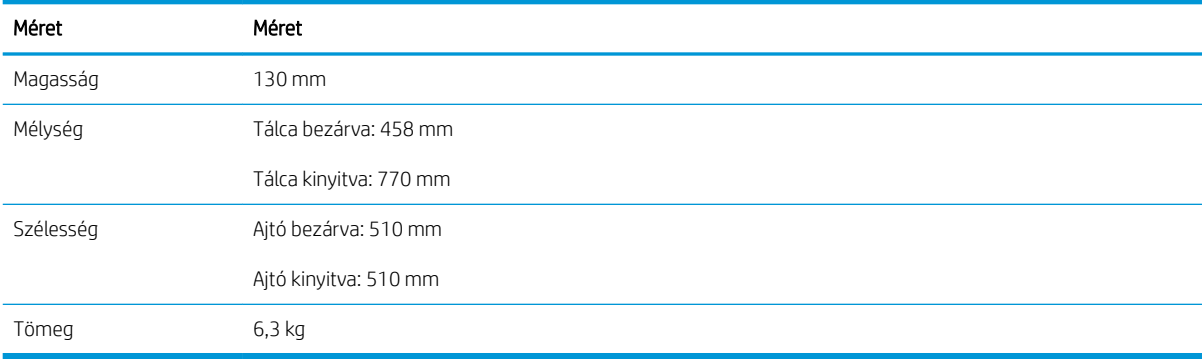

#### 1-17. táblázat: Az 1 x 550 lapos papíradagoló és állvány méretei

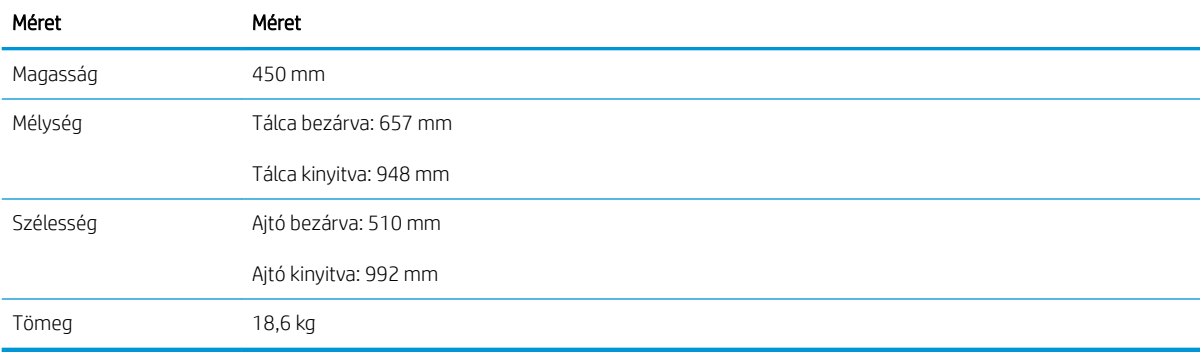

#### 1-18. táblázat: A 3 x 550 lapos papíradagoló és állvány méretei

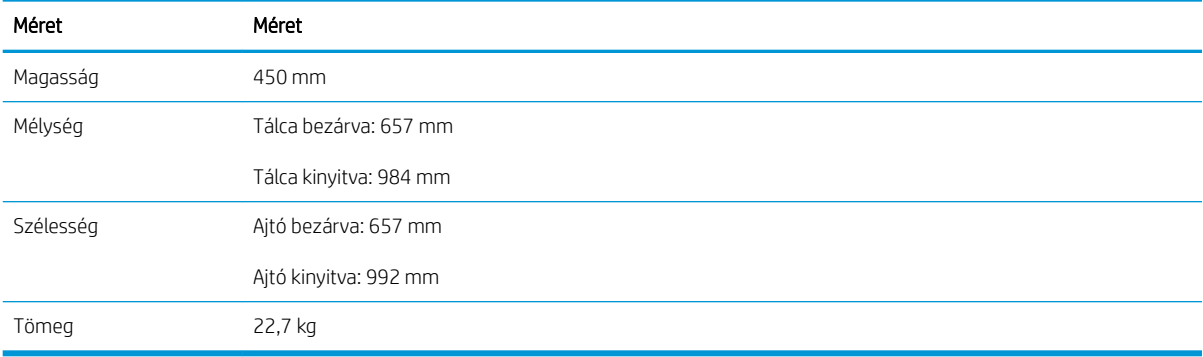

#### <span id="page-29-0"></span>1-19. táblázat: A nagy kapacitású adagolótálca (HCI) és állvány méretei

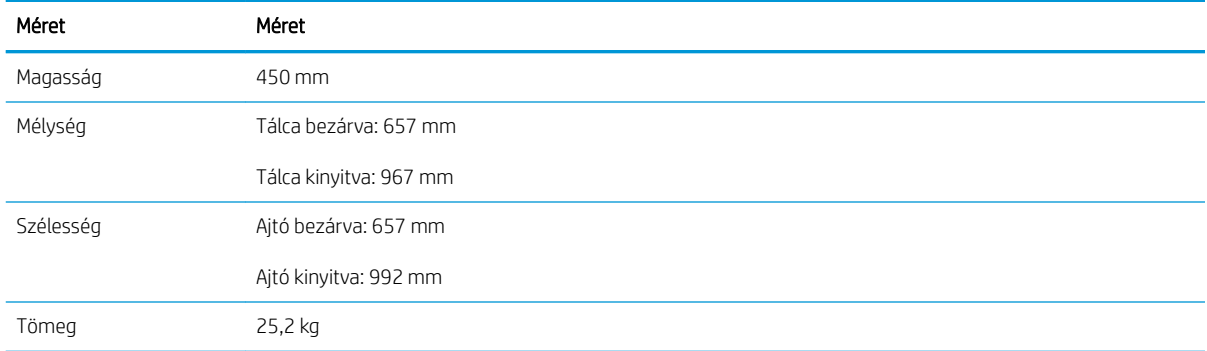

### Teljesítményfelvétel, elektromos jellemzők és zajkibocsátás

Az aktuális információkért lásd: [www.hp.com/support/colorljE67650mfpv](http://www.hp.com/support/colorljE67650mfp)agy [www.hp.com/support/](http://www.hp.com/support/colorljE67660mfp) [colorljE67660mfp](http://www.hp.com/support/colorljE67660mfp).

△ VIGYÁZAT! A hálózati feszültséggel szembeni követelmények annak az országnak/térségnek felelnek meg, ahol a nyomtató forgalomba kerül. Ne változtassa meg az üzemi feszültséget. Ez árt a nyomtatónak, és érvényteleníti a nyomtatóra vonatkozó garanciát.

### Az üzemelési környezeti tartomány

#### 1-20. táblázat: Az üzemelési környezettel szembeni követelmények

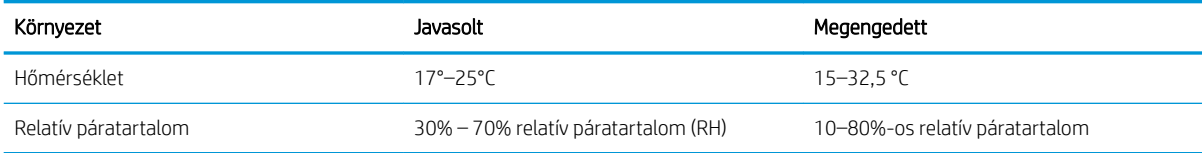

## <span id="page-30-0"></span>Nyomtatóhardver-beállítás és szoftvertelepítés

Üzembe helyezési alaputasítások: lásd a nyomtatóhoz mellékelt Hardvertelepítési útmutatót. Látogasson el a HP támogatás weboldalára további információkért.

A [www.hp.com/support/colorljE67650mfp](http://www.hp.com/support/colorljE67650mfp) vagy [www.hp.com/support/colorljE67660mfp](http://www.hp.com/support/colorljE67660mfp) webhelyen a HP teljes körű segítséget nyújt nyomtatójához. Terméktámogatás itt:

- Telepítés és konfigurálás
- Tanulás és használat
- **Hibaelhárítás**
- Szoftver- és firmware-frissítések letöltése
- Csatlakozás a támogatási fórumokhoz
- Garanciális és szabályzati információk keresése

# <span id="page-32-0"></span>2 Papírtálcák

- [Bevezetés](#page-33-0)
- [Papír betöltése az 1. tálcába](#page-34-0)
- [Papír a betöltése a 2. tálcába és az 550 lapos tálcákba](#page-38-0)
- [Papír betöltése a 2000 lapos, nagy kapacitású adagolótálcába](#page-43-0)
- [Borítékok betöltése és nyomtatása](#page-48-0)
- [Címkék betöltése és nyomtatása](#page-49-0)
- · A 900 lapos, 3 tálcás, tűzőgépes osztályozó (Flow típus) konfigurálása

#### További információk

Az alábbi információk a megjelenés idején helyesek voltak.

Videós segítségért lásd: [www.hp.com/videos/LaserJet.](http://www.hp.com/videos/LaserJet)

A legfrissebb információkat lásd: [www.hp.com/support/colorljE67650mfp](http://www.hp.com/support/colorljE67650mfp) vagy [www.hp.com/support/](http://www.hp.com/support/colorljE67660mfp) [colorljE67660mfp](http://www.hp.com/support/colorljE67660mfp).

A HP mindenre kiterjedő nyomtatósúgója az alábbi információkat tartalmazza:

- Telepítés és konfigurálás
- Tanulás és használat
- **Hibaelhárítás**
- Szoftver- és firmware-frissítések letöltése
- Csatlakozás a támogatási fórumokhoz
- Garanciális és szabályzati információk keresése

## <span id="page-33-0"></span>Bevezetés

VIGYÁZAT! Ne húzzon ki több papírtálcát egyszerre.

Ne használja a papírtálcát lépcsőként.

Ne tartsa a kezeit a papírtálcákban, amikor azok záródnak.

A nyomtató mozgatásakor minden tálcának zárva kell lennie.

## <span id="page-34-0"></span>Papír betöltése az 1. tálcába

## Bevezetés

A következő információk bemutatják a papír 1. tálcára való betöltését. Ebbe a tálcába 100 lap 75 g/m² súlyú papír vagy 10 boríték tölthető be.

1. Nyissa ki az 1. tálcát.

2. Húzza ki a papírt tartó tálcahosszabbítót.

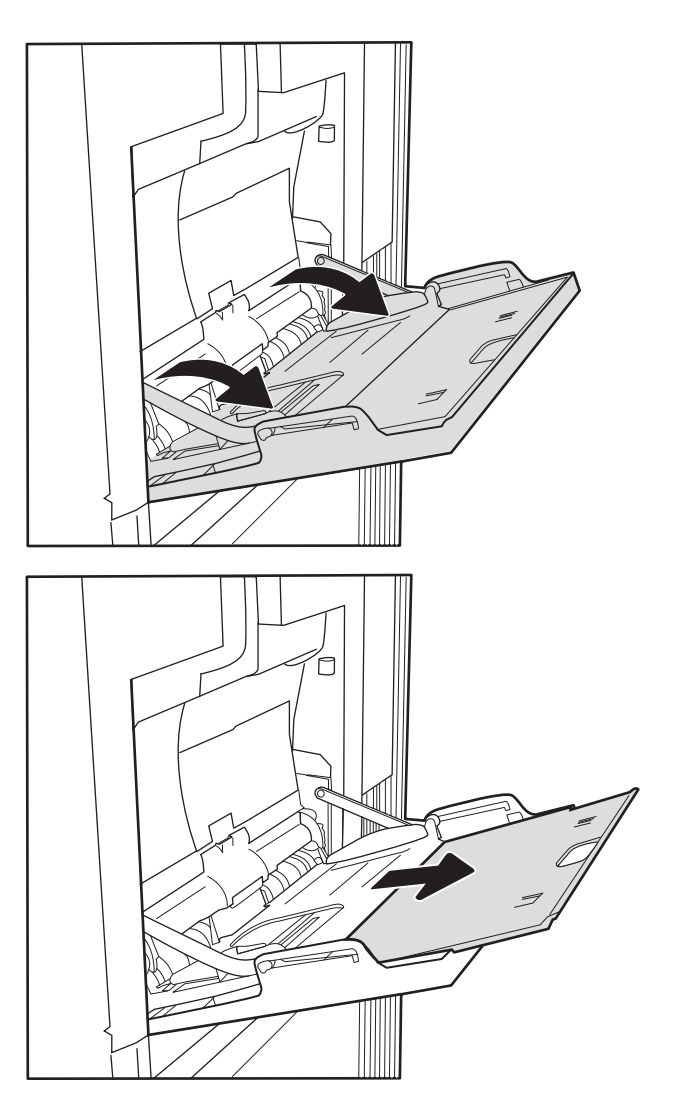

<span id="page-35-0"></span>3. A kék beállítóretesszel húzza szét a papírvezetőket a megfelelő méretre, majd töltse be a papírt a tálcába. A papír tájolásának módjával kapcsolatos további tudnivalókat lásd: <u>2-1. táblázat: 1. tálca</u> papírtájolása, 24. oldal.

Ellenőrizze, hogy a papírköteg a vezetőkön lévő szintjelző vonal alá kerüljön.

MEGJEGYZÉS: A legnagyobb kötegmagasság 10 mm vagy körülbelül 100 lap 75 g/m<sup>2</sup> papír.

4. A kék beállítóretesszel állítsa be az oldalsó vezetőket, hogy azok finoman hozzáérjenek a papírköteghez, de ne hajlítsák meg azt.

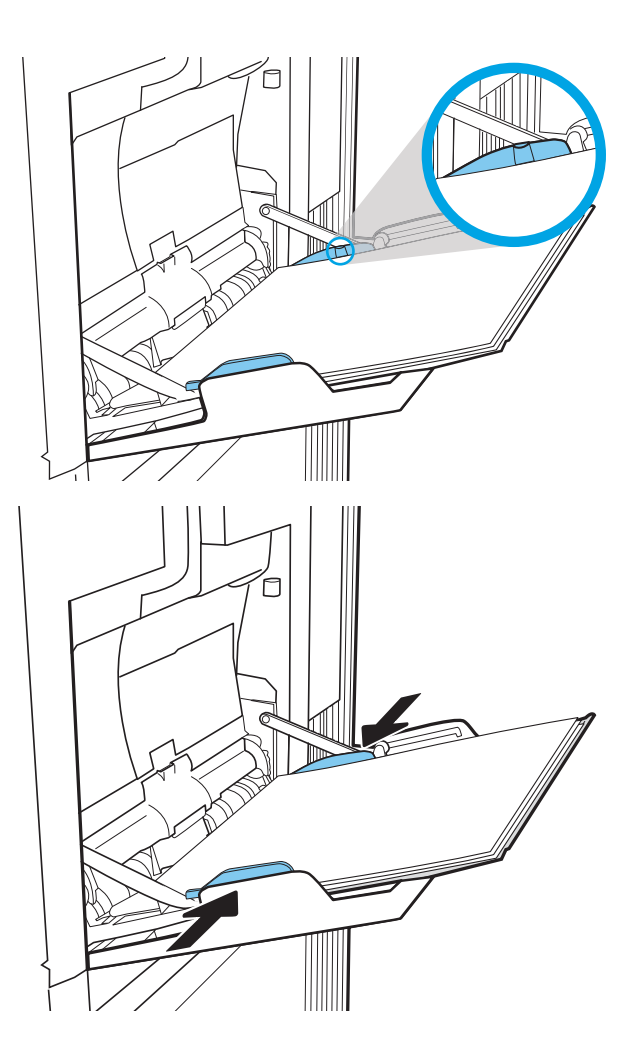

### 1. tálca papírtájolása

#### 2-1. táblázat: 1. tálca papírtájolása

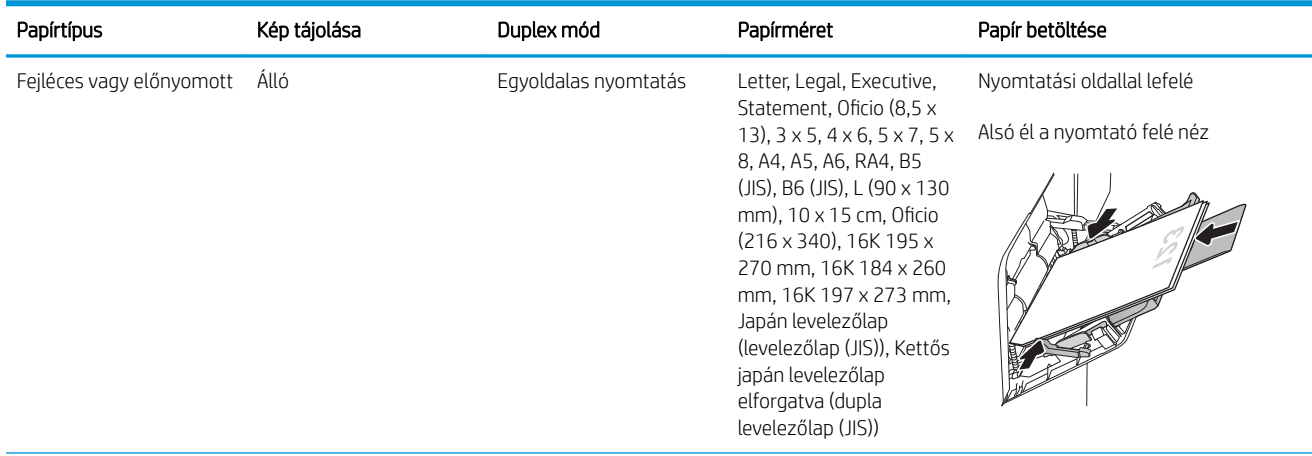
### 2-1. táblázat: 1. tálca papírtájolása (folytatás)

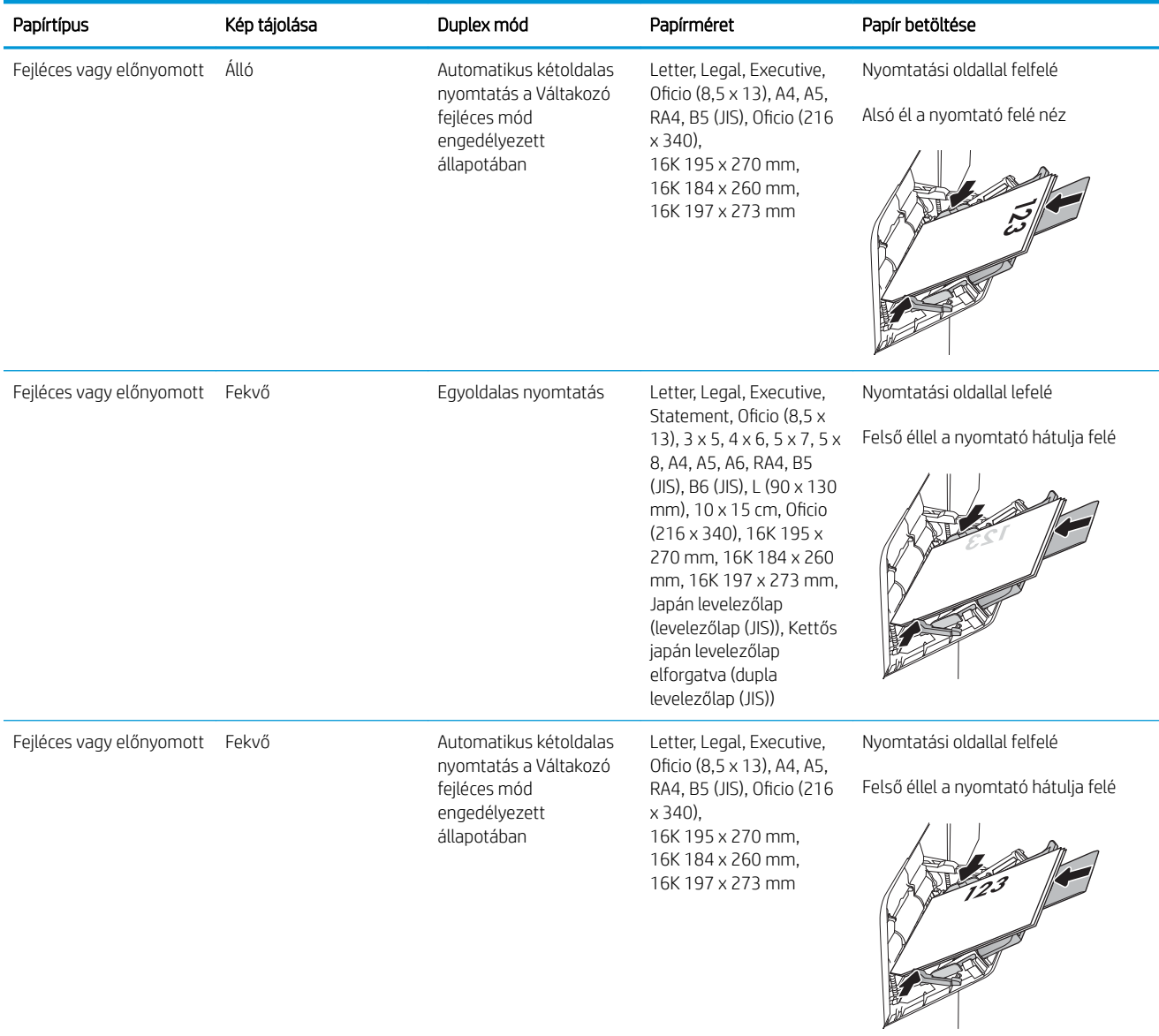

### 2-1. táblázat: 1. tálca papírtájolása (folytatás)

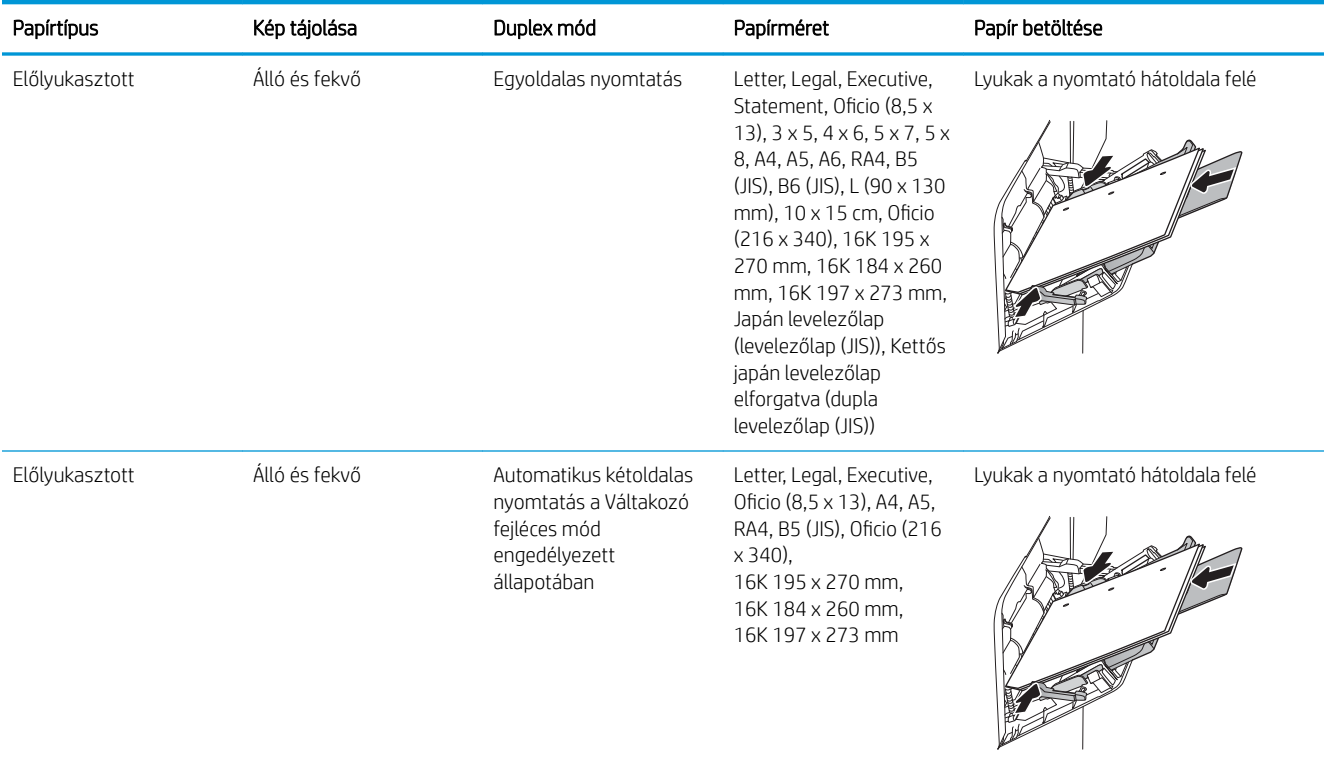

## A Váltakozó fejléces mód használata

Ha a Váltakozó fejléces mód funkciót használja, minden feladat esetében ugyanúgy tölthet fejléces vagy előnyomott papírokat a tálcába, akár egyoldalas, akár kétoldalas nyomtatásról, illetve másolásról van szó. Ha ezt az üzemmódot használja, úgy töltse be a papírt, ahogyan az automatikus kétoldalas nyomtatáshoz szokta.

Használat előtt engedélyezze a funkciót a nyomtató kezelőpaneljének menüiben.

### Váltakozó fejléces mód engedélyezése a nyomtató kezelőpaneljének menüiben

- 1. A nyomtató kezelőpaneljének kezdőképernyőjén lépjen a Beállítások alkalmazásra, majd válassza ki a Beállítások ikont.
- 2. Nyissa meg a következő menüket:
	- a. Másolás/Nyomtatás vagy Nyomtatás
	- b. Tálcák kezelése
	- c. Váltakozó fejléces mód
- 3. Válassza az Engedélyezve lehetőséget, majd érintse meg a Mentés gombot vagy nyomja meg az OK gombot.

# Papír a betöltése a 2. tálcába és az 550 lapos tálcákba

## Bevezetés

A következő információk bemutatják a papír betöltésének módját a 2. tálcába és az opcionális 550 lapos tálcákba. Ezekbe a tálcákba 550 lap 75 g/m² súlyú papír tölthető be.

- **WEGJEGYZÉS:** A papírfeltöltési eljárás ugyanaz az 550 lapos tálcák esetében, mint a 2. tálcánál. Az ábrán csak a 2. tálca szerepel.
- **WEGJEGYZÉS:** Előfordulhat, hogy a papírvezetők le vannak zárva, és nem állíthatók használat előtt.

A VIGYÁZAT! Ne húzzon ki több papírtálcát egyszerre.

1. Nyissa ki a tálcát.

MEGJEGYZÉS: Ne nyissa ki a tálcát, amikor az használatban van.

2. A papír betöltése előtt állítsa be a papírszélességbeállítókat a kék beállítóreteszek összenyomásával és a beállítóknak a használt papír méretének megfelelő helyre húzásával.

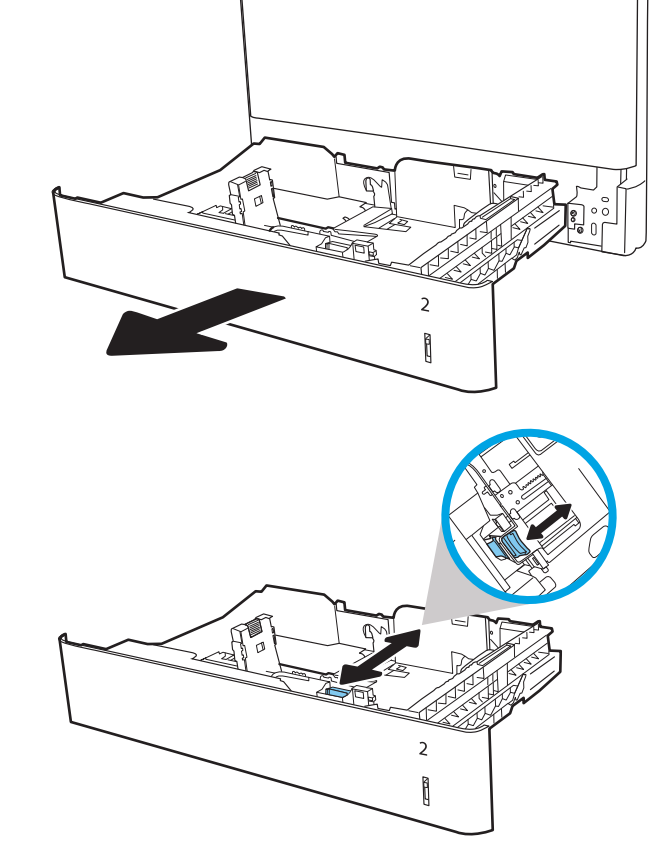

3. Állítsa be a papírhossz-beállítót a beállítóretesz megszorításával és a beállítónak a használt papír méretének megfelelő helyre húzásával.

4. Töltsön papírt a tálcába. A papír ellenőrzésével győződjön meg arról, hogy a vezetők finoman érintik a köteget, de nem hajlítják meg. A papír tájolásának módjával kapcsolatos további tudnivalókat lásd: [2-2. táblázat: A 2. tálca és az](#page-40-0)  [550 lapos tálcák papírtájolása,](#page-40-0) 29. oldal.

MEGJEGYZÉS: A beállításkor figyeljen arra, hogy a papírvezetők ne legyenek túl szorosan a papírköteghez nyomva. A papírvezetőket a tálcán látható bevágások vagy egyéb jelölések szerint állítsa be.

MEGJEGYZÉS: Az elakadások megakadályozása érdekében igazítsa a papírvezetőket a megfelelő méretre és ne töltse túl a tálcát. Győződjön meg arról, hogy a köteg teteje nem éri el a tálca telítettségét jelző vonalat.

5. Zárja be a tálcát.

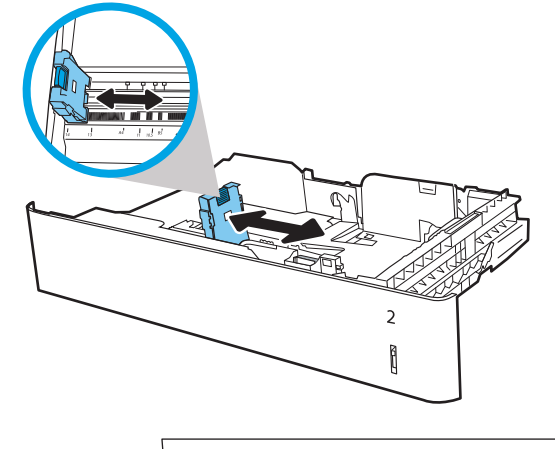

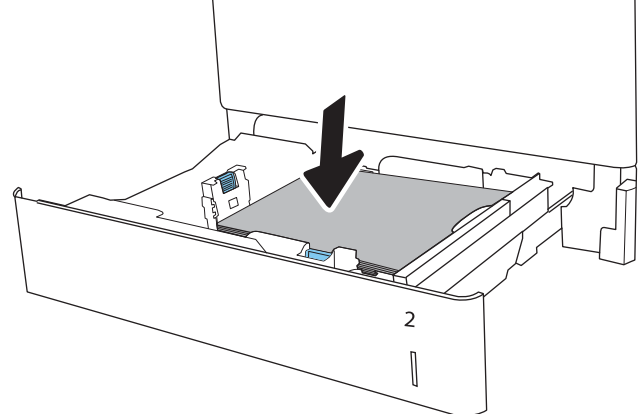

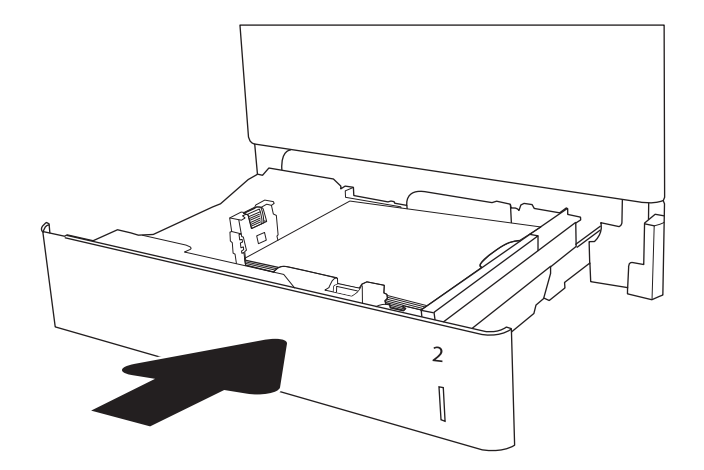

6. A nyomtató kezelőpanelén megjelenik a tálca beállítására felszólító üzenet.

<span id="page-40-0"></span>7. Válassza az OK gombot a megállapított típus és méret elfogadásához, vagy válassza a Módosítás gombot más papírméret vagy -típus választásához.

> Egyéni papírméret esetén meg kell adnia a papír X és Y méretét, amikor megjelenik az ezt kérő üzenet a nyomtató kezelőpanelén.

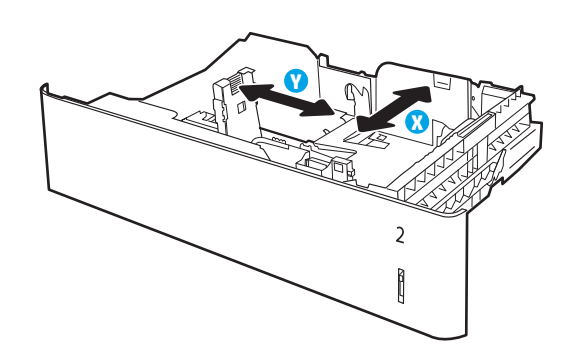

8. Válassza ki a megfelelő típust és méretet, majd válassza az OK gombot.

## A 2. tálca és az 550 lapos tálcák papírtájolása

#### 2-2. táblázat: A 2. tálca és az 550 lapos tálcák papírtájolása

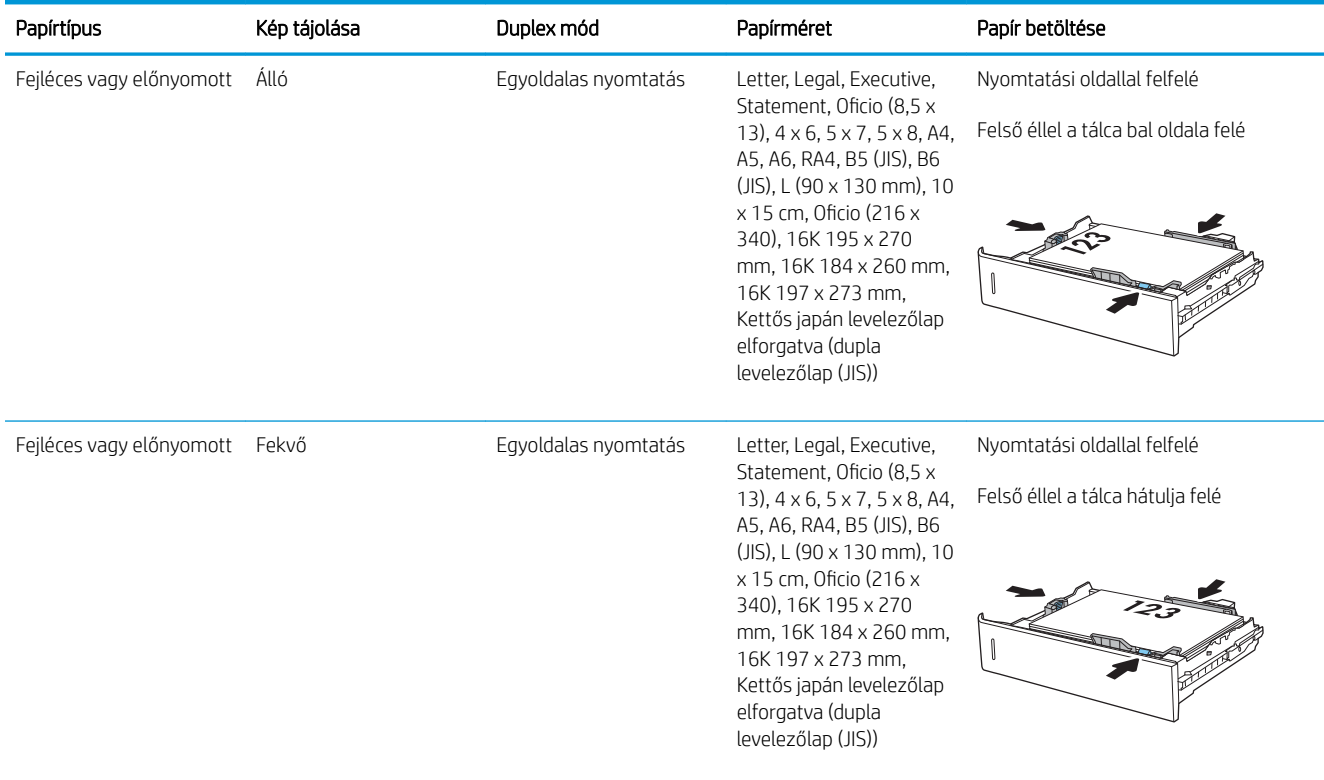

### 2-2. táblázat: A 2. tálca és az 550 lapos tálcák papírtájolása (folytatás)

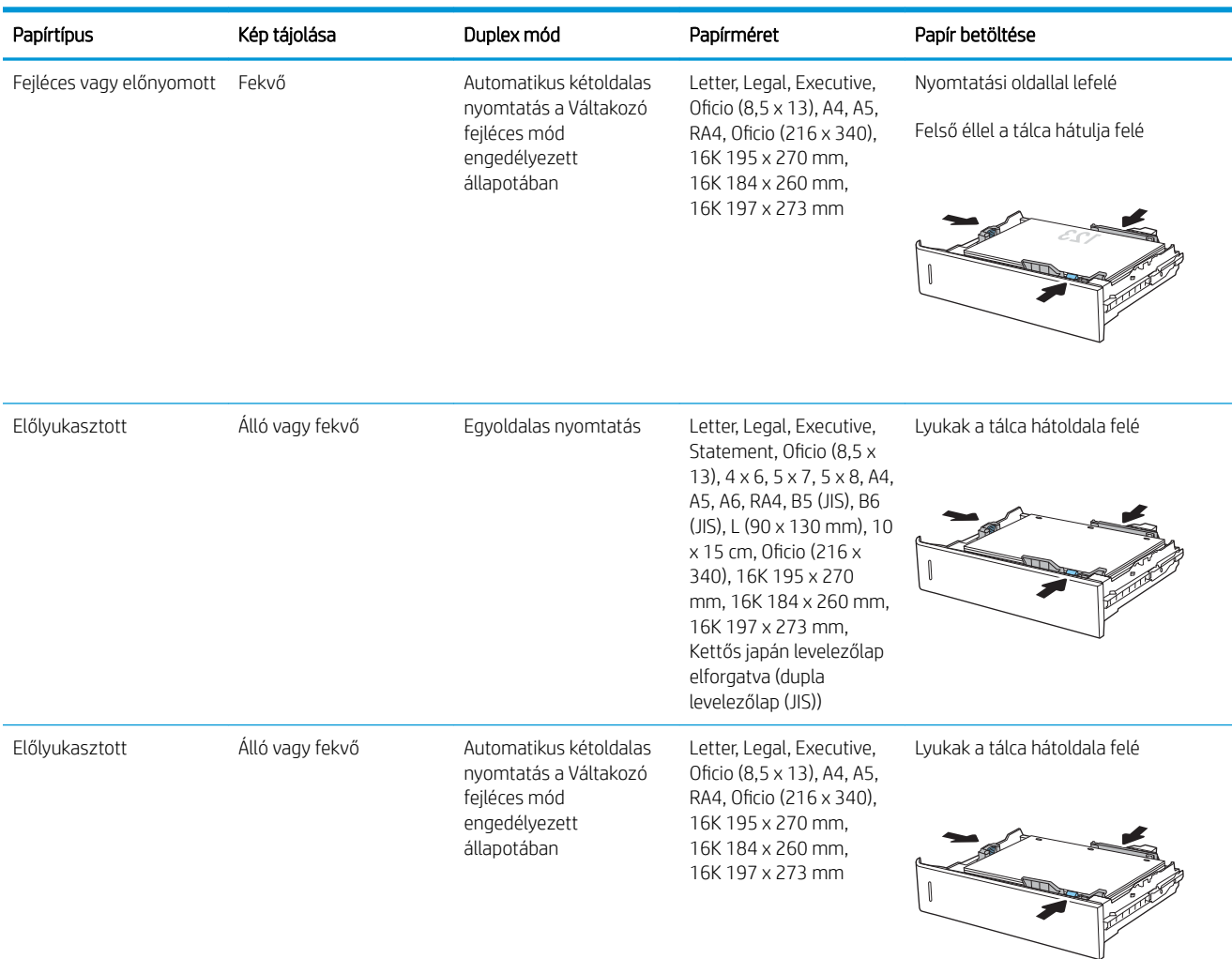

## A Váltakozó fejléces mód használata

Ha a Váltakozó fejléces mód funkciót használja, minden feladat esetében ugyanúgy tölthet fejléces vagy előnyomott papírokat a tálcába, akár egyoldalas, akár kétoldalas nyomtatásról, illetve másolásról van szó. Ha ezt az üzemmódot használja, úgy töltse be a papírt, ahogyan az automatikus kétoldalas nyomtatáshoz szokta.

Használat előtt engedélyezze a funkciót a nyomtató kezelőpaneljének menüiben.

### Váltakozó fejléces mód engedélyezése a nyomtató kezelőpaneljének menüiben

- 1. A nyomtató kezelőpaneljének kezdőképernyőjén lépjen a Beállítások alkalmazásra, majd válassza ki a Beállítások ikont.
- 2. Nyissa meg a következő menüket:
- a. Másolás/Nyomtatás vagy Nyomtatás
- b. Tálcák kezelése
- c. Váltakozó fejléces mód
- 3. Válassza az Engedélyezve lehetőséget, majd érintse meg a Mentés gombot vagy nyomja meg az OK gombot.

# Papír betöltése a 2000 lapos, nagy kapacitású adagolótálcába

## Bevezetés

A következő információk bemutatják a papír nagy kapacitású adagolótálcára való betöltését. Ebbe a tálcába max. 2 000 lap 75 g/m<sup>2</sup> súlyú papír tölthető.

1. Nyissa ki a tálcát.

MEGJEGYZÉS: Ne nyissa ki a tálcát, amikor az használatban van.

2. A papír betöltése előtt állítsa be a papírszélességbeállítót a kék beállítóretesz összenyomásával és a beállítóknak a használt papír méretének megfelelő helyre húzásával.

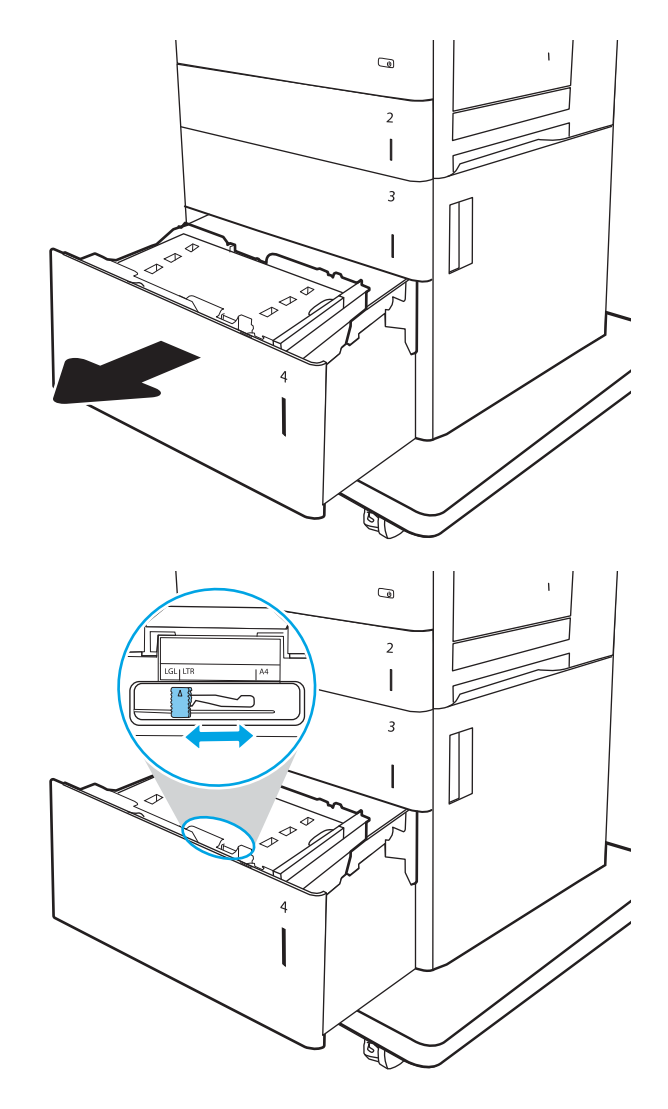

3. Forgassa a papírleállító kart a használatban lévő papírnak megfelelő helyzetbe.

4. Töltsön papírt a tálcába. A papír ellenőrzésével győződjön meg arról, hogy a vezetők finoman érintik a köteget, de nem hajlítják meg. A papír tájolásának módjával kapcsolatos további tudnivalókat lásd: <u>[2-3. táblázat: Nagy kapacitású](#page-45-0)</u> [adagolótálca papírtájolás,](#page-45-0) 34. oldal.

MEGJEGYZÉS: Az elakadások megakadályozása érdekében igazítsa a papírvezetőket a megfelelő méretre és ne töltse túl a tálcát. Győződjön meg arról, hogy a köteg teteje nem éri el a tálca telítettségét jelző vonalat.

5. Zárja be a tálcát.

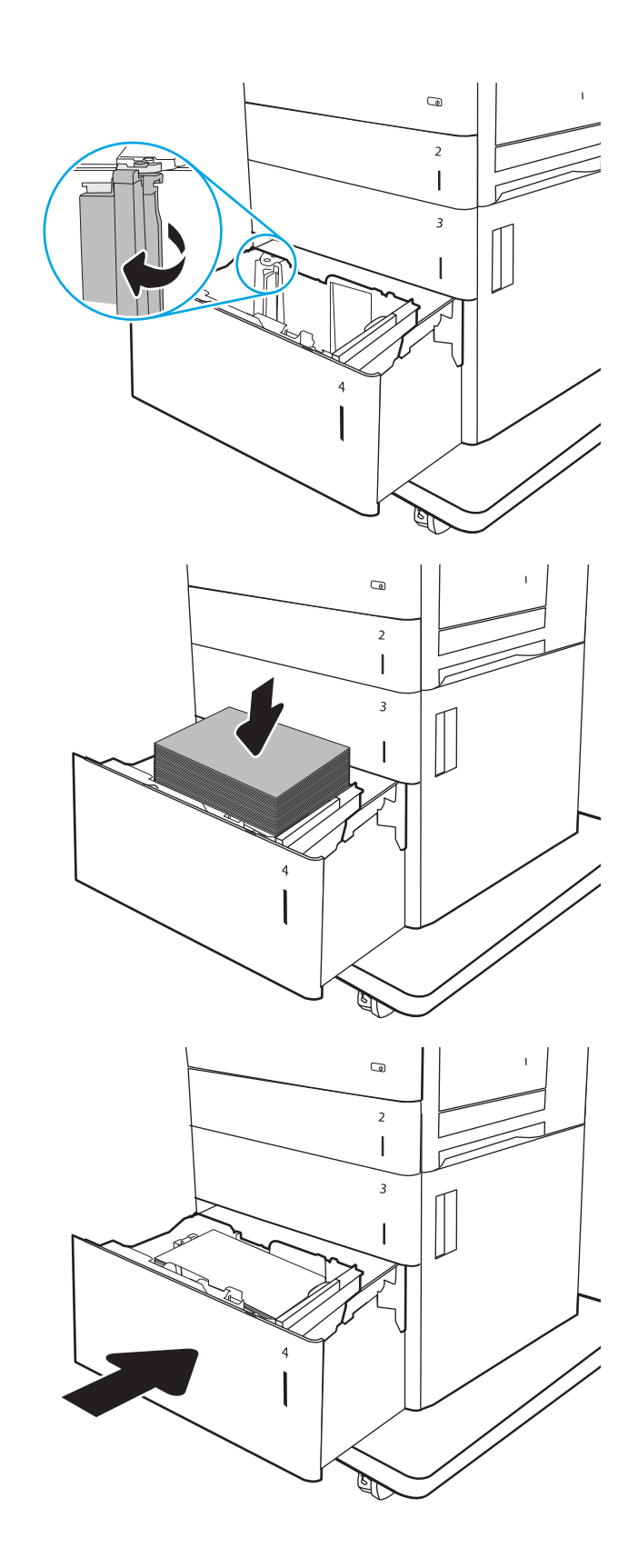

- <span id="page-45-0"></span>6. A nyomtató kezelőpanelén megjelenik a tálca beállítására felszólító üzenet.
- 7. Válassza az OK gombot a megállapított típus és méret elfogadásához, vagy válassza a Módosítás gombot más papírméret vagy -típus választásához.

## Nagy kapacitású adagolótálca papírtájolás

### 2-3. táblázat: Nagy kapacitású adagolótálca papírtájolás

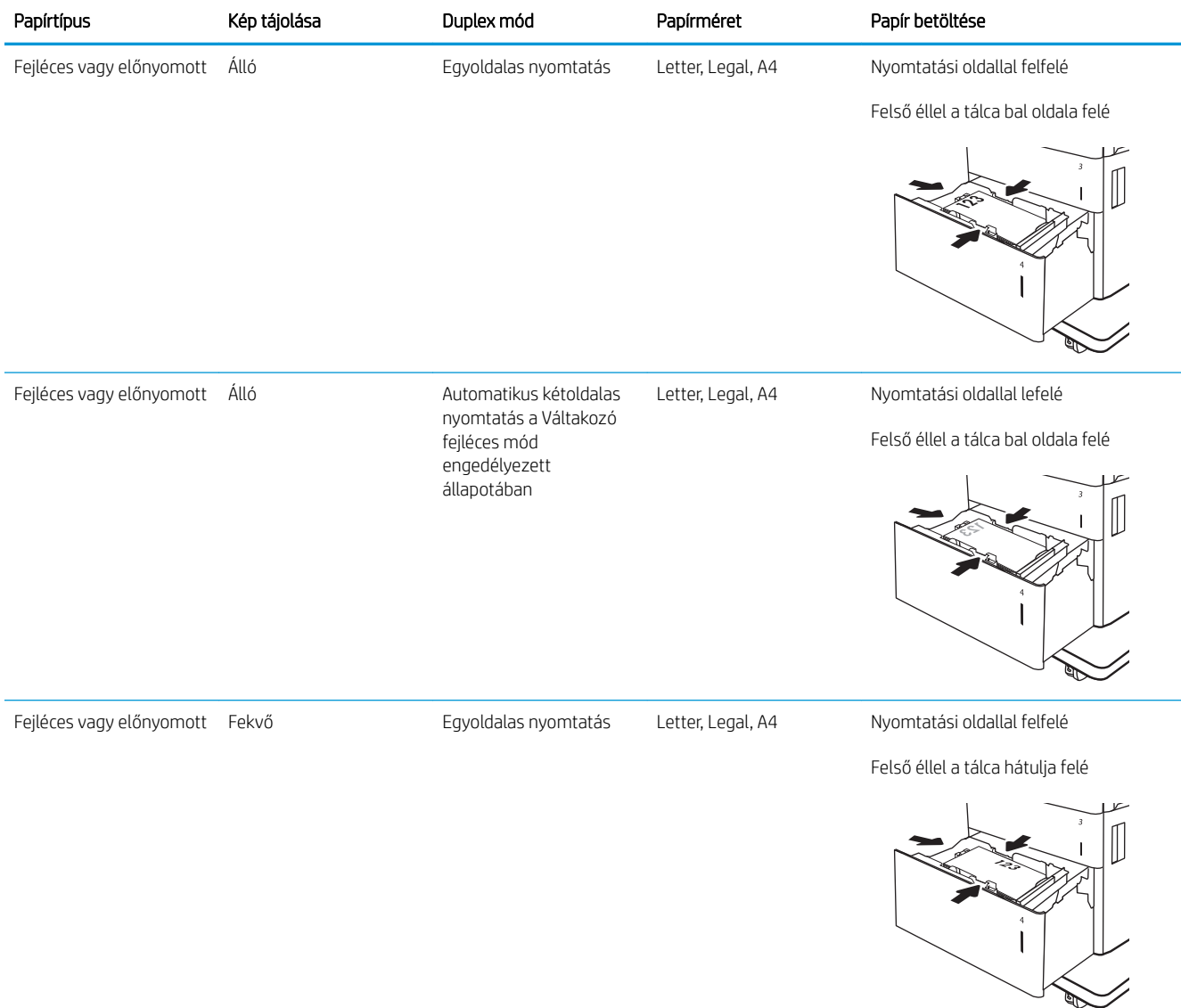

### 2-3. táblázat: Nagy kapacitású adagolótálca papírtájolás (folytatás)

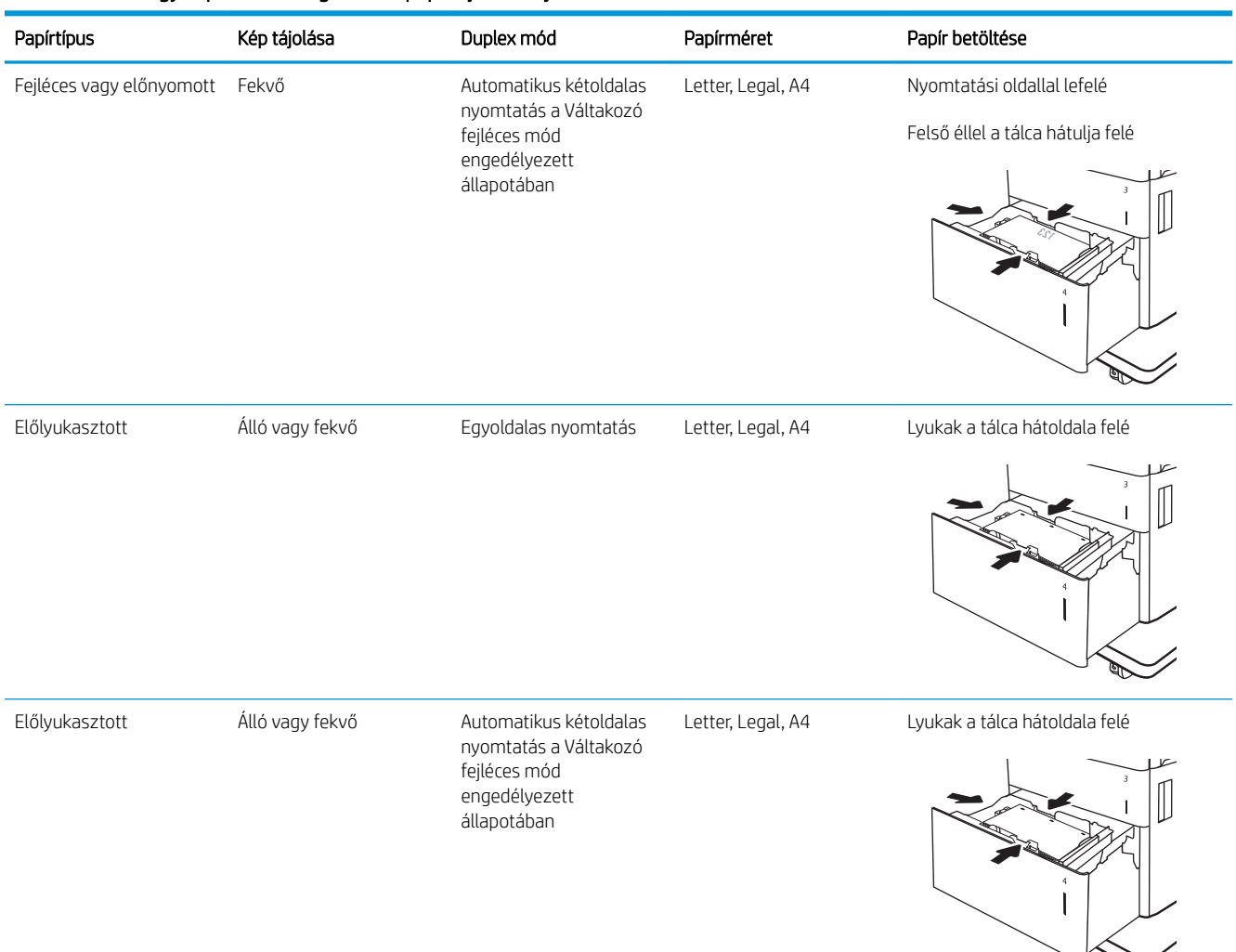

## A Váltakozó fejléces mód használata

Ha a Váltakozó fejléces mód funkciót használja, minden feladat esetében ugyanúgy tölthet fejléces vagy előnyomott papírokat a tálcába, akár egyoldalas, akár kétoldalas nyomtatásról, illetve másolásról van szó. Ha ezt az üzemmódot használja, úgy töltse be a papírt, ahogyan az automatikus kétoldalas nyomtatáshoz szokta.

Használat előtt engedélyezze a funkciót a nyomtató kezelőpaneljének menüiben.

### Váltakozó fejléces mód engedélyezése a nyomtató kezelőpaneljének menüiben

- 1. A nyomtató kezelőpaneljének kezdőképernyőjén lépjen a Beállítások alkalmazásra, majd válassza ki a Beállítások ikont.
- 2. Nyissa meg a következő menüket:
- a. Másolás/Nyomtatás vagy Nyomtatás
- b. Tálcák kezelése
- c. Váltakozó fejléces mód
- 3. Válassza az Engedélyezve lehetőséget, majd érintse meg a Mentés gombot vagy nyomja meg az OK gombot.

# Borítékok betöltése és nyomtatása

## Bevezetés

A következő információk bemutatják a borítékok betöltését és nyomtatását. Boríték nyomtatásához csak az 1. tálcát használja. Az 1. tálca legfeljebb 10 borítékot képes befogadni.

Ha kézi adagolással szeretne borítékokat nyomtatni, az alábbi lépéseket követve válassza ki a megfelelő beállításokat a nyomtató-illesztőprogramban, majd a nyomtatási feladat nyomtatóra történő elküldése után töltse be a borítékokat a tálcába.

## Borítékok nyomtatása

- 1. A szoftveralkalmazásban válassza a Nyomtatás lehetőséget.
- 2. A nyomtatók listájáról válassza ki a nyomtatót, majd kattintson a Tulajdonságok vagy Beállítások gombra a nyomtató-illesztőprogram megnyitásához.
- **WEGJEGYZÉS:** A gomb neve a különböző szoftverek esetén eltérő lehet.
- <sup>2</sup> MEGJEGYZÉS: A funkcióknak a Windows 8 vagy 8.1 kezdőképernyőjén található alkalmazásból való eléréséhez válassza ki az Eszközök, majd a Nyomtatás lehetőséget, végül pedig a nyomtatót.
- 3. Kattintson a Papír/minőség lapra.
- 4. A Papírméret legördülő listáról válassza ki a megfelelő méretet a borítékok számára.
- 5. A Papírtípus legördülő listáról válassza ki a Boríték elemet.
- 6. A Papírforrás legördülő listáról válassza ki a Kézi adagolás lehetőséget.
- 7. Az OK gombra kattintva zárja be a Dokumentum tulajdonságai párbeszédpanelt.
- 8. A Nyomtatás párbeszédpanelen kattintson az OK gombra a feladat kinyomtatásához.

## A boríték tájolása

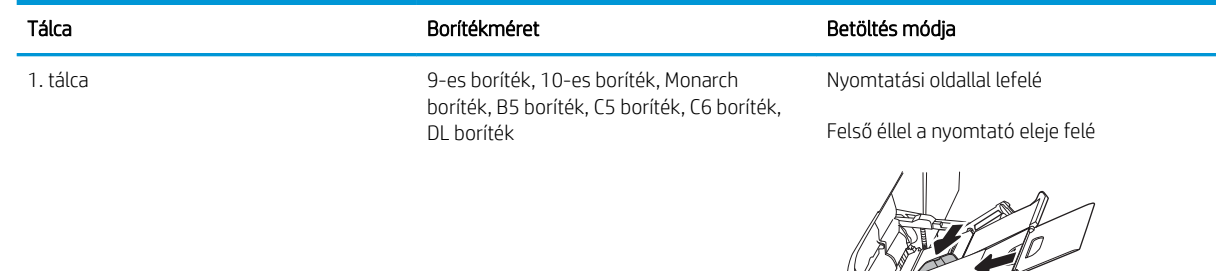

# Címkék betöltése és nyomtatása

## Bevezetés

A következő információk a címkék betöltésének és nyomtatásának módját mutatják be.

Címkeívek nyomtatásához használja a 2. tálcát vagy az 550 lapos papíradagolók egyikét. Az 1. tálca nem támogatja a címkék használatát.

Ha kézi adagolással szeretne címkéket nyomtatni, az alábbi lépéseket követve válassza ki a megfelelő beállításokat a nyomtató-illesztőprogramban, majd a nyomtatási feladat nyomtatóra történő elküldése után töltse be a címkéket a tálcába. Kézi adagolás esetén a nyomtató addig vár a feladat indításával, amíg nem érzékeli a tálca kinyitását.

## Kézi adagolású címkék

- 1. A szoftveralkalmazásban válassza a Nyomtatás lehetőséget.
- 2. A nyomtatók listájáról válassza ki a nyomtatót, majd kattintson a Tulajdonságok vagy Beállítások gombra a nyomtató-illesztőprogram megnyitásához.
	- **WEGJEGYZÉS:** A gomb neve a különböző szoftveres programokban eltérő lehet.
- **学 MEGJEGYZÉS:** A funkcióknak a Windows 8 vagy 8.1 kezdőképernyőjén található alkalmazásból való eléréséhez válassza ki az Eszközök, majd a Nyomtatás lehetőséget, végül pedig a nyomtatót.
- 3. Kattintson a Papír/minőség lapra.
- 4. A Papírméret legördülő listáról válassza ki a megfelelő méretet a címkeívek számára.
- 5. A Papírtípus legördülő listáról válassza ki a Címkék elemet.
- 6. A Papírforrás legördülő listáról válassza ki a Kézi adagolás lehetőséget.
- **WEGJEGYZÉS:** Kézi adagolás esetén a nyomtató az adott papírméretre konfigurált legalacsonyabb számú tálcából nyomtat, így nincs szükség egy konkrét tálca kijelölésére. Ha például a 2. tálca konfigurálva van címkék nyomtatására, a nyomtató ebből a tálcából végzi a nyomtatást. Ha egy 3. tálca is telepítve van, és azt címkék nyomtatására konfigurálták, a 2. tálcát viszont nem konfigurálták erre a funkcióra, a nyomtató a 3. tálcából végzi a nyomtatást.
- 7. Az OK gombra kattintva zárja be a Dokumentum tulajdonságai párbeszédpanelt.
- 8. A Nyomtatás párbeszédpanelen kattintson a Nyomtatás gombra a feladat kinyomtatásához.

## Címketájolás

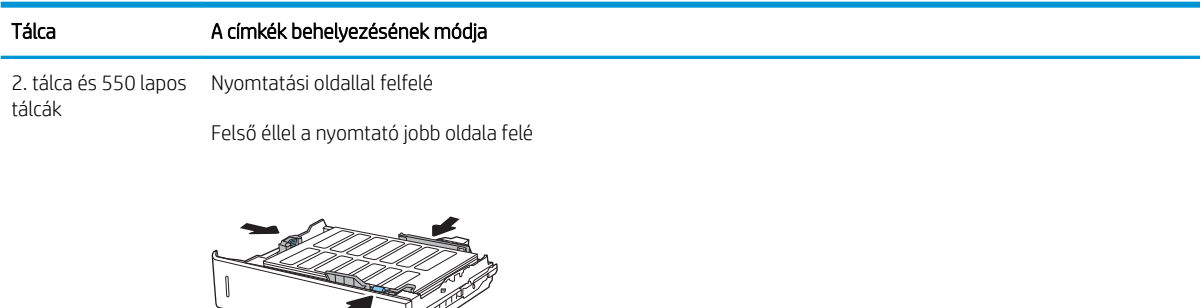

 $\mathbb{Z}$ 

I

## A 900 lapos, 3 tálcás, tűzőgépes osztályozó (Flow típus) konfigurálása

A tűzőgépes osztályozó a dokumentumok bal felső vagy jobb felső sarkait tűzi össze, és akár 900 papírlap felhalmozására képes három kimeneti tálcán. A kimeneti tálcák három üzemmód-konfigurálási lehetőséggel rendelkeznek: lerakó mód, osztályozó mód vagy funkcióelválasztó mód.

- Tűzés alapértelmezett helyének konfigurálása
- Üzemmód konfigurálása

## Tűzés alapértelmezett helyének konfigurálása

- 1. A nyomtató kezelőpaneljének kezdőképernyőjén lépjen a Beállítások alkalmazásra, majd válassza ki a Beállítások ikont.
- 2. Nyissa meg a következő menüket:
	- a. Tűző/lerakó kezelése
	- b. Tűzés
- 3. Válasszon egy tűzési helyet a lehetőségek listájából, majd érintse meg a Mentés gombot. Az alábbi lehetőségek közül választhat:
	- Nincs: Nincs tűzés
	- Fent, bal oldalon vagy jobb oldalon: A készülék a papír rövidebbik élének bal felső sarkában tűzi össze az álló tájolású dokumentumokat. A fekvő tájolású dokumentumokat a papír hosszabb élének jobb felső sarkában tűzi össze.
	- Fent, bal oldalon: A készülék a papír rövidebbik élének bal felső sarkában tűzi össze a dokumentumokat.
	- Fent, jobb oldalon: A készülék a papír hosszabb élének jobb felső sarkában tűzi össze a dokumentumokat.

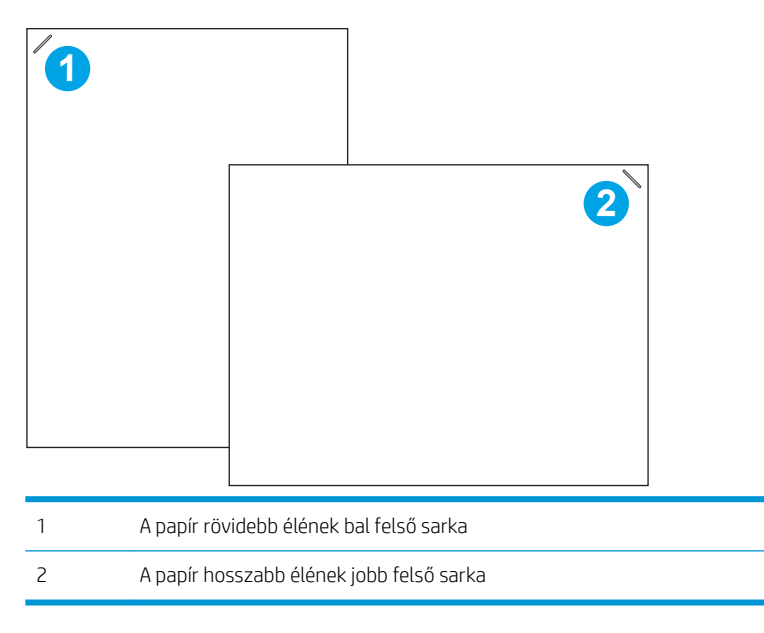

## <span id="page-52-0"></span>Üzemmód konfigurálása

Ezzel a módszerrel beállíthatja, hogyan osztályozza a nyomtató a feladatokat a kimeneti tálcákra.

- 1. A nyomtató kezelőpaneljének kezdőképernyőjén lépjen a Beállítások alkalmazásra, majd válassza ki a Beállítások ikont.
- 2. Nyissa meg a következő menüket:
	- a. Tűző/kötegelő kezelése
	- b. Üzemmód
- 3. Válasszon egy módot a lehetőségek listájából, majd válassza ki a Mentés gombot. Az alábbi lehetőségek közül választhat:
	- Osztályozó: A nyomtató a feladatokat különböző tálcákban helyezi el a feladat küldőjétől függően.
	- Lerakó: A nyomtató a feladatokat fentről lefelé rakja le a tálcában.
	- Funkcióelválasztó: A nyomtató a feladatokat különböző tálcákban helyezi el az egyes funkcióktól függően, például nyomtatási, másolási vagy faxolási feladatok szerint.

A HP nyomtató-illesztőprogram kiválasztott üzemmódhoz történő konfigurálásához hajtsa végre az alábbi lépéseket:

### Windows® 7

- 1. Ellenőrizze, hogy a nyomtató be van-e kapcsolva, és csatlakozik-e a számítógéphez vagy a hálózathoz.
- 2. Nyissa meg a Windows® Start menüjét, és kattintson az Eszközök és nyomtatók menüpontra.
- 3. Kattintson a jobb gombbal a nyomtató nevére, és válassza a Nyomtató tulajdonságai lehetőséget.
- 4. Kattintson az Eszközbeállítások fülre.
- 5. Kattintson az Azonnali frissítés gombra. Alternatív lehetőségként az Automatikus konfigurálás melletti legördülő menüben válassza az Azonnali frissítés lehetőséget.

### Windows® 8.0, 8.1, és 10

- 1. Jobb egérgombbal kattintson a képernyő bal alsó sarkára.
- 2. Válassza a Vezérlőpult elemet. A Hardver és hang területen válassza az Eszközök és nyomtatók megtekintése elemet.
- 3. Kattintson a jobb gombbal a nyomtató nevére, és válassza a **Nyomtató tulajdonságai** lehetőséget.
- 4. Kattintson az Eszközbeállítások fülre.
- 5. Kattintson az Azonnali frissítés gombra. Alternatív lehetőségként az Automatikus konfigurálás melletti legördülő menüben válassza az Azonnali frissítés lehetőséget.
- **37 MEGJEGYZÉS:** Az újabb V4 illesztőprogramok nem támogatják az **Azonnali frissítés** lehetőséget. Jelen illesztőprogramok esetében végezze el az alábbi műveletek egyikét:
- Állítsa be manuálisan az üzemmódot a Tartozék kimeneti tálca menüpont alatt, amennyiben az szerepel a listán.
- A nyomtatási sorkezelő leállítása és újraindítása
	- a. Kattintson az Indítás gombra (vagy nyisson meg egy keresőmezőt).
	- b. Gépelje be a services.msc kifejezést, majd nyomja le az Enter billentyűt.
	- c. A szolgáltatáslistán kattintson a jobb egérgombbal a Nyomtatási sorkezelő elemre, majd válassza a **Leállítás** lehetőséget.
	- d. Kattintson újból a jobb egérgombbal a Nyomtatási sorkezelő elemre, és válassza az Indítás lehetőséget.
- Állítsa le, majd indítsa újra a számítógépet.

### macOS

- 1. Az Apple menüben kattintson a Rendszerbeállítás lehetőségre.
- 2. Válassza a Nyomtatás és lapolvasás vagy a Nyomtatók és lapolvasók lehetőséget.
- 3. Válassza ki a nyomtatót, majd válassza a Beállítások és kellékek lehetőséget. Válassza az Illesztőprogram lehetőséget.
- 4. Állítsa be manuálisan a Tartozék kimeneti üzemmód beállítást, amennyiben az rendelkezésre áll. Vagy, ha nem áll rendelkezésre, az üzemmód beállítására a nyomtatási folyamat során kerül sor.

# 3 Kellékek, tartozékok és alkatrészek

- [Kellékek, tartozékok és alkatrészek rendelése](#page-55-0)
- [A festékkazetták cseréje](#page-56-0)
- [A festékgyűjtő-egység cseréje](#page-59-0)
- [Tűzőkazetta cseréje](#page-62-0)

### További információk

Az alábbi információk a megjelenés idején helyesek voltak.

Videós segítségért lásd: [www.hp.com/videos/LaserJet.](http://www.hp.com/videos/LaserJet)

A legfrissebb információkat lásd: [www.hp.com/support/colorljE67650mfp](http://www.hp.com/support/colorljE67650mfp) vagy [www.hp.com/support/](http://www.hp.com/support/colorljE67660mfp) [colorljE67660mfp](http://www.hp.com/support/colorljE67660mfp).

A HP mindenre kiterjedő nyomtatósúgója az alábbi információkat tartalmazza:

- Telepítés és konfigurálás
- Tanulás és használat
- Hibaelhárítás
- Szoftver- és firmware-frissítések letöltése
- Csatlakozás a támogatási fórumokhoz
- Garanciális és szabályzati információk keresése

# <span id="page-55-0"></span>Kellékek, tartozékok és alkatrészek rendelése

## Megrendelés

Forduljon a hivatalos HP-szervizhez vagy ügyfélszolgálathoz.

# <span id="page-56-0"></span>A festékkazetták cseréje

## Tonerkazetta-információ

A nyomtató jelzi, ha a festékkazettában lévő festék szintje alacsony vagy nagyon alacsony. A festékkazetták tényleges hátralévő élettartama számos tényezőtől függ. Célszerű lehet kéznél tartani egy csere festékkazettát arra az esetre, ha a nyomtatási minőség már nem elfogadható.

A nyomtató négy színnel dolgozik. Az egyes színekhez külön festékkazettát használ: sárga (Y), cián (C), bíbor (M) és fekete (K). A festékkazetták az elülső ajtó belsejében vannak.

**WEGJEGYZÉS:** A nagy kapacitású kazetták több tonert tartalmaznak a normál kazettáknál a több kinyomtatott oldal érdekében. További tudnivalók: [www.hp.com/go/learnaboutsupplies.](http://www.hp.com/go/learnaboutsupplies)

Ne vegye ki a tonerkazettát a csomagolásából, amíg nem kell kazettát cserélni.

<u>A VIGYÁZAT!</u> A festékkazetta károsodásának megelőzése érdekében ne tegye ki azt néhány percnél hosszabb ideig fénynek. Takarja le a zöld képalkotó dobot, ha a festékkazettát hosszabb időre el kell távolítani a nyomtatóból.

A következő ábrán láthatók a festékkazetta alkatrészei.

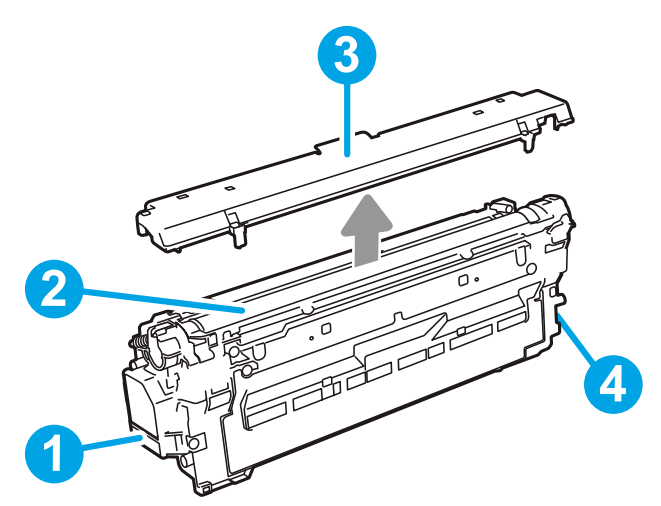

3-1. táblázat: Tonerkazetta jelmagyarázata

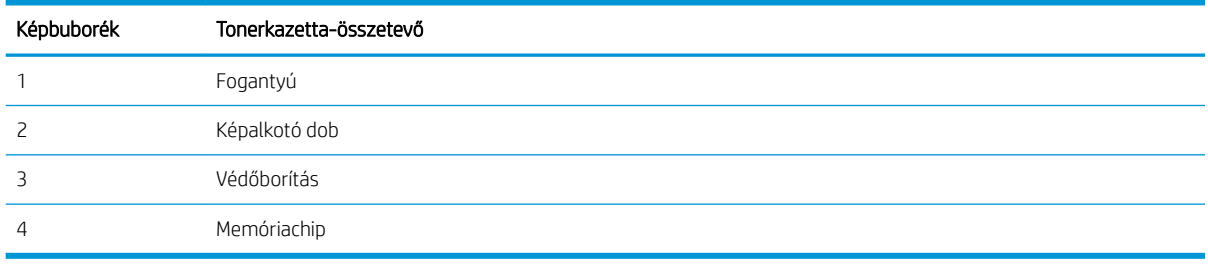

 $\triangle$  VIGYÁZAT! Ha festék került a ruhájára, száraz törlővel törölje le a festéket, és hideg vízben mossa ki a ruhát. A forró víz hatására megköt a festék a szövetben.

**EV MEGJEGYZÉS:** A használt tonerkazetták újrahasznosítására vonatkozó információk a kazetta dobozán találhatók.

## A kazetták eltávolítása és cseréje

Amikor egy kazetta tonerszintje nagyon alacsonyra csökken, egy üzenet jelenik meg a kezelőpanelen, és kiold az elülső ajtó, így biztosítva a hozzáférést a tonerkazettákhoz.

1. Nyissa ki az ajtót a kazettaajtó kioldógombjának megnyomásával.

2. Nyissa ki az elülső ajtót.

3. Fogja meg a használt tonerkazetta fogantyúját, és kifelé húzva távolítsa el a kazettát.

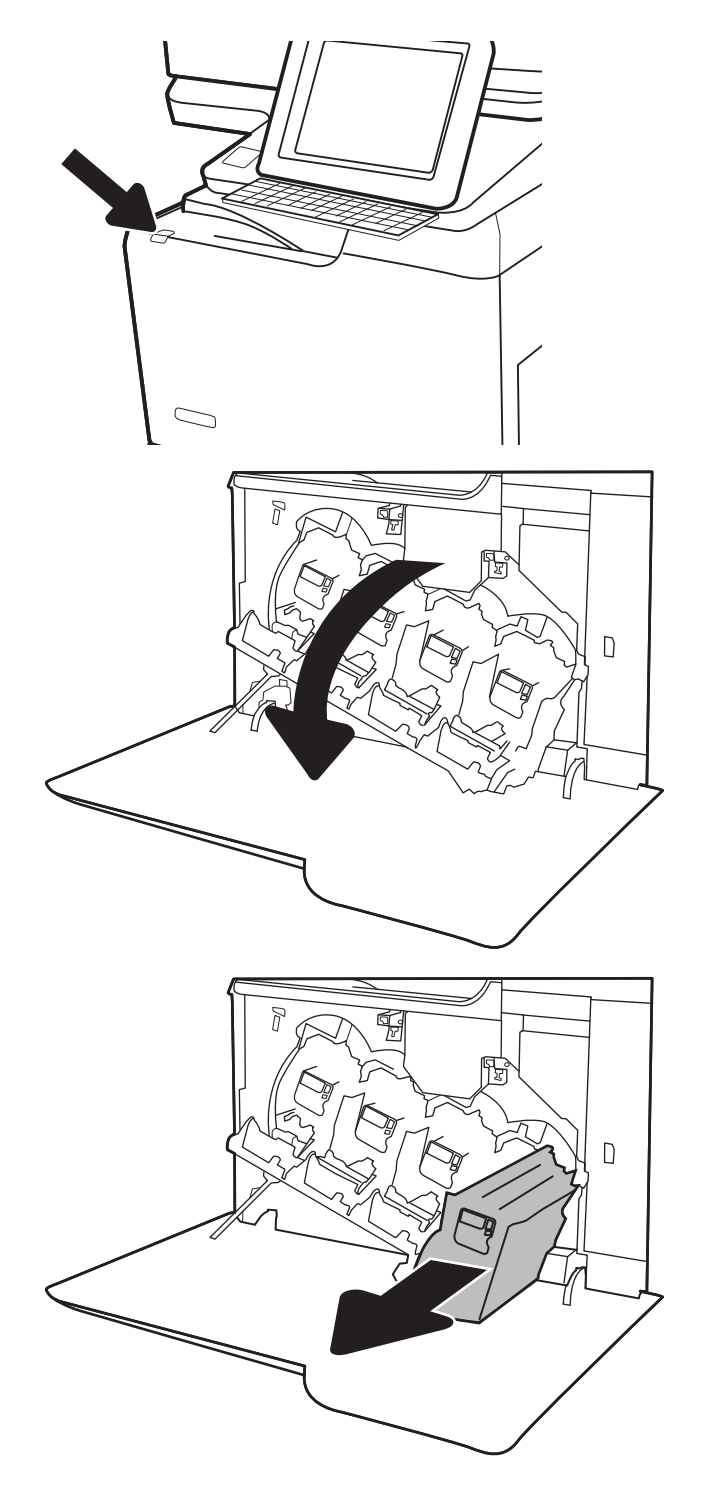

4. A műanyag zárósapkák eltávolításával, a tonerkazetta műanyag tasakból történő kivételével, majd a narancsszínű védőréteg eltávolításával vegye ki az új tonerkazettát a csomagolásából. Őrizzen meg minden csomagolóanyagot a használt tonerkazetta újrahasznosításához.

MEGJEGYZÉS: Ne érintse meg a zöld képalkotó dobot. A képalkotó dobra kerülő ujjlenyomatok nyomtatási problémákat okozhatnak.

5. Tartsa a tonerkazettát egy kézzel alul, miközben a kazetta fogantyúját fogja a másik kezével. Igazítsa a tonerkazettát a polcon lévő nyíláshoz, és csúsztassa be a nyomtatóba.

MEGJEGYZÉS: Ne érintse meg a zöld képalkotó dobot. A képalkotó dobra kerülő ujjlenyomatok nyomtatási problémákat okozhatnak.

6. Zárja be az elülső ajtót.

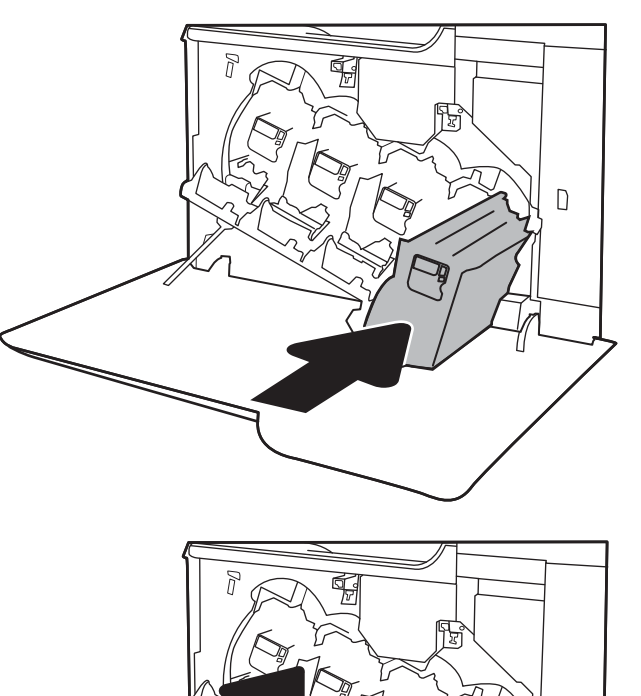

**3**

**4**

 $\Box$ 

**2**

**1**

# <span id="page-59-0"></span>A festékgyűjtő-egység cseréje

Ha a festékgyűjtő egység megtelt és cserére szorul, egy üzenet jelenik meg a kezelőpanelen, és az elülső ajtó kiold, így biztosítva a hozzáférést a festékgyűjtő egységhez.

**30 MEGJEGYZÉS:** A festékgyűjtő-egységet egyszeri használatra tervezték. Ne kísérelje meg a festékgyűjtő-egység kiürítését és ismételt felhasználását. Ellenkező esetben a festék kiborulhat a nyomtató belsejében, ami a nyomtatási minőség romlását eredményezheti. Használat után küldje vissza a festékgyűjtő-egységet a HP Planet Partners programja részére az újrahasznosítás céljából.

VIGYÁZAT! Ha festék került a ruhájára, száraz törlővel törölje le a festéket, és hideg vízben mossa ki a ruhát. A forró víz hatására megköt a festék a szövetben.

1. Nyomja meg a tonerkazetta-ajtó kioldógombját az elülső ajtó kioldásához.

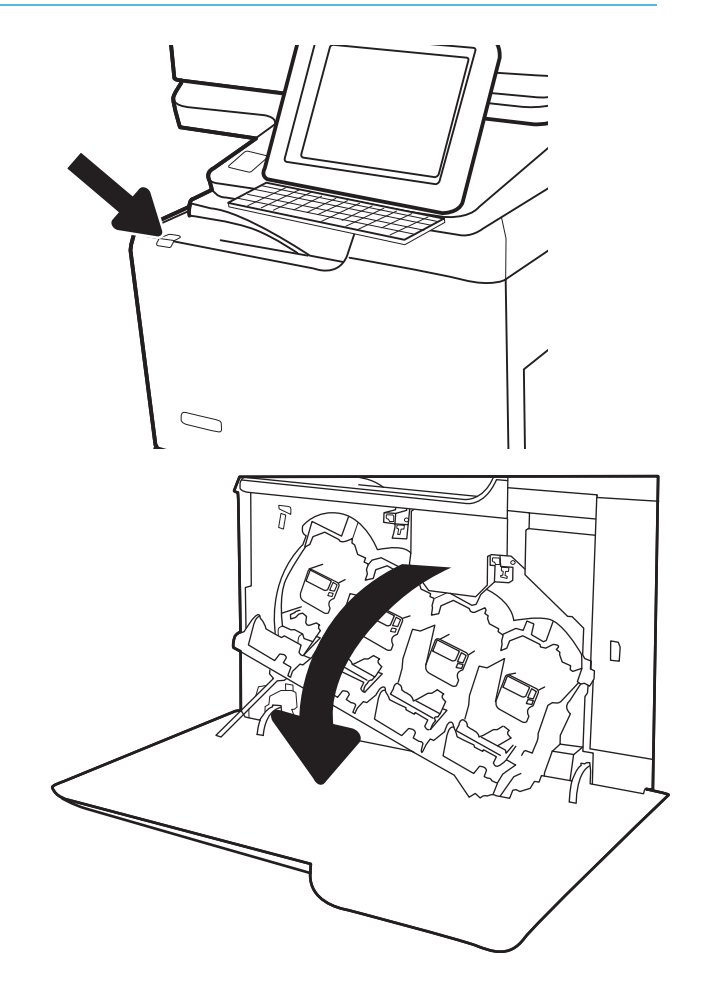

2. Nyissa ki az elülső ajtót.

3. Nyissa ki a bal oldali ajtót.

- 4. Fogja meg a festékgyűjtő-egység tetejét, és távolítsa el a nyomtatóról.
	-
- 5. Csomagolja ki az új festékgyűjtő egységet.

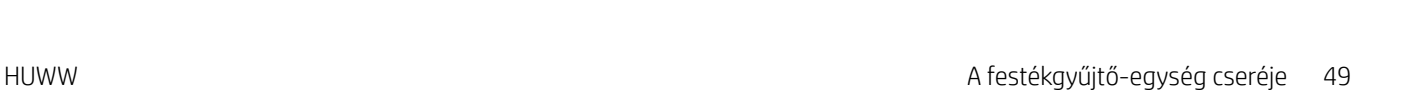

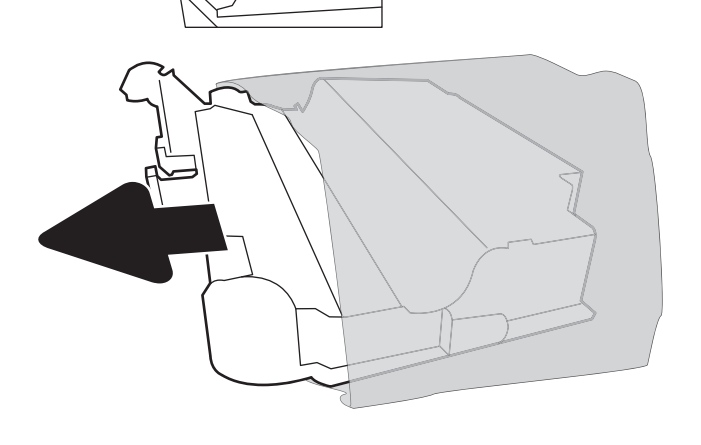

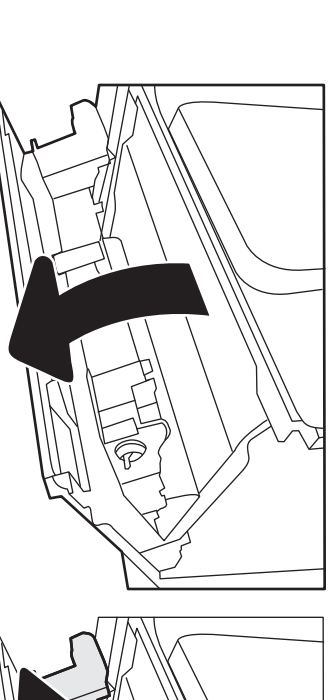

**6.** Helyezze be az új egységet a nyomtatóba. Ellenőrizze, hogy a festékgyűjtő-egység megfelelően a helyére került-e.

7. Csukja be a bal oldali ajtót.

MEGJEGYZÉS: Ha a festékgyűjtő egység nem megfelelően van behelyezve, a bal oldali ajtót nem lehet rendesen bezárni.

A régi festékgyűjtő egység újrahasznosításához kövesse az új festékgyűjtő egységhez mellékelt utasításokat.

8. Zárja be az elülső ajtót.

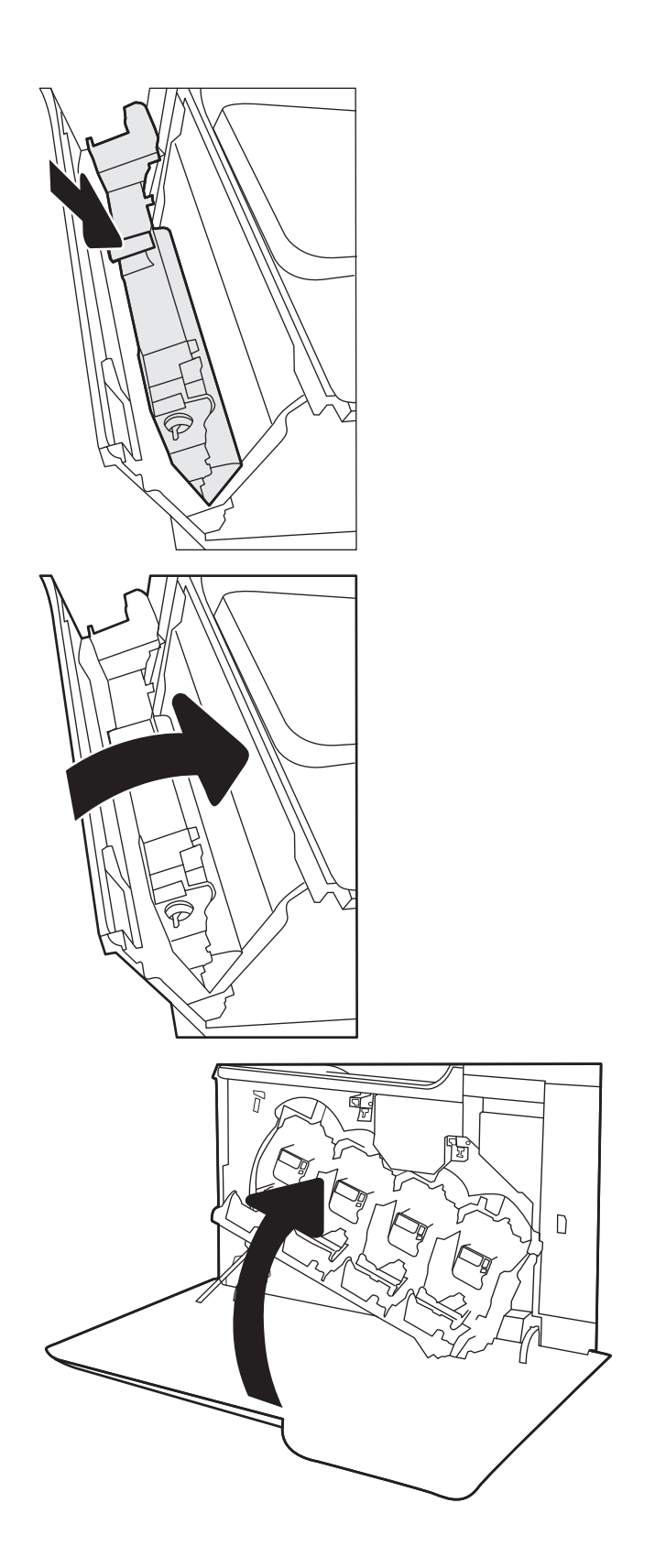

# <span id="page-62-0"></span>Tűzőkazetta cseréje

## Bevezetés

Az alábbi információk bemutatják a tűzőkazetta cseréjének folyamatát.

## Tűzőkazetta cseréje

1. Nyissa ki a tűzőgép ajtaját.

MEGJEGYZÉS: A tűzőkazetta ajtajának kinyitásával letiltja a tűzőgépet.

2. A tűzőkocsin húzza lefelé a színes fogantyút, majd húzza ki egyenesen a tűzőkocsit.

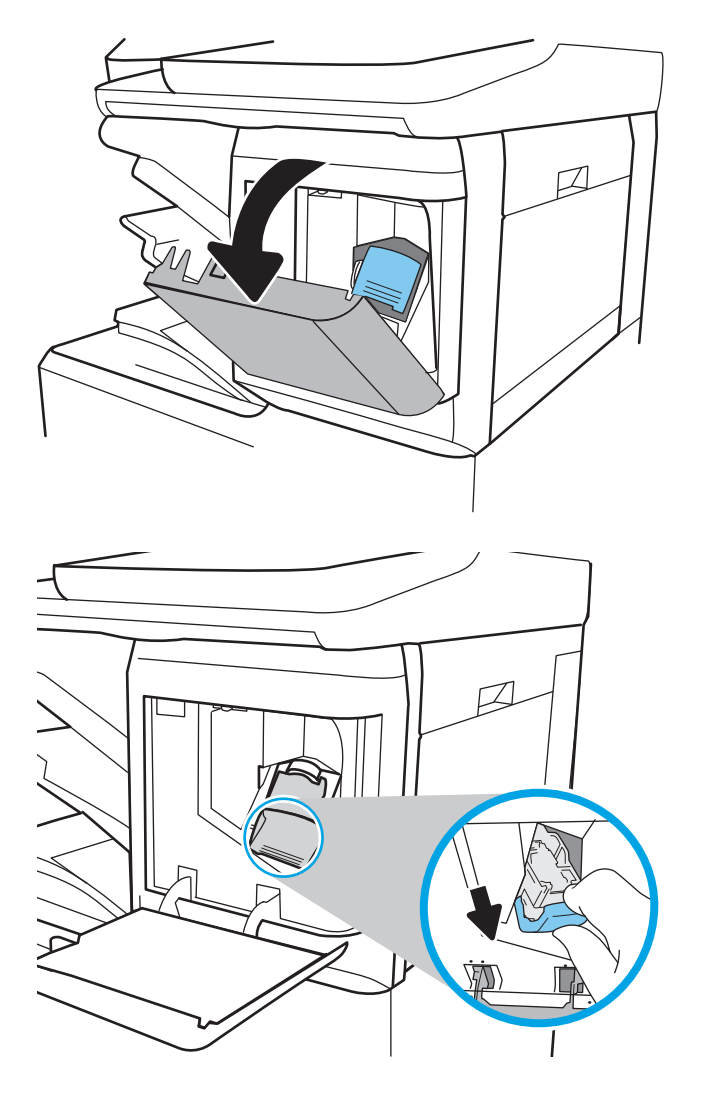

3. Emelje fel az üres tűzőkazettát, hogy eltávolítsa a tűzőkocsiból.

FONTOS: Ne dobja ki az üres tűzőkocsit. Ezt fogja használni az új tűzőkazetta befogatásához.

4. Helyezze be az új tűzőkazettát a tűzőkocsiba.

- 5. Helyezze vissza a tűzőkocsit a tűzőgépbe úgy, hogy befelé nyomja a színes fogantyút, amíg a tűzőkocsi a helyére nem pattan.
- $\Box$  $\overline{\phantom{a}}$ D

6. Csukja be a tűzőgép ajtaját.

# 4 Nyomtatás

- [Nyomtatási feladatok \(Windows\)](#page-65-0)
- [Nyomtatási feladatok \(macOS\)](#page-70-0)
- [Nyomtatási feladatok tárolása a nyomtatón későbbi nyomtatáshoz vagy magánjellegű nyomtatáshoz](#page-73-0)
- [Mobilnyomtatási megoldások](#page-77-0)
- · Nyomtatás USB flash meghajtóról
- [Nyomtatás nagy sebességű átvitelre alkalmas USB 2.0 porttal \(vezetékes\)](#page-82-0)

### További információk

Az alábbi információk a megjelenés idején helyesek voltak.

Videós segítségért lásd: [www.hp.com/videos/LaserJet.](http://www.hp.com/videos/LaserJet)

A legfrissebb információkat lásd: [www.hp.com/support/colorljE67650mfp](http://www.hp.com/support/colorljE67650mfp) vagy [www.hp.com/support/](http://www.hp.com/support/colorljE67660mfp) [colorljE67660mfp](http://www.hp.com/support/colorljE67660mfp).

A HP mindenre kiterjedő nyomtatósúgója az alábbi információkat tartalmazza:

- Telepítés és konfigurálás
- Tanulás és használat
- Hibaelhárítás
- Szoftver- és firmware-frissítések letöltése
- Csatlakozás a támogatási fórumokhoz
- Garanciális és szabályzati információk keresése

# <span id="page-65-0"></span>Nyomtatási feladatok (Windows)

## Nyomtatás (Windows)

A következő eljárás ismerteti a Windows rendszeren történő alapvető nyomtatási folyamatot.

- 1. A szoftveralkalmazásban válassza a Nyomtatás lehetőséget.
- 2. Válassza ki a nyomtatót a nyomtatók listájáról. A beállítások módosításához kattintson a Tulajdonságok vagy Beállítások gombra a nyomtató-illesztőprogram megnyitásához.
	- **WEGJEGYZÉS:** A gomb neve a különböző szoftveres programokban eltérő lehet.
	- **EX MEGJEGYZÉS:** Windows 10, 8.1 és 8 operációs rendszerek esetén ezen alkalmazások eltérő elrendezéssel és funkciókkal rendelkeznek az asztali alkalmazások alább felsorolt jellemzőihez képest. Egy nyomtatási funkció Kezdőképernyő alkalmazásból történő eléréséhez kövesse az alábbi lépéseket:
		- Windows 10: Válassza a Nyomtatás lehetőséget, majd válassza ki a nyomtatót.
		- Windows 8.1 vagy Windows 8: Válassza az Eszközök, majd a Nyomtatás lehetőséget, végül válassza ki a nyomtatót.

MEGJEGYZÉS: További tudnivalókért kattintson a nyomtató-illesztőprogramban található Súgó (?) gombra.

- 3. A rendelkezésre álló opciók konfigurálásához kattintson a nyomtató-illesztőprogram füleire. Például a papír tájolását a Kivitelezés lapon állíthatja be, a papírforrást, a papírtípust, a papírméretet és a minőségi beállításokat pedig a Papír/Minőség részen.
- 4. Kattintson az OK gombra a Nyomtatás párbeszédpanelbe történő visszatéréshez. Válassza ki a nyomtatandó példányszámot ezen a képernyőn.
- 5. A feladat nyomtatásához kattintson a Nyomtatás gombra.

## Automatikus nyomtatás mindkét oldalra (Windows)

Ez az eljárás automatikus duplex egységet tartalmazó nyomtatókhoz használatos. Ha a nyomtatóban nincs automatikus duplex egység, vagy ha a duplex által nem támogatott papírt kíván használni, manuálisan lehet mindkét oldalra nyomtatni.

- 1. A szoftveralkalmazásban válassza a Nyomtatás lehetőséget.
- 2. A nyomtatók listájáról válassza ki a nyomtatót, majd kattintson a Tulajdonságok vagy Beállítások gombra a nyomtató-illesztőprogram megnyitásához.

**WEGJEGYZÉS:** A gomb neve a különböző szoftveres programokban eltérő lehet.

- **WEGJEGYZÉS:** Windows 10, 8.1 és 8 operációs rendszerek esetén ezen alkalmazások eltérő elrendezéssel és funkciókkal rendelkeznek az asztali alkalmazások alább felsorolt jellemzőihez képest. Egy nyomtatási funkció Kezdőképernyő alkalmazásból történő eléréséhez kövesse az alábbi lépéseket:
	- Windows 10: Válassza a Nyomtatás lehetőséget, majd válassza ki a nyomtatót.
	- Windows 8.1 vagy Windows 8: Válassza az Eszközök, majd a Nyomtatás lehetőséget, végül válassza ki a nyomtatót.
- 3. Kattintson az Utómunka fülre.
- 4. Válassza a Nyomtatás mindkét oldalra lehetőséget. Az OK gombra kattintva zárja be a Dokumentum tulajdonságai párbeszédpanelt.
- 5. A Nyomtatás párbeszédpanelen kattintson a Nyomtatás gombra a feladat kinyomtatásához.

## Nyomtatás mindkét oldalra kézi átfordítással (Windows)

Ez az eljárás a telepített automatikus duplex egységet nem tartalmazó nyomtatókhoz vagy a duplex egység által nem támogatott papírra történő nyomtatáskor használatos.

- 1. A szoftveralkalmazásban válassza a Nyomtatás lehetőséget.
- 2. A nyomtatók listájáról válassza ki a nyomtatót, majd kattintson a Tulajdonságok vagy Beállítások gombra a nyomtató-illesztőprogram megnyitásához.
- **EZ** MEGJEGYZÉS: A gomb neve a különböző szoftveres programokban eltérő lehet.
- **EX MEGJEGYZÉS:** Windows 10, 8.1 és 8 operációs rendszerek esetén ezen alkalmazások eltérő elrendezéssel és funkciókkal rendelkeznek az asztali alkalmazások alább felsorolt jellemzőihez képest. Egy nyomtatási funkció Kezdőképernyő alkalmazásból történő eléréséhez kövesse az alábbi lépéseket:
	- Windows 10: Válassza a Nyomtatás lehetőséget, majd válassza ki a nyomtatót.
	- Windows 8.1 vagy 8: Válassza az Eszközök, majd a Nyomtatás lehetőséget, végül pedig válassza ki a nyomtatót.
- 3. Kattintson az Utómunka fülre.
- 4. Válassza ki a Nyomtatás mindkét oldalra (kézi átfordítással) lehetőséget, majd kattintson az OK gombra a Dokumentum tulajdonságai párbeszédpanel bezárásához.
- 5. A Nyomtatás párbeszédpanelen kattintson a Nyomtatás gombra a feladat első oldalának kinyomtatásához.
- 6. Vegye ki a kinyomtatott köteget a kimeneti tálcából és helyezze az 1. tálcába.
- 7. Ha a rendszer kéri, a folytatáshoz nyomja le a megfelelő gombot a kezelőpanelen.

## Több oldal nyomtatása egy lapra (Windows)

- 1. A szoftveralkalmazásban válassza a Nyomtatás lehetőséget.
- 2. A nyomtatók listájáról válassza ki a nyomtatót, majd kattintson a Tulajdonságok vagy Beállítások gombra a nyomtató-illesztőprogram megnyitásához.
- **EZ MEGJEGYZÉS:** A gomb neve a különböző szoftveres programokban eltérő lehet.
- **WEGJEGYZÉS:** Windows 10, 8.1 és 8 operációs rendszerek esetén ezen alkalmazások eltérő elrendezéssel és funkciókkal rendelkeznek az asztali alkalmazások alább felsorolt jellemzőihez képest. Egy nyomtatási funkció Kezdőképernyő alkalmazásból történő eléréséhez kövesse az alábbi lépéseket:
	- Windows 10: Válassza a Nyomtatás lehetőséget, majd válassza ki a nyomtatót.
	- Windows 8.1 vagy Windows 8: Válassza az Eszközök, majd a Nyomtatás lehetőséget, végül válassza ki a nyomtatót.
- 3. Kattintson a Kivitelezés fülre.
- 4. Válassza ki az Oldalak laponként legördülő menüből az egy lapra nyomtatni kívánt oldalak számát.
- 5. Válassza ki a megfelelő opciókat az Oldalszegély nyomtatása, az Oldalsorrend, illetve a Tájolás beállításhoz. Az OK gombra kattintva zárja be a Dokumentum tulajdonságai párbeszédpanelt.
- 6. A Nyomtatás párbeszédpanelen kattintson a Nyomtatás gombra a feladat kinyomtatásához.

### A papírtípus kiválasztása (Windows)

- 1. A szoftveralkalmazásban válassza a Nyomtatás lehetőséget.
- 2. A nyomtatók listájáról válassza ki a nyomtatót, majd kattintson a Tulajdonságok vagy Beállítások gombra a nyomtató-illesztőprogram megnyitásához.
	- **WEGJEGYZÉS:** A gomb neve a különböző szoftveres programokban eltérő lehet.
	- **WEGJEGYZÉS:** Windows 10, 8.1 és 8 operációs rendszerek esetén ezen alkalmazások eltérő elrendezéssel és funkciókkal rendelkeznek az asztali alkalmazások alább felsorolt jellemzőihez képest. Egy nyomtatási funkció Kezdőképernyő alkalmazásból történő eléréséhez kövesse az alábbi lépéseket:
		- Windows 10: Válassza a Nyomtatás lehetőséget, majd válassza ki a nyomtatót.
		- Windows 8.1 vagy Windows 8: Válassza az Eszközök, majd a Nyomtatás lehetőséget, végül válassza ki a nyomtatót.
- 3. Kattintson a Papír/minőség lapra.
- 4. Válassza ki a papír típusát a Papírtípus legördülő listából.
- 5. Az OK gombra kattintva zárja be a Dokumentum tulajdonságai párbeszédpanelt. A Nyomtatás párbeszédpanelen kattintson a Nyomtatás gombra a feladat kinyomtatásához.

Ha a tálcát konfigurálni kell, a tálca beállítására felszólító üzenet jelenik meg a nyomtató kezelőpaneljén.

6. Töltse be a tálcába a megadott típusú és méretű papírt, majd zárja vissza a tálcát.

- 7. Válassza az OK gombot a megállapított típus és méret elfogadásához, vagy válassza a Módosítás gombot más papírméret vagy -típus választásához.
- 8. Válassza ki a megfelelő típust és méretet, majd válassza az OK gombot.

## További nyomtatási feladatok

Folytassa a következő címen: [www.hp.com/support/colorljE67650mfp](http://www.hp.com/support/colorljE67650mfp) vagy [www.hp.com/support/](http://www.hp.com/support/colorljE67660mfp) [colorljE67660mfp](http://www.hp.com/support/colorljE67660mfp).

Tájékoztatást talál a különleges nyomtatási feladatokról is, mint például:

- Nyomtatási parancsikonok vagy előzetes beállítások létrehozása és használata
- Papírméret kiválasztása vagy egyedi papírméret használata
- Oldal tájolásának kiválasztása
- Füzet készítése
- Dokumentum méretének beállítása adott papírmérethez
- A dokumentum első, illetve utolsó oldalának nyomtatása különböző papírra
- Vízjelek nyomtatása a dokumentumra

# <span id="page-70-0"></span>Nyomtatási feladatok (macOS)

## A nyomtatás módja (macOS)

A következő eljárás az alapvető nyomtatási folyamatot írja le macOS rendszer esetében.

- 1. Válassza a Fájl menü Nyomtatás parancsát.
- 2. Válassza ki a nyomtatót.
- 3. Kattintson a Részletek megjelenítése vagy a Példányok és oldalak elemre, majd válassza az egyéb menüket a nyomtatási beállítások módosításához.

**WEGJEGYZÉS:** Az elem neve a különböző szoftveres programokban eltérő lehet.

4. Kattintson a Nyomtatás gombra.

## Automatikus nyomtatás mindkét oldalra (macOS)

- **WEGJEGYZÉS:** Az alábbi információk azokra a nyomtatókra vonatkoznak, amelyek rendelkeznek automatikus duplex egységgel.
- **EX MEGJEGYZÉS:** Ez a funkció a HP nyomtató-illesztőprogram telepítésekor érhető el. Az AirPrint használatakor lehetséges, hogy nem érhető el.
	- 1. Válassza a Fájl menü Nyomtatás parancsát.
	- 2. Válassza ki a nyomtatót.
	- 3. Kattintson a Részletek megjelenítése vagy a Példányok és oldalak elemre, majd az Elrendezés menüre.

**WEGJEGYZÉS:** Az elem neve a különböző szoftveres programokban eltérő lehet.

- 4. A Kétoldalas legördülő menüben válassza ki a kívánt kötési beállítást.
- 5. Kattintson a Nyomtatás gombra.

## Manuális nyomtatás mindkét oldalra (macOS)

- **MEGJEGYZÉS:** Ez a funkció a HP nyomtató-illesztőprogram telepítésekor érhető el. Az AirPrint használatakor lehetséges, hogy nem érhető el.
	- 1. Válassza a Fájl menü Nyomtatás parancsát.
	- 2. Válassza ki a nyomtatót.
	- 3. Kattintson a Részletek megjelenítése vagy a Példányok és oldalak elemre, majd a Kézi kétoldalas menüre.

**WEGJEGYZÉS:** Az elem neve a különböző szoftveres programokban eltérő lehet.

- 4. Kattintson a Kézi kétoldalas mezőre, és jelöljön ki egy kötési lehetőséget.
- 5. Kattintson a Nyomtatás gombra.
- 6. Menjen a nyomtatóhoz, és távolítsa el az 1. tálcában lévő üres papírokat.
- 7. Vegye ki a kinyomtatott köteget a kimeneti tálcából, és helyezze az adagolótálcába, a nyomtatott oldalával lefelé.
- 8. Ha a rendszer kéri, a folytatáshoz nyomja le a megfelelő gombot a kezelőpanelen.

## Több oldal nyomtatása egy lapra (macOS)

- 1. Válassza a Fájl menü Nyomtatás parancsát.
- 2. Válassza ki a nyomtatót.
- 3. Kattintson a Részletek megjelenítése vagy a Példányok és oldalak elemre, majd az Elrendezés menüre.

**WEGJEGYZÉS:** Az elem neve a különböző szoftveres programokban eltérő lehet.

- 4. Adja meg az Oldalak száma laponként legördülő menüben, hogy hány oldalt szeretne nyomtatni az egyes lapokra.
- 5. Az Elrendezés iránya részben adja meg az oldalak sorrendjét és elrendezési módját a lapon.
- 6. A Szegélyek menüben jelölje ki a lapon az egyes oldalak köré nyomtatandó szegély típusát.
- 7. Kattintson a Nyomtatás gombra.

## Papírtípus kiválasztása (macOS)

- 1. Válassza a Fájl menü Nyomtatás parancsát.
- 2. Válassza ki a nyomtatót.
- 3. Kattintson a Részletek megjelenítése vagy a Példányok és oldalak elemre, majd az Adathordozó és minőség menüre, vagy a Papír/minőség menüre.

**WEGJEGYZÉS:** Az elem neve a különböző szoftveres programokban eltérő lehet.

4. Válasszon az Adathordozó és minőség vagy a Papír/minőség lehetőségek közül.

**WEGJEGYZÉS:** A lista a rendelkezésre álló beállítási lehetőségek legteljesebb választékát tartalmazza. Egyes beállítások nem érhetők el minden nyomtatón.

- Adathordozó típusa: Válassza ki a nyomtatási feladatnak megfelelő papírtípus szerinti lehetőséget.
- Nyomtatási minőség: Válassza ki a nyomtatási feladatnak megfelelő felbontási szintet.
- Széltől szélig való nyomtatás: Válassza ezt a lehetőséget, ha a lapszélekhez közel szeretne nyomtatni.
- 5. Kattintson a Nyomtatás gombra.

### További nyomtatási feladatok

Folytassa a következő címen: [www.hp.com/support/colorljE67650mfp](http://www.hp.com/support/colorljE67650mfp) vagy [www.hp.com/support/](http://www.hp.com/support/colorljE67660mfp) [colorljE67660mfp](http://www.hp.com/support/colorljE67660mfp).

Tájékoztatást talál a különleges nyomtatási feladatokról is, mint például:
- Nyomtatási parancsikonok vagy előzetes beállítások létrehozása és használata
- Papírméret kiválasztása vagy egyedi papírméret használata
- Oldal tájolásának kiválasztása
- Füzet készítése
- Dokumentum méretének beállítása adott papírmérethez
- A dokumentum első, illetve utolsó oldalának nyomtatása különböző papírra
- Vízjelek nyomtatása a dokumentumra

# Nyomtatási feladatok tárolása a nyomtatón későbbi nyomtatáshoz vagy magánjellegű nyomtatáshoz

# Bevezetés

Az alábbi tudnivalók a nyomtatón tárolt dokumentumok létrehozási és nyomtatási eljárásairól tartalmaznak információkat. Ezek a feladatok kinyomtathatók egy későbbi időpontban, illetve magánjellegű nyomtatás keretében.

- Tárolt feladat létrehozása (Windows)
- [Tárolt feladat létrehozása \(macOS\)](#page-74-0)
- [Tárolt feladat nyomtatása](#page-75-0)
- [Tárolt feladat törlése](#page-75-0)
- [Adatküldés a nyomtatóra feladatelszámolás céljából](#page-76-0)

# Tárolt feladat létrehozása (Windows)

Tároljon feladatokat a nyomtatón magánjellegű vagy késleltetett nyomtatáshoz.

- 1. A szoftveralkalmazásban válassza a Nyomtatás lehetőséget.
- 2. Válassza ki a nyomtatót a nyomtatók listájáról, majd válassza a Tulajdonságok vagy a Beállítások elemet (a név a különböző szoftveres programokban eltérő lehet).
	- **WEGJEGYZÉS:** A gomb neve a különböző szoftveres programokban eltérő lehet.
	- **WEGJEGYZÉS:** Windows 10, 8.1 és 8 operációs rendszerek esetén ezen alkalmazások eltérő elrendezéssel és funkciókkal rendelkeznek az asztali alkalmazások alább felsorolt jellemzőihez képest. Egy nyomtatási funkció Kezdőképernyő alkalmazásból történő eléréséhez kövesse az alábbi lépéseket:
		- Windows 10: Válassza a Nyomtatás lehetőséget, majd válassza ki a nyomtatót.
		- Windows 8.1 vagy Windows 8: Válassza az Eszközök, majd a Nyomtatás lehetőséget, végül válassza ki a nyomtatót.
- 3. Kattintson a Feladattárolás fülre.
- 4. Válassza a Feladattárolási mód lehetőséget.
	- Próbanyomat és megtartás: Nyomtasson ki egy példányt a termékből,olvassa át,majd nyomtasson további példányokat.
	- Személyes feladat: A feladat addig nem lesz kinyomtatva, amíg erre utasítást nem ad a kezelőpanelen keresztül. Ebben a feladattárolási módban választhat az A feladat magánjellegűvé/ biztonságossá tétele beállítások közül. Ha PIN-kódot rendel a feladathoz, azt meg kell adnia a kezelőpanelen. Ha titkosítja a feladatot, adja meg a megnyitáshoz szükséges jelszót a kezelőpanelen. A rendszer nyomtatás után törli a feladatot a nyomtató memóriájából, és a feladat adatai elvesznek, ha megszűnik a készülék tápellátása.
- <span id="page-74-0"></span>Gyorsmásolás: A másolási feladatot a kívánt számú példányban kinyomtathatja, és a nyomtató memóriájába is elmentheti későbbi nyomtatás céljából.
- Tárolt feladat: Ha a feladatot elmenti a nyomtatón, azt később más felhasználók is bármikor kinyomtathatják. Ebben a feladattárolási módban választhat az A feladat magánjellegűvé/ biztonságossá tétele beállítások közül. Ha PIN-kódot rendel a feladathoz, a nyomtatást végző személynek meg kell adnia a kódot a kezelőpanelen. Ha titkosítja a feladatot, a nyomtatást végző személynek meg kell adnia a jelszót a kezelőpanelen.
- 5. Ha egyedi felhasználói nevet vagy feladatnevet szeretne használni, kattintson az Egyedi gombra, majd adja meg a felhasználói nevet,illetve a feladat nevét.

Válassza ki a használni kívánt opciót arra az esetre,ha már egy másik tárolt feladat rendelkezik ezzel a névvel:

- Használja a feladatnevet + (1-99): A feladat nevének végére fűzzön egyedi azonosítószámot.
- Meglévő fájl cseréje: A meglévő tárolt feladatot írja felül az újjal.
- 6. Az OK gombra kattintva zárja be a Dokumentum tulajdonságai párbeszédpanelt. A Nyomtatás párbeszédpanelen kattintson a Nyomtatás gombra a feladat kinyomtatásához.

# Tárolt feladat létrehozása (macOS)

Tároljon feladatokat a nyomtatón magánjellegű vagy késleltetett nyomtatáshoz.

- 1. Válassza a Fájl menü Nyomtatás parancsát.
- 2. A Nyomtató menüben válassza ki a nyomtatót.
- 3. Alapértelmezés szerint a nyomtató-illesztőprogram a Példányok és oldalak menüt jeleníti meg. Nyissa meg a menük legördülő listáját, majd kattintson a Feladattárolás menüre.
- 4. A Mód legördülő listájában válassza ki a tárolt feladat típusát.
	- Próbanyomat és megtartás: Nyomtasson ki egy példányt a termékből, olvassa át, majd nyomtasson további példányokat.
	- **Személyes feladat**: A feladat csak akkor lesz kinyomtatva, ha egy felhasználó a nyomtató vezérlőpultján kéri azt. Ha személyes azonosítószám (PIN-kód) tartozik a feladathoz, azt meg kell adnia a kezelőpanelen. A rendszer nyomtatás után törli a feladatot a nyomtató memóriájából, és a feladat adatai elvesznek, ha megszűnik a készülék tápellátása.
	- Gyorsmásolás: A másolási feladatot a kívánt számú példányban kinyomtathatja, és a nyomtató memóriájába is elmentheti, hogy később újra kinyomtathassa.
	- Tárolt feladat: Ha a feladatot elmenti a nyomtatón, azt később más felhasználók is bármikor kinyomtathatják. Ha a feladat személyes azonosítószámmal (PIN-kóddal) rendelkezik, a nyomtatást végző személynek meg kell adnia a kódot a kezelőpanelen.
- 5. Ha egyedi felhasználói nevet vagy feladatnevet szeretne használni, kattintson az Egyedi gombra, majd adja meg a felhasználói nevet,illetve a feladat nevét.

Válassza ki a használni kívánt opciót arra az esetre,ha már egy másik tárolt feladat rendelkezik ezzel a névvel.

- Használja a feladatnevet + (1-99): A feladat nevének végére fűzzön egyedi azonosítószámot.
- Meglévő fájl cseréje: A meglévő tárolt feladatot írja felül az újjal.
- <span id="page-75-0"></span>6. Ha a 4. lépésben a Tárolt feladat vagy a Személyes feladat lehetőséget választotta, a feladatot PIN-kóddal védheti. Adjon meg egy négyjegyű számot a Nyomtatás PIN-kóddal mezőben. Amikor más felhasználók megpróbálják kinyomtatni ezt a feladatot, a nyomtató ezt a PIN-kódot fogja kérni tőlük.
- 7. A feladat feldolgozásához kattintson a Nyomtatás gombra.

### Tárolt feladat nyomtatása

Ezen eljárással kinyomtathatja a nyomtató feladattárolási mappájában lévő dokumentumot.

- 1. A nyomtató kezelőpaneljének kezdőképernyőjén válassza a Nyomtatás, majd pedig a Nyomtatás feladattárból lehetőséget.
- 2. A Tárolt nyomtatandó feladat rész alatt válassza ki a Kiválasztás lehetőséget, majd válassza ki azt a mappát, amelybe a dokumentumot mentette.
- 3. Válassza ki a dokumentumot, majd érintse meg a Kiválasztás gombot.

Ha a dokumentum magánjellegű, adja meg a négy számjegyű PIN-kódot a Jelszó: mezőben, majd válassza az OK lehetőséget.

- 4. A példányszám megadásához válassza ki a Másolás gomb bal oldalán található mezőt, és adja meg a másolatok számát a megnyíló billentyűzet segítségével. A billentyűzet bezárásához válassza ki a Bezárás **que** gombot.
- 5. A dokumentum nyomtatásához válassza ki a Nyomtatás gombot.

### Tárolt feladat törlése

Törölheti azokat a nyomtatóra mentett dokumentumokat, amelyekre többé már nincs szüksége. Beállíthatja a nyomtató által tárolandó feladatok maximális számát is.

- A nyomtatóban tárolt feladat törlése
- A feladattárolási korlát módosítása

#### A nyomtatóban tárolt feladat törlése

A nyomtató memóriájában tárolt feladatokat az alábbi lépéseket követve törölheti.

- 1. A nyomtató kezelőpaneljének kezdőképernyőjén válassza a Nyomtatás, majd pedig a Nyomtatás feladattárból lehetőséget.
- 2. Válassza ki a Kiválasztás lehetőséget, majd válassza ki a tárolt feladat mappájának nevét.
- 3. Adja meg a feladat nevét.
- 4. Válassza a Kuka **m** gombot a feladat törléséhez.

Ha a feladat magánjellegű vagy titkos, gépelje be a PIN-kódot vagy a jelszót, majd nyomja le az OK gombot.

5. Válassza ki a figyelmeztető megerősítés Feladatok törlése lehetőségét.

#### A feladattárolási korlát módosítása

Ha új feladat kerül tárolásra a nyomtató memóriájában, a nyomtató minden azonos felhasználó- és feladatnévvel rendelkező korábbi feladatot felülír. Ha már nincs olyan feladat, amelynek felhasználói és

<span id="page-76-0"></span>feladatneve ugyanaz, és további helyre van szükség, a nyomtató más tárolt feladatokat is törölhet, kezdve a legrégebbivel. Az alábbi lépéseket követve módosíthatja a nyomtató által tárolható feladatok számát:

- 1. A nyomtató kezelőpaneljének kezdőképernyőjén lépjen a Beállítások alkalmazásra, majd válassza ki a Beállítások ikont.
- 2. Nyissa meg a következő menüket:
	- a. Másolás/Nyomtatás vagy Nyomtatás
	- b. Tárolt feladatok kezelése
	- c. Átmeneti feladat tárolási korlát
- 3. A billentyűzettel adja meg a tárolni kívánt feladatok számát.
- 4. A beállítás mentéséhez válassza ki a Kész elemet.

### Adatküldés a nyomtatóra feladatelszámolás céljából

A meghajtókról a klienseszközre (pl. számítógép) küldött nyomtatási feladatok személyes azonosításra alkalmas információkat küldhetnek a HP nyomtató és képkezelő eszközökre. Ezek az információk - nem kizárólagosan - tartalmazhatják azt a felhasználónevet és ügyfélnevet, ahonnan a feladat származott, és ezek az információk feladat-nyilvántartás céljából felhasználhatók, amennyiben a nyomtatóeszköz rendszergazdája úgy dönt. Feladattárolás funkció használatakor ugyanezek az információk a nyomtatóeszköz tárolóeszközén (pl. lemezmeghajtón) található feladattal együtt is tárolásra kerülhetnek.

# Mobilnyomtatási megoldások

# Bevezetés

A HP számos mobil nyomtatási megoldást kínál a laptopról, táblagépről, okostelefonról, illetve más mobileszközről HP nyomtatóra történő egyszerű nyomtatás lehetővé tételére. A teljes lista megtekintéséhez és a legjobb megoldás kiválasztásához lásd: [www.hp.com/go/MobilePrinting](http://www.hp.com/go/MobilePrinting).

- **WEGJEGYZÉS:** Frissítse a nyomtató firmware-ét az összes mobilnyomtatási és ePrint funkció támogatásának biztosításához.
	- Wi-Fi Direct (csak vezeték nélküli típusok esetén, melyek HP Jetdirect 3100w BLE/NFC/vezeték nélküli tartozékkal rendelkeznek)
	- [HP ePrint e-mailen keresztül](#page-78-0)
	- **[AirPrint](#page-79-0)**
	- [Android beágyazott nyomtatás](#page-79-0)

### Wi-Fi Direct (csak vezeték nélküli típusok esetén, melyek HP Jetdirect 3100w BLE/NFC/ vezeték nélküli tartozékkal rendelkeznek)

A HP biztosítja a Wi-Fi, Wi-Fi Direct Print, kis hatótávolságú kommunikációs (NFC) és Bluetooth Low Energy (BLE) nyomtatást a támogatott HP Jetdirect 3100w BLE/NFC/vezeték nélküli tartozékkal rendelkező nyomtatók számára. Ez a tartozék külön vásárolható meg a hardver beillesztésére szolgáló rekesszel (HIP) rendelkező HP LaserJet nyomtatókhoz.

A Wi-Fi, a Wi-Fi Direct Print, az NFC és a BLE nyomtatás lehetővé teszi a Wi-Fi kapcsolatra képes (mobil) eszközök számára, hogy vezeték nélküli útválasztó használata nélkül, közvetlenül a nyomtatóhoz csatlakozzanak vezeték nélküli hálózati kapcsolattal.

A nyomtatót nem kell csatlakoztatni a hálózathoz ennek a mobil, számítógéptől független nyomtatásnak a működéséhez.

A Wi-Fi Direct Print funkcióval vezeték nélkül nyomtathat a következő eszközökről vagy szolgáltatásokról:

- Apple AirPrint funkciót vagy HP Smart alkalmazást futtató iPhone, iPad vagy iPod touch eszközök
- A HP Smart alkalmazást vagy az Android beépített nyomtatási megoldást támogató Android mobileszközök
- Az e-mailen keresztül működő HP ePrint funkciót támogató, Windows és Mac operációs rendszert futtató eszközök (engedélyezni kell hozzá a HP webszolgáltatásokat, valamint a nyomtatót regisztrálni kell a HP Connected szolgáltatásra)
- HP Roam
- Google Cloud Print

A vezeték nélküli nyomtatással kapcsolatos további információkért látogasson el a következő helyre: [www.hp.com/go/wirelessprinting.](http://www.hp.com/go/wirelessprinting)

Az NFC és a Wi-Fi Direct nyomtatási funkcióit a nyomtató kezelőpaneljén lehet engedélyezni, illetve letiltani.

- <span id="page-78-0"></span>1. A nyomtató kezelőpaneljének kezdőképernyőjén lépjen a Beállítások alkalmazásra, majd válassza ki a Beállítások ikont.
- 2. Nyissa meg a következő menüket:
	- a. Hálózatkezelés
	- b. Wi-Fi Direct
	- c. Status
- 3. Válassza a Be lehetőséget, majd válassza az OK gombot a vezeték nélküli nyomtatás engedélyezéséhez.

**WEGJEGYZÉS:** Azokban a környezetekben, ahol ugyanazon nyomtató több típusa van telepítve, hasznos lehet minden nyomtatóhoz egyedi Wi-Fi Direct azonosítót beállítani a Wi-Fi Direct nyomtatás egyszerűbb nyomtatóazonosítása érdekében. A vezeték nélküli hálózati nevek (pl. Wi-Fi, Wi-Fi Direct stb.) az információs képernyőn állnak rendelkezésre a nyomtató-kezelőpanel Információ ● gombjának megnyomásával és a Hálózat 黑 vagy a Vezeték nélküli ( $\psi$ ) lehetőség kiválasztásával.

Az alábbi eljárást követve módosíthatja a nyomtató Wi-Fi Direct nevét:

- 1. A nyomtató kezelőpaneljének kezdőképernyőjén lépjen a Beállítások alkalmazásra, majd válassza ki a Beállítások ikont.
- 2. Nyissa meg a következő menüket:
	- a. Hálózatkezelés
	- b. Wi-Fi Direct
	- c. Wi-Fi Direct neve
- 3. A billentyűzet segítségével módosítsa a nevet a Wi-Fi Direct név szövegmezőben. Válassza a OK lehetőséget.

### HP ePrint e-mailen keresztül

A HP ePrint segítségével úgy nyomtathatja ki a dokumentumokat, hogy e-mail mellékletben elküldi őket a nyomtató e-mail címére bármilyen, e-mail küldésre alkalmas eszközről.

A HP ePrint használatához a nyomtatónak eleget kell tennie az alábbi követelményeknek:

- A nyomtatónak csatlakoznia kell egy vezetékes vagy vezeték nélküli hálózathoz, és rendelkeznie kell interneteléréssel.
- A HP webszolgáltatásokat engedélyezni kell a nyomtatón, és a nyomtatót regisztrálni kell a HP Connected szolgáltatásra.

Engedélyezze a HP webszolgáltatásokat, és regisztrálja magát a HP Connected funkcióra a következő lépésekkel:

- 1. Nyissa meg a HP beépített webszerver (EWS) lapot:
	- a. Keresse meg a nyomtató IP-címét. A nyomtató kezelőpaneljén nyomja meg az  $\bigcap$  gombot, majd a nyílbillentyűk használatával válassza ki az Ethernet  $\frac{R}{100}$  menüt. Nyomja le az OK gombot a menü megnyitásához és az IP-cím vagy gazdagépnév megjelenítéséhez.

<span id="page-79-0"></span>b. A nyomtatóval ugyanazon a hálózaton lévő számítógépről nyisson meg egy webböngészőt. Gépelje be a címsorba az IP-címet vagy a gazdagép nevét pontosan úgy, ahogyan a nyomtató kezelőpaneljén látható. Nyomja le a számítógép billentyűzetének Enter billentyűjét. Megnyílik a beágyazott webkiszolgáló.

https://10.10.XXXXX/

- $\mathbb{F}$  MEGJEGYZÉS: Ha a webböngészőben megjelenik egy üzenet, mely arra figyelmeztet, hogy a webhely elérése nem feltétlenül biztonságos, válassza a folytatás lehetőséget. A webhely elérése nem károsítja a számítógépet.
- 2. Kattintson a HP webszolgáltatások fülre.
- 3. Válassza a Webszolgáltatások engedélyezésére szolgáló lehetőséget.

**WEGJEGYZÉS:** A webes szolgáltatások engedélyezése percekig is eltarthat.

4. HP ePrint fiók létrehozásához látogasson el a [www.hpconnected.com](http://www.hpconnected.com) címre, és hajtsa végre a beállítási lépéseket.

### AirPrint

Az Apple AirPrint szolgáltatásával való közvetlen nyomtatás az iOS rendszer, illetve a macOS 10.7 Lion és újabb rendszereket futtató Mac számítógépek esetében támogatott. Az AirPrint szolgáltatással közvetlenül nyomtathat a nyomtatóval iPad, iPhone (3GS vagy újabb) vagy iPod touch (harmadik generációs vagy újabb) eszközről az alábbi mobil alkalmazásokban:

- Mail
- Photos
- **Safari**
- iBooks
- Más gyártótól származó alkalmazások

Az AirPrint használatához a nyomtatónak és az Apple-eszköznek ugyanarra a hálózatra (alhálózatra) kell csatlakoznia. Az AirPrint használatával, illetve az AirPrint szolgáltatással kompatibilis HP-nyomtatókkal kapcsolatban a [www.hp.com/go/MobilePrinting](http://www.hp.com/go/MobilePrinting) webhelyen található további információ.

**WEGJEGYZÉS:** Az AirPrint USB-kapcsolaton keresztüli használata előtt ellenőrizze a verziószámot. Az 1.3-as, illetve régebbi AirPrint verziók nem támogatják az USB-kapcsolatot.

### Android beágyazott nyomtatás

A HP beépített nyomtatási megoldása Android és Kindle készülékek számára lehetővé teszi, hogy a vezeték nélküli hálózaton vagy vezeték nélküli tartományban lévő mobil készülékek Wi-Fi Direct nyomtatáshoz automatikusan megtalálják a HP-nyomtatót és nyomtassanak róla.

A nyomtatómegoldás az operációs rendszer többféle változatába is be van építve.

**WEGJEGYZÉS:** Ha a nyomtatás nem elérhető a készülékén, látogasson el a [Google Play > Android alkalmazások](https://play.google.com/store/apps/details?id=com.hp.android.printservice) oldalra, és telepítse a HP Print bővítményt.

Az Android beágyazott nyomtatás használatára és a támogatott Android készülékekre vonatkozó további információkat ezen a weboldalon találja: [www.hp.com/go/MobilePrinting.](http://www.hp.com/go/MobilePrinting)

# Nyomtatás USB flash meghajtóról

# Bevezetés

Ez a nyomtató a könnyen hozzáférhető USB-portról történő nyomtatást is támogatja, így gyorsan nyomtathat ki fájlokat anélkül, hogy számítógépről kellene elküldenie őket. A nyomtatóhoz szabványos USB flash meghajtók csatlakoztathatók a kezelőpanel melletti USB-porton keresztül. A kezelőpanel USB-portja az alábbi fájltípusokat támogatja:

- .pdf
- .prn
- .pcl
- .ps
- .cht
- USB-port engedélyezése nyomtatásra
- [USB-dokumentumok nyomtatása](#page-81-0)

# USB-port engedélyezése nyomtatásra

Az USB-port alapértelmezés szerint le van tiltva. A funkció használata előtt engedélyezze az USB-portot. A port engedélyezéséhez hajtsa végre az alábbi módszerek valamelyikét:

#### Első módszer: Az USB-port engedélyezése a nyomtató kezelőpanel-menüiről

- 1. A nyomtató kezelőpaneljének kezdőképernyőjén lépjen a Beállítások alkalmazásra, majd válassza ki a Beállítások ikont.
- 2. Nyissa meg a következő menüket
	- a. Másolás/Nyomtatás vagy Nyomtatás
	- b. USB-meghajtóról történő nyomtatás engedélyezése
- 3. Válassza a Bekapcsolva lehetőséget.

#### Második módszer: Az USB-port engedélyezése a HP beágyazott webkiszolgálóról (csak hálózathoz csatlakoztatott nyomtatók esetében)

1. Keresse meg a nyomtató IP-címét: A nyomtató kezelőpaneljének kezdőképernyőjén válassza az Információ ↑ ikont, majd válassza a Hálózat  $\frac{R}{k}$ ikont az IP-cím vagy a gazdagép nevének megjelenítéséhez.

<span id="page-81-0"></span>2. Nyisson meg egy webböngészőt, és a címsorba gépelje be a nyomtató IP-címét, pontosan úgy, ahogy az a nyomtató kezelőpaneljén látható. Nyomja le a számítógép billentyűzetének Enter billentyűjét. Megnyílik a beágyazott webkiszolgáló.

#### https://10.10.XXXXX/

**WEGJEGYZÉS:** Ha a webböngésző a **Probléma van a weboldal biztonsági tanúsítványával** üzenetet jeleníti meg az EWS megnyitására tett kísérlet során, kattintson a Továbblépés erre a weboldalra (nem ajánlott) elemre.

A Továbblépés erre a weboldalra (nem ajánlott) opció kiválasztása nem veszélyezteti a számítógépet, miközben a HP nyomtató beágyazott webkiszolgálóján belül navigál.

- 3. A többfunkciós nyomtatótípusok esetén válassza a Másolás/nyomtatás fület, az egyfunkciós nyomtatók esetén pedig a Nyomtatás fület.
- 4. A bal oldali menüben válassza ki az USB-meghajtóról történő nyomtatás beállításai lehetőséget.
- 5. Válassza ki az USB-meghajtóról történő nyomtatás engedélyezése lehetőséget.
- 6. Kattintson az Alkalmaz gombra.

#### USB-dokumentumok nyomtatása

- 1. Helyezze az USB flash meghajtót a könnyen elérhető USB portba.
- **EZ MEGJEGYZÉS:** Előfordulhat, hogy a port fedéllel rendelkezik. Egyes nyomtatók esetében a fedelet fel lehet nyitni. Más nyomtatók esetében a fedelet teljesen ki kell húzni az eltávolításához.
- 2. A nyomtató kezelőpaneljének kezdőképernyőjén válassza a Nyomtatás, majd pedig a Nyomtatás USBmeghajtóról lehetőséget.
- 3. Válassza ki a Választás lehetőséget, válassza ki a nyomtatni kívánt dokumentum nevét, majd válassza a Kiválasztás lehetőséget.

**WEGJEGYZÉS:** Lehet, hogy a dokumentum egy mappában van. Szükség esetén nyissa meg a mappákat.

- 4. A példányszám kiválasztásához válassza ki a példányszámokra vonatkozó mezőt. A billentyűzettel adja meg a nyomtatni kívánt példányszámot.
- 5. A dokumentum nyomtatásához válassza ki a Nyomtatás gombot.

# Nyomtatás nagy sebességű átvitelre alkalmas USB 2.0 porttal (vezetékes)

# A nagy sebességű USB-port engedélyezése nyomtatáshoz

A nyomtató rendelkezik egy nagy sebességű USB 2.0 porttal a vezetékes USB-s nyomtatáshoz. A port a nyomtató hátulján található interfészportok környékén helyezkedik el, és alapértelmezésként le van tiltva. A port engedélyezéséhez alkalmazza az alábbi módszerek valamelyikét. Miután engedélyezte a portot, telepítse a termékszoftvert a port használatával történő nyomtatáshoz.

#### Első módszer: A nagy sebességű USB 2.0 port engedélyezése a nyomtató kezelőpanel-menüiről

- 1. A nyomtató kezelőpaneljének kezdőképernyőjén lépjen a Beállítások alkalmazásra, majd válassza ki a Beállítások ikont.
- 2. Nyissa meg a következő menüket
	- a. Általános
	- b. Készülék USB engedélyezése
- 3. Válassza a Bekapcsolva lehetőséget.

#### Második módszer: A nagy sebességű USB 2.0 port engedélyezése a HP beágyazott webkiszolgálójáról (csak a hálózathoz kapcsolódó nyomtatók esetén)

- 1. Keresse meg a nyomtató IP-címét: A nyomtató kezelőpaneljének kezdőképernyőjén válassza az Információ **)** ikont, majd válassza a Hálózat  $x^2$  ikont az IP-cím vagy a gazdagép nevének megjelenítéséhez.
- 2. Nyisson meg egy webböngészőt, és a címsorba gépelje be a nyomtató IP-címét, pontosan úgy, ahogy az a nyomtató kezelőpaneljén látható. Nyomja le a számítógép billentyűzetének Enter billentyűjét. Megnyílik a beágyazott webkiszolgáló.

#### https://10.10.XXXXX/

**WEGJEGYZÉS:** Ha a webböngésző a **Probléma van a weboldal biztonsági tanúsítványával** üzenetet jeleníti meg az EWS megnyitására tett kísérlet során, kattintson a Továbblépés erre a weboldalra (nem ajánlott) elemre.

A Továbblépés erre a weboldalra (nem ajánlott) opció kiválasztása nem veszélyezteti a számítógépet, miközben a HP nyomtató beágyazott webkiszolgálóján belül navigál.

- 3. Válassza a Biztonság lapot.
- 4. A képernyő bal oldalán válassza ki az Általános biztonság lehetőséget.
- 5. Görgessen lejjebb a Hardver portok lehetőségre, és a négyzet bejelölésével engedélyezze mindkét elemet:
	- Készülék USB engedélyezése
	- Host USB plug and play engedélyezése
- 6. Kattintson az Alkalmaz gombra.

# 5 Másolás

- [Másolat készítése](#page-85-0)
- [Másolás mindkét oldalra \(kétoldalas másolás\)](#page-87-0)
- [További másolási opciók](#page-89-0)
- [További másolási feladatok](#page-91-0)

#### További információk

Az alábbi információk a megjelenés idején helyesek voltak.

Videós segítségért lásd: [www.hp.com/videos/LaserJet.](http://www.hp.com/videos/LaserJet)

A legfrissebb információkat lásd: [www.hp.com/support/colorljE67650mfp](http://www.hp.com/support/colorljE67650mfp) vagy [www.hp.com/support/](http://www.hp.com/support/colorljE67660mfp) [colorljE67660mfp](http://www.hp.com/support/colorljE67660mfp).

A HP mindenre kiterjedő nyomtatósúgója az alábbi információkat tartalmazza:

- Telepítés és konfigurálás
- Tanulás és használat
- Hibaelhárítás
- Szoftver- és firmware-frissítések letöltése
- Csatlakozás a támogatási fórumokhoz
- Garanciális és szabályzati információk keresése

# <span id="page-85-0"></span>Másolat készítése

Az alábbi lépéseket követve másolatot készíthet a lapolvasó üveglapján vagy a lapadagolón keresztül.

- 1. Helyezze a dokumentumot nyomtatott oldalával lefelé a lapolvasó üvegére vagy nyomtatott oldalával felfelé a lapadagolóba, majd állítsa be a papírvezetőket a papír méretének megfelelően.
- 2. A nyomtató kezelőpaneljének kezdőképernyőjén válassza a Másolás lehetőséget.
- 3. Válassza ki az Oldalak menü és a Színes/fekete menü (színes nyomtatók) beállításait, majd válassza a Kész lehetőséget.
- 4. Ha Gyorsbeállítást használ, válassza ki a Betöltés lehetőséget a Gyorsbeállítások és alapértelmezések rész alatt. Válassza ki a Gyorsbeállítást a listáról, és válassza a jobb alsó sarokban lévő Betöltés lehetőséget.

**WEGJEGYZÉS:** A Gyorsbeállítások különböző típusú kimenetek előre meghatározott másolási beállításai, pl. Szöveg, Fénykép és Kiváló minőség.

- 5. A beállítások módosításához (pl. Kicsinyítés/nagyítás és Tartalom tájolása) válassza ki a bal alsó sarokban lévő Beállítások lehetőséget, majd pedig válassza a beállítások lehetőséget a Beállítások menükből. Ha a rendszer kéri, válassza a Kész lehetőséget.
- 6. Opcionális előnézet: Érintse meg a képernyő jobb oldali paneljét a dokumentum előnézeti képéhez. Az Előnézet panel bal oldalán található Kibontás és Összecsukás gomb segítségével kibonthatja és összecsukhatja az előnézeti képernyőt.

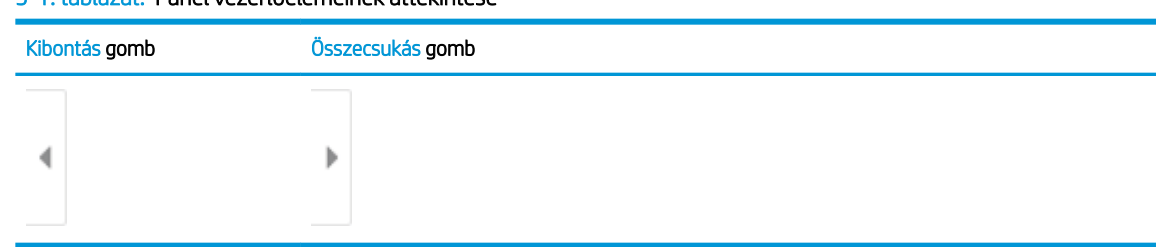

#### 5-1. táblázat: Panel vezérlőelemeinek áttekintése

A képernyő jobb oldalán lévő gombok használatával módosíthatja az előnézeti beállításokat és átrendezhet, elforgathat, behelyezhet vagy eltávolíthat oldalakat.

5-2. táblázat: Gombok áttekintése

| Gomb            | Leírás                                                                                                    |
|-----------------|----------------------------------------------------------------------------------------------------|
| 88              | Váltson a kétoldalas nézet és a miniatűr nézet között. A miniatűr nézetben több beállítás érhető<br>el, mint a kétoldalas nézetben. |
| __<br>___<br>-- |                                                                                                    |

#### 5-2. táblázat: Gombok áttekintése (folytatás)

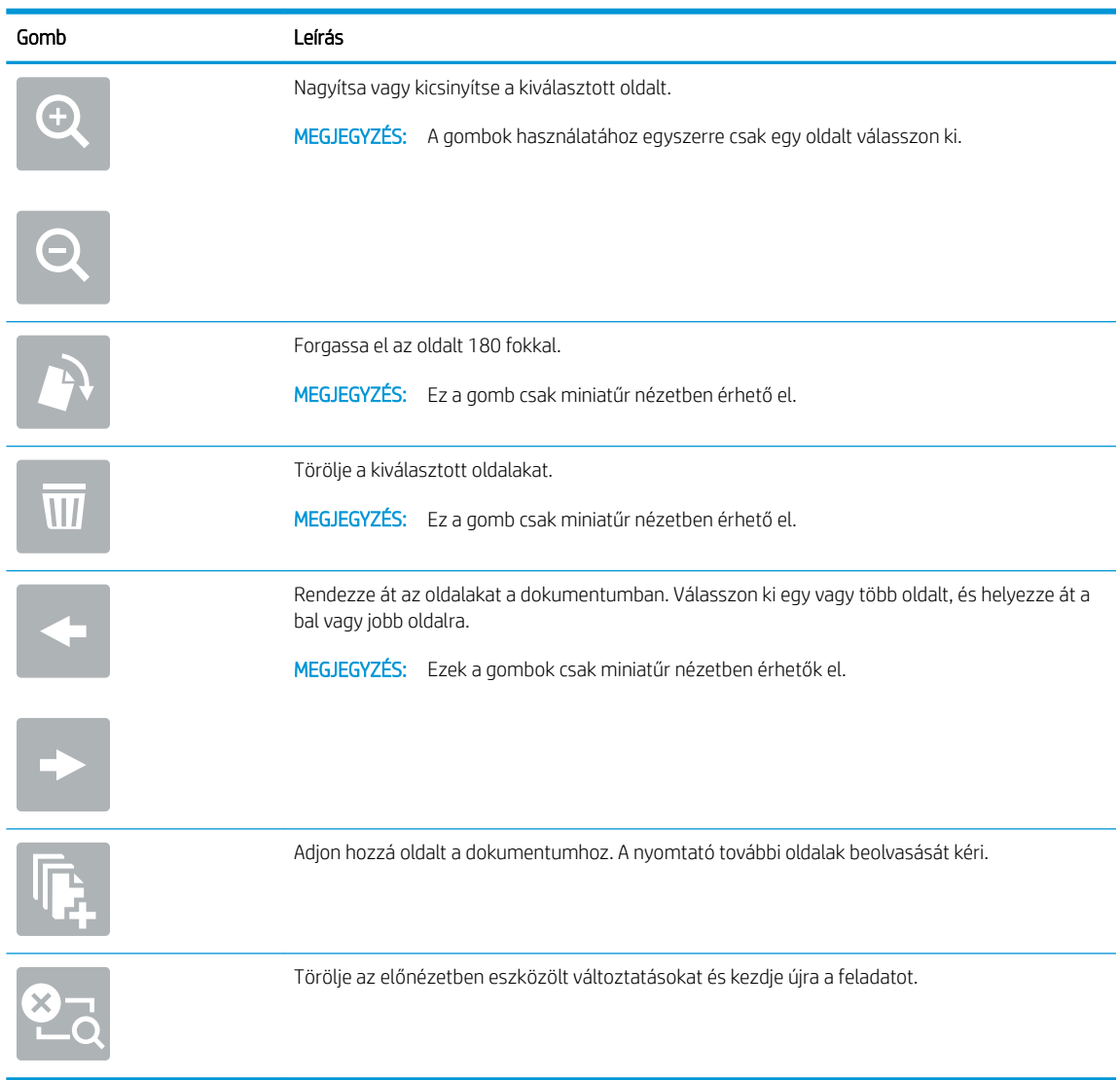

- 7. A példányszám megadásához érintse meg a Másolás gomb bal oldalán található mezőt, és adja meg a másolatok számát a megnyíló billentyűzet segítségével. A billentyűzet bezárásához válassza ki a Bezárás **qombot.**
- 8. Amikor a dokumentum elkészült, válassza ki a Másolás gombot a másolás megkezdéséhez.

# <span id="page-87-0"></span>Másolás mindkét oldalra (kétoldalas másolás)

- 1. Helyezze a dokumentumot nyomtatott oldalával lefelé a lapolvasó üvegére vagy nyomtatott oldalával felfelé a lapadagolóba, majd állítsa be a papírvezetőket a papír méretének megfelelően.
- 2. A nyomtató kezelőpaneljének kezdőképernyőjén válassza a Másolás lehetőséget.
- 3. Válassza ki az Oldalak rész alatt található nyilat a rendelkezésre álló lehetőségek megtekintéséhez.
- 4. Az Eredeti oldalak részben válassza az eredeti dokumentumnak megfelelő lehetőséget:
	- Az Egyoldalas opciót abban az esetben használja, amikor az eredeti dokumentumnak csak az egyik oldalára van nyomtatva.
	- A Kétoldalas opciót abban az esetben használja, amikor az eredeti dokumentumnak mindkét oldalára nyomtatva van.
	- A Lapozás felfelé lehetőség engedélyezésével vagy letiltásával meghatározhatja, hogy egy kétoldalas eredeti példány melyik élén forduljon.
- 5. A Kimeneti oldalak részben válasszon ki egyet az alábbi lehetőségek közül:
	- Eredetivel egyező: A nyomat formátuma egyezni fog az eredeti dokumentum formátumával. Amennyiben például az eredeti dokumentum egyoldalas volt, abban az esetben a nyomat is egyoldalas lesz. Amennyiben azonban a rendszergazda letiltotta az egyoldalas nyomtatást, és az eredeti dokumentum egyoldalas volt, a nyomat formátuma kétoldalas könyvszerű formátum lesz.

- Egyoldalas: A készülék egyoldalas nyomatot készít. Amennyiben azonban a rendszergazda letiltotta az egyoldalas nyomtatást, a készülék kétoldalas, könyvszerű nyomatokat fog készíteni.
- Kétoldalas: A készülék kétoldalas nyomatot készít.
- A Lapozás felfelé lehetőség engedélyezésével vagy letiltásával meghatározhatja, hogy egy kétoldalas másolat melyik élén forduljon.
- 6. Válassza a Kész lehetőséget.
- 7. Szükség szerint módosítsa az egyéb beállításokat. Válassza ki a Kész lehetőséget minden beállításhoz, ha a rendszer kéri.
- 8. Opcionális előnézet: Érintse meg a képernyő jobb oldali paneljét a dokumentum előnézeti képéhez. Az Előnézet panel bal oldalán található Kibontás és Összecsukás gomb segítségével kibonthatja és összecsukhatja az előnézeti képernyőt.

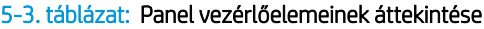

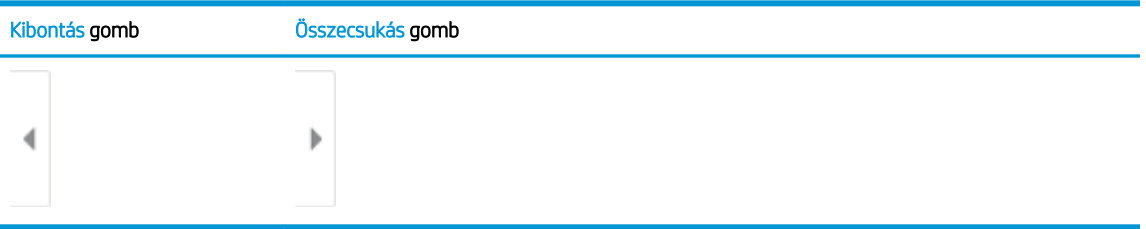

 $\mathbb{R}^n$  MEGJEGYZÉS: Ez a funkció nem érhető el minden firmware-verzió esetén. A funkció használatához lehet, hogy frissíteni kell a nyomtató firmware-jét.

A képernyő jobb oldalán lévő gombok használatával módosíthatja az előnézeti beállításokat és átrendezhet, elforgathat, behelyezhet vagy eltávolíthat oldalakat.

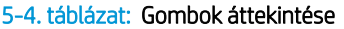

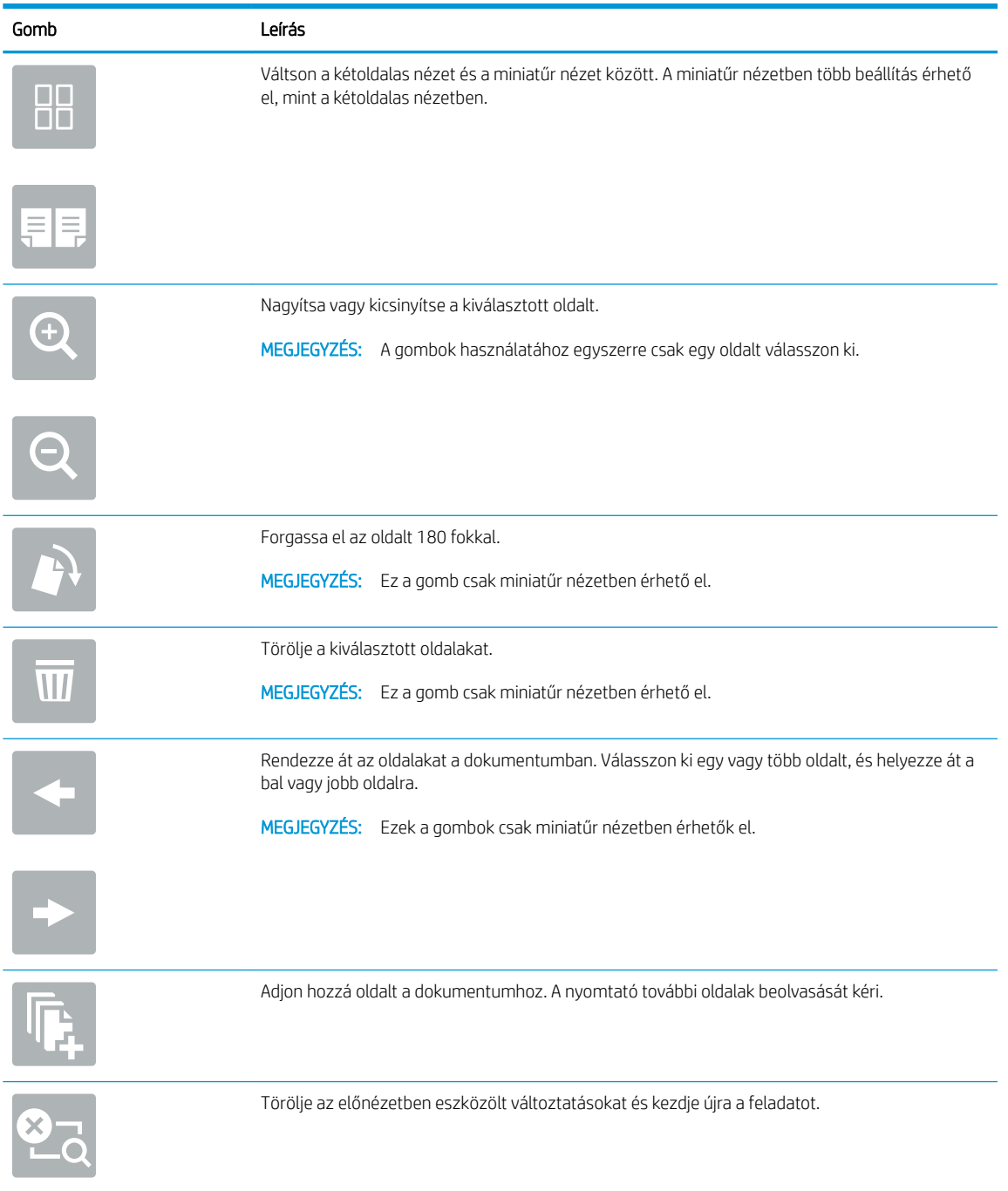

- 9. A példányszám megadásához érintse meg a Másolás gomb bal oldalán található mezőt, és adja meg a másolatok számát a megnyíló billentyűzet segítségével. A billentyűzet bezárásához válassza ki a Bezárás p gombot.
- 10. Amikor a dokumentum elkészült, válassza ki a Másolás gombot a másolás megkezdéséhez.

# <span id="page-89-0"></span>További másolási opciók

A következő másolási beállítások a Beállítások listájában állnak rendelkezésre.

**MEGJEGYZÉS:** A következő lista a HP Enterprise többfunkciós nyomtatókhoz rendelkezésre álló legrészletesebb beállítási opciókat tartalmazza. Egyes beállítások nem érhetők el minden nyomtatón.

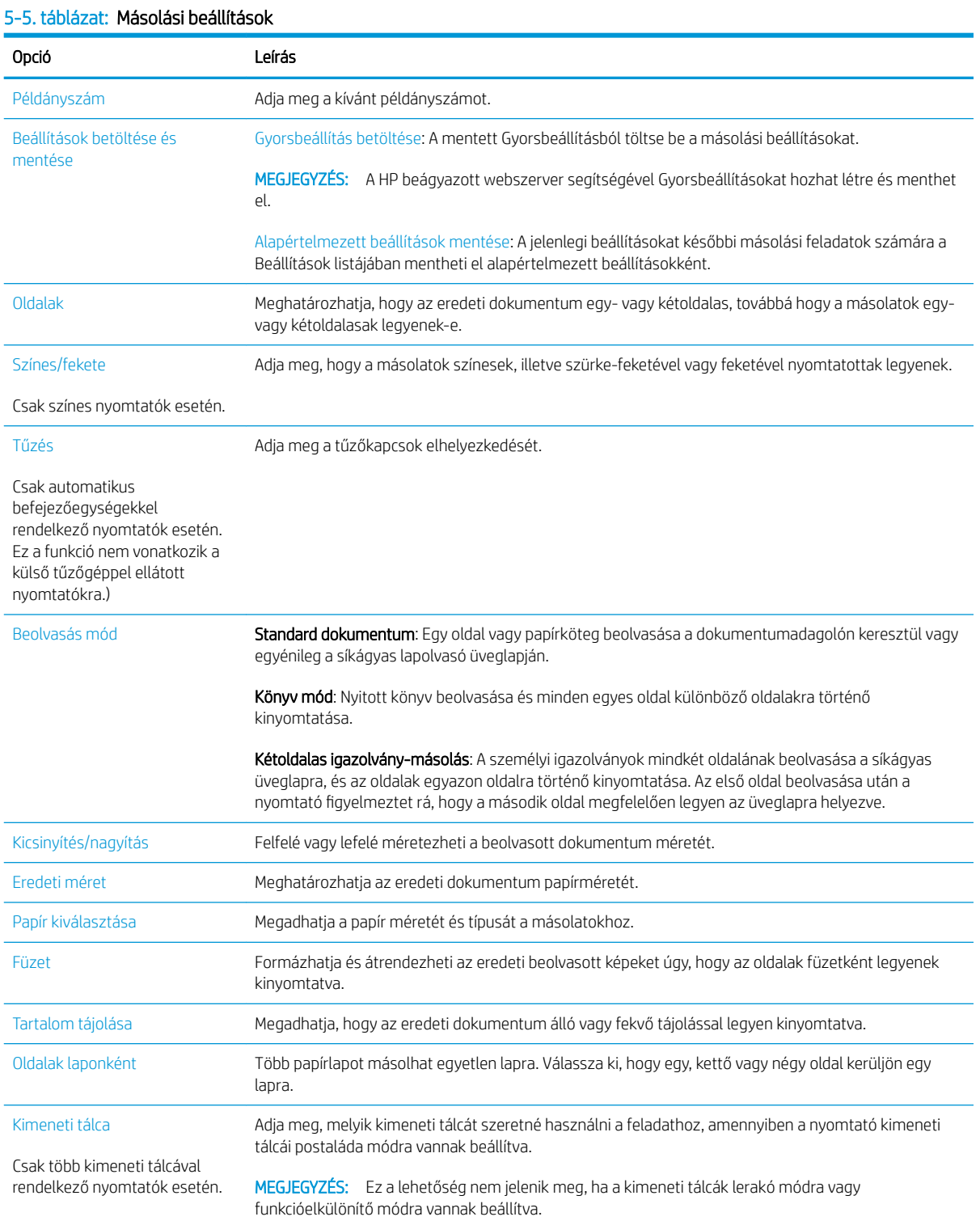

#### 5-5. táblázat: Másolási beállítások (folytatás)

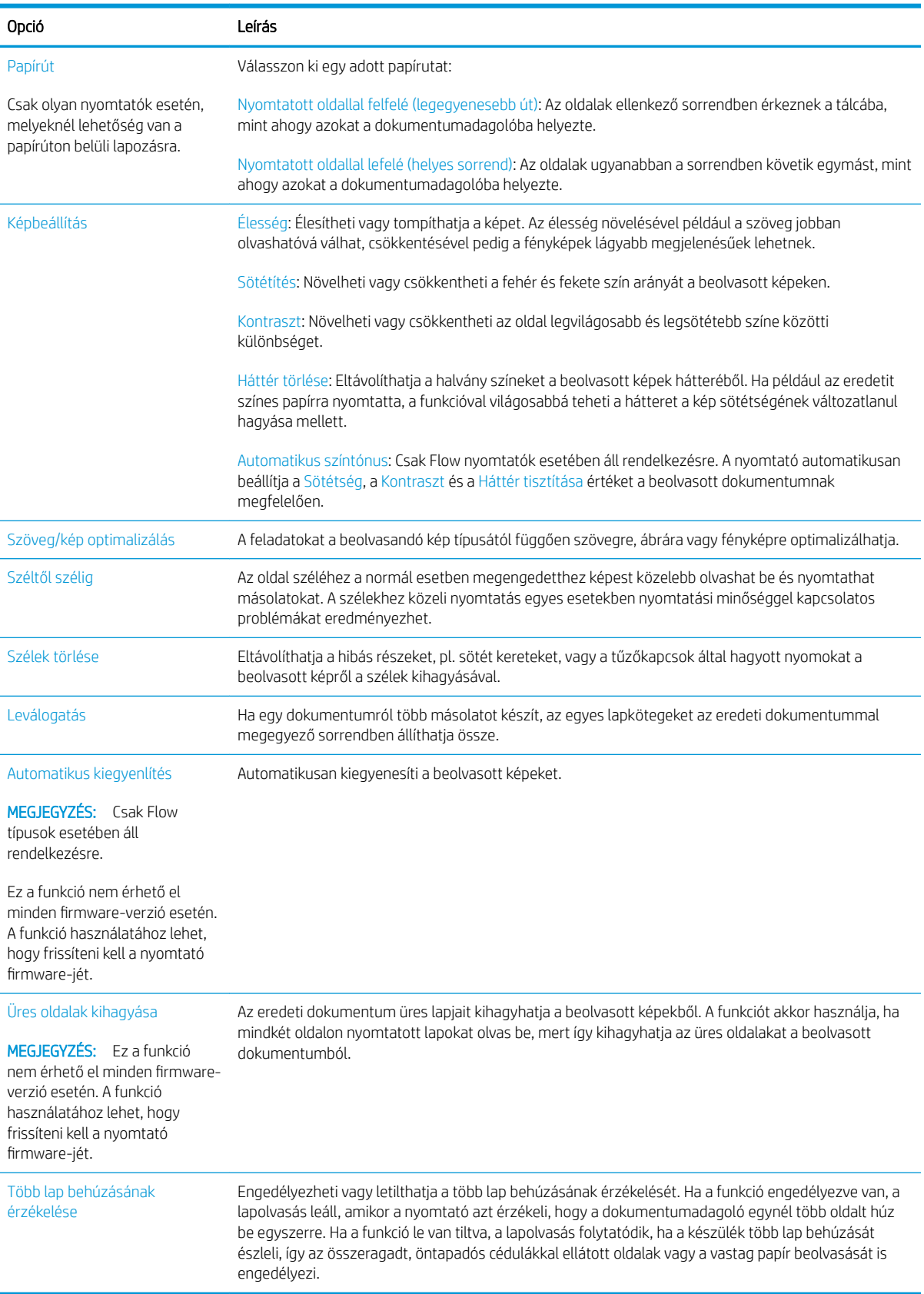

# <span id="page-91-0"></span>További másolási feladatok

Folytassa a következő címen: [www.hp.com/support/colorljE67650mfp](http://www.hp.com/support/colorljE67650mfp) vagy [www.hp.com/support/](http://www.hp.com/support/colorljE67660mfp) [colorljE67660mfp](http://www.hp.com/support/colorljE67660mfp).

Tájékoztatás érhető el az olyan különleges másolási feladatok elvégzéséhez is, mint például:

- Oldalak beolvasása vagy másolása könyvekből vagy egyéb bekötött dokumentumokból
- Vegyes méretű dokumentumok másolása
- Személyazonosító kártya mindkét oldalának másolása vagy beolvasása
- A dokumentum füzetformátumba való másolása vagy beolvasása

# 6 Scan (Beolvasás)

- [A Beolvasás e-mailbe funkció beállítása](#page-93-0)
- [A Beolvasás hálózati mappába funkció beállítása](#page-107-0)
- [A Beolvasás SharePoint® felületre beállítása \(csak Flow típusok esetén\)](#page-119-0)
- [A Beolvasás USB-meghajtóra funkció beállítása](#page-124-0)
- [Beolvasás e-mailbe](#page-128-0)
- [Beolvasás feladattárba](#page-131-0)
- [Beolvasás hálózati mappába](#page-134-0)
- [Beolvasás SharePoint felületre](#page-137-0)
- [Beolvasás USB-meghajtóra](#page-139-0)
- [További beolvasási opciók](#page-141-0)
- [HP JetAdvantage üzleti megoldások](#page-145-0)
- [További beolvasási feladatok](#page-146-0)

#### További információk

Az alábbi információk a megjelenés idején helyesek voltak.

Videós segítségért lásd: [www.hp.com/videos/LaserJet.](http://www.hp.com/videos/LaserJet)

A legfrissebb információkat lásd: [www.hp.com/support/colorljE67650mfp](http://www.hp.com/support/colorljE67650mfp) vagy [www.hp.com/support/](http://www.hp.com/support/colorljE67660mfp) [colorljE67660mfp](http://www.hp.com/support/colorljE67660mfp).

A HP mindenre kiterjedő nyomtatósúgója az alábbi információkat tartalmazza:

- Telepítés és konfigurálás
- Tanulás és használat
- Hibaelhárítás
- Szoftver- és firmware-frissítések letöltése
- Csatlakozás a támogatási fórumokhoz
- Garanciális és szabályzati információk keresése

# <span id="page-93-0"></span>A Beolvasás e-mailbe funkció beállítása

- **Bevezetés**
- Mielőtt elkezdené
- Első lépés: A HP beágyazott webszerver (EWS) elérése
- Második lépés: A Hálózatazonosítási beállítások konfigurálása
- Harmadik lépés: A Beolvasás e-mailbe funkció konfigurálása
- Negyedik lépés: A Gyorsbeállítások konfigurálása (opcionális)
- [Ötödik lépés: Beolvasás e-mailbe funkció beállítása az Office 365 Outlook használatához \(opcionális\)](#page-105-0)

### Bevezetés

A nyomtató képes a beolvasott dokumentumot egy vagy több e-mail címre is elküldeni. Ezen beolvasási funkció használatához a nyomtatónak csatlakoznia kell a hálózathoz; a funkció azonban a hálózat konfigurálásáig nem érhető el. A Beolvasás e-mailbe funkció konfigurációjához két lehetőség áll rendelkezésre: Beolvasás e-mailbe telepítési varázsló az alapfunkciókhoz és az E-mail beállítása a speciális beállításokhoz. Az alábbi információk felhasználásával állítható be a Beolvasás e-mailbe funkció.

# Mielőtt elkezdené

A Beolvasás e-mailbe funkció beállításához a nyomtatónak aktív hálózati kapcsolattal kell rendelkeznie.

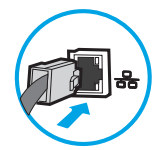

A rendszergazdáknak az alábbi információkra van szükségük a konfigurációs eljárás megkezdése előtt.

- Rendszergazda szintű hozzáférés a nyomtatóhoz
- DNS-utótag (pl. companyname.com)
- SMTP-szerver (pl. smtp.mycompany.com)

**WEGJEGYZÉS:** Ha nem ismeri az SMTP-kiszolgáló nevét, portszámát vagy az azonosító adatokat, forduljon az e-mail / internetszolgáltatóhoz vagy a rendszergazdához. Az SMTP-kiszolgálók neve és portszáma általában internetes kereséssel is megtalálható. A kereséshez használja pl. a "Gmail smtp server name" vagy "Yahoo smtp server name" keresőkifejezést.

SMTP-szerverhitelesítési követelmények a kimenő e-mail üzenetekhez, beleértve a hitelesítéshez használt felhasználónevet és jelszót, ha szükséges.

**MEGJEGYZÉS:** Az e-mail fiókjára vonatkozó digitális küldési korlátozással kapcsolatos információkért tekintse meg az e-mail szolgáltató dokumentációját. A küldési korlátozás túllépése esetén bizonyos szolgáltatók ideiglenesen zárolhatják a fiókját.

# Első lépés: A HP beágyazott webszerver (EWS) elérése

1. Érintse meg a nyomtató kezelőpaneljén a Kapcsolati adatok nikont, majd érintse meg a Hálózat 器 ikont az IP-cím vagy a gazdagép nevének megjelenítéséhez.

<span id="page-94-0"></span>2. Nyisson meg egy webböngészőt, és írja be a címsorába az IP-címet vagy a gazdagép nevét pontosan úgy, ahogyan a nyomtató kezelőpaneljén látható. Nyomja le a számítógép billentyűzetének Enter billentyűjét. Megnyílik a beágyazott webkiszolgáló.

https://10.10.XXXXX/

**WEGJEGYZÉS:** Ha a webböngészőben megjelenik egy üzenet, mely arra figyelmeztet, hogy a webhely elérése nem feltétlenül biztonságos, válassza a folytatás lehetőséget. A webhely elérése nem károsítja a számítógépet.

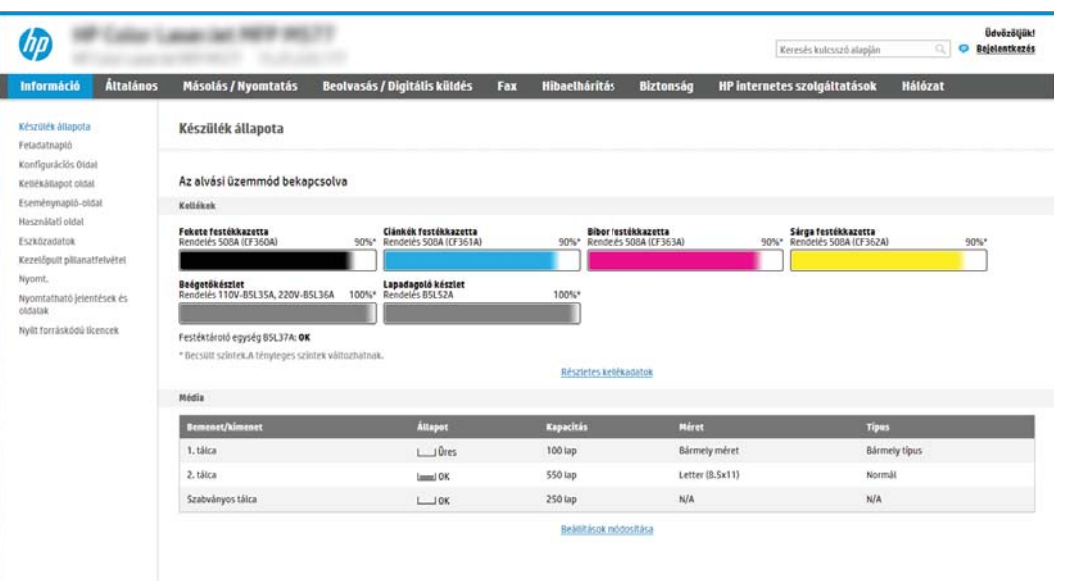

# Második lépés: A Hálózatazonosítási beállítások konfigurálása

- $\mathbb{F}$  MEGJEGYZÉS: A Hálózatkezelés lapon végzett e-mail beállítás konfigurálás egy speciális folyamat, melyhez a rendszergazda segítségére lehet szüksége.
	- 1. A felső EWS navigációs füleknél kattintson a Hálózat lehetőségre.
	- **WEGJEGYZÉS:** Az Office 365 használatához szükséges hálózati beállítások konfigurálásához lásd: "Ötödik lépés: Beolvasás e-mailbe funkció beállítása az Office 365 Outlook használatához (opcionális)".
	- 2. A bal oldali navigációs ablakban kattintson a TCP/IP beállítások elemre. A beágyazott webkiszolgáló Hálózatazonosítás lapjához való hozzáféréshez szükség lehet egy felhasználónévre/jelszóra.
	- 3. A TCP/IP beállítások párbeszédpanelen kattintson a Hálózatazonosítás fülre.

<span id="page-95-0"></span>4. Amennyiben DNS-re van szükség a hálózaton, a TCP/IP tartományutótag területen ellenőrizze, hogy a listában megtalálható-e a használni kívánt e-mail kliensre vonatkozó DNS-utótag. A DNS-utótagok formátuma: *companyname.com*, gmail.com stb.

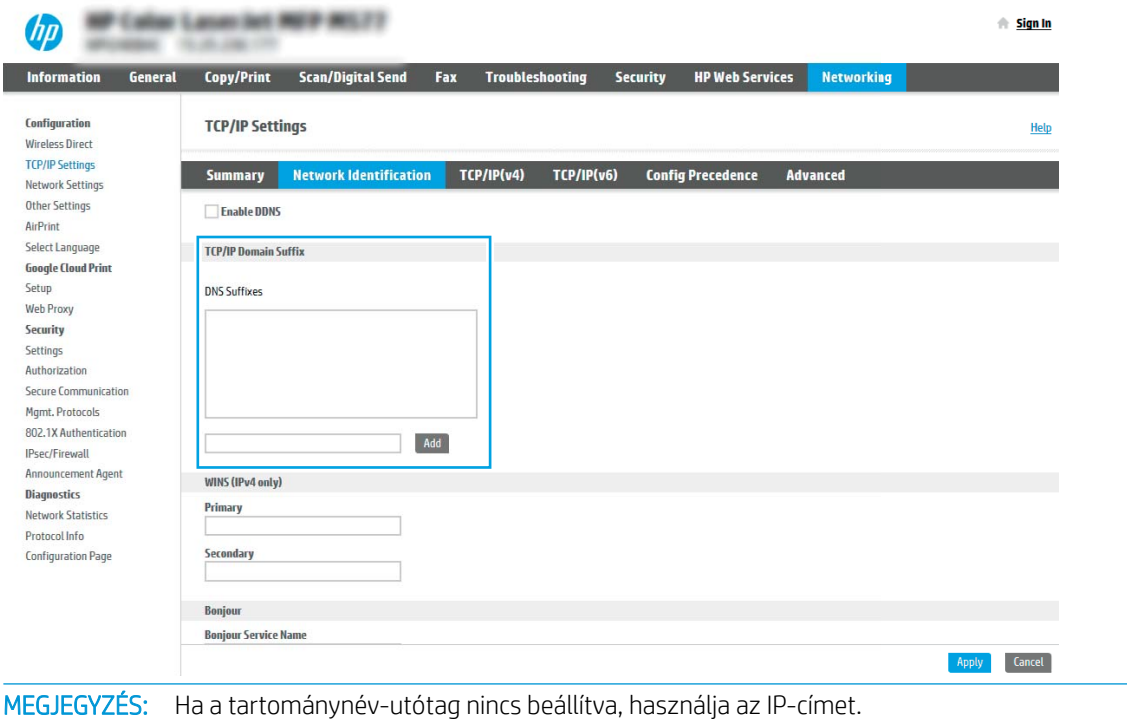

- 5. Kattintson az Alkalmaz gombra.
- 6. Kattintson az OK gombra.

₩

# Harmadik lépés: A Beolvasás e-mailbe funkció konfigurálása

A Beolvasás e-mailbe funkció konfigurálásához két lehetőség áll rendelkezésre: E-mail-beállító varázsló az alapszintű konfigurációhoz és E-mail beállítás a speciális konfigurációhoz. Az alábbi lehetőségek használatával konfigurálhatja a Beolvasás e-mailbe funkciót:

- Első módszer: Alapszintű konfigurálás az E-mail beállító varázsló használatával
- Második módszer: Speciális konfigurálás az E-mail beállítás használatával

#### Első módszer: Alapszintű konfigurálás az E-mail beállító varázsló használatával

Ennél a lehetőségnél megnyílik az E-mail beállító varázsló elem a HP beágyazott webkiszolgálón (EWS) az alapszintű konfigurációhoz.

- 1. A felső EWS navigációs füleknél kattintson a Beolvasás/Digitális küldés lehetőségre.
- 2. A bal oldali navigációs ablakban kattintson az E-mail és Beolvasás hálózati mappába gyorsbeállítási varázslók lehetőségre.
- 3. Az E-mail és Beolvasás hálózati mappába gyorsbeállítási varázslók párbeszédpanelen kattintson az E-mail beállítás hivatkozásra.
- **WEGJEGYZÉS:** Ha egy üzenet jelenik meg, amely jelzi, hogy a Beolvasás e-mailbe funkció ki van kapcsolva, kattintson a **Folytatás** gombra a konfigurálás folytatásához, és a befejezést követően engedélyezze a Beolvasás e-mailbe funkciót.

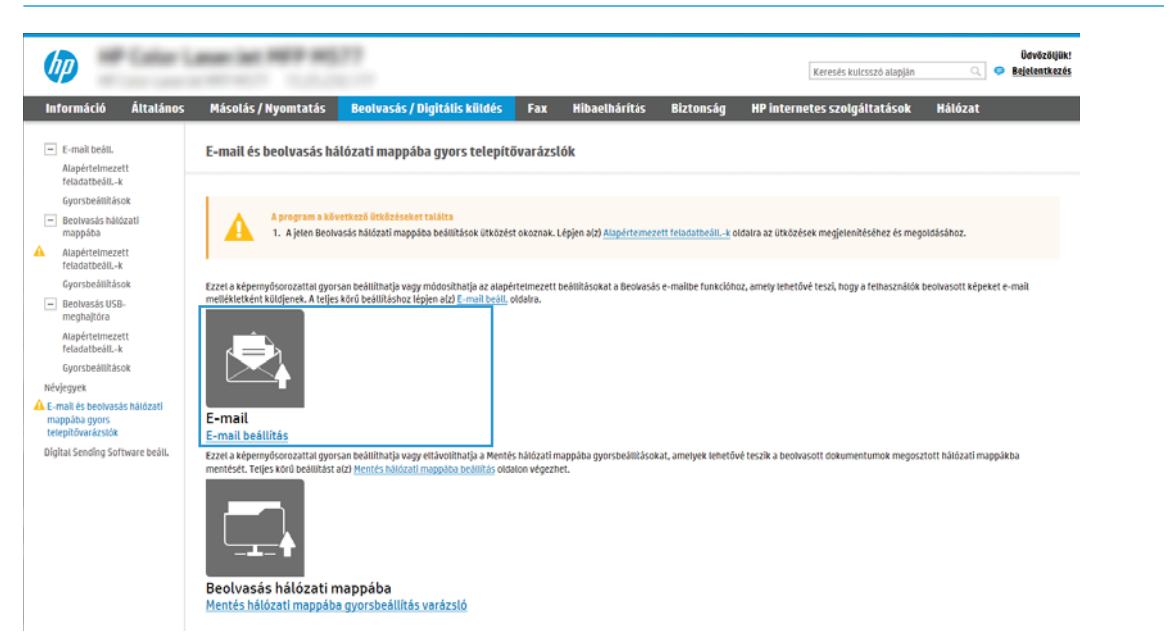

4. Az E-mail-kiszolgálók (SMTP) konfigurálása párbeszédablakban végezze el a következő lehetőségek valamelyikének lépéseit:

#### Első lehetőség: Más funkcióhoz már beállított szerver használata

**▲** Válassza ki a Más funkcióhoz már beállított szerver használata lehetőséget, majd kattintson a Tovább gombra.

Második lehetőség: Kimenő e-mail-kiszolgáló keresése a hálózaton

**WEGJEGYZÉS:** Ez az opció csak az Ön tűzfalán belül található kimenő levelezési szervereket fogja megtalálni.

- a. Válassza ki a Kimenő e-mail-kiszolgálók keresése a hálózaton lehetőséget, majd kattintson a Tovább gombra.
- b. Válassza ki a megfelelő kiszolgálót az E-mail-kiszolgáló (SMTP) konfigurálása listáról, majd kattintson a Tovább gombra.
- c. Válassza ki a lehetőséget, amely a szerver hitelesítési követelményeit ismerteti:
	- A szerver nem kér hitelesítést: Válassza A szerver nem kér hitelesítést lehetőséget, majd kattintson a **Tovább** gombra.

-VAGY-

- A szerver hitelesítést kér: A legördülő listában válasszon egy hitelesítési lehetőséget:
	- Csatlakozáshoz használja a felhasználói hitelesítő adatokat a kezelőpanelen a bejelentkezést követően: Válassza ki a Csatlakozáshoz használja a felhasználói hitelesítő

adatokat a kezelőpanelen a bejelentkezést követően lehetőséget, majd kattintson a Tovább gombra.

-VAGY-

○ Mindig alkalmazza a hitelesítő adatokat: Válassza ki a Mindig alkalmazza a hitelesítő adatokat lehetőséget, írja be a Felhasználónevet és a Jelszót, majd ezt követően kattintson a Tovább gombra.

Harmadik lehetőség: SMTP-hozzáadása

- a. Válassza ki az SMTP-szerver hozzáadása lehetőséget.
- b. Adja meg a Kiszolgáló nevét és a Portszámot, majd kattintson a Tovább gombra.
- **WEGJEGYZÉS:** A legtöbb esetben nem kell módosítani az alapértelmezett portszámot.
- **学 MEGJEGYZÉS:** Hosztolt SMTP-szolgáltatás használata esetén (pl. Gmail) ellenőrizze az SMTP-címet, a port számát és az SSL-beállításokat a szolgáltató weboldalán vagy egyéb forrásokból. A Gmail esetében az SMTP-cím általában az smtp.gmail.com, a portszám a 465, az SSL-funkciónak pedig engedélyezve kell lennie.

Kérjük, online forrásokból erősítse meg, hogy ezek a szerverbeállítások a konfiguráció idejében még érvényesek-e.

- c. Válassza ki a megfelelő szerverhitelesítési lehetőséget:
	- A szerver nem kér hitelesítést: Válassza A szerver nem kér hitelesítést lehetőséget, majd kattintson a Tovább gombra.

-VAGY-

- A szerver hitelesítést kér: Válasszon egy lehetőséget A szerver hitelesítést kér legördülő listából:
	- Csatlakozáshoz használja a felhasználói hitelesítő adatokat a kezelőpanelen a bejelentkezést követően: Válassza ki a Csatlakozáshoz használja a felhasználói hitelesítő adatokat a kezelőpanelen a bejelentkezést követően lehetőséget, majd kattintson a Tovább gombra.

-VAGY-

- Mindig alkalmazza a hitelesítő adatokat: Válassza ki a Mindig alkalmazza a hitelesítő adatokat lehetőséget, írja be a Felhasználónevet és a Jelszót, majd ezt követően kattintson a Tovább gombra.
- 5. Az E-mail beállítások konfigurálása párbeszédpanelen adja meg az alábbi információkat a feladó e-mail címére vonatkozóan, és kattintson a Tovább gombra.

MEGJEGYZÉS: Ha a Feladó, Tárgy és Üzenet mezők beállításakor a Felhasználó által szerkeszthető jelölőnégyzet nincs bejelölve, a felhasználók nem módosíthatják ezeket a beállításokat a nyomtató kezelőpaneljéről e-mail küldése során.

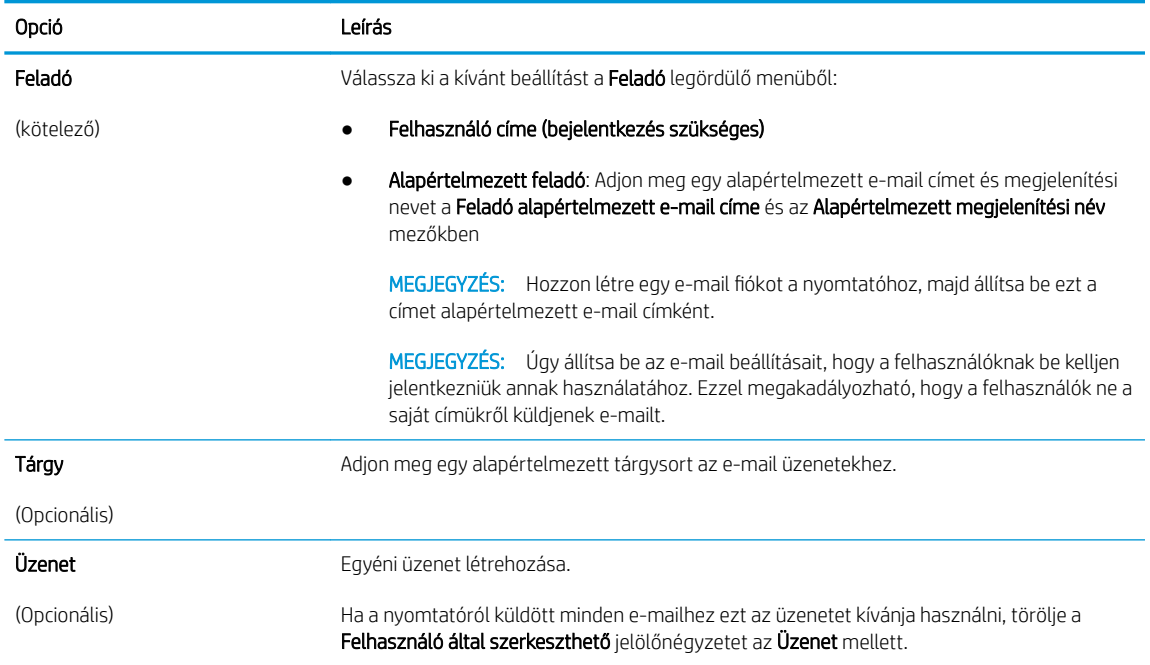

#### 6. A Fájlbeolvasási beállítások konfigurálása területen állítsa be az alapértelmezett lapolvasási preferenciákat, majd kattintson a **Tovább** gombra.

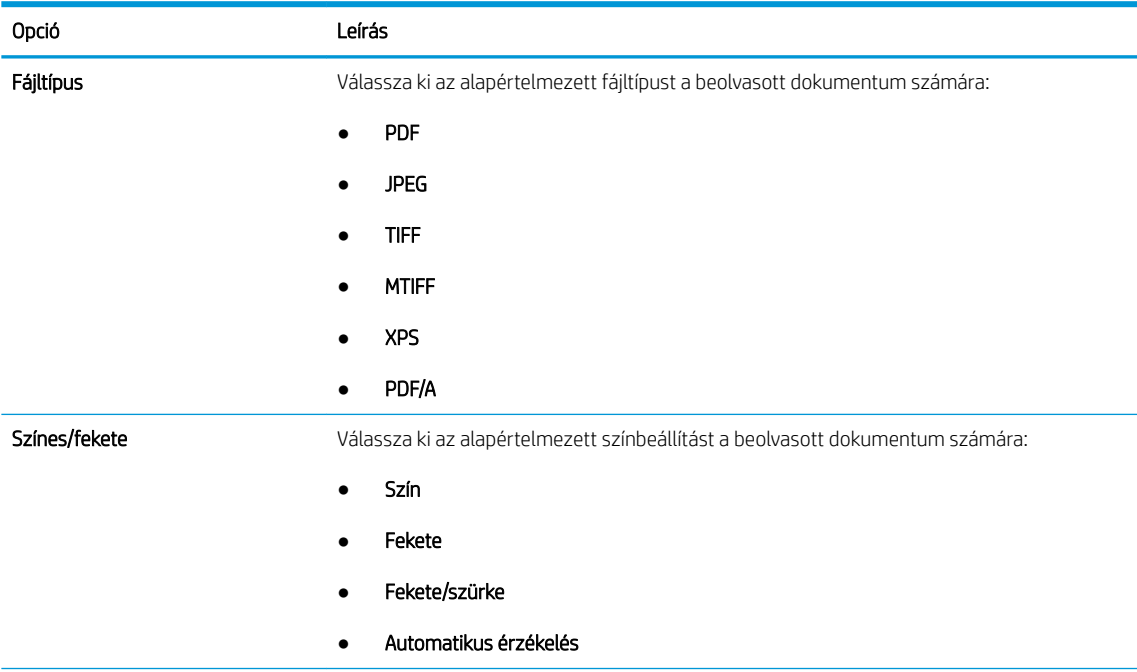

<span id="page-99-0"></span>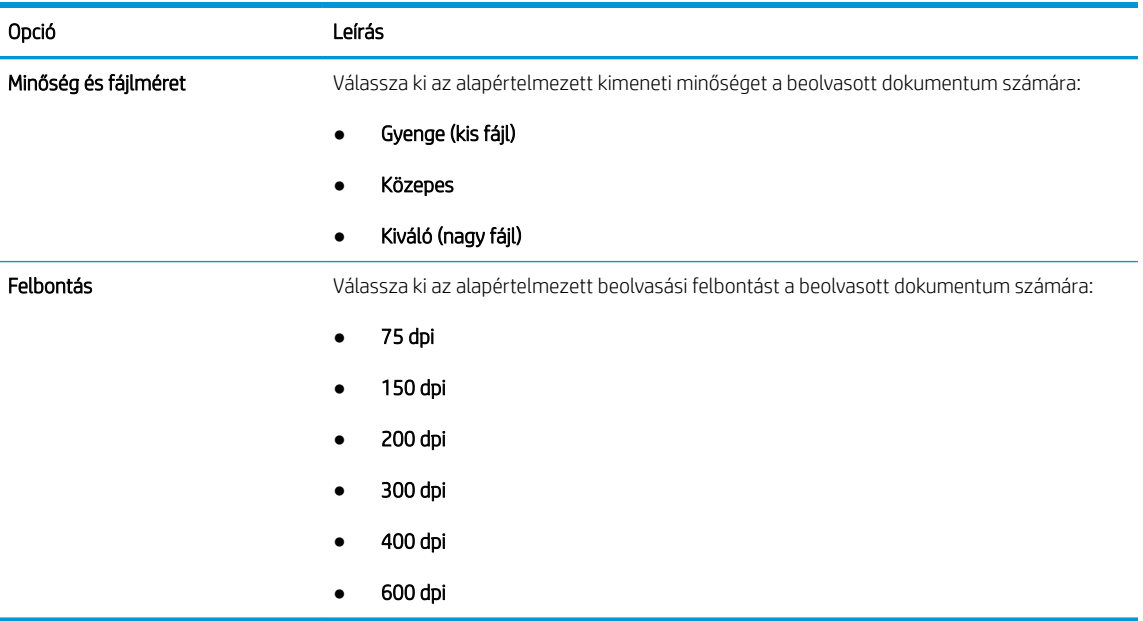

7. Tekintse át az Összefoglalás részt, majd a beállítás befejezéséhez kattintson a Befejezés gombra.

#### Második módszer: Speciális konfigurálás az E-mail beállítás használatával

- 1. A felső EWS navigációs füleknél kattintson a Beolvasás/Digitális küldés elemre, majd a bal oldali navigációs ablakban kattintson az E-mail beállítás lehetőségre.
	- **EX MEGJEGYZÉS:** Alapértelmezés szerint az E-mail beállítás oldal a Beolvasás e-mailbe funkció alapbeállításait jeleníti meg. További beállításokhoz való hozzáféréshez kattintson a Speciális beállítások gombra az oldal alján.
- 2. Jelölje be az E-mail beállítás párbeszédpanel Beolvasás e-mailbe engedélyezése jelölőnégyzetét. Ha ez a jelölőnégyzet nincs bejelölve, a funkció nem érhető el a nyomtató kezelőpaneljén.

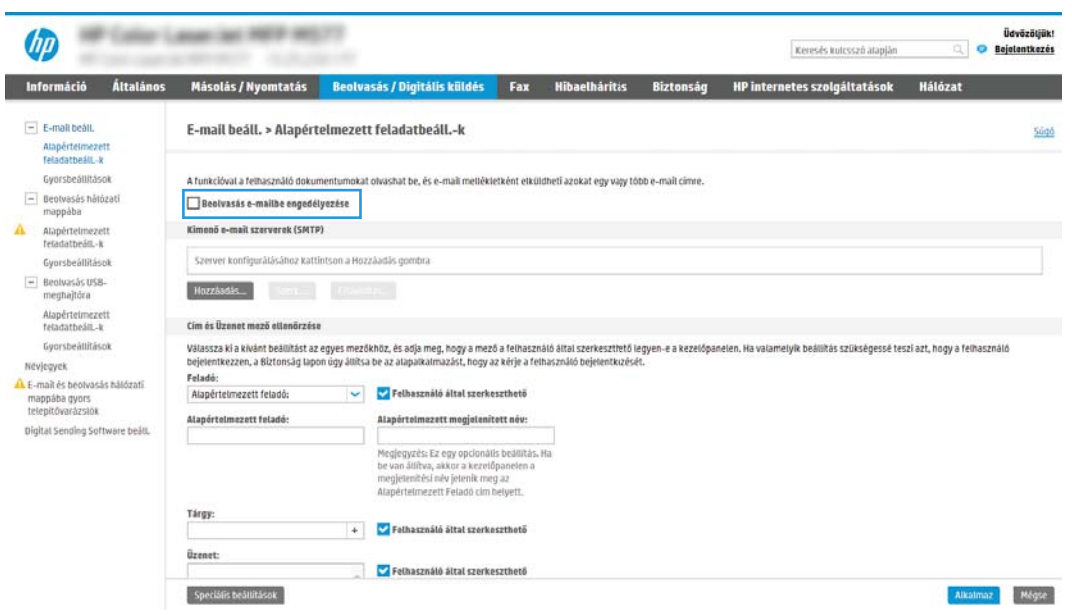

- 3. A Kimenő e-mail-kiszolgálók (SMTP) területen végezze el a következő lehetőségek valamelyikének lépéseit:
	- Válasszon egyet a megjelenő szerverek közül
	- Az SMTP-varázsló elindításához kattintson a Hozzáadás gombra.
		- 1. Az SMTP-varázslóban válasszon egyet a következő lehetőségek közül:
			- Első lehetőség: Tudom az SMTP-kiszolgálóm címét vagy gazdagépnevét: Írja be az SMTPkiszolgáló címét, majd kattintson a Tovább gombra.
			- **Második lehetőség:** Ha nem tudja az SMTP-kiszolgáló címét, válassza a **Kimenő e-mail**kiszolgálók keresése a hálózaton lehetőséget, majd kattintson a Tovább gombra. Válassza ki a kiszolgálót, majd kattintson a Tovább gombra.
			- $\mathbb{B}^\!\!$  MEGJEGYZÉS: Ha egy másik nyomtatófunkcióhoz már van kijelölve SMTP-kiszolgáló, megjelenik a Más funkcióhoz már beállított kiszolgáló használata lehetőség. Válassza ezt a lehetőséget, majd állítsa be úgy, hogy ehhez az e-mail funkcióhoz legyen használva.
		- 2. Állítsa be a használni kívánt beállításokat a Szerverhez csatlakozáshoz szükséges alapadatok beállítása párbeszédpanelen, majd kattintson a Tovább gombra.
			- $\mathbb{R}^{\!\!*}$  MEGJEGYZÉS: Egyes kiszolgálók nem képesek 5 megabájtnál (MB) nagyobb e-mailek küldésére vagy fogadására. Ez a probléma úgy kerülhető el, ha megad egy értéket az E-mailek felosztása, ha méretük nagyobb, mint (MB) mezőben.
		- **WEGJEGYZÉS:** A legtöbb esetben nem kell módosítani az alapértelmezett portszámot. Azonban az SMTP SSL protokoll engedélyezése lehetőség használatakor az 587-es portot kell használni.
		- **(WMEGJEGYZÉS:** Ha a Google™ Gmail rendszert használja levelezésre, válassza ki az SMTP SSL Protokoll engedélyezése jelölőnégyzetet. A Gmail esetében az SMTP-cím általában az smtp.gmail.com, a portszám a 465, az SSL-funkciónak pedig engedélyezve kell lennie.

Kérjük, online forrásokból erősítse meg, hogy ezek a szerverbeállítások a konfiguráció idejében még érvényesek-e.

- 3. A Szerverhitelesítési követelmények párbeszédpanelen válassza ki a lehetőséget, amely a szerver hitelesítési követelményeit ismerteti:
	- A szerver nem kér hitelesítést, majd kattintson a Tovább gombra.
	- A szerver hitelesítést kér
		- A legördülő menüben válassza ki A felhasználó hitelesítő adatainak használata a csatlakozáshoz a kezelőpanelen történő bejelentkezés után lehetőséget, majd kattintson a Tovább gombra.
		- A legördülő menüben válassza ki a Mindig alkalmazza a hitelesítő adatokat lehetőséget, majd írja be a Felhasználónevet és a Jelszót, majd ezt követően kattintson a Tovább gombra.
- **WEGJEGYZÉS:** Bejelentkezett felhasználó adatainak használata esetén úgy állítsa be az emailt, hogy a nyomtató kezelőpaneljén a felhasználóknak be kelljen jelentkezniük. A Biztonság lap Hozzáférés-vezérlés párbeszédablakában található Bejelentkezési és engedélyezési házirendek területén lévő Vendég oszlopban található jelölőnégyzet törlésével tiltsa le, hogy a vendégek is hozzáférjenek az e-mail funkcióhoz. A jelölőnégyzetben lévő ikon pipáról zár szimbólumra változik.
- 4. A Kiszolgálóhasználat párbeszédablakban válassza ki azokat a nyomtatófunkciókat, amelyek az e-mailek küldéséhez ezt az SMTP-kiszolgálót fogják használni, majd kattintson a Tovább gombra.
- **WEGJEGYZÉS:** Ha a kiszolgáló hitelesítést kér, a felhasználónak egy felhasználónevet és jelszót kell megadnia a nyomtatóról küldött automatikus riasztások és jelentések érdekében.
- 5. Az Összegzés és ellenőrzés párbeszédablak Próba e-mail küldése: mezőjében adjon meg egy érvényes e-mail címet, majd kattintson a Teszt gombra.
- 6. Győződjön meg róla, hogy a beállítások megfelelőek-e, majd a kimenő e-mail szerver beállításának befejezéséhez kattintson a Befejezés gombra.
- 4. A Cím- és üzenetmező-ellenőrzés területen adja meg a Feladó: beállítást és az egyéb opcionális beállításokat.

Cím- és üzenetmező-ellenőrzés beállítások:

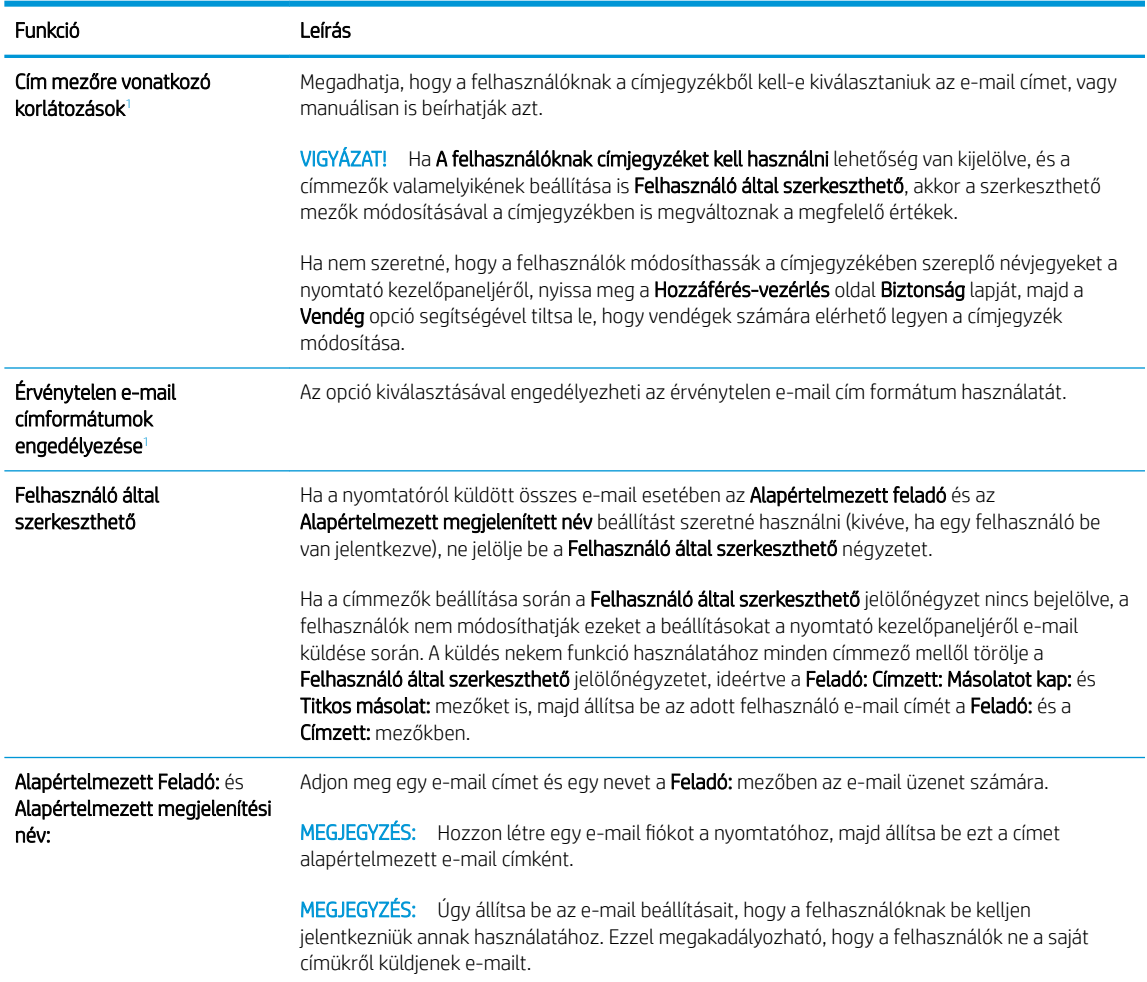

<span id="page-102-0"></span>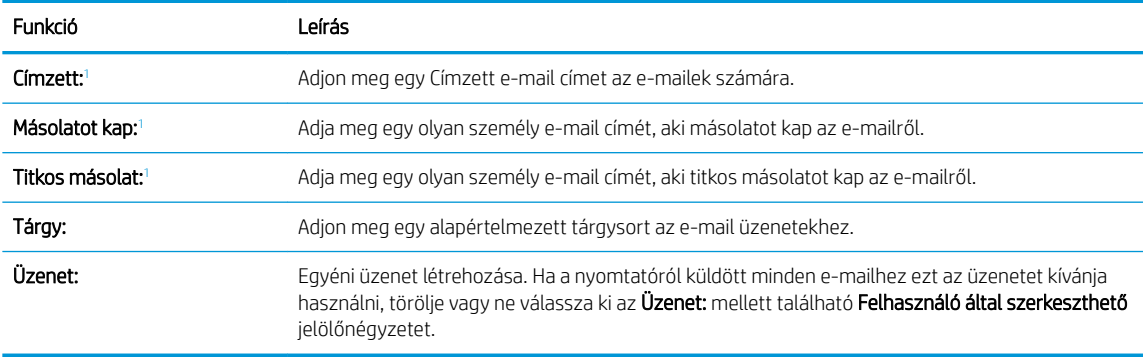

<sup>1</sup> Ez a beállítás csak a Speciális beállítások oldalon érhető el.

#### 5. Az Aláírás és titkosítás területen állítsa be az aláírási és titkosítási preferenciákat.

**WEGJEGYZÉS:** Ezek a beállítások csak a Speciális beállítások oldalon érhetők el.

#### Aláírás és titkosítás beállítások:

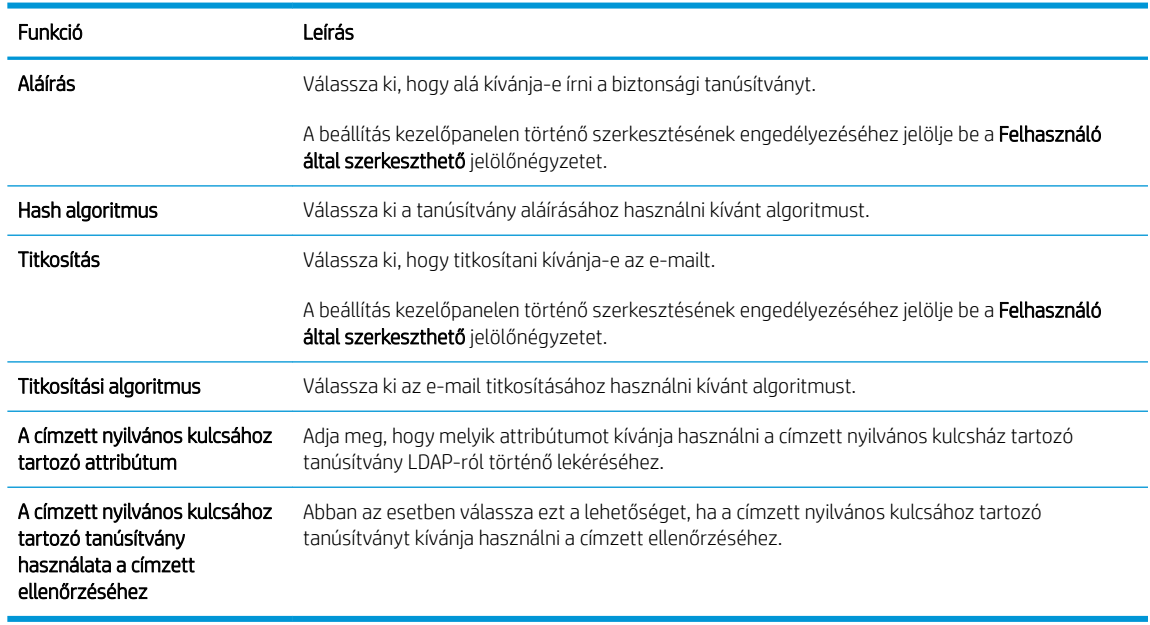

- 6. Az Értesítés területen válassza ki, hogy a felhasználók mikor kapjanak értesítést az elküldött e-mailekről. Az alapértelmezett beállítás szerint a program a bejelentkezett felhasználó e-mail címét használja. Ha a címzett e-mail címe nincs megadva, a készülék nem küld értesítést.
- 7. A Beolvasási beállítások területen adja meg az alapértelmezett beolvasási beállításokat.

#### **WEGJEGYZÉS:** Ezek a beállítások csak a Speciális beállítások oldalon érhetők el.

#### Beolvasási beállítások:

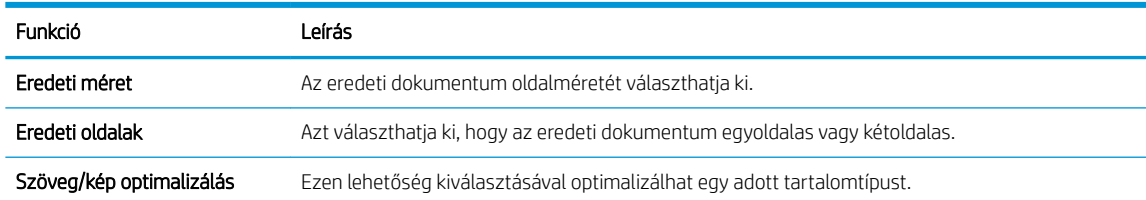

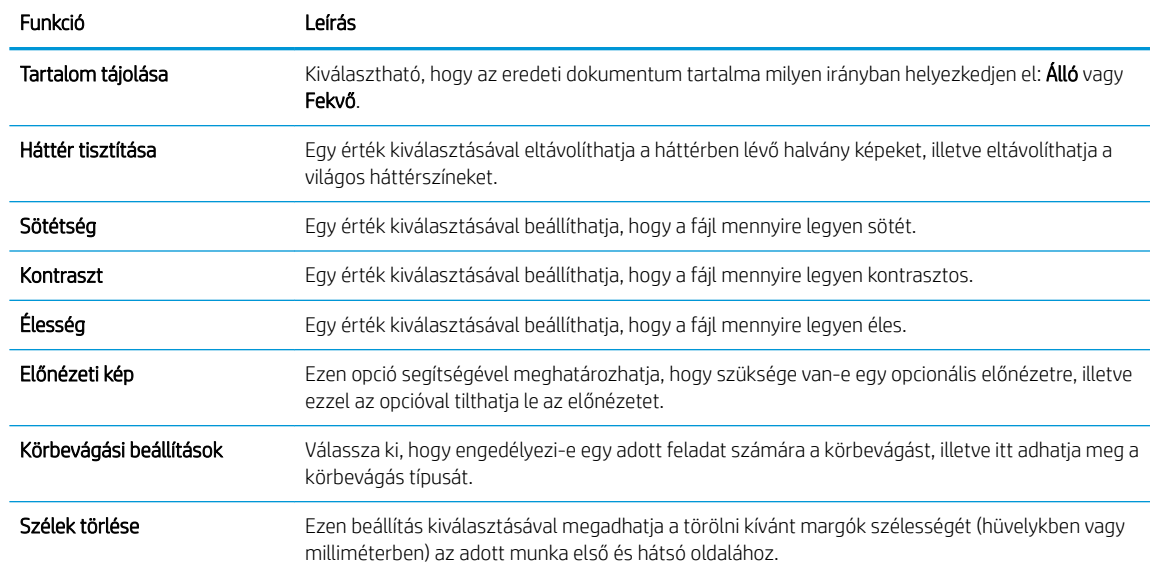

8. A Fájlbeállítások területen állíthatja be az alapértelmezett fájlbeállításokat.

#### Fájlbeállítások:

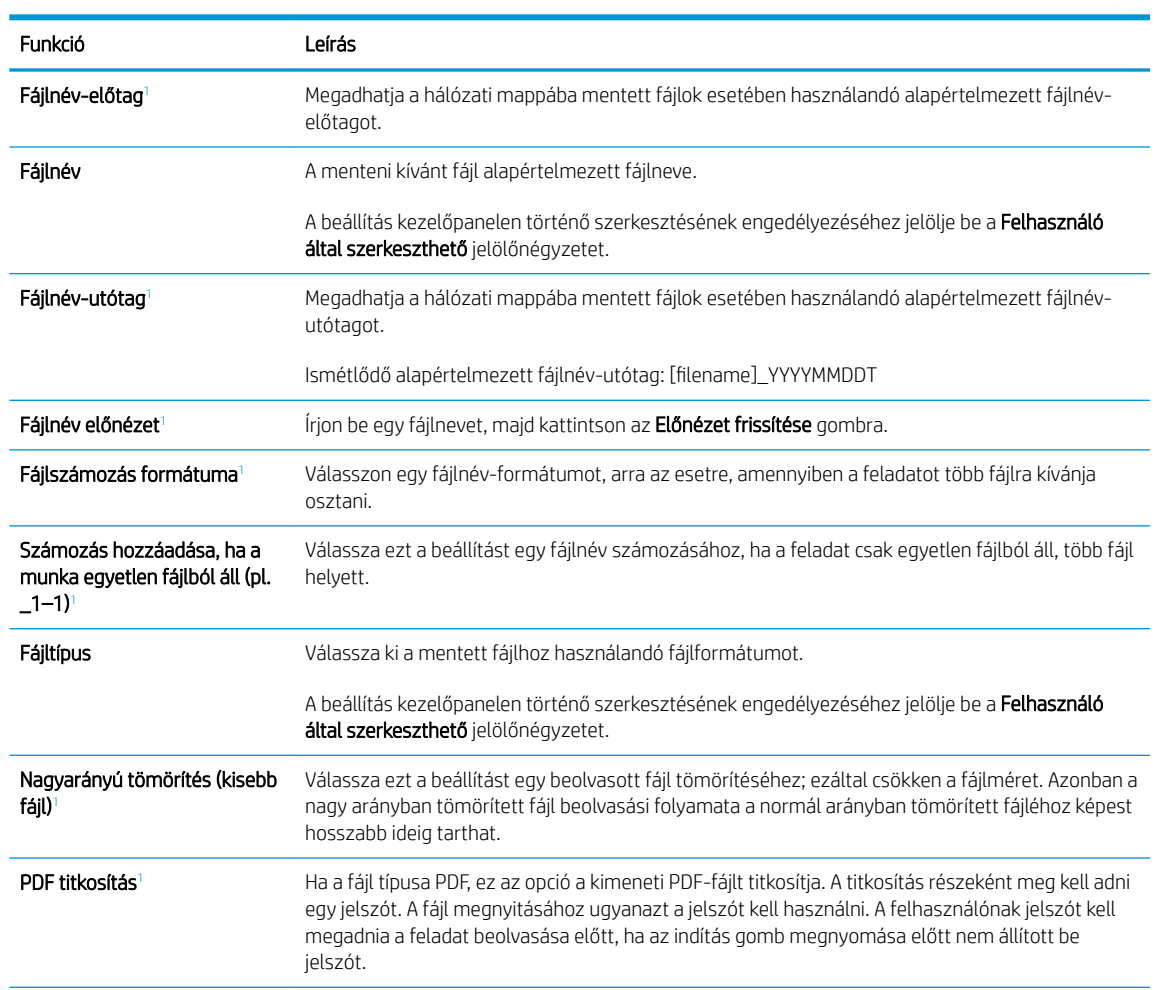

<span id="page-104-0"></span>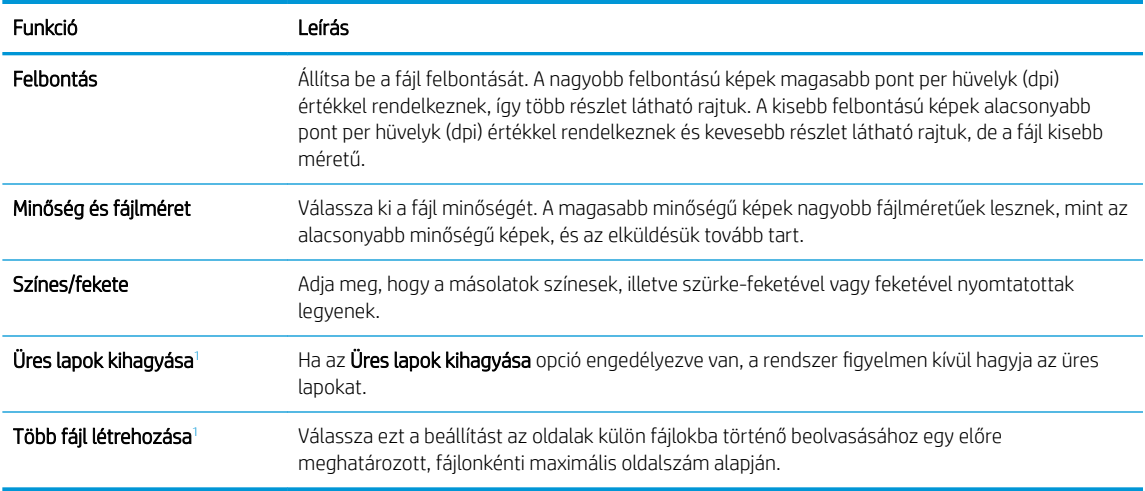

<sup>1</sup> Ez a beállítás csak a Speciális beállítások oldalon érhető el.

9. Tekintse át a kiválasztott opciókat annak ellenőrzése érdekében, hogy pontosak-e, majd a beállítás befejezéséhez kattintson az Alkalmaz gombra.

# Negyedik lépés: A Gyorsbeállítások konfigurálása (opcionális)

A Gyorsbeállítások választható, parancsikonokhoz kapcsolt feladatok, amelyek a fő kezdőképernyőn, illetve a nyomtató Gyorsbeállítások alkalmazásából érhetők el.

- 1. A bal oldali navigációs ablak Küldés e-mailben területén kattintson a Gyorsbeállítások lehetőségre.
- 2. Válassza ki az alábbi lehetőségek egyikét:
	- Válasszon ki egy meglévő Gyorsbeállítást a táblázatban a Gyorsbeállítások alkalmazás alatt.

-VAGY-

- Kattintson a Hozzáadás gombra a Gyorsbeállítás varázsló elindításához.
- 3. Ha a Hozzáadás lehetőséget választotta, megnyílik a Gyorsbeállítások megadása. Adja meg az alábbi adatokat:
	- Gyorsbeállítás neve: Nevezze el az új Gyorsbeállítást.
	- Gyorsbeállítás leírása: Adja meg a Gyorsbeállítás leírását.
	- Gyorsbeállítás indításának beállításai: Beállíthatja, hogyan induljon el a Gyorsbeállítás, csak kattintson a Belépés az alkalmazásba, majd a felhasználó nyomja meg az Indítás gombot lehetőségre vagy az Indítás azonnal a kezdőképernyőn való kiválasztást követően lehetőségre.
- 4. Adja meg a következő beállításokat a Gyorsbeállításhoz: Cím és üzenetmező-ellenőrzés, Aláírás és titkosítás, Értesítés, Beolvasási beállítások, Fájlbeállítások.
- 5. Kattintson a Befejezés elemre a Gyorsbeállítás mentéséhez.

# <span id="page-105-0"></span>Ötödik lépés: Beolvasás e-mailbe funkció beállítása az Office 365 Outlook használatához (opcionális)

#### Bevezetés

A Microsoft Office 365 Outlook a Microsoft felhőalapú e-mail rendszere, mely a Microsoft Simple Mail Transfer Protocol (SMTP) szerveren keresztül küldi és fogadja az e-maileket. Annak érdekében, hogy a nyomtató kezelőpaneljéről egy Office 365 Outlook fiók segítségével tudjon e-mailt küldeni, végezze el a következő műveleteket.

<sup>2</sup> MEGJEGYZÉS: Az EWS-ben lévő beállítások konfigurálásához rendelkeznie kell egy Office 365 Outlook e-mail fiókkal.

#### Konfigurálja a kimenő e-mail-kiszolgálót (SMTP) az e-mailek Office 365 Outlook fiókból történő elküldéséhez

- 1. A felső EWS navigációs füleknél kattintson a **Hálózat** lehetőségre.
- 2. A bal oldali navigációs ablakban kattintson a TCP/IP beállítások elemre.
- 3. A TCP/IP beállítások területen kattintson a Hálózatazonosítás fülre.
- 4. Amennyiben DNS-re van szükség a hálózaton, a TCP/IP tartományutótag területen ellenőrizze, hogy a listában megtalálható-e a használni kívánt e-mail kliensre vonatkozó DNS-utótag. A DNS-utótagok formátuma: *companyname.com*, Gmail.com stb.

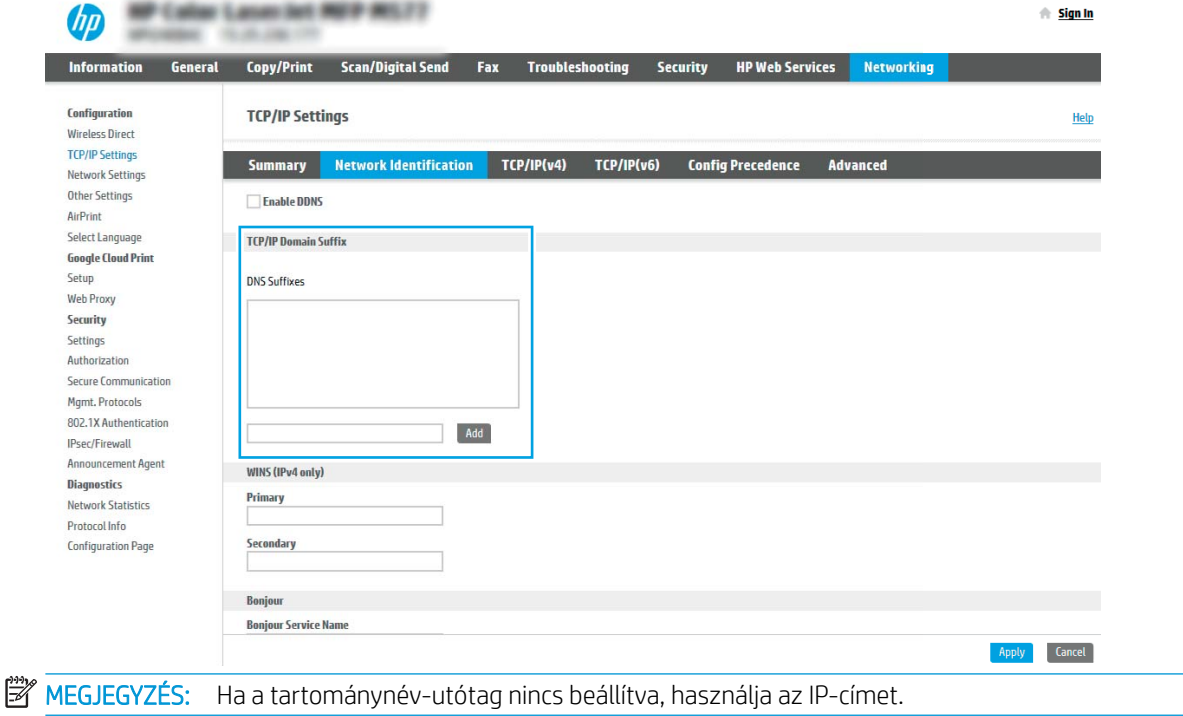

- 5. Kattintson az Alkalmaz gombra.
- 6. Kattintson a Beolvasás/digitális küldés lapra.
- 7. A bal oldali navigációs ablakban kattintson az E-mail beállítás elemre.

8. Jelölje be az E-mail beállítás oldal Beolvasás e-mailbe engedélyezése jelölőnégyzetét. Ha ez a jelölőnégyzet nem áll rendelkezésre, a funkció nem érhető el a nyomtató kezelőpaneljén.

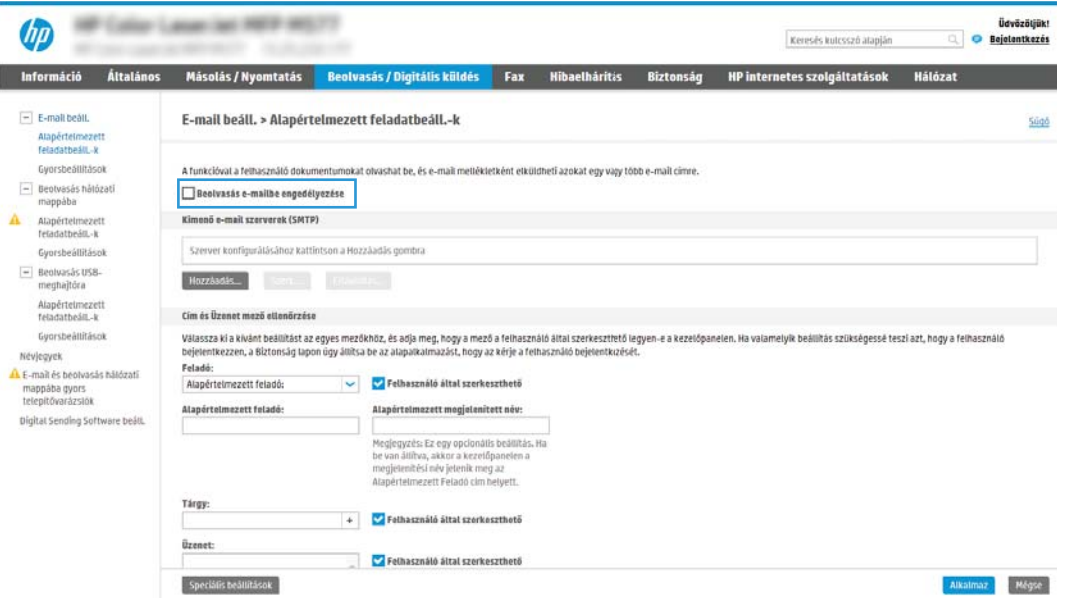

- 9. Az SMTP-varázsló elindításához a Kimenő levelezési kiszolgálók (SMTP) területen kattintson a Hozzáadás gombra.
- 10. Az Ismerem az SMTP-szerverem címét vagy gazdagépnevét mezőbe írja be az smtp.onoffice.com címet, majd kattintson a Tovább gombra.
- 11. A Szerverhez csatlakozáshoz szükséges alapadatok beállítása párbeszédablakban lévő Portszám mezőbe írja be az 587-es számot.
- MEGJEGYZÉS: Egyes kiszolgálók nem képesek 5 megabájtnál (MB) nagyobb e-mailek küldésére vagy fogadására. Ez a probléma úgy kerülhető el, ha megad egy értéket az E-mailek felosztása, ha méretük nagyobb, mint (MB) mezőben.
- 12. Jelölje be az SMTP SSL protokoll engedélyezése jelölőnégyzetet, majd kattintson a Tovább gombra.
- 13. A Szerverhitelesítési követelmények párbeszédablakban adja meg a következő információkat:
	- a. Válassza ki a Szerver hitelesítést kér lehetőséget.
	- b. A legördülő listán válassza a Mindig alkalmazza a hitelesítő adatokat lehetőséget.
	- c. A Felhasználónév mezőben adja meg az Office 365 Outlook e-mail címet.
	- d. A Jelszó mezőbe írja be az Office 365 Outlook fiók jelszavát, majd kattintson a Tovább gombra.
- 14. A Szerverhasználat párbeszédablakban válassza ki azokat a nyomtatófunkciókat, amelyek az e-mailek küldéséhez ezt az SMTP-szervert fogják használni, majd kattintson a Tovább gombra.
- 15. Az Összegzés és ellenőrzés párbeszédablak Próba e-mail küldése: mezőjében adjon meg egy érvényes email címet, majd kattintson a Teszt gombra.
- 16. Győződjön meg róla, hogy a beállítások megfelelőek-e, majd a kimenő e-mail szerver beállításának befejezéséhez kattintson a Befejezés gombra.

# <span id="page-107-0"></span>A Beolvasás hálózati mappába funkció beállítása

- **Bevezetés**
- Mielőtt elkezdené
- Első lépés: A HP beágyazott webszerver (EWS) megnyitása
- [Második lépés: A Beolvasás hálózati mappába funkció beállítása](#page-108-0)

### Bevezetés

Ez a dokumentum a Beolvasás hálózati mappába funkció engedélyezését és konfigurálását ismerteti. A nyomtató olyan funkcióval is rendelkezik, melynek segítségével lehetővé válik a beolvasott dokumentum hálózati mappába történő elmentése. Ezen beolvasási funkció használatához a nyomtatónak csatlakoznia kell a hálózathoz; a funkció azonban a hálózat konfigurálásáig nem érhető el. A Beolvasás hálózati mappába funkció konfigurációjához két lehetőség áll rendelkezésre: Mentés hálózati mappába telepítési varázsló az alapbeállításhoz és Mentés hálózati mappába beállítása a speciális beállításokhoz.

# Mielőtt elkezdené

<sup>2</sup> MEGJEGYZÉS: A Beolvasás hálózati mappába funkció beállításához a nyomtatónak aktív hálózati kapcsolattal kell rendelkeznie.

A rendszergazdáknak a következőkre van szükségük a konfigurációs eljárás megkezdése előtt.

- Rendszergazda szintű hozzáférés a nyomtatóhoz
- A célmappa VAGY a kiszolgáló IP-cím (pl.: \\16.88.20.20\scans) teljesen meghatározott tartományneve (FQDN) (pl. \\servername.us.companyname.net\scans).

# Első lépés: A HP beágyazott webszerver (EWS) megnyitása

- 1. Érintse meg a nyomtató kezelőpaneljén a Kapcsolati adatok nikont, majd érintse meg a Hálózat  $\frac{R}{kA}$ ikont az IP-cím vagy a gazdagép nevének megjelenítéséhez.
- 2. Nyisson meg egy webböngészőt, és írja be a címsorába az IP-címet vagy a gazdagép nevét pontosan úgy, ahogyan a nyomtató kezelőpaneljén látható. Nyomja le a számítógép billentyűzetének Enter billentyűjét. Megnyílik a beágyazott webkiszolgáló.

#### https://10.10.XXXXX/

 $\mathbb{F}$  MEGJEGYZÉS: Ha a webböngészőben megjelenik egy üzenet, mely arra figyelmeztet, hogy a webhely elérése nem feltétlenül biztonságos, válassza a folytatás lehetőséget. A webhely elérése nem károsítja a számítógépet.

**WEGJEGYZÉS:** Ebben a környezetben a "szerver" kifejezés azt a számítógépet jelenti, amelyen a megosztott mappa található.
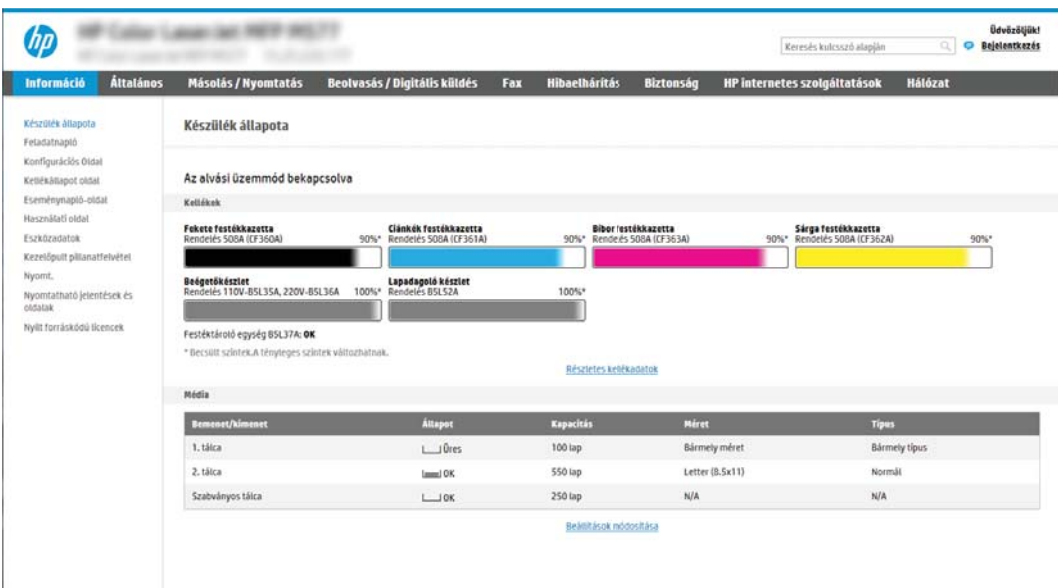

# Második lépés: A Beolvasás hálózati mappába funkció beállítása

### Első módszer: A Beolvasás hálózati mappába varázsló használata

Ennél a lehetőségnél megnyílik a nyomtató HP beágyazott webszerverében (EWS) található beállítóvarázsló. A telepítővarázsló az alapkonfiguráció beállításait tartalmazza.

- 1. A felső EWS navigációs füleknél kattintson a Beolvasás/Digitális küldés fülre.
- 2. A bal oldali navigációs ablakban kattintson az E-mail és Beolvasás hálózati mappába gyorsbeállítási varázslók lehetőségre.
- 3. Kattintson a Mentés hálózati mappába gyorsbeállítás varázsló hivatkozásra.
- 4. A Mentés hálózati mappába gyorsbeállítás hozzáadása vagy eltávolítása párbeszédablakban kattintson a Hozzáadás lehetőségre.
- **WEGJEGYZÉS:** A gyorsbeállítások parancsikonokhoz kapcsolt feladatok, amelyek a nyomtató kezdőképernyőjéről, illetve a Gyorsbeállítások alkalmazásból érhetők el.

**EX MEGJEGYZÉS:** A Mentés hálózati mappába funkció gyorsbeállítások nélkül is nagyon rövid idő alatt konfigurálható. Gyorsbeállítás nélkül azonban a felhasználóknak minden egyes beolvasási feladathoz meg kell adniuk a célmappa elérési útvonalát. Gyorsbeállítás szükséges, ha meg kívánja adni a Mentés hálózati mappába meta-adatait.

- 5. A Mappa hozzáadása gyorsbeállítás párbeszédpanelen adja meg az alábbi információkat:
	- a. A Gyorsbeállítás neve mezőben adjon meg egy nevet a gyorsbeállítás számára.
		- **WEGJEGYZÉS:** Olyan nevet adjon a gyorsbeállításnak, amelyet a felhasználók könnyen megjegyezhetnek (pl. "Beolvasás és mentés egy mappába").
	- b. A Gyorsbeállítás leírása mezőbe írjon be egy leírást, melynek segítségével majd azonosítani tudja az elmentett gyorsbeállítást.
	- c. Kattintson a Tovább gombra.
- 6. A Célmappa konfigurálása párbeszédpanelen adja meg az alábbi információkat:
	- a. Az UNC mappa útvonala mezőbe írja be a beolvasott fájl mentési útvonalát.

A mappa elérési útvonala lehet egy teljesen meghatározott tartománynév (FQDN) (pl.: \ \servername.us.companyname.net\scans) vagy egy szerver IP-címe (pl.: \\16.88.20.20\scans). Ügyeljen rá, hogy a mappa elérési útvonala (pl. \scans) is ott legyen a teljesen meghatározott tartománynév vagy az IP-cím után.

MEGJEGYZÉS: Az FQDN megbízhatóbb lehet, mint az IP-cím. Ha a szerver DHCP-n át kapja az IPcímét, az IP-cím módosulhat. Az IP-címmel létrehozott kapcsolat azonban gyorsabb lehet, mivel a nyomtatónak nem kell DNS-t alkalmaznia a célszerver megkereséséhez.

- b. A Hitelesítési beállítások legördülő menüben válasszon a következő lehetőségek közül:
	- Csatlakozáshoz használja a felhasználói hitelesítő adatokat a kezelőpanelen a bejelentkezést követően
	- Mindig alkalmazza a hitelesítő adatokat
	- **WEGJEGYZÉS:** A Mindig alkalmazza a hitelesítő adatokat kiválasztása esetén egy felhasználónevet és jelszót kell megadni a megfelelő mezőkben, a Hozzáférés ellenőrzése elem segítségével pedig ellenőrizni kell, hogy a nyomtató hozzáfér-e a mappához.
- c. Írja be a Windows-tartományt a **Windows-tartomány** mezőbe.
	- $\mathcal{F}$  TIPP: A Windows-tartomány Windows 7 operációs rendszerben történő megkereséséhez kattintson a Start menüre, a Vezérlőpultra, majd pedig a Rendszer elemre.

A Windows-tartomány Windows 8 operációs rendszerben történő megkereséséhez kattintson a Keresés lehetőségre, írja be a Rendszer szót a keresőmezőbe, majd kattintson a Rendszer elemre.

A tartomány a Számítógépnév, tartomány és munkacsoport beállításai részben látható.

- d. Kattintson a Tovább gombra.
- 7. A Fájlbeolvasási beállítások konfigurálása párbeszédablakban állítsa be az alapértelmezett lapolvasási preferenciákat a gyorsbeállításhoz, majd kattintson a Tovább gombra.
- 8. Tekintse át az Összefoglalás párbeszédpanelt, és kattintson a Befejezés gombra.

### Második módszer: "Beolvasás hálózati mappába beállítás" funkció használata

Ezen opció segítségével a nyomtató "Mentés hálózati mappába" beállításának speciális konfigurációját érheti el a HP beágyazott webszerverrel (EWS).

### Első lépés: A konfiguráció megkezdése

- 1. Kattintson a Beolvasás/digitális küldés lapra.
- 2. A bal oldali navigációs menüben kattintson a Beolvasás hálózati mappába beállítás hivatkozásra.

### Második lépés: A Beállítás hálózati mappába funkció beállításai

- 1. A Beolvasás hálózati mappába beállítása oldalon jelölje be a Beolvasás hálózati mappába engedélyezése jelölőnégyzetet. Ha ez a jelölőnégyzet nincs bejelölve, a funkció nem érhető el a nyomtató kezelőpaneljén.
- 2. A bal oldali navigációs ablak Beolvasás hálózati mappába területén kattintson a Gyorsbeállítások lehetőségre. Kattintson a Hozzáadás gombra a Gyorsbeállítások megadása párbeszédpanel megnyitásához.
- **WEGJEGYZÉS:** A gyorsbeállítások parancsikonokhoz kapcsolt feladatok, amelyek a nyomtató kezdőképernyőjéről, illetve a Gyorsbeállítások alkalmazásból érhetők el.
- **EV MEGJEGYZÉS:** A Beolvasás hálózati mappába funkció gyorsbeállítás létrehozása nélkül is nagyon rövid idő alatt konfigurálható. Gyorsbeállítás nélkül azonban a felhasználóknak minden egyes beolvasási feladathoz meg kell adniuk a célmappa elérési útvonalát. Gyorsbeállítás szükséges, ha meg kívánja adni a Beolvasás hálózati mappába metaadatait.

A Beolvasás hálózati mappába funkció teljes körű konfigurálásához végezze el a Gyorsbeállítás beállítása összes beállítását.

#### Első párbeszédpanel: A gyorsbeállítás nevének, leírásának és a felhasználóval való kommunikáció lehetőségeinek beállítása a kezelőpanelen

#### A Gyorsbeállítási gomb helyének és a felhasználói kezelőpanel-interakció opcióinak beállítása

párbeszédablakban állítsa be, hogy a Gyorsbeállítás gomb hol jelenjen meg a nyomtató kezelőpanelén, illetve állítsa be, hogy a felhasználók milyen szintű műveleteket végezhetnek a kezelőpanelen.

- 1. A Gyorsbeállítás neve mezőben adjon meg egy nevet a gyorsbeállítás számára.
	- **WEGJEGYZÉS:** Olyan nevet adjon a gyorsbeállításnak, amelyet a felhasználók könnyen megjegyezhetnek (pl. "Beolvasás és mentés egy mappába").
- 2. A Gyorsbeállítás leírása mezőbe írjon be egy leírást, melynek segítségével majd azonosítani tudja az elmentett gyorsbeállítást.
- 3. A Gyorsbeállítás indítása lehetőség listában válasszon egyet a következő lehetőségek közül:
	- Első lehetőség: Belépés az alkalmazásba, majd a felhasználó megnyomja az Indítás gombot
	- Második lehetőség: Indítás azonnal a választáskor

Válassza ki az alábbi rákérdezési lehetőségek egyikét:

- Rákérdezés az eredeti oldalakra
- Rákérdezés további oldalakra
- Előnézet kérése
- $\mathbb{F}$  MEGJEGYZÉS: Amennyiben az Indítás azonnal a választáskor lehetőséget választotta, a következő lépésben be kell lépni a célmappába.
- 4. Kattintson a Tovább gombra.

#### Második párbeszédpanel: Mappabeállítások

A Mappabeállítások párbeszédpanel segítségével azon mappák típusát állíthatja be, ahova a nyomtató a beolvasott dokumentumokat küldi.

Két különböző célmappa közül választhat:

- Megosztott mappák vagy FTP-mappák
- Személyes megosztott mappák

Két különböző mappaengedély közül választhat:

- Olvasási és írási hozzáférés
- Csak írási hozzáférés

A következőkben a mappabeállítások módját ismertetjük.

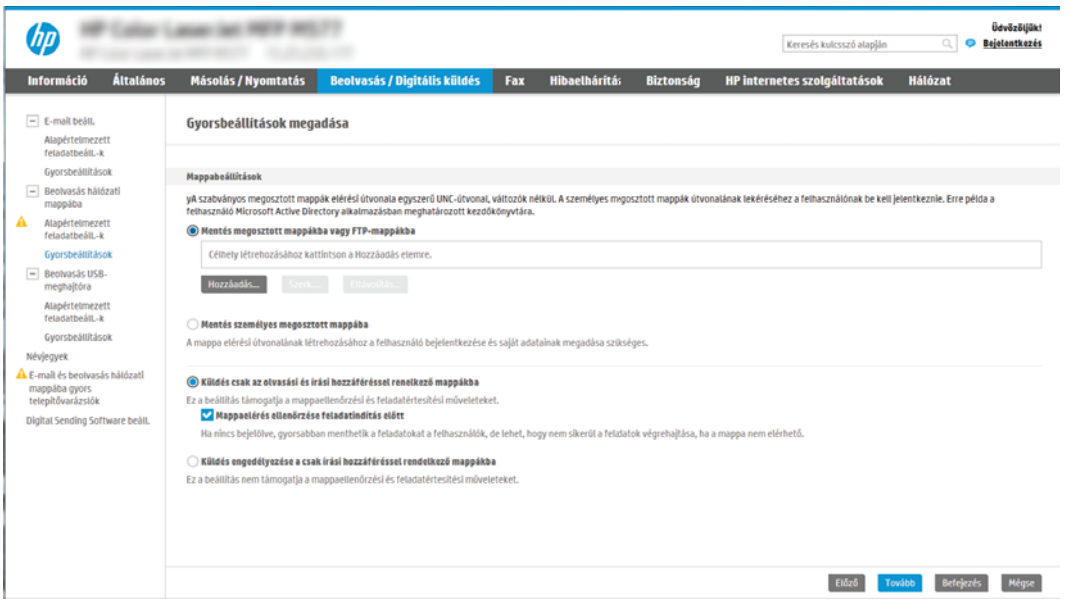

### Konfigurálja a célmappát a beolvasott dokumentumok számára

### 1. lehetőség: Megosztott mappák vagy FTP-mappák

A beolvasott dokumentumok standard megosztott mappába vagy FTP-mappába történő elmentéséhez hajtsa végre az alábbi lépéseket:

- 1. Ha nincs kiválasztva, válassza ki a Mentés megosztott mappába vagy FTP-mappába lehetőséget.
- 2. Kattintson a Hozzáadás... elemre. Ekkor megnyílik a Hálózati mappa elérési útvonal hozzáadása párbeszédpanel.
- 3. A Hálózati mappa elérési útvonal hozzáadása párbeszédpanelen válasszon a következő lehetőségek közül:
	- Első lehetőség: Mentés standard megosztott hálózati mappába

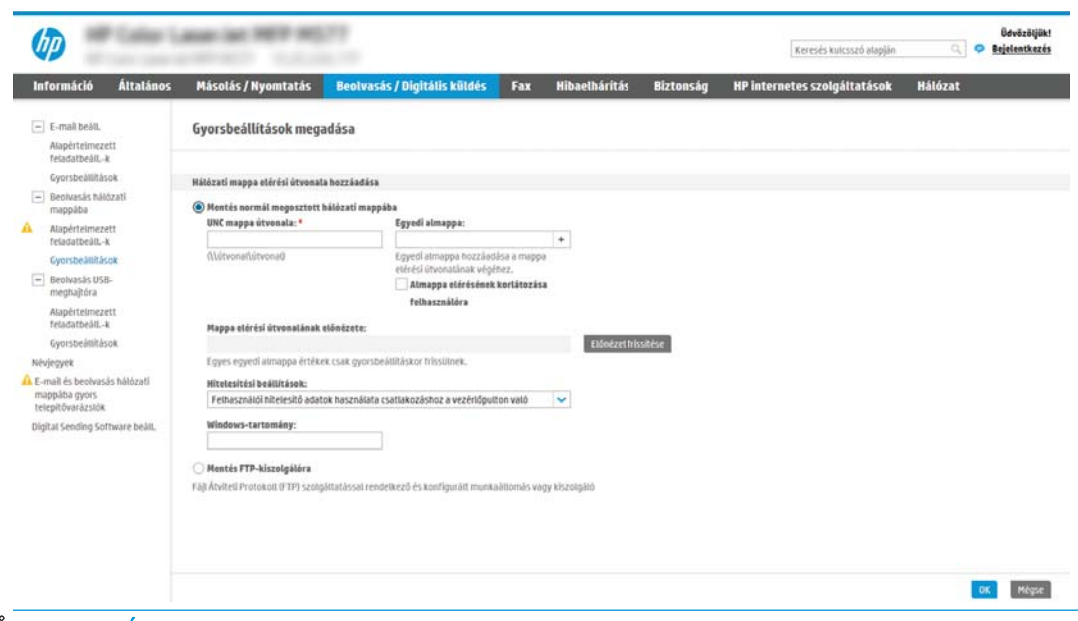

**WEGJEGYZÉS:** A megosztott hálózati mappák létrehozásával kapcsolatos további információkért tekintse meg a [Megosztott mappa létrehozás](http://www.hp.com/cposupport/en/docs/c04431534.html) című dokumentumot (c04431534).

- 1. Ha nincs kiválasztva, válassza ki a Mentés standard megosztott hálózati mappába lehetőséget.
- 2. Az UNC mappa útvonala mezőbe írja be a mappa elérési útvonalát.

A mappa elérési útvonala lehet egy teljesen meghatározott tartománynév (FQDN) (pl.: \ \servername.us.companyname.net\scans) vagy egy szerver IP-címe (pl.: \\16.88.20.20\scans). Ügyeljen rá, hogy a mappa elérési útvonala (pl. \scans) is ott legyen a teljesen meghatározott tartománynév vagy az IP-cím után.

- **③ MEGJEGYZÉS:** Az FQDN megbízhatóbb lehet, mint az IP-cím. Ha a szerver DHCP-n át kapja az IP-címét, az IP-cím módosulhat. Az IP-címmel létrehozott kapcsolat azonban gyorsabb lehet, mivel a nyomtatónak nem kell DNS-t alkalmaznia a célszerver megkereséséhez.
- 3. Ahhoz, hogy a célmappában automatikusan almappát hozzon létre a beolvasott dokumentumokhoz, válassza ki az almappa nevének formátumát a **Speciális almappa** listából.

Ahhoz, hogy az almappához csak a beolvasási feladatot létrehozó felhasználó férhessen hozzá, válassza ki az Almappa elérésének korlátozása a felhasználóra elemet.

- 4. A beolvasott dokumentumok teljes elérési útvonalának megtekintéséhez kattintson az Előnézet frissítése lehetőségre.
- 5. A Hitelesítési beállítások listán válasszon a következő lehetőségek közül:
	- Csatlakozáshoz használja a felhasználói hitelesítő adatokat a kezelőpanelen a bejelentkezést követően
	- Mindig alkalmazza a hitelesítő adatokat
	- **WEGJEGYZÉS:** Ha a **Mindig alkalmazza a hitelesítő adatokat** lehetőség van kiválasztva, felhasználónevet és jelszót kell megadni a megfelelő mezőkbe.
- 6. Írja be a Windows-tartományt a Windows-tartomány mezőbe.

**WEGJEGYZÉS:** A Windows-tartomány Windows 7 operációs rendszerben történő megkereséséhez kattintson a Start menüre, a Vezérlőpultra, majd pedig a Rendszer elemre.

A Windows-tartomány Windows 8 operációs rendszerben történő megkereséséhez kattintson a Keresés lehetőségre, írja be a Rendszer szót a keresőmezőbe, majd kattintson a Rendszer elemre.

A tartomány a Számítógépnév, tartomány és munkacsoport beállításai részben látható.

- **EX MEGJEGYZÉS:** Ha úgy állítja be a megosztott mappát, hogy mindenki elérje, a munkacsoport nevét (az alapértelmezés a "Workgroup"), a felhasználónevet és a jelszót meg kell adni a megfelelő mezőkben. Ha azonban a mappa egy bizonyos felhasználó mappáin belül van és nem nyilvános mappa, akkor annak a felhasználónak a felhasználónevét és jelszavát kell használni.
- **WEGJEGYZÉS:** Előfordulhat, hogy a számítógép neve helyett IP-címre lesz szükség. Számos otthoni útválasztó helytelenül kezeli a számítógépneveket, és nincs tartománynév-kiszolgáló (DNS). Ilyen esetekben a legjobb megoldás a statikus IP-cím megadása a megosztott számítógépen, a DHCP új IP-cím hozzárendelési problémájának enyhítésére. A tipikus otthoni útválasztó esetében ez olyan statikus IP-cím beállításával történik, amely azonos alhálózaton található, de kívül a DHCP címtartományán.
- 7. Kattintson az OK gombra.
- Második lehetőség: Mentés FTP-kiszolgálóra

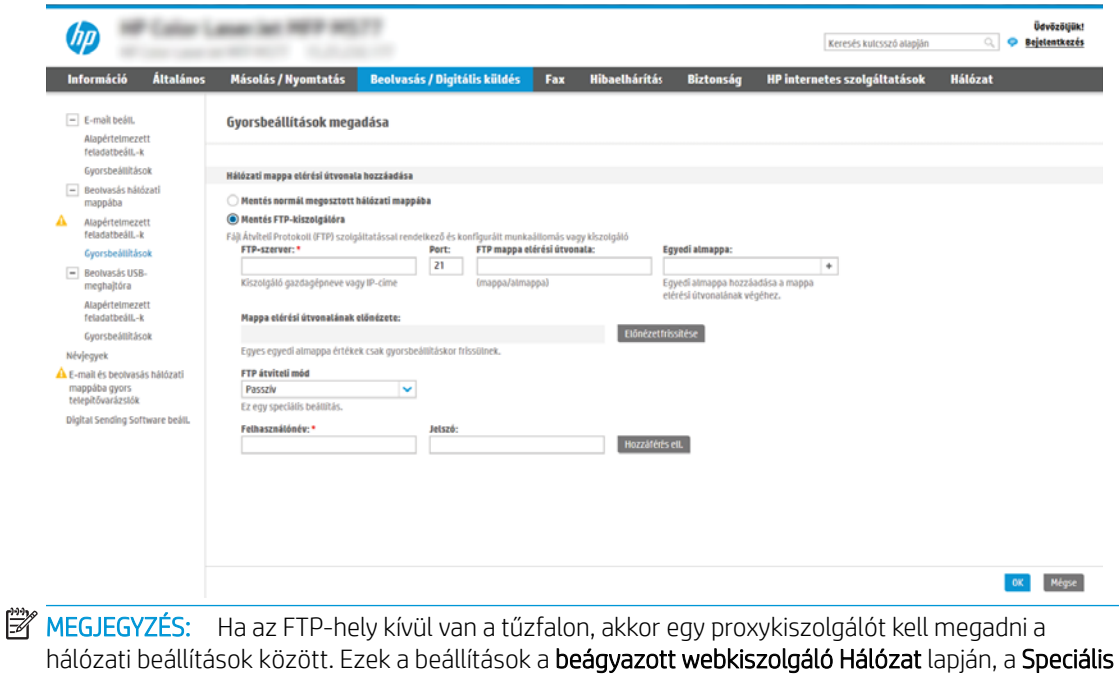

területen találhatók.

- 1. Válassza ki a Mentés FTP-szerverre lehetőséget.
- 2. Az FTP-szerver mezőbe írja be az FTP-szerver nevét vagy IP-címét.
- 3. A Port mezőbe írja be a port számát.

**WEGJEGYZÉS:** A legtöbb esetben nem kell módosítani az alapértelmezett portszámot.

- 4. Ahhoz, hogy a célmappában automatikusan almappát hozzon létre a beolvasott dokumentumokhoz, válassza ki az almappa nevének formátumát a Speciális almappa listából.
- 5. A beolvasott dokumentumok teljes elérési útvonalának megtekintéséhez kattintson az Előnézet frissítése lehetőségre.
- 6. Az FTP átviteli mód listában válassza a következő lehetőségek egyikét:
	- Passzív
	- Aktív
- 7. A Felhasználónév mezőbe írja be a felhasználónevet.
- 8. A Jelszó mezőbe írja be a jelszót.
- 9. Kattintson a Hozzáférés ellenőrzése elemre a célhelyhez való hozzáférés megerősítéséhez.
- 10. Kattintson az OK gombra.

### 2. lehetőség: Személyes megosztott mappák

A beolvasott dokumentumok személyes megosztott mappába történő elmentéséhez hajtsa végre az alábbi lépéseket:

 $\ddot{\mathbb{F}}$  MEGJEGYZÉS: Ez az opció használatos olyan tartományi környezetekben, ahol a rendszergazda megosztott mappát konfigurál minden felhasználó számára. Ha a Mentés személyes megosztott mappába funkció konfigurálva van, a felhasználóknak be kell jelentkezniük a nyomtató kezelőpaneljén Windows hitelesítő adataik vagy LDAP hitelesítés használatával.

- 1. Válassza ki a Mentés személyes megosztott mappába lehetőséget.
- 2. A készülék felhasználó nevének lekérése az alábbi attribútum használatával mezőben adja meg a felhasználó kezdőmappáját a Microsoft Active Directory helyen.

**W MEGJEGYZÉS:** Gondoskodjon róla, hogy a felhasználó tudja, hol található ez a kezdőmappa a hálózaton.

3. Ha a mappa elérési útvonalának végéhez felhasználónév almappát szeretne hozzáadni, válassza ki az Almappa létrehozása felhasználónév alapján lehetőséget.

Ahhoz, hogy az almappához csak a beolvasási feladatot létrehozó felhasználó férhessen hozzá, válassza ki az Almappa elérésének korlátozása a felhasználóra elemet.

### A célmappa jogosultságok kiválasztása

### 1. lehetőség: Olvasási és írási hozzáférés

A beolvasott dokumentumok olvasási és írási jogosultsággal konfigurált mappába történő elküldéséhez hajtsa végre az alábbi lépéseket:

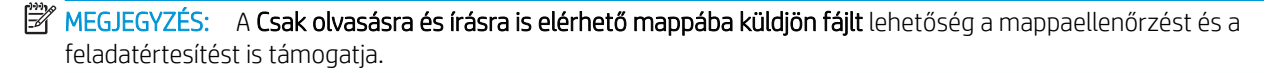

- 1. Ha nincs kiválasztva, válassza ki a Csak olvasásra és írásra is elérhető mappába küldjön fájlt lehetőséget.
- 2. Ha azt szeretné, hogy a nyomtató leellenőrizze a mappához való hozzáférést a beolvasási feladat megkezdése előtt, válassza ki a Mappaelérés ellenőrzése a feladat indítása előtt lehetőséget.

MEGJEGYZÉS: A beolvasási feladatok gyorsabbak, ha a Mappaelérés ellenőrzése a feladat indítása előtt lehetőség nincs kiválasztva; azonban ha a mappa nem elérhető, a beolvasási feladat végrehajtása sikertelen lesz.

3. Kattintson a **Tovább** gombra.

### 2. lehetőség: Csak írási hozzáférés

A beolvasott dokumentumok csak írási hozzáférésre konfigurált mappába történő küldéséhez végezze el az alábbi lépéseket:

**WEGJEGYZÉS:** A Csak írható mappákba való küldés engedélyezése lehetőség nem támogatja a mappaellenőrzést és a feladatértesítést.

**WEGJEGYZÉS:** Ha ez a lehetőség van kiválasztva, a nyomtató nem tudja növelni a beolvasott fájl sorszámozását. Minden beolvasáskor ugyanazt a fájlnevet küldi.

Válasszon időfüggő elő- vagy utótagot a beolvasási fájlnévhez, hogy minden beolvasás egyedi néven kerüljön mentésre, és ne íródjon felül az előző fájl. A fájlnevet a Gyorsbeállítás varázsló Fájlbeállítások párbeszédpaneljén megadott információk határozzák meg.

- 1. Válassza ki a Csak írható mappákba való küldés engedélyezése lehetőséget.
- 2. Kattintson a **Tovább** gombra.

### Harmadik párbeszédpanel: Értesítési beállítások

- **▲** Az Értesítés párbeszédpanelen végezze el a következő feladatok egyikét:
- MEGJEGYZÉS: Értesítési e-mail küldéséhez a nyomtatón be kell állítani, hogy egy SMTP-szervert használjon az e-mail feladatok küldéséhez. Az SMTP-szerver e-mail küldési beállításaival kapcsolatos további információért lásd: [Beolvasás e-mailbe funkció beállítása](http://www.hp.com/cposupport/en/docs/c04017973.html) (c04017973).
	- Első lehetőség: Nincs értesítés
		- 1. Válassza ki a Nincs értesítés lehetőséget.
		- 2. Ahhoz, hogy a készülék figyelmeztesse a felhasználót az értesítési beállítások ellenőrzésére, válassza ki a Felhasználó figyelmeztetése a feladat indítása előtt lehetőséget és kattintson a Tovább gombra.
	- Második lehetőség: Értesítés a feladat befejezésekor
		- 1. Válassza ki az **Értesítés a feladat befejezésekor** elemet.
		- 2. Válassza ki az értesítés kézbesítésének módját Az értesítés kézbesítésének módja listából.

Ha a kiválasztott értesítési mód az E-mail, adja meg az e-mail címet az Értesítési e-mail cím mezőbe.

- 3. Ha az értesítésben szeretné megjeleníteni az első beolvasott oldal indexképét, válassza ki az Indexképpel együtt lehetőséget.
- 4. Ahhoz, hogy a készülék figyelmeztesse a felhasználót az értesítési beállítások ellenőrzésére, válassza ki a Felhasználó figyelmeztetése a feladat indítása előtt lehetőséget és kattintson a Tovább gombra.
- Harmadik lehetőség: Értesítés csak sikertelen feladat esetén
	- 1. Válassza ki az Értesítés csak sikertelen feladat esetén lehetőséget.
	- 2. Válassza ki az értesítés kézbesítésének módját Az értesítés kézbesítésének módja listából.

Ha a kiválasztott értesítési mód az E-mail, adja meg az e-mail címet az Értesítési e-mail cím mezőbe.

- 3. Ha az értesítésben szeretné megjeleníteni az első beolvasott oldal indexképét, válassza ki az Indexképpel együtt lehetőséget.
- 4. Ahhoz, hogy a készülék figyelmeztesse a felhasználót az értesítési beállítások ellenőrzésére, válassza ki a Felhasználó figyelmeztetése a feladat indítása előtt lehetőséget és kattintson a Tovább gombra.

### Negyedik párbeszédpanel: Beolvasási beállítások

A Beolvasási beállítások párbeszédpanelen állítsa be a Gyorsbeállításhoz az alapértelmezett beolvasási beállításokat, majd kattintson a Tovább gombra.

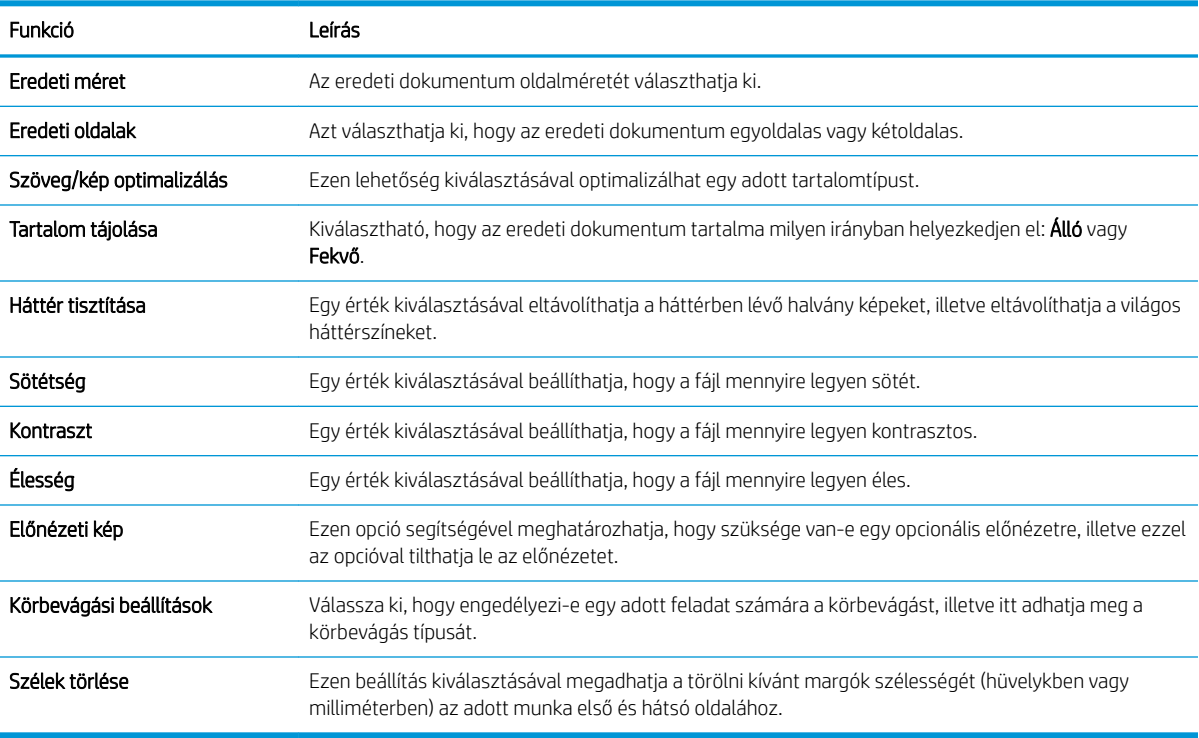

#### Beolvasási beállítások:

### Ötödik párbeszédpanel: Fájlbeállítások

A Fájlbeállítások párbeszédpanelen állítsa be a Gyorsbeállításhoz tartozó alapértelmezett fájlbeállításokat, majd kattintson a Tovább gombra.

### Fájlbeállítások:

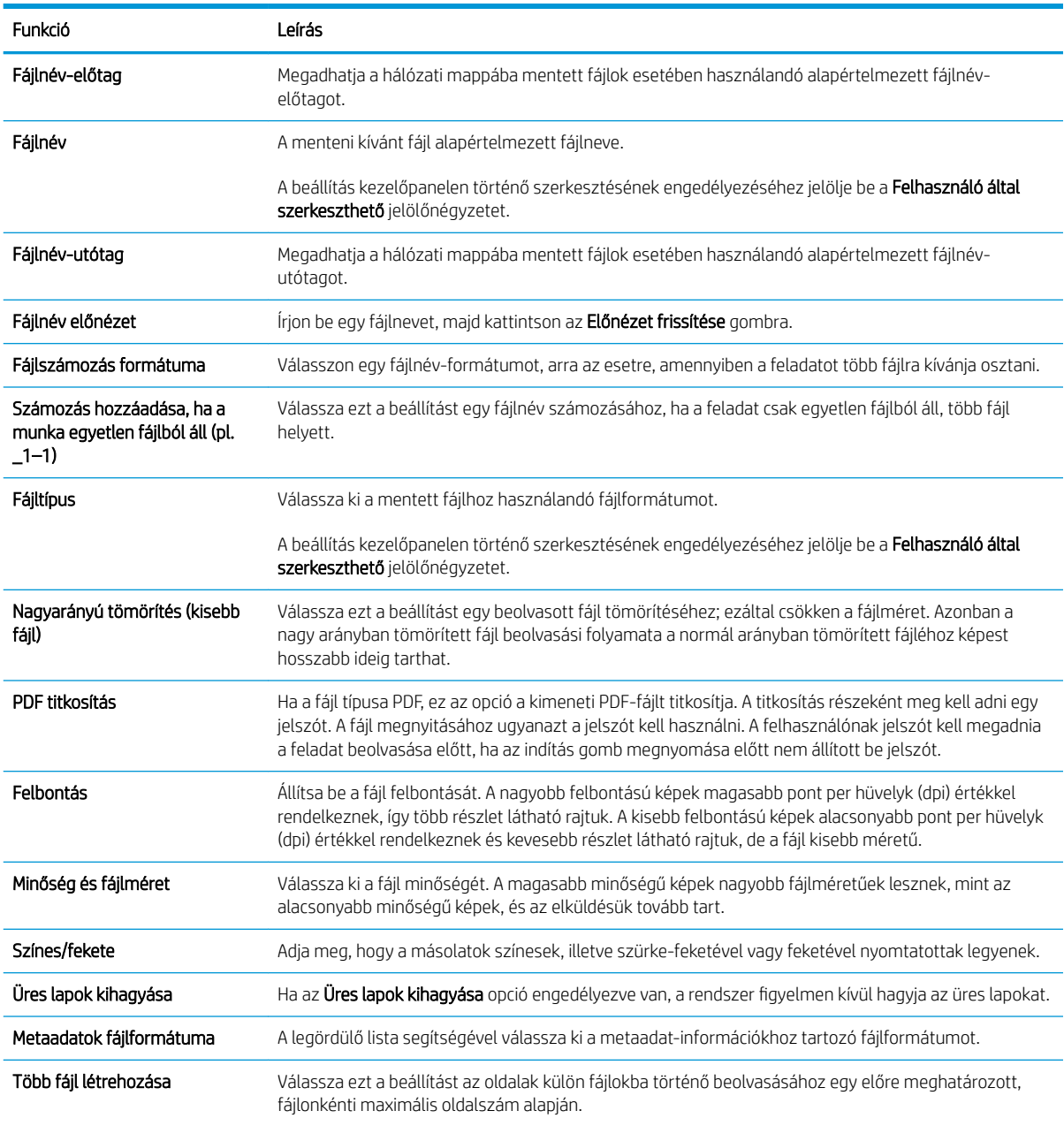

### Hatodik párbeszédpanel: Összegzés

Az Összegzés párbeszédpanelen tekintse át az Összegzés párbeszédpanelt, majd kattintson a Befejezés gombra.

### Harmadik lépés: A konfigurálás befejezése

- 1. A bal oldali navigációs ablakban kattintson a Beolvasás hálózati mappába hivatkozásra.
- 2. A Beolvasás hálózati mappába beállítás oldalon nézze át a kiválasztott beállításokat, majd kattintson az Alkalmaz gombra a beállítás befejezéséhez.

# A Beolvasás SharePoint® felületre beállítása (csak Flow típusok esetén)

- Bevezetés
- Mielőtt elkezdené
- Első lépés: A HP beágyazott webszerver (EWS) elérése
- Második lépés: A Beolvasás SharePoint® felületre engedélyezése és Beolvasás SharePoint felületre [Gyorsbeállítás létrehozása](#page-120-0)
- [Beolvasás SharePoint® felületre Gyorsbeállítás beolvasási beállításai és lehetőségei](#page-122-0)

### Bevezetés

A Beolvasás SharePoint® felületre opció segítségével dokumentumokat olvashat be közvetlenül a Microsoft® SharePoint oldalra. Ezt a funkciót használva nem kell a dokumentumokat hálózati mappába, USB flash meghajtóra vagy e-mail üzenetbe beolvasni, majd manuálisan feltölteni a fájlokat a SharePoint oldalra.

A Beolvasás SharePoint® felületre funkció minden beolvasási opciót támogat, beleértve a dokumentumok képként történő beolvasásának képességét vagy az OCR-funkciók használatát szöveges fájlok vagy kereshető PDF-fájlok létrehozásához.

Ez a funkció alapértelmezés szerint ki van kapcsolva. Engedélyezze a Beolvasás SharePoint® felületre funkciót a HP beágyazott webkiszolgálón (EWS).

MEGJEGYZÉS: A Beolvasás SharePoint® felületre funkció csak workflow-nyomtatókon érhető el.

## Mielőtt elkezdené

A művelet elvégzése előtt a beolvasott fájlok célmappájának már léteznie kell a SharePoint felületen, illetve a célmappa írási jogosultságát is engedélyezni kell. A Beolvasás SharePoint® felületre funkció alapértelmezés szerint le van tiltva.

## Első lépés: A HP beágyazott webszerver (EWS) elérése

- 1. Érintse meg a nyomtató kezelőpaneljén a Kapcsolati adatok nikont, majd érintse meg a Hálózat 몽 ikont az IP-cím vagy a gazdagép nevének megjelenítéséhez.
- 2. Nyisson meg egy webböngészőt, és írja be a címsorába az IP-címet vagy a gazdagép nevét pontosan úgy, ahogyan a nyomtató kezelőpaneljén látható. Nyomja le a számítógép billentyűzetének Enter billentyűjét. Megnyílik a beágyazott webkiszolgáló.

### https://10.10.XXXXX/

 $\mathbb{F}$  MEGJEGYZÉS: Ha a webböngészőben megjelenik egy üzenet, mely arra figyelmeztet, hogy a webhely elérése nem feltétlenül biztonságos, válassza a folytatás lehetőséget. A webhely elérése nem károsítja a számítógépet.

<span id="page-120-0"></span>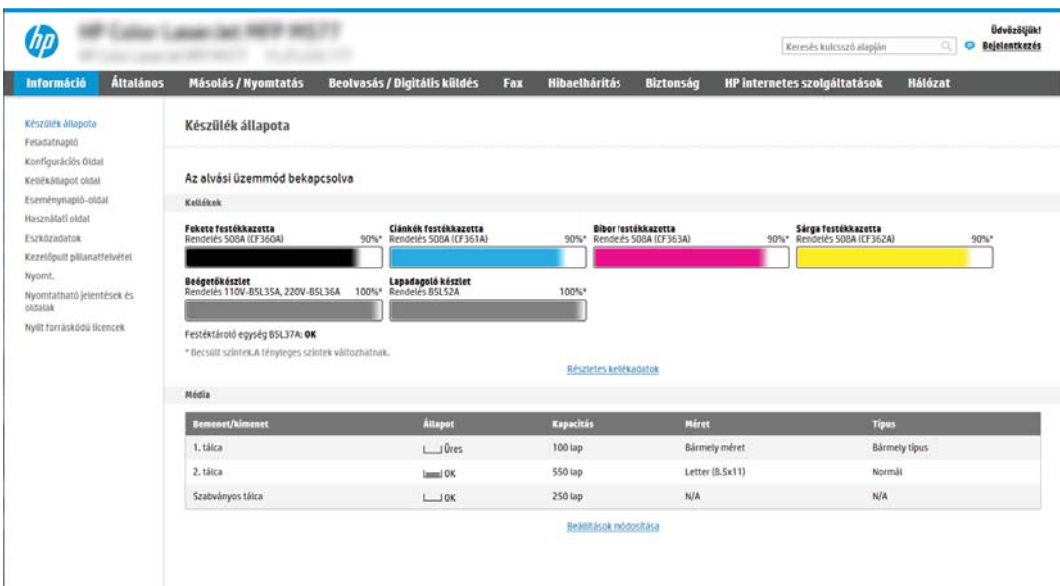

## Második lépés: A Beolvasás SharePoint® felületre engedélyezése és Beolvasás SharePoint felületre Gyorsbeállítás létrehozása

Az alábbi lépéseket követve engedélyezze a Beolvasás SharePoint felületre funkciót, és hozzon létre Beolvasás SharePoint felületre Gyorsbeállítást:

- 1. A felső navigációs füleknél kattintson a Beolvasás/Digitális küldés lehetőségre.
- 2. A bal oldali navigációs ablaktáblán kattintson a Beolvasás SharePoint® felületre elemre.
- MEGJEGYZÉS: A Gyorsbeállítások parancsikonokhoz kapcsolt feladatok, amelyek a nyomtató kezdőképernyőjéről, illetve a Gyorsbeállítások alkalmazásból érhetők el.
- 3. Jelölje be a Beolvasás SharePoint<sup>®</sup> felületre jelölőnégyzetet, majd kattintson a Hozzáadás... gombra.
- 4. Írjon be értékeket a Gyorsbeállítás neve (pl. "Beolvasás SharePoint szolgáltatásba") és a Gyorsbeállítás leírása mezőkbe.
- 5. Válasszon egy Gyorsbeállítás indítása lehetőséget, melynek segítségével megadhatja, hogy mi történjen azután, hogy a nyomtató kezelőpaneljén kiválasztja az adott gyorsbeállítást, majd ezt követően nyomja meg a Tovább gombot.
- 6. Az alábbi lépéseket követve adhatja hozzá az útvonalat a SharePoint mappához.
	- a. A SharePoint® célhely oldalon kattintson a Hozzáadás gombra a SharePoint® útvonal hozzáadása oldal megnyitásához.
	- b. Nyisson meg egy másik böngészőablakot, keresse meg a használni kívánt SharePoint mappát, majd a SharePoint mappa elérési útvonalát másolja át abból a böngészőablakból.
	- c. Illessze be a SharePoint mappa elérési útvonalát a SharePoint ® útvonal: mezőben.
	- d. Alapértelmezés szerint a nyomtató felülírja az új fájl nevével esetlegesen megegyező nevű meglévő fájlt. Távolítsa el a jelölést a Létező fájlok felülírása opció mellől, hogy a valamely meglévő fájllal egyező nevű új fájl frissített idő/dátum bélyegzőt kapjon.
- e. Válasszon egy lehetőséget a Hitelesítési beállítások legördülő menüből. Válassza ki, hogy a SharePoint oldalra hitelesítő adatokkal kell-e bejelentkezni, vagy tárolja-e a rendszer a hitelesítő adatokat a Gyorsbeállításon belül.
- **WEGJEGYZÉS:** Ha a Hitelesítési beállítások legördülő menüben A felhasználó hitelesítő adatainak használata a csatlakozáshoz a kezelőpanelen történő bejelentkezés után lehetőséget választja ki, a bejelentkezett felhasználónak megfelelő írási jogosultsággal kell rendelkeznie a megadott SharePoint felülethez.
- **WEGJEGYZÉS:** Biztonsági okokból a nyomtató nem jeleníti meg a Gyorsbeállítás varázslóban megadott hitelesítő adatokat.
- f. Kattintson az OK gombra a SharePoint útvonal-beállítás befejezéséhez, és lépjen vissza a SharePoint célhelybeállítások oldalra.
- 7. Válassza ki a Mappaelérés ellenőrzése feladatindítás előtt lehetőséget, hogy a célmappaként megadott SharePoint mappa biztosan mindig elérhető legyen, amikor a Gyorsbeállítást használják. Ha ez a lehetőség nincs kiválasztva, a feladatokat sokkal gyorsabban lehet elmenteni a SharePoint mappába. Azonban ha ez a beállítás nincs kiválasztva *és* a SharePoint mappa nem elérhető, akkor a feladat végrehajtása sikertelen lesz.
- 8. Kattintson a **Tovább** gombra.
- 9. Adja meg az **Értesítés a következő esetben:** beállítás értékét az **Értesítés** oldalon. Ezzel a beállítással konfigurálható, hogy a Gyorsbeállítás ne küldjön értesítést, illetve hogy e-mail üzenetet küldjön vagy összefoglaló oldalt nyomtasson ki, ha egy adott feladat sikeres végrehajtásra kerül vagy sikertelen. Válassza ki a következő lehetőségek egyikét az Értesítés a következő esetben: legördülő menüből:
	- Ha a Nincs értesítés lehetőséget választja, akkor a Gyorsbeállítás nem küld értesítést, amikor egy feladat sikeresen befejeződik, illetve meghiúsul.
	- Ha az Értesítés a feladat befejezésekor lehetőséget választja, akkor a Gyorsbeállítás értesítést küld, amikor egy feladat sikeresen befejeződik.
	- Ha az Értesítés csak sikertelen feladat esetén lehetőséget választja, akkor a Gyorsbeállítás értesítést küld, amikor egy feladat meghiúsul.

Ha az Értesítés a feladat befejezésekor vagy az Értesítés csak sikertelen feladat esetén lehetőséget választja, akkor be kell állítania Az értesítés kézbesítésének módja: elemet is. Jelöljön ki egyet az alábbi lehetőségek közül:

- Email: Ezzel a beállítással e-mailt küldhet, amikor a kiválasztott értesítési helyzet áll fenn. Ehhez a lehetőséghez érvényes e-mail címnek kell szerepelnie az Értesítési e-mail cím; mezőben.
- **WEGJEGYZÉS:** Az e-mail értesítés funkció használatához előbb konfigurálni kell az e-mail funkciót a nyomtatón.
- Nyomtatás: Ezzel a beállítással kinyomtathatja az értesítést, amikor a kiválasztott értesítési helyzet áll fenn.
- **EY** MEGJEGYZÉS: Ha azt szeretné, hogy mindkét értesítési lehetőségnél megjelenjen a feladat beolvasott, első oldalának miniatűr képe is, válassza a Miniatűrrel együtt beállítást.
- 10. Kattintson a Tovább gombra.
- 11. Válassza ki a kívánt opciókat a Beolvasási beállítások ablakban, majd kattintson a Tovább gombra. További információkért tekintse meg "A Beolvasás SharePoint® felületre beolvasási beállításai" című táblázatot.
- <span id="page-122-0"></span>12. Válassza ki a kívánt opciókat a Fájlbeállítások ablakban, majd kattintson a Tovább gombra. További információkért tekintse meg "A Beolvasás SharePoint® felületre fájlbeállításai" című táblázatot.
- 13. Tekintse át a beállítások összefoglalását, majd a gyorsbeállítás mentéséhez kattintson a Befejezés gombra. A beállítások szerkesztéséhez kattintson az Előző gombra.

## Beolvasás SharePoint® felületre Gyorsbeállítás beolvasási beállításai és lehetőségei

Az alábbi táblázatok a Gyorsbeállítás varázslóban rendelkezésre álló azon beállításokat és lehetőségeket sorolják fel, amelyekkel egy Beolvasás SharePoint® felületre Gyorsbeállítást lehet hozzáadni, szerkeszteni vagy másolni.

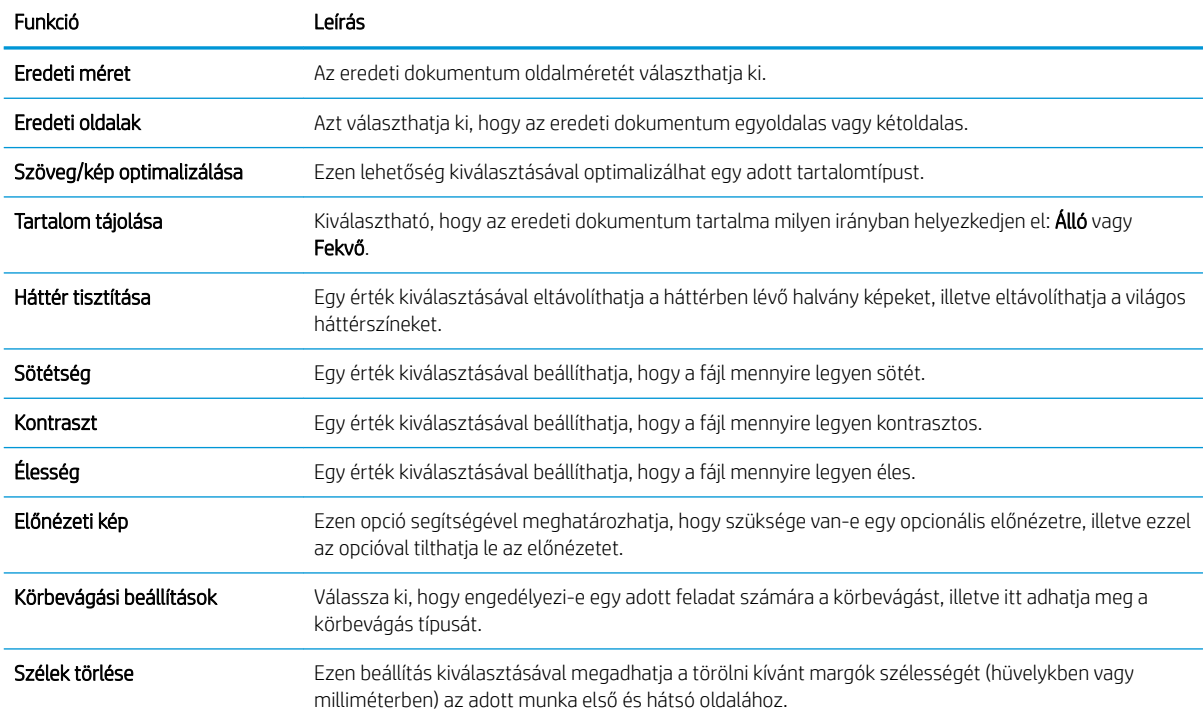

#### 6-1. táblázat: A Beolvasás SharePoint® felületre beolvasási beállításai

#### 6-2. táblázat: A Beolvasás SharePoint felületre fájlbeállításai

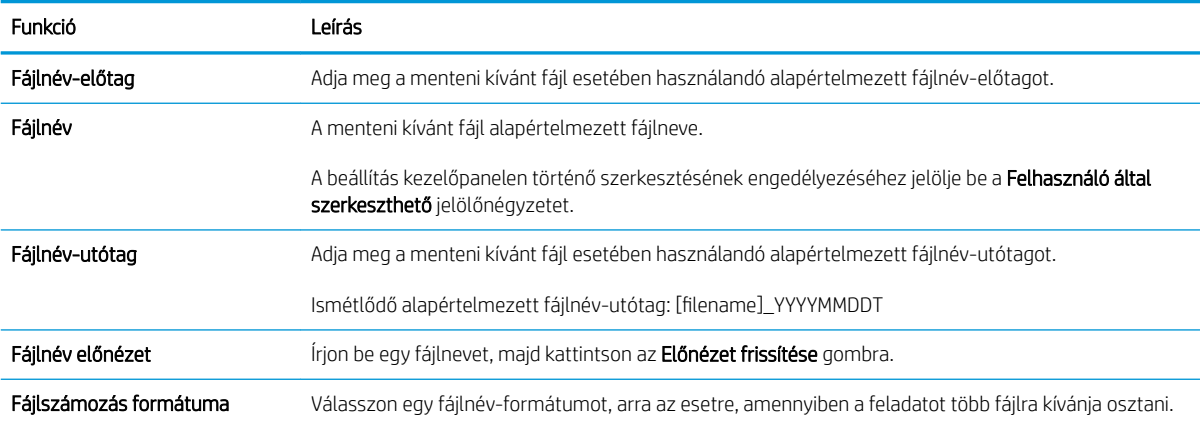

### 6-2. táblázat: A Beolvasás SharePoint felületre fájlbeállításai (folytatás)

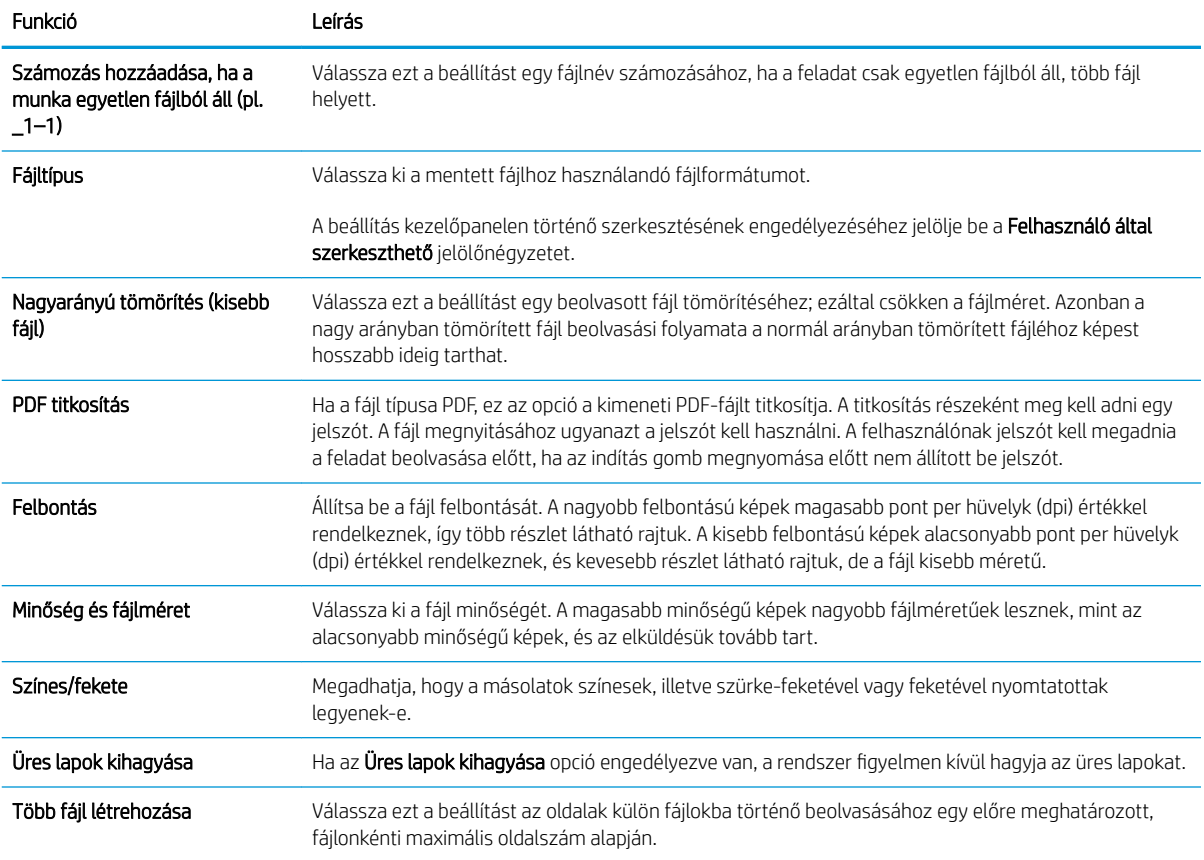

# A Beolvasás USB-meghajtóra funkció beállítása

- **Bevezetés**
- Első lépés: A HP beágyazott webszerver (EWS) megnyitása
- [Második lépés: Beolvasás USB-meghajtóra engedélyezése](#page-125-0)
- Harmadik lépés: A Gyorsbeállítások konfigurálása (opcionális)
- [Alapértelmezett beolvasási beállítások a Beolvasás USB-re beállításához](#page-126-0)
- [Alapértelmezett fájlbeállítások a Beolvasás USB-meghajtóra beállításához](#page-127-0)

## Bevezetés

A nyomtató olyan funkcióval is rendelkezik, melynek segítségével lehetővé válik a beolvasott dokumentum USB flash meghajtóra történő elmentése. A funkció addig nem áll rendelkezésre, amíg nem konfigurálták a HP beágyazott webszerveren (EWS) keresztül.

## Első lépés: A HP beágyazott webszerver (EWS) megnyitása

- 1. Érintse meg a nyomtató kezelőpaneljén a Kapcsolati adatok ikont, majd érintse meg a Hálózat 器 ikont az IP-cím vagy a gazdagép nevének megjelenítéséhez.
- 2. Nyisson meg egy webböngészőt, és írja be a címsorába az IP-címet vagy a gazdagép nevét pontosan úgy, ahogyan a nyomtató kezelőpaneljén látható. Nyomja le a számítógép billentyűzetének Enter billentyűjét. Megnyílik a beágyazott webkiszolgáló.

https://10.10.XXXXX/

**WEGJEGYZÉS:** Ha a webböngészőben megjelenik egy üzenet, mely arra figyelmeztet, hogy a webhely elérése nem feltétlenül biztonságos, válassza a folytatás lehetőséget. A webhely elérése nem károsítja a számítógépet.

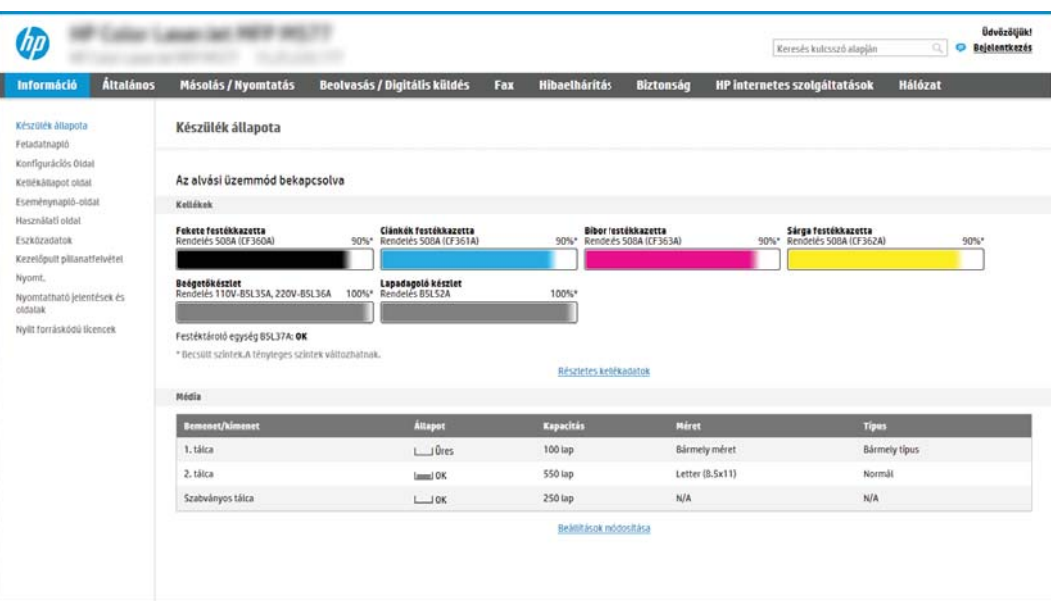

## <span id="page-125-0"></span>Második lépés: Beolvasás USB-meghajtóra engedélyezése

- 1. Válassza a Biztonság lapot.
- 2. Görgessen a Hardver portok részhez, és győződjön meg arról, hogy engedélyezve van-e a Gazdagép USB plug and play engedélyezése.
- 3. Válassza a Beolvasás/Digitális küldés lapot.
- 4. Jelölje be a Beolvasás USB-meghajtóra engedélyezése jelölőnégyzetet.
- 5. Kattintson az oldal alján látható Alkalmaz lehetőségre.

## Harmadik lépés: A Gyorsbeállítások konfigurálása (opcionális)

**WEGJEGYZÉS:** A Gyorsbeállítások parancsikonokhoz kapcsolt feladatok, amelyek a nyomtató kezdőképernyőjéről, illetve a Gyorsbeállítások alkalmazásból érhetők el.

- 1. A bal oldali navigációs ablak Beolvasás USB-re területén kattintson a Gyorsbeállítások lehetőségre.
- 2. Válassza ki az alábbi lehetőségek egyikét:
	- Válasszon ki egy meglévő Gyorsbeállítást a táblázatban a Gyorsbeállítások alkalmazás alatt. -VAGY-
	- Kattintson a **Hozzáadás** gombra a Gyorsbeállítás varázsló elindításához.
- 3. Ha a Hozzáadás lehetőséget választotta, megnyílik a Gyorsbeállítások megadása. Adja meg az alábbi adatokat, majd kattintson a Tovább gombra.
	- Gyorsbeállítás neve: Nevezze el az új Gyorsbeállítást.
	- Gyorsbeállítás leírása: Adja meg a Gyorsbeállítás leírását.
	- Gyorsbeállítás indításának beállításai: Beállíthatja, hogyan induljon el a Gyorsbeállítás, csak kattintson a Belépés az alkalmazásba, majd a felhasználó nyomja meg az Indítás gombot lehetőségre vagy az Indítás azonnal a kezdőképernyőn való kiválasztást követően lehetőségre.
- 4. Válasszon ki egy alapértelmezett helyet, ahová a kezelőpanel USB-portjába helyezett USBtárolóeszközökön a beolvasott fájlok mentésre kerüljenek, majd kattintson a Tovább gombra. Az alapértelmezett hely lehetőségei a következők:
	- Mentés az USB-tárolóeszköz gyökérkönyvtárába
	- Mappa létrehozása vagy ebbe a mappába helyezés az USB-eszközön Az USB-tárolóeszközön található mappa elérési útvonalát meg kell határozni, amikor ezt a fájlhely-lehetőséget használják. Visszaperjelet \ kell használnia annak érdekében, hogy az elérési útvonalban elválassza a mappa \almappa nevét.

**WEGJEGYZÉS:** A legtöbb eszköz a szállításkor már rendelkezik telepített merevlemez-meghajtókkal (HDD-k). Néhány esetben további tárolóeszközök adhatók hozzá USB-n keresztül. Ellenőrizze, hogy a Beolvasás USBmeghajtóra funkciót ki kell-e terjeszteni az USB-re és a merevlemez-meghajtóra

<span id="page-126-0"></span>5. Válasszon ki egy lehetőséget az Értesítés a következő esetben: legördülő listából, majd kattintson a Tovább gombra.

Ez a beállítás határozza meg, hogy a felhasználók kapjanak-e értesítést (és ha igen, milyen módon), ha a Beolvasás USB-meghajtóra Gyorsbeállítással végzett feladat sikeresen befejeződik, vagy meghiúsul. Az Értesítés a következő esetben: beállítási lehetőségei a következők:

- Nincs értesítés
- Értesítés a feladat befejezésekor
- Értesítés csak sikertelen feladat esetén
- 6. Válassza ki a Gyorsbeállítás Beolvasási beállításait, majd kattintson a Tovább gombra.
- **WEGJEGYZÉS:** A rendelkezésre álló beolvasási beállításokkal kapcsolatos további tudnivalókért lásd: "Alapértelmezett beolvasási beállítások a Beolvasás USB-meghajtóra beállításához"
- 7. Válassza ki a Gyorsbeállítás Fájlbeállításait, majd kattintson a Tovább gombra.
	- **WEGJEGYZÉS:** A rendelkezésre álló fájlbeállításokkal kapcsolatos további tudnivalókért lásd: "Alapértelmezett fájlbeállítások a Beolvasás USB-meghajtóra beállításához"
- 8. Tekintse át a beállítások összefoglalását, majd a gyorsbeállítás mentéséhez kattintson a Befejezés elemre. A beállítások szerkesztéséhez kattintson az Előző lehetőségre.

## Alapértelmezett beolvasási beállítások a Beolvasás USB-re beállításához

#### 6-3. táblázat: Beolvasási beállítások a Beolvasás USB-re beállításához:

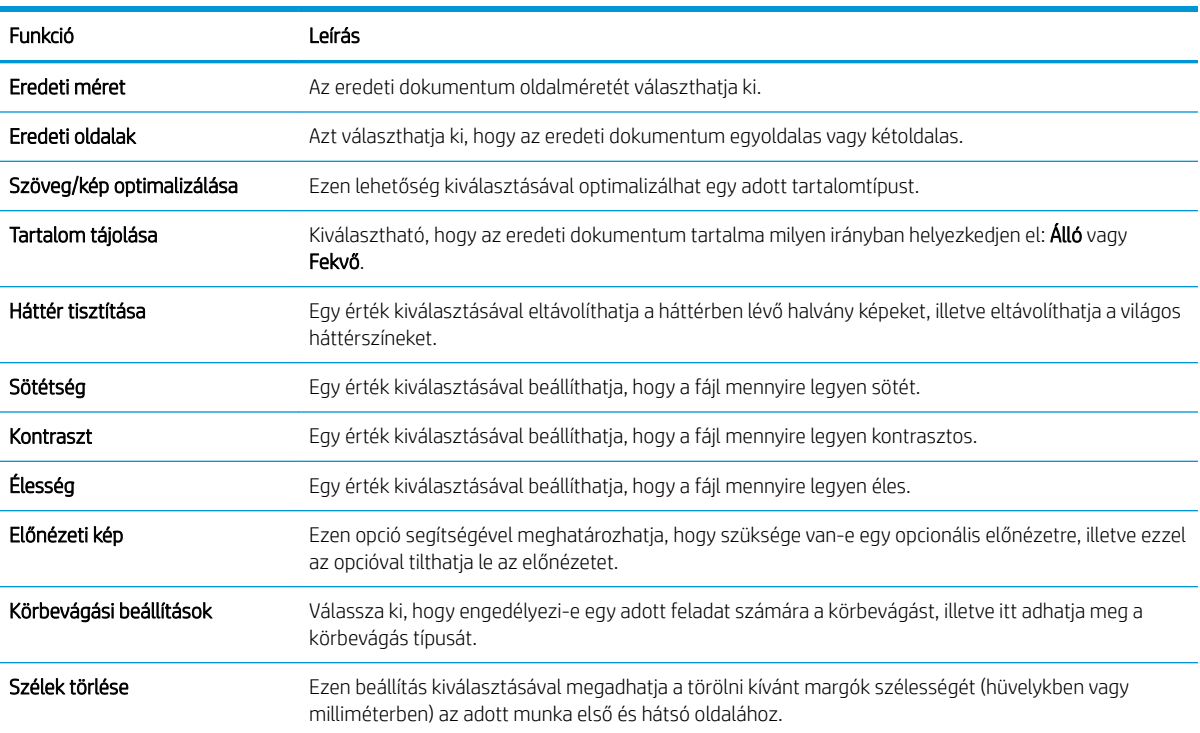

# <span id="page-127-0"></span>Alapértelmezett fájlbeállítások a Beolvasás USB-meghajtóra beállításához

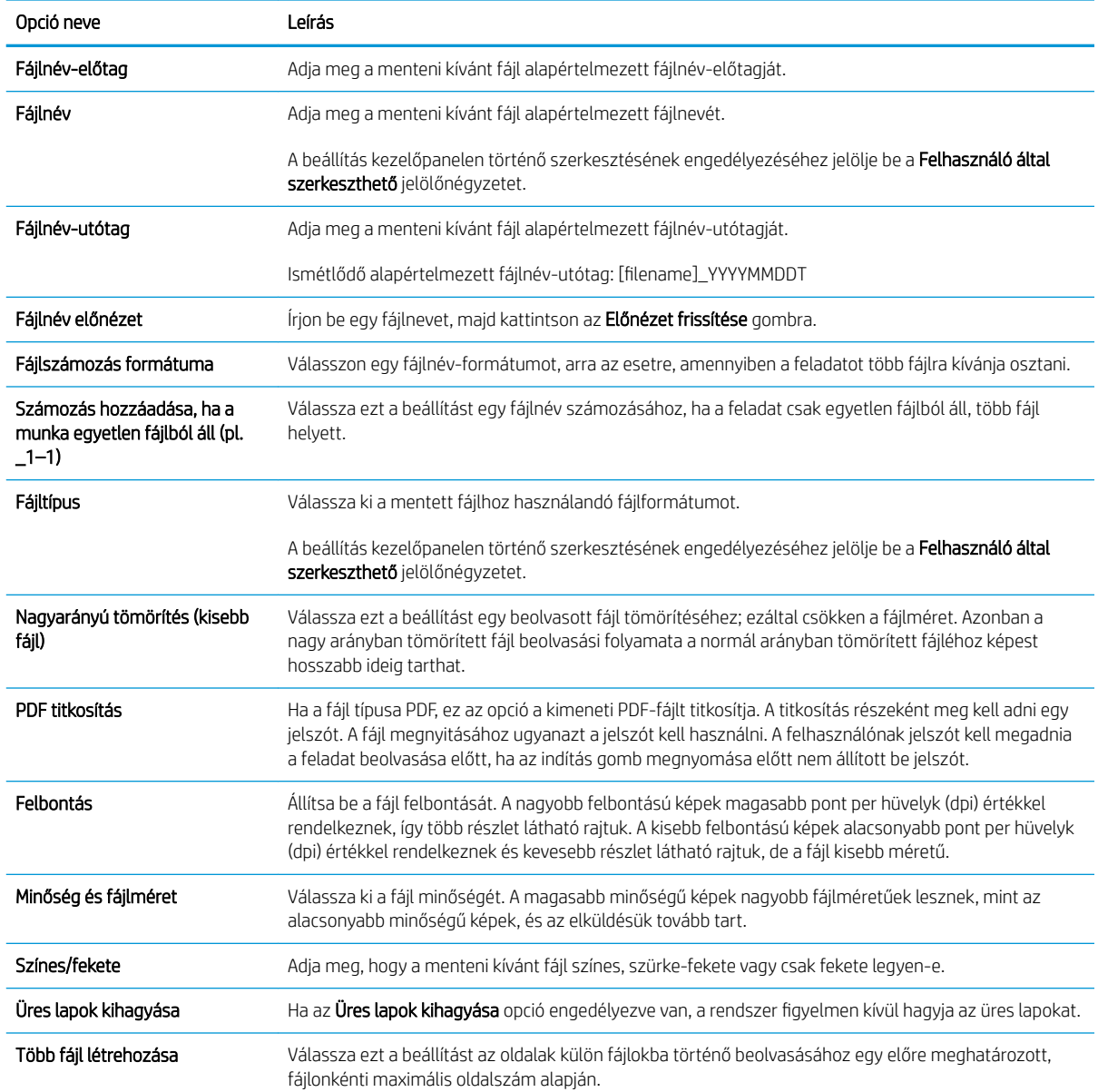

### 6-4. táblázat: Fájlbeállítások a Beolvasás USB-meghajtóra beállításához:

# Beolvasás e-mailbe

## Bevezetés

A nyomtató képes a beolvasott dokumentumot egy vagy több e-mail címre is elküldeni.

 $\mathbb{F}$  MEGJEGYZÉS: Mielőtt e-mailbe olvasna be, a nyomtató rendszergazdájának vagy az informatikai részlegnek a HP beágyazott webkiszolgálón keresztül engedélyeznie kell a funkciót és be kell állítania azt.

## Beolvasás e-mailbe

- 1. Helyezze a dokumentumot a lapolvasóüvegre nyomtatott oldalával lefelé, hogy helyezze a dokumentumadagolóba nyomtatott oldalával felfelé, és állítsa be a papírvezetőket a dokumentum méretéhez.
- 2. A nyomtató kezelőpaneljének kezdőképernyőjén görgessen a Lapolvasás elemhez, és válassza ki a Beolvasás e-mailbe lehetőséget.

**WEGJEGYZÉS:** Ha a rendszer arra kéri, adja meg felhasználónevét és jelszavát.

- 3. Érintse meg a Címzett mezőt a billentyűzet megjelenítéséhez.
- **WEGJEGYZÉS:** Ha be van jelentkezve a nyomtatón, lehetséges, hogy a felhasználóneve vagy más alapértelmezett információ megjelenik a Feladó: mezőben. Ha így van, akkor lehet, hogy Ön ezeket nem tudja módosítani.
- 4. Adja meg a címzetteket az alábbi módszerek valamelyikének segítségével:

### Címek kézi megadása

**▲** Gépelje be a címet a Címzett mezőbe. Ha több címre kívánja elküldeni, a címeket pontosvesszővel válassza el, vagy minden cím megadása után válassza az Enter gombot az érintőképernyő billentyűzetén.

### Adjon meg címeket a Névjegyek listából

- a. Válassza ki a Címzett mező melletti Névjegyek a gombot a Névjegyek képernyő megnyitásához.
- b. Válassza ki a megfelelő névjegylistát.
- c. Válasszon ki egy vagy több nevet a névjegylistából a címzettlistához történő hozzáadáshoz, majd válassza a Hozzáadás lehetőséget.
- 5. A Tárgy:, a Fájlnév: és az Üzenet mezőket megérintve az érintőképernyő billentyűzetének segítségével adja meg az adatokat. A billentyűzet bezárásához válassza ki a Bezárás **gyű** gombot.
- 6. Egy gyorsbeállítás betöltéséhez válassza ki a Betöltés, majd a gyorsbeállítás lehetőséget, ezt követően pedig válassza ki a Betöltés lehetőséget a Gyorsbeállítások lista alatt.
- **WEGJEGYZÉS:** A Gyorsbeállítások különböző típusú kimenetek előre meghatározott beállításai, pl. Szöveg, Fénykép és Kiváló minőség. Kiválaszthat egy gyorsbeállítást a leírás megtekintéséhez.
- 7. A beállítások konfigurálásához (pl. Fájltípus és felbontás, Eredeti oldalak és Tartalom tájolása) válassza ki a bal alsó sarokban lévő Beállítások lehetőséget, majd pedig válassza a beállítások lehetőséget a Beállítások menükből. Ha a rendszer kéri, válassza a Kész lehetőséget.

8. Opcionális előnézet: Érintse meg a képernyő jobb oldali paneljét a dokumentum előnézeti képéhez. Az Előnézet panel bal oldalán található Kibontás és Összecsukás gomb segítségével kibonthatja és összecsukhatja az előnézeti képernyőt.

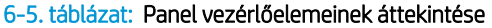

6-6. táblázat: Gombok áttekintése

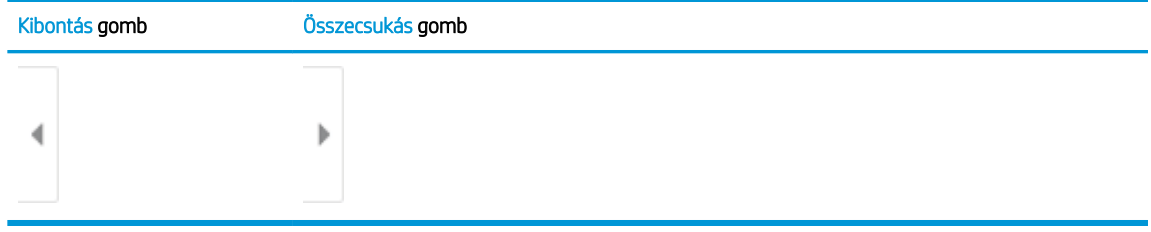

A képernyő jobb oldalán lévő gombok használatával módosíthatja az előnézeti beállításokat és átrendezhet, elforgathat, behelyezhet vagy eltávolíthat oldalakat.

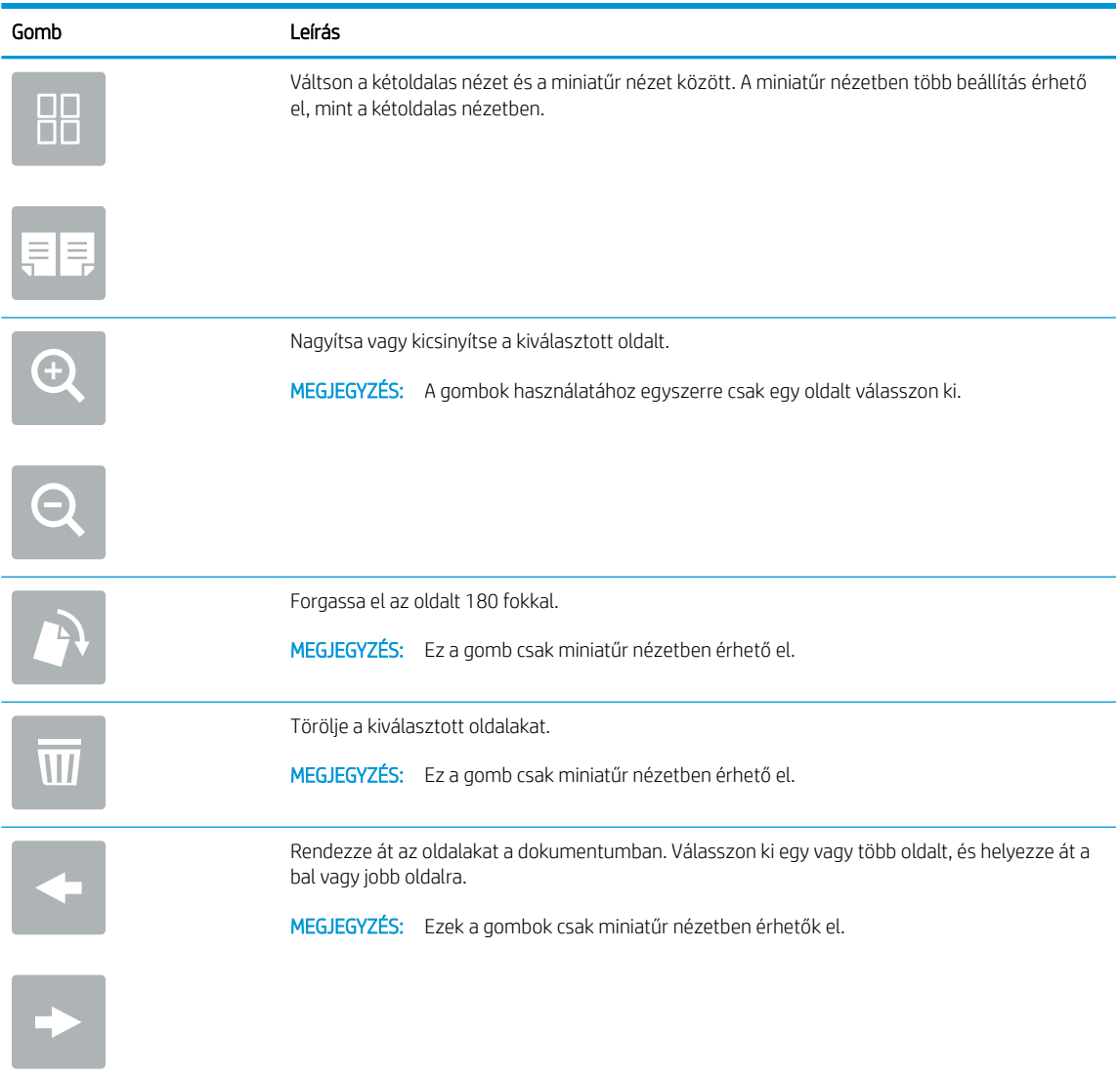

### 6-6. táblázat: Gombok áttekintése (folytatás)

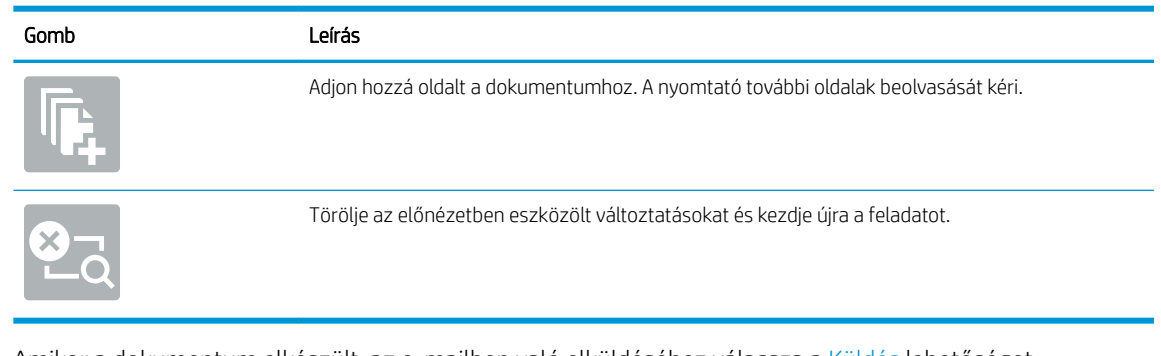

9. Amikor a dokumentum elkészült, az e-mailben való elküldéséhez válassza a Küldés lehetőséget.

**MEGJEGYZÉS:** A nyomtató kérheti az e-mail cím címjegyzékhez történő hozzáadását.

# Beolvasás feladattárba

- **Bevezetés**
- Beolvasás a nyomtató feladattárába
- [Nyomtatás a nyomtató feladattárából](#page-133-0)

## Bevezetés

A nyomtató olyan funkcióval is rendelkezik, melynek segítségével lehetővé válik a beolvasott dokumentum elmentése a nyomtató feladattárolási mappájába. Szükség esetén lekérheti a dokumentumot a nyomtatóból, és kinyomtathatja.

**WEGJEGYZÉS:** Mielőtt a nyomtató egyik feladattárolási mappájába olvasna be, a nyomtató rendszergazdájának vagy az informatikai részlegnek a HP beágyazott webkiszolgálón keresztül engedélyeznie kell a funkciót és konfigurálnia kell a beállításokat.

## Beolvasás a nyomtató feladattárába

Az alábbi eljárást követve beolvashat egy dokumentumot, amelyet a nyomtató feladattárolási mappájába menthet, és később bármikor kinyomtathatja.

- 1. Helyezze a dokumentumot nyomtatott oldalával lefelé a lapolvasó üvegére vagy nyomtatott oldalával felfelé a lapadagolóba, majd állítsa be a papírvezetőket a papír méretének megfelelően.
- 2. A nyomtató kezelőpaneljének kezdőképernyőjén görgessen a Beolvasás elemhez, és válassza ki a Beolvasás feladattárba lehetőséget.

**WEGJEGYZÉS:** Ha a készülék kéri, adja meg felhasználónevét és jelszavát.

3. A Mappa alatt válassza ki az alapértelmezett tároló mappa nevét.

**WEGJEGYZÉS:** Ha a nyomtató rendszergazdája beállította a lehetőséget, létrehozhat egy új mappát. Új mappa létrehozásához kövesse az alábbi lépéseket:

- **a.** Válassza ki az Új mappa $\Box$ ikont.
- b. Válassza ki az Új mappa mezőt, gépelje be a mappa nevét, majd válassza az OK gombot.
- 4. Ellenőrizze, hogy a megfelelő mappa van-e kiválasztva.
- 5. Érintse meg a Feladatnév szövegmezőt az érintőképernyő billentyűzetének megnyitásához, gépelje be a fájl nevét, majd válassza ki az Enter el gombot.
- 6. A feladat magánjellegűvé tételéhez válassza a PIN-kód a gombot, a PIN-kód mezőbe gépeljen be egy négy számjegyből álló PIN-kódot, majd zárja be az érintőképernyő billentyűzetét.
- 7. A beállítások konfigurálásához (pl. Oldalak és Tartalom tájolása) válassza ki a bal alsó sarokban lévő Beállítások lehetőséget, majd pedig válassza a beállítások lehetőséget a Beállítások menükből. Válassza ki a Kész lehetőséget minden beállításhoz, ha a rendszer kéri.

8. Opcionális előnézet: Érintse meg a képernyő jobb oldali paneljét a dokumentum előnézeti képéhez. Az Előnézet panel bal oldalán található Kibontás és Összecsukás gomb segítségével kibonthatja és összecsukhatja az előnézeti képernyőt.

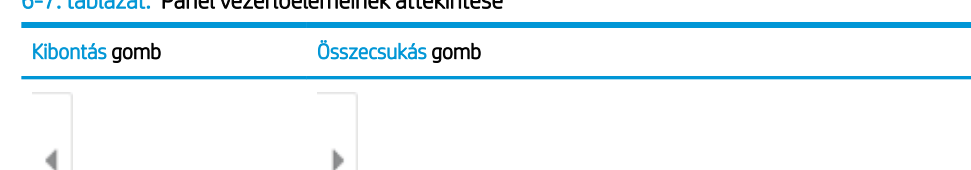

### 6-7. táblázat: Panel vezérlőelemeinek áttekintése

A képernyő jobb oldalán lévő gombok használatával módosíthatja az előnézeti beállításokat és átrendezhet, elforgathat, behelyezhet vagy eltávolíthat oldalakat.

| Gomb    | Leírás                                                                                                    |
|---------|----------------------------------------------------------------------------------------------------|
| OO<br>T | Váltson a kétoldalas nézet és a miniatűr nézet között. A miniatűr nézetben több beállítás érhető<br>el, mint a kétoldalas nézetben. |
|         |                                                                                                    |
|         | Nagyítsa vagy kicsinyítse a kiválasztott oldalt.                                                                                    |
|         | MEGJEGYZÉS: A gombok használatához egyszerre csak egy oldalt válasszon ki.                                                          |
|         |                                                                                                    |
|         | Forgassa el az oldalt 180 fokkal.                                                                                                   |
|         | MEGJEGYZÉS: Ez a gomb csak miniatűr nézetben érhető el.                                                                             |
|         | Törölje a kiválasztott oldalakat.                                                                                                   |
|         | MEGJEGYZÉS: Ez a gomb csak miniatűr nézetben érhető el.                                                                             |
|         | Rendezze át az oldalakat a dokumentumban. Válasszon ki egy vagy több oldalt, és helyezze át a<br>bal vagy jobb oldalra.             |
|         | MEGJEGYZÉS: Ezek a gombok csak miniatűr nézetben érhetők el.                                                                        |
|         |                                                                                                    |

6-8. táblázat: Gombok áttekintése

#### <span id="page-133-0"></span>6-8. táblázat: Gombok áttekintése (folytatás)

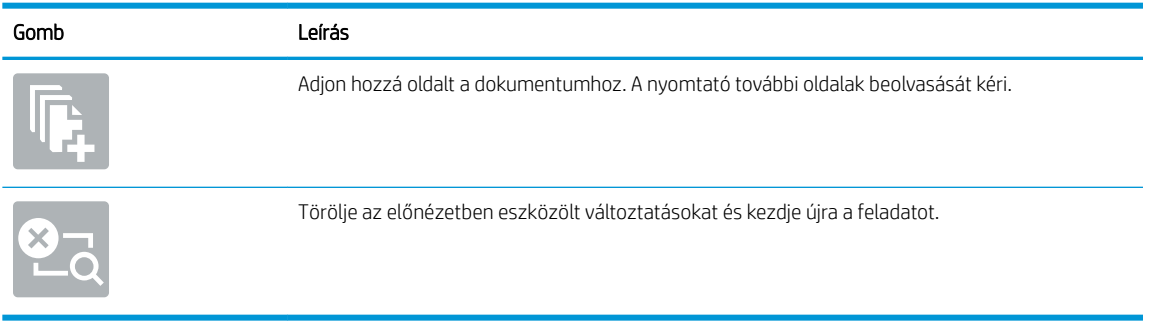

9. Amikor a dokumentum elkészült, a fájl tároló mappába való elmentéséhez válassza a Mentés gombot.

## Nyomtatás a nyomtató feladattárából

Ezen eljárással kinyomtathatja a nyomtató feladattárolási mappájában lévő dokumentumot.

- 1. A nyomtató kezelőpaneljének kezdőképernyőjén válassza a Nyomtatás, majd pedig a Nyomtatás feladattárból lehetőséget.
- 2. A Tárolt nyomtatandó feladat rész alatt válassza ki a Kiválasztás lehetőséget, válassza ki azt a mappát, amelybe a dokumentum mentésre került, majd válassza ki a Kész lehetőséget.
- 3. Ha a dokumentum magánjellegű, adja meg a négy számjegyű PIN-kódot a Jelszó: mezőben, majd válassza az OK lehetőséget.
- 4. A példányszám megadásához érintse meg a Nyomtatás gomb bal oldalán található mezőt, és adja meg a másolatok számát a megnyíló billentyűzet segítségével. A billentyűzet bezárásához válassza ki a Bezárás **g** gombot.
- 5. A dokumentum nyomtatásához válassza ki a Nyomtatás gombot.

# Beolvasás hálózati mappába

# Bevezetés

A nyomtató a beolvasott fájlokat megosztott hálózati mappába tudja menteni.

**WEGJEGYZÉS:** Mielőtt hálózati mappába olvasna be, a nyomtató rendszergazdájának vagy az informatikai részlegnek a HP beágyazott webkiszolgálón keresztül engedélyeznie kell a funkciót és konfigurálnia kell a megosztott mappákat.

## Beolvasás hálózati mappába

**W MEGJEGYZÉS:** Előfordulhat, hogy a funkció használatához be kell jelentkeznie a nyomtatón.

- 1. Helyezze a dokumentumot nyomtatott oldalával lefelé a lapolvasó üvegére vagy nyomtatott oldalával felfelé a lapadagolóba, majd állítsa be a papírvezetőket a papír méretének megfelelően.
- 2. A nyomtató kezelőpaneljének kezdőképernyőjén válassza a Lapolvasás elemet, majd pedig a Beolvasás hálózati mappába lehetőséget.
- 3. Adjon meg egy célmappát. A mappabeállításokat először a nyomtató rendszergazdájának kell konfigurálnia.
	- A rendszergazda által már beállított mappahely kiválasztásához válassza ki a Betöltés lehetőséget a Gyorsbeállítások és alapértelmezések alatt, válassza ki a mappát, majd pedig válassza ki a Betöltés lehetőséget.
	- Egy új mappahely megadásához érintse meg a Mappaelérési útvonal mezőt az érintőképernyő billentyűzetének megnyitásához, gépelje be a mappa elérési útvonalát, majd válassza az Enter gombot. Adja meg a felhasználói hitelesítő adatokat, ha a rendszer kéri, és válassza a Mentés lehetőséget az útvonal mentéséhez.
	- MEGJEGYZÉS: Az elérési út formátuma a következő legyen: \\server\folder, ahol a "szerver" annak a kiszolgálónak a nevét jelzi, amelyen a megosztott mappa található, a "mappa" pedig a megosztott mappa nevét jelzi. Ha a mappa egyéb mappákba ágyazódik be, gépelje be az útvonal összes szükséges szegmensét a mappa eléréséhez. Például: \\server\folder\folder
	- **WEGJEGYZÉS:** Előfordulhat, hogy a Mappaútvonalak mező egy előre megadott elérési útvonallal rendelkezik, és így nem szerkeszthető. Ebben az esetben a rendszergazda ezt a mappát közösen hozzáférhető mappaként állította be.
- 4. Érintse meg a Fájlnév szövegmezőt az érintőképernyő billentyűzetének megnyitásához, gépelje be a fájl nevét, majd válassza ki az Enter gombot.
- 5. A beállítások konfigurálásához (pl. Fájltípus és felbontás, Eredeti oldalak és Tartalom tájolása) válassza ki a bal alsó sarokban lévő Beállítások lehetőséget, majd pedig válassza a beállítások lehetőséget a Beállítások menükből. Válassza ki a Kész lehetőséget minden beállításhoz, ha a rendszer kéri.
- 6. Opcionális előnézet: Érintse meg a képernyő jobb oldali paneljét a dokumentum előnézeti képéhez. Az Előnézet panel bal oldalán található Kibontás és Összecsukás gomb segítségével kibonthatja és összecsukhatja az előnézeti képernyőt.

### 6-9. táblázat: Panel vezérlőelemeinek áttekintése

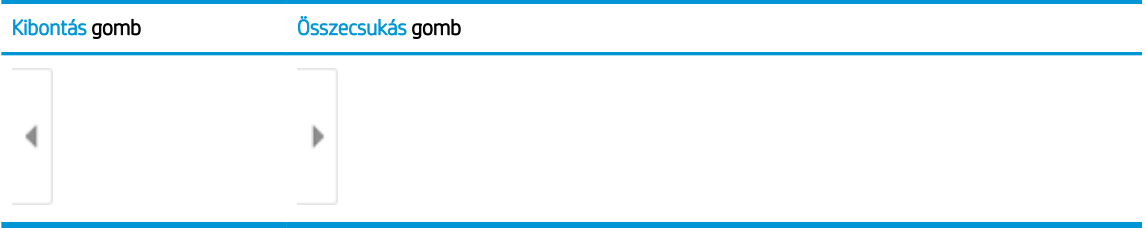

A képernyő jobb oldalán lévő gombok használatával módosíthatja az előnézeti beállításokat és átrendezhet, elforgathat, behelyezhet vagy eltávolíthat oldalakat.

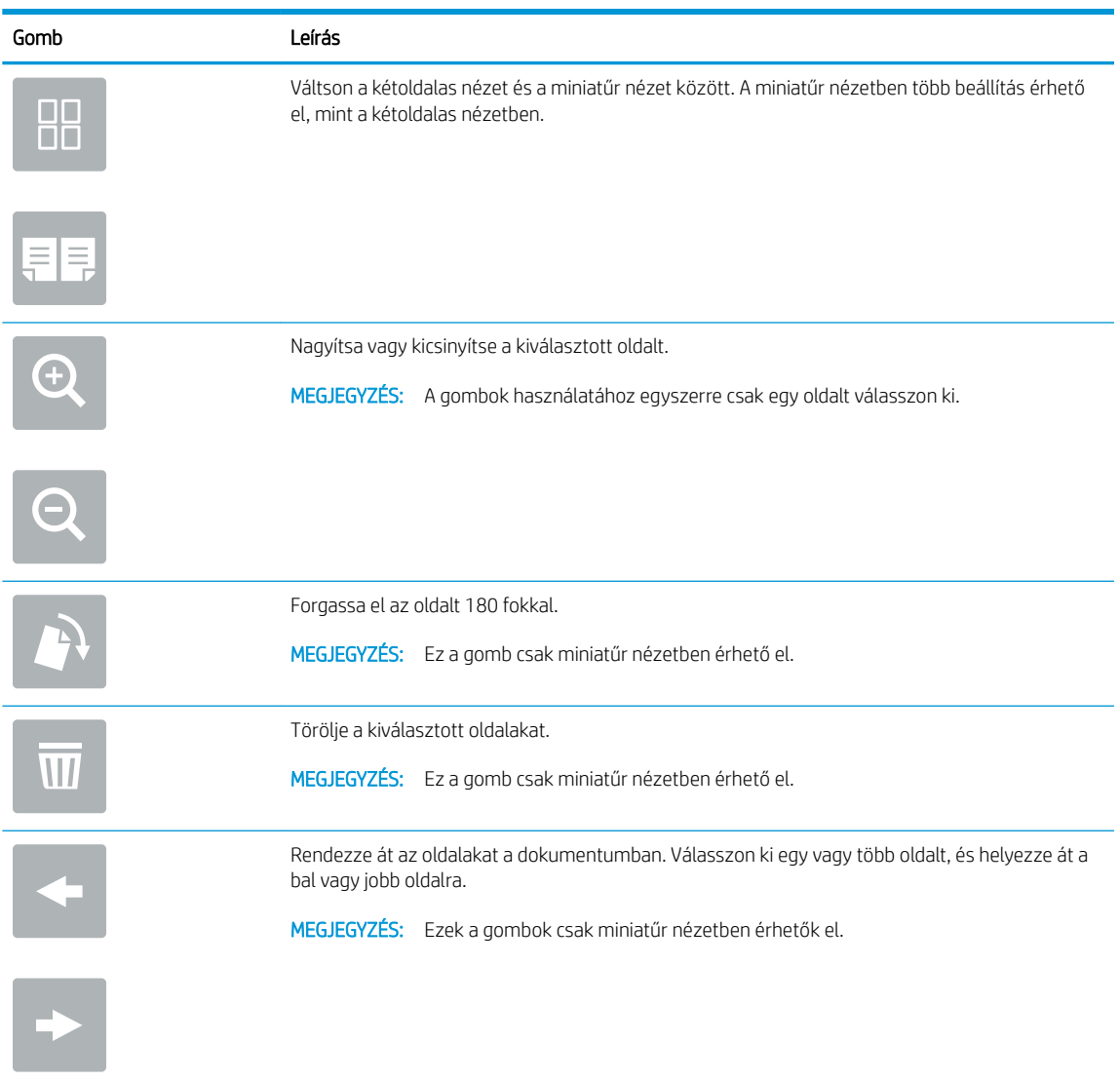

### 6-10. táblázat: Gombok áttekintése

### 6-10. táblázat: Gombok áttekintése (folytatás)

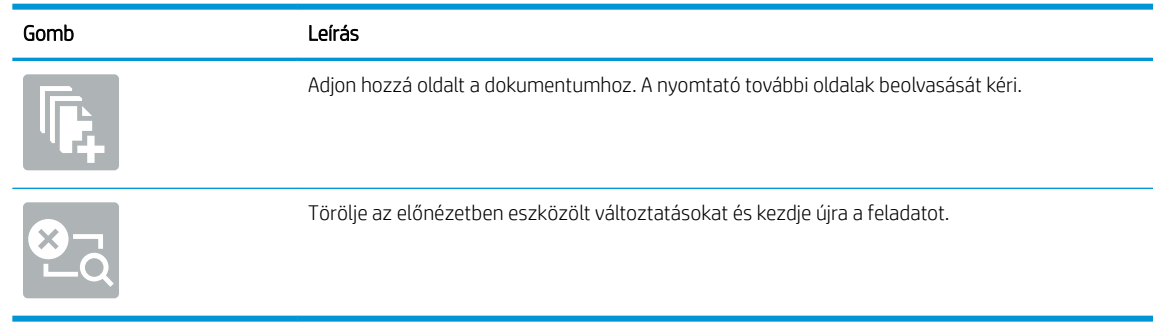

7. Amikor a dokumentum elkészült, a fájl hálózati mappába való elmentéséhez válassza a Küldés gombot.

# Beolvasás SharePoint felületre

## Bevezetés

Ha workflow-nyomtatóval rendelkezik, beolvashat egy dokumentumot, és elküldheti azt egy Microsoft® SharePoint oldalra. Ezt a funkciót használva nem kell a dokumentumokat hálózati mappába, USB flash meghajtóra vagy e-mail üzenetbe beolvasni, majd manuálisan feltölteni a fájlokat a SharePoint oldalra.

A Beolvasás SharePoint® felületre funkció minden beolvasási opciót támogat, beleértve a dokumentumok képként történő beolvasásának képességét vagy az OCR-funkciók használatát szöveges fájlok vagy kereshető PDF-fájlok létrehozásához.

**EY MEGJEGYZÉS:** Mielőtt SharePoint felületre olvasna be, a nyomtató rendszergazdájának vagy az informatikai részlegnek a HP beágyazott webkiszolgálón keresztül engedélyeznie kell a funkciót és be kell állítania azt.

## Beolvasás SharePoint felületre

- 1. Helyezze a dokumentumot nyomtatott oldalával lefelé a lapolvasó üvegére vagy nyomtatott oldalával felfelé a lapadagolóba, majd állítsa be a papírvezetőket a papír méretének megfelelően.
- 2. A nyomtató kezelőpaneljének kezdőképernyőjén görgessen a Lapolvasás elemhez, és válassza ki a Beolvasás SharePoint® felületre lehetőséget.

**WEGJEGYZÉS:** Előfordulhat, hogy a funkció használatához be kell jelentkeznie a nyomtatón.

- 3. Egy Gyorsbeállítás kiválasztásához érintse meg a Kiválasztás elemet a Gyorsbeállítások rész alatt, válasszon egy Gyorsbeállítást, majd pedig válassza a Betöltés lehetőséget.
- 4. Válassza a Fájlnév: szövegmezőt a billentyűzet megnyitásához, gépelje be a fájl nevét, majd válassza ki az Enter gombot.
- 5. A beállítások konfigurálásához (pl. Fájltípus és felbontás, Oldalak és Tartalom tájolása) válassza ki a bal alsó sarokban lévő Beállítások lehetőséget, majd pedig válassza a beállítások lehetőséget a Beállítások menükből. Ha a rendszer kéri, válassza a Kész lehetőséget.
- 6. Opcionális előnézet: Érintse meg a képernyő jobb oldali paneljét a dokumentum előnézeti képéhez. Az Előnézet panel bal oldalán található Kibontás és Összecsukás gomb segítségével kibonthatja és összecsukhatja az előnézeti képernyőt.

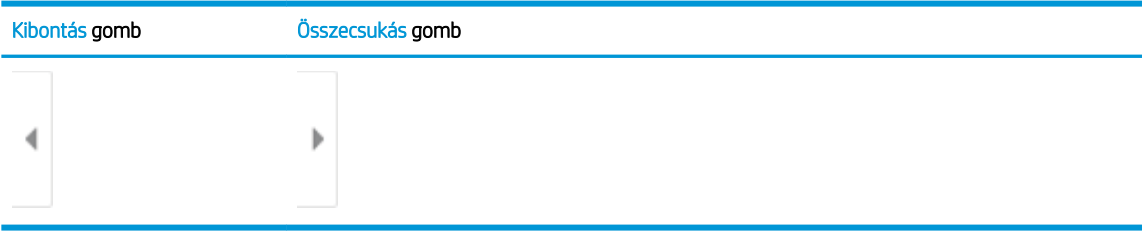

### 6-11. táblázat: Panel vezérlőelemeinek áttekintése

A képernyő jobb oldalán lévő gombok használatával módosíthatja az előnézeti beállításokat és átrendezhet, elforgathat, behelyezhet vagy eltávolíthat oldalakat.

### 6-12. táblázat: Gombok áttekintése

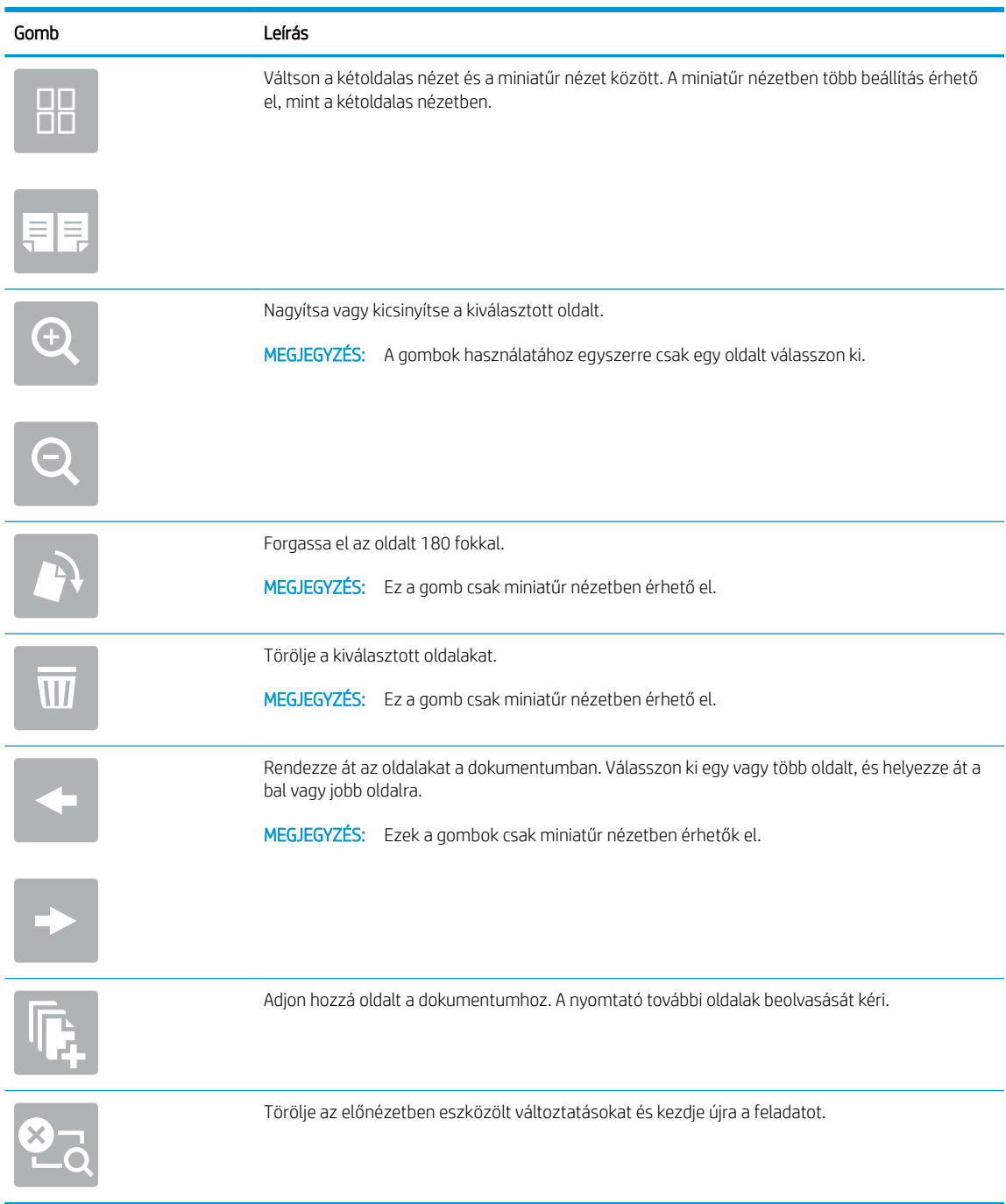

7. Amikor a dokumentum elkészült, a SharePoint helyre való elmentéséhez válassza a Küldés lehetőséget.

# Beolvasás USB-meghajtóra

## Bevezetés

A nyomtató a beolvasott fájlokat USB-meghajtóra tudja menteni.

**WEGJEGYZÉS:** Mielőtt USB-meghajtóra olvasna be, a nyomtató rendszergazdájának vagy az informatikai részlegnek a HP beágyazott webkiszolgálón keresztül engedélyeznie kell a funkciót és be kell állítania azt.

## Beolvasás USB-meghajtóra

**W MEGJEGYZÉS:** Előfordulhat, hogy a funkció használatához be kell jelentkeznie a nyomtatón.

- 1. Helyezze a dokumentumot nyomtatott oldalával lefelé a lapolvasó üvegére vagy nyomtatott oldalával felfelé a lapadagolóba, majd állítsa be a papírvezetőket a papír méretének megfelelően.
- 2. Csatlakoztassa az USB-meghajtót a nyomtató kezelőpaneljéhez közeli USB-porthoz.
- 3. A nyomtató kezelőpaneljének kezdőképernyőjén válassza a Lapolvasás elemet, majd a Beolvasás USBmeghajtóra lehetőséget.
- 4. Válassza ki az USB-meghajtót a Célhely rész alatt, majd válassza ki a mentés helyét (az USB-meghajtó gyökérmappája vagy egy már meglévő mappa).
- 5. Érintse meg a Fájlnév szövegmezőt az érintőképernyő billentyűzetének megnyitásához, gépelje be a fájl nevét, majd válassza ki az Enter el gombot.
- 6. A beállítások konfigurálásához (pl. Fájltípus és felbontás, Eredeti oldalak és Tartalom tájolása) válassza ki a bal alsó sarokban lévő Beállítások lehetőséget, majd pedig válassza a beállítások lehetőséget a Beállítások menükből. Ha a rendszer kéri, válassza a Kész lehetőséget.
- 7. Opcionális előnézet: Érintse meg a képernyő jobb oldali paneljét a dokumentum előnézeti képéhez. Az Előnézet panel bal oldalán található Kibontás és Összecsukás gomb segítségével kibonthatja és összecsukhatja az előnézeti képernyőt.

### 6-13. táblázat: Panel vezérlőelemeinek áttekintése

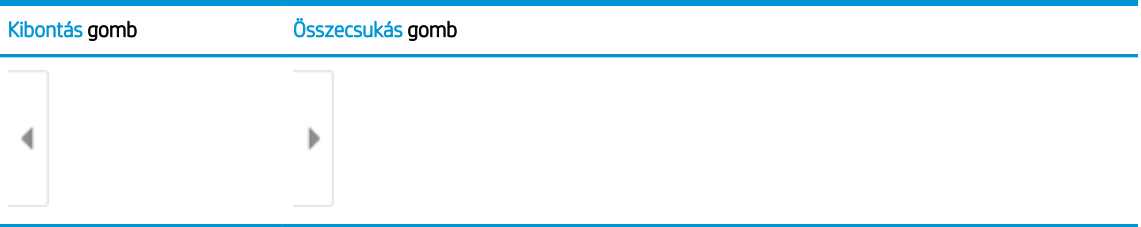

A képernyő jobb oldalán lévő gombok használatával módosíthatja az előnézeti beállításokat és átrendezhet, elforgathat, behelyezhet vagy eltávolíthat oldalakat.

### 6-14. táblázat: Gombok áttekintése

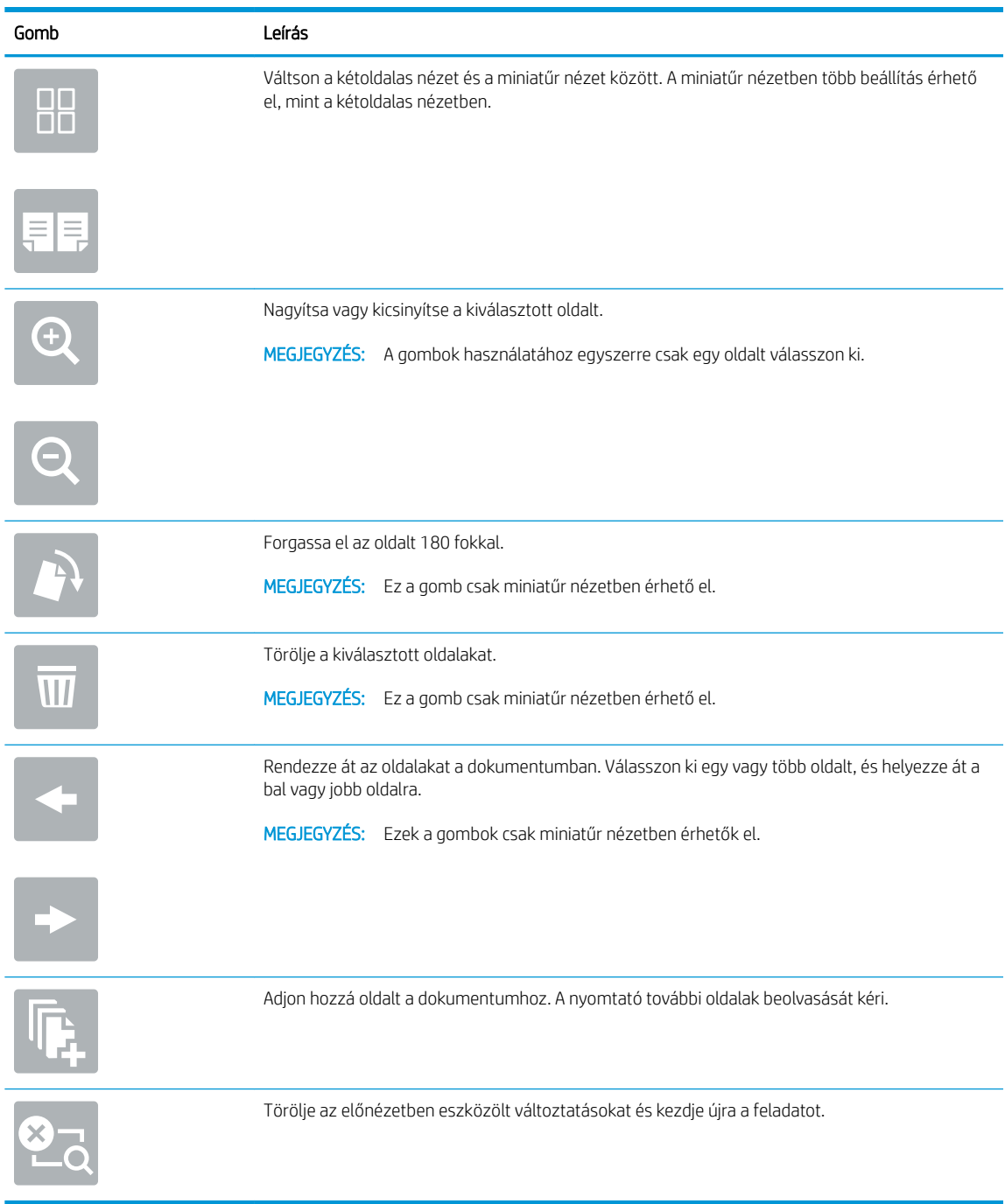

8. Amikor a dokumentum elkészült, a fájl USB-meghajtóra való elmentéséhez válassza a Mentés gombot.

# További beolvasási opciók

A következő beállítások a Beállítások listájában állnak rendelkezésre beolvasás során.

**MEGJEGYZÉS:** A következő lista a HP Enterprise többfunkciós nyomtatókhoz rendelkezésre álló legrészletesebb beállítási opciókat tartalmazza. Egyes beállítások nem érhetők el minden nyomtatón.

### 6-15. táblázat: Beolvasási beállítások

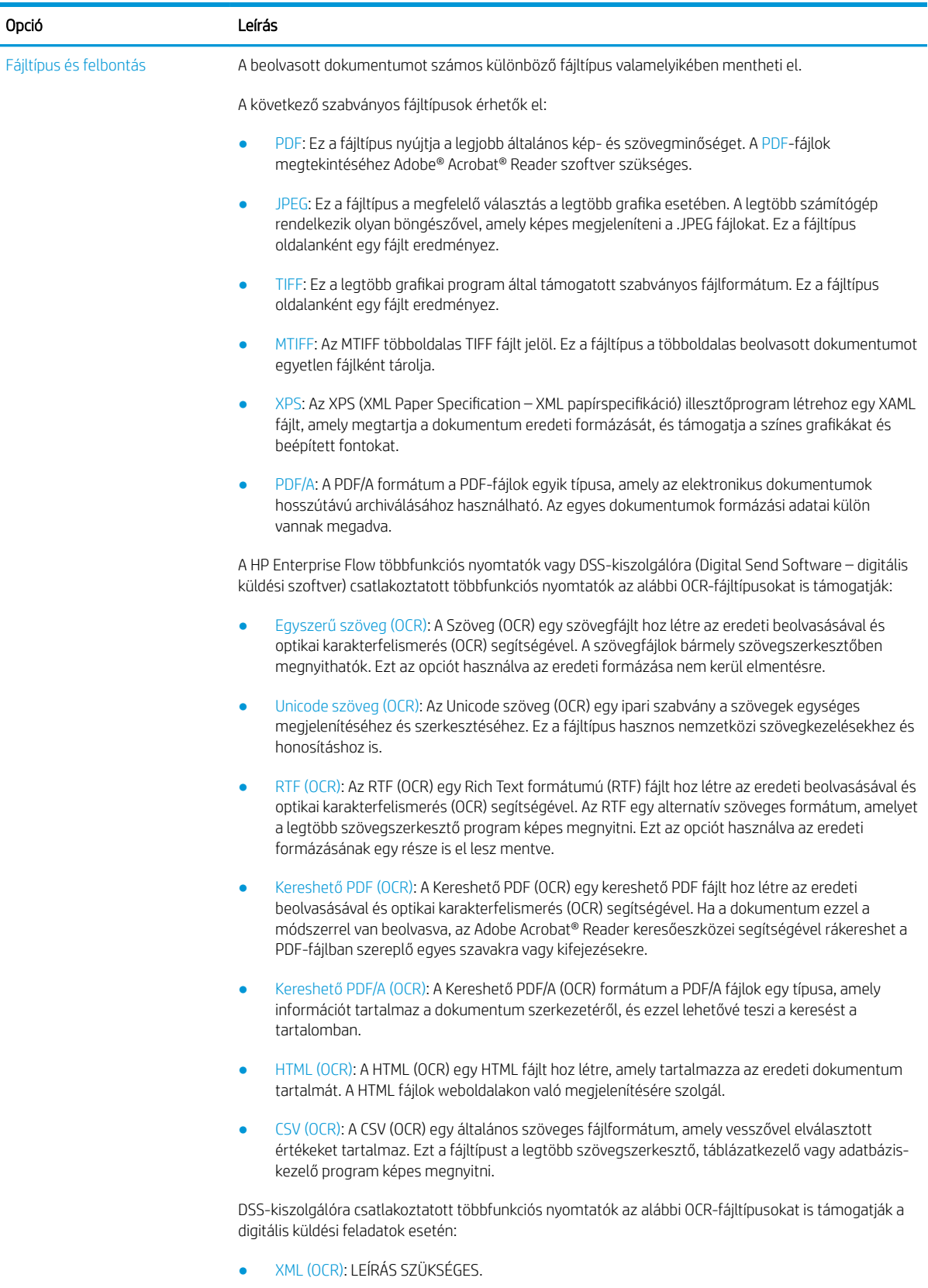

● Kereshető XPS (OCR): LEÍRÁS SZÜKSÉGES.

### 6-15. táblázat: Beolvasási beállítások (folytatás)

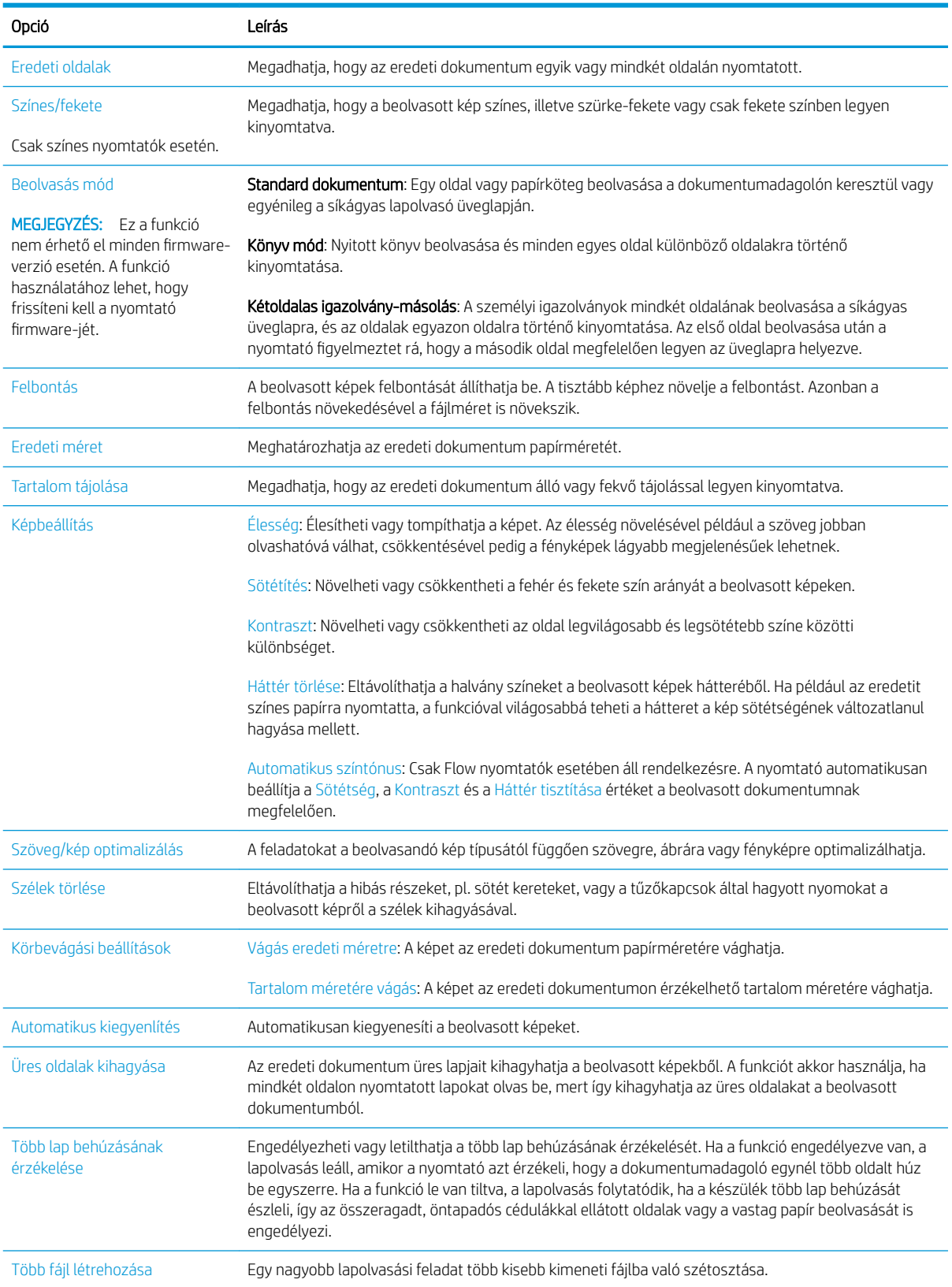
#### 6-15. táblázat: Beolvasási beállítások (folytatás)

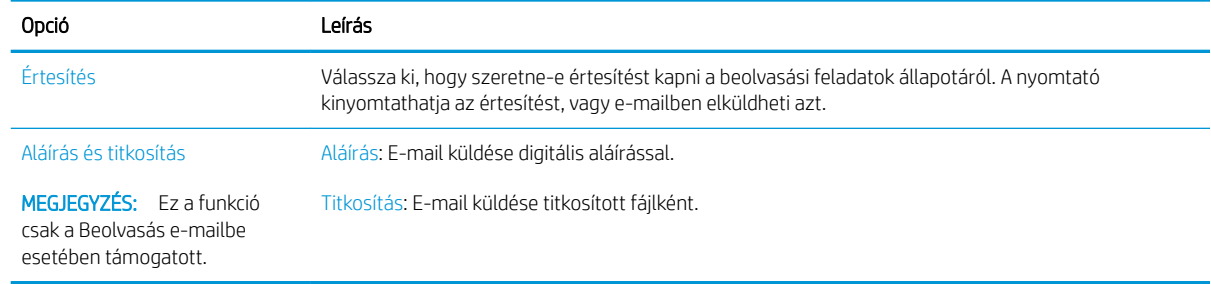

## HP JetAdvantage üzleti megoldások

A HP JetAdvantage megoldások egyszerűen használható, hálózat- és felhőalapú munkafolyamat- és nyomtatási megoldások. A HP JetAdvantage megoldások az üzleti vállalkozások minden típusa számára segítséget nyújtanak a nyomtatók és lapolvasók eszközparkjainak kezelésében, beleértve az egészségügyet, a pénzügyi szolgáltatásokat, a gyártási tevékenységeket és az állami szektort.

A HP JetAdvantage megoldások a következőket tartalmazzák:

- HP JetAdvantage biztonsági megoldások
- HP JetAdvantage menedzsment-megoldások
- HP JetAdvantage munkafolyamat-megoldások
- HP JetAdvantage mobilnyomtatási megoldások

A HP JetAdvantage üzleti munkafolyamatokra és nyomtatásra vonatkozó megoldásokkal kapcsolatos további tudnivalókért látogasson el a [www.hp.com/go/PrintSolutions](http://www.hp.com/go/PrintSolutions) weboldalra.

## További beolvasási feladatok

Folytassa a következő címen: [www.hp.com/support/colorljE67650mfp](http://www.hp.com/support/colorljE67650mfp) vagy [www.hp.com/support/](http://www.hp.com/support/colorljE67660mfp) [colorljE67660mfp](http://www.hp.com/support/colorljE67660mfp).

Tájékoztatás érhető el a különleges beolvasási feladatokról is, mint például:

- Oldalak beolvasása vagy másolása könyvekből vagy egyéb bekötött dokumentumokból
- Személyazonosító kártya mindkét oldalának másolása vagy beolvasása
- A dokumentum füzetformátumba való másolása vagy beolvasása

# 7 Fax

- [Fax beállítása](#page-149-0)
- · Fax konfigurációjának megváltoztatása
- [Fax küldése](#page-153-0)
- [További faxolási feladatok](#page-155-0)

#### További információk

Az alábbi információk a megjelenés idején helyesek voltak.

Videós segítségért lásd: [www.hp.com/videos/LaserJet.](http://www.hp.com/videos/LaserJet)

A legfrissebb információkat lásd: [www.hp.com/support/colorljE67650mfp](http://www.hp.com/support/colorljE67650mfp) vagy [www.hp.com/support/](http://www.hp.com/support/colorljE67660mfp) [colorljE67660mfp](http://www.hp.com/support/colorljE67660mfp).

A HP mindenre kiterjedő nyomtatósúgója az alábbi információkat tartalmazza:

- Telepítés és konfigurálás
- Tanulás és használat
- Hibaelhárítás
- · Szoftver- és firmware-frissítések letöltése
- Csatlakozás a támogatási fórumokhoz
- Garanciális és szabályzati információk keresése

## <span id="page-149-0"></span>Fax beállítása

## Bevezetés

Ezek az információk a fax és Flow típusokra, illetve olyan egyéb nyomtatókra vonatkoznak, melyekre opcionális analóg faxtartozékot telepítettek. Mielőtt folytatná a műveletet, csatlakoztassa a nyomtatót a telefonvonalhoz (analóg fax esetén) vagy egy internetes-, illetve hálózati faxszolgáltatáshoz.

## Fax beállítása a nyomtató kezelőpanelje segítségével

- 1. A nyomtató kezelőpaneljének kezdőképernyőjén lépjen a Beállítások alkalmazásra, majd válassza ki a Beállítások ikont.
- 2. Nyissa meg a következő menüket:
	- a. Fax
	- b. Belső faxmodem beállítása
		- **WEGJEGYZÉS:** Ha a Belső faxmodem beállítása menü nem jelenik meg a menük listájában, valószínűleg engedélyezve van a helyi hálózati (LAN) vagy internetes faxolási funkció. Ha a helyi hálózati (LAN) vagy internetes faxolási funkció engedélyezve van, a készülék letiltja az analógfaxkiegészítőt, ezért a Belső faxmodem beállítása menü sem jelenik meg. A helyi hálózati (LAN), az analóg és az internetes faxolási funkció közül egyszerre csak egy engedélyezhető. Ha analóg faxot szeretne használni, amikor a LAN-fax van bekapcsolva, a HP beágyazott webkiszolgáló segítségével kapcsolja ki a LAN-faxot.
- 3. Válassza ki a földrajzi helyet a képernyő jobb oldalán található listából, majd válassza a Tovább lehetőséget.
- 4. Érintse meg a Vállalat neve szövegmezőt, és a billentyűzet segítségével írja be a vállalat nevét.
- 5. Érintse meg a Faxszám szövegmezőt, és a billentyűzet segítségével írja be a küldő faxszámát. Válassza a Tovább lehetőséget.
- 6. Ellenőrizze, hogy a dátum és idő beállításai megfelelőek-e. Szükség szerint módosítsa ezeket, majd válassza a Tovább lehetőséget.
- 7. Ha a faxküldéshez tárcsázási előtagra is szükség van, érintse meg a Tárcsázási előtag szövegmezőt, és a billentyűzet segítségével adja meg a számot.
- 8. Nézzen át minden adatot a bal oldali ablaktáblán, majd válassza a Befejezés lehetőséget a faxbeállítás befejezéséhez.

## <span id="page-150-0"></span>Fax konfigurációjának megváltoztatása

**WEGJEGYZÉS:** A kezelőpanel segítségével megadott beállítások felülbírálják a HP beágyazott webszerver segítségével megadott összes beállítást.

- Faxtárcsázási beállítások
- [Általános faxküldési beállítások](#page-151-0)
- [Faxfogadás beállításai](#page-151-0)

#### Faxtárcsázási beállítások

- 1. A nyomtató kezelőpaneljének kezdőképernyőjén lépjen a Beállítások alkalmazásra, majd válassza ki a Beállítások ikont.
- 2. Nyissa meg a következő menüket:
	- a. Fax
	- b. Faxküldési beállítások
	- c. Faxtárcsázási beállítások

Konfigurálja az alábbi beállítások valamelyikét, és kattintson a Kész elemre:

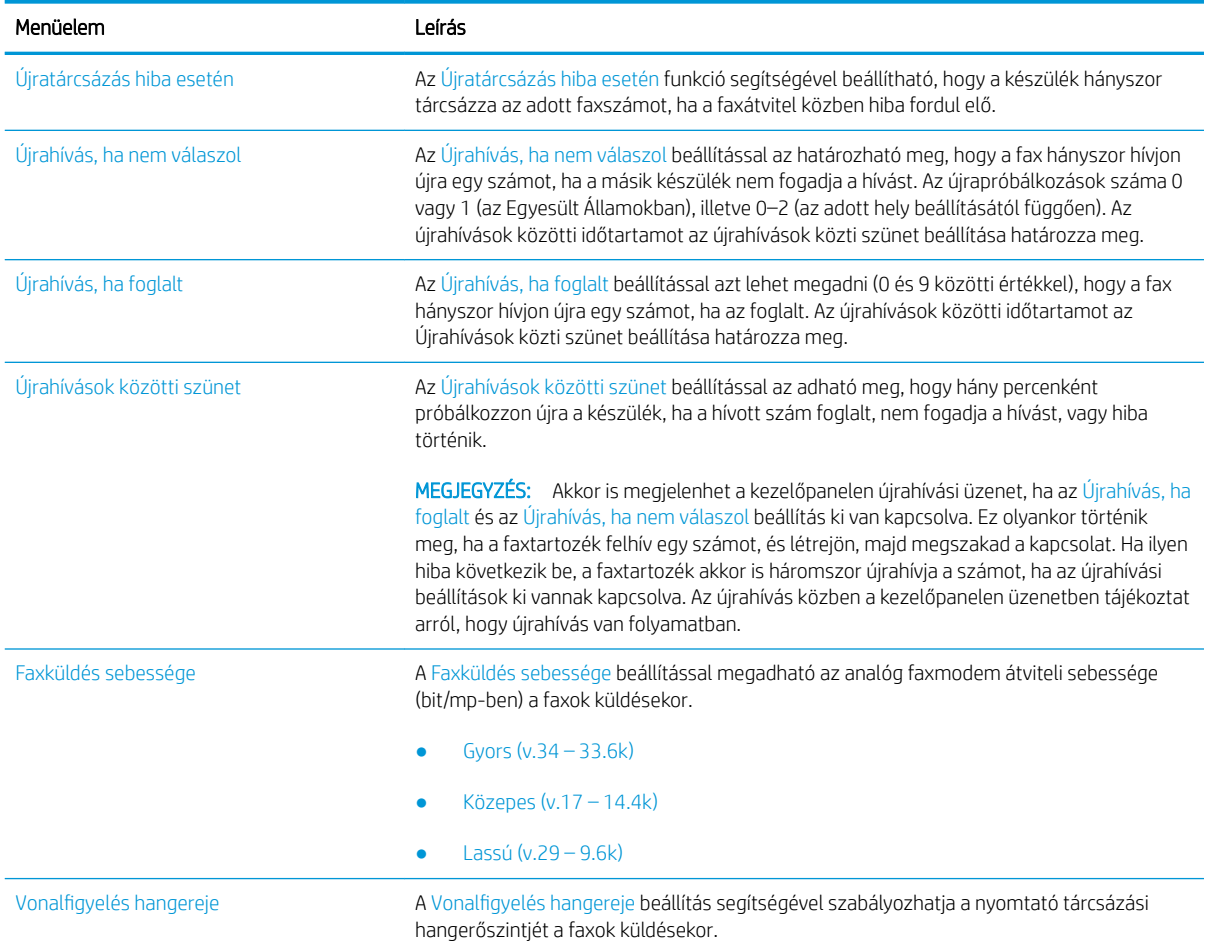

<span id="page-151-0"></span>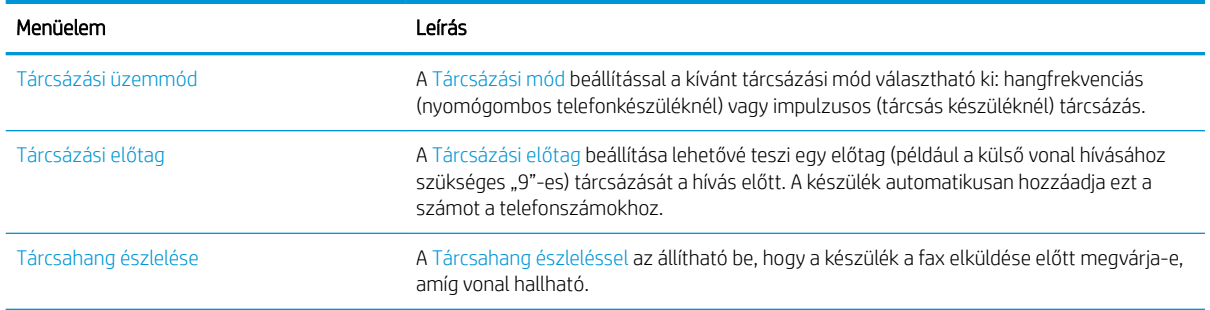

## Általános faxküldési beállítások

- 1. A nyomtató kezelőpaneljének kezdőképernyőjén lépjen a Beállítások alkalmazásra, majd válassza ki a Beállítások ikont.
- 2. Nyissa meg a következő menüket:
	- a. Fax
	- b. Faxküldési beállítások
	- c. Általános faxküldési beállítások

Konfigurálja az alábbi beállítások valamelyikét, és kattintson a Kész elemre:

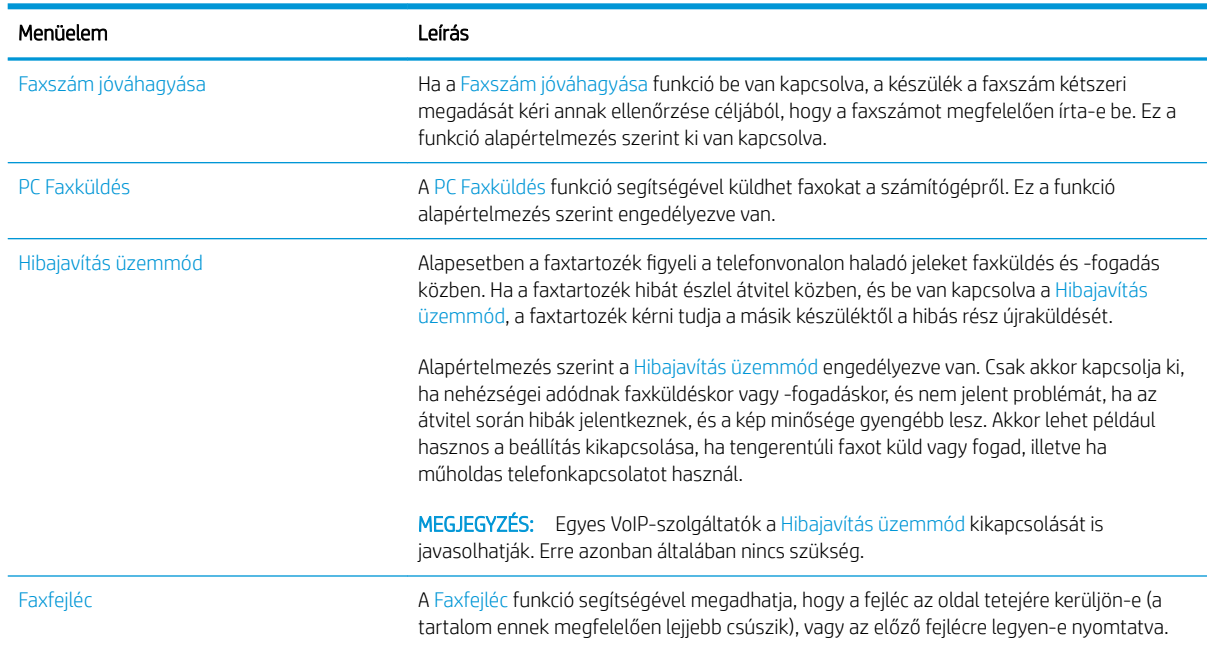

## Faxfogadás beállításai

- 1. A nyomtató kezelőpaneljének kezdőképernyőjén lépjen a Beállítások alkalmazásra, majd válassza ki a Beállítások ikont.
- 2. Nyissa meg a következő menüket:
- a. Fax
- b. Faxfogadási beállítások
- c. Faxfogadás beállítása

Konfigurálja az alábbi beállítások valamelyikét, és kattintson a Kész elemre:

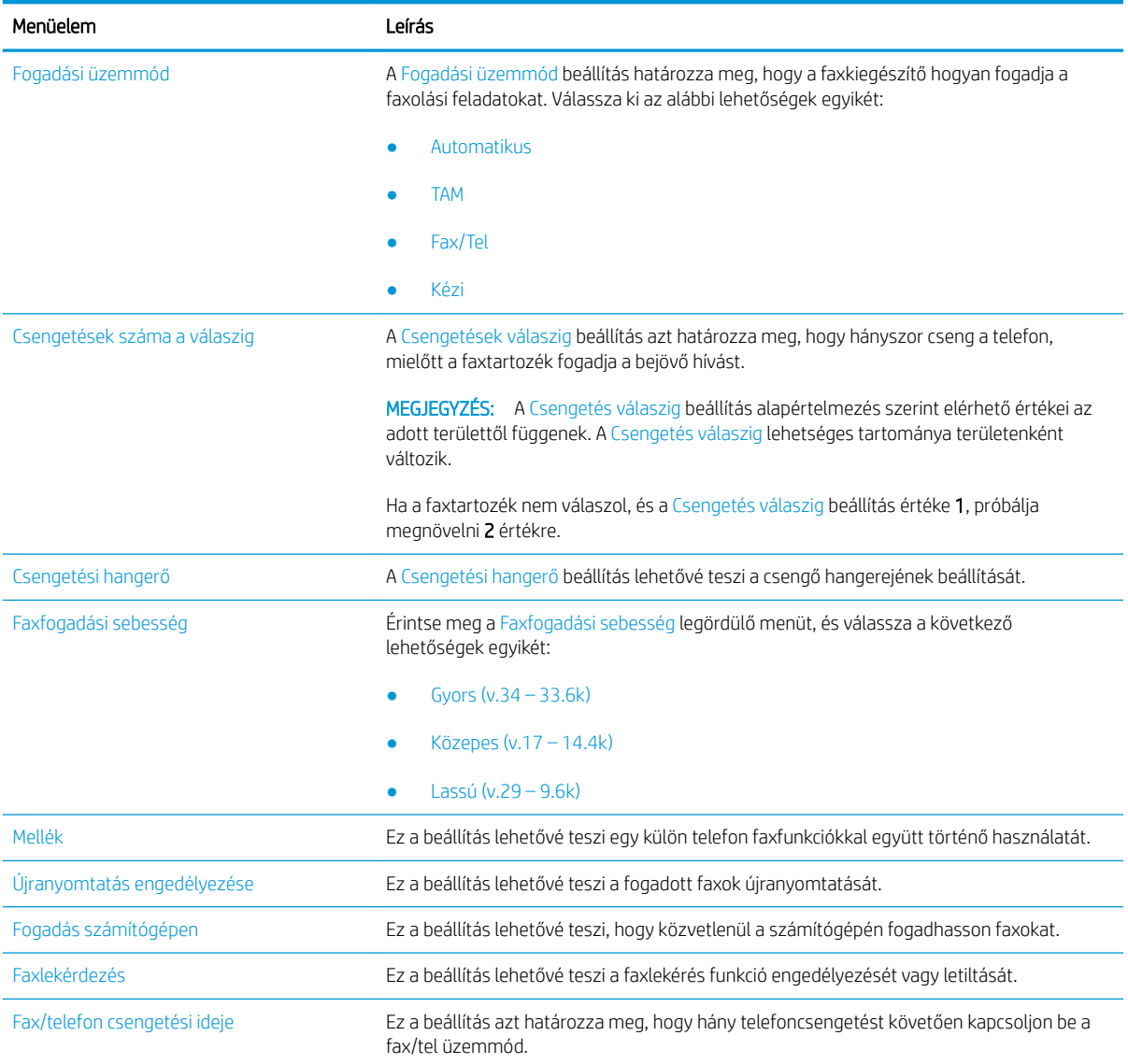

## <span id="page-153-0"></span>Fax küldése

- 1. Helyezze a dokumentumot nyomtatott oldalával lefelé a lapolvasó üvegére vagy nyomtatott oldalával felfelé a lapadagolóba, majd állítsa be a papírvezetőket a papír méretének megfelelően.
- 2. A nyomtató kezelőpaneljének kezdőképernyőjén válassza a Faxolás lehetőséget. Lehet, hogy meg kell adnia a felhasználónevet és a jelszót.
- 3. Adja meg a címzetteket az alábbi módszerek valamelyikének segítségével:

#### Címzettek megadása kézzel

**▲** Érintse meg a Faxcímzettek szövegmezőt, majd a billentyűzet segítségével adja meg a faxszámot. Ha a faxot több faxszámra kívánja elküldeni, a számokat pontosvesszővel válassza el, vagy minden szám megadása után válassza az Enter el gombot az érintőképernyő billentyűzetén.

#### Címzettek megadása a Névjegyek listából

- a. Válassza ki a Faxcímzettek mező melletti Névjegyek e gombot a Névjegyek képernyő megnyitásához.
- b. Válassza ki a megfelelő névjegylistát.
- c. Válasszon ki egy vagy több nevet a névjegylistából a címzettlistához történő hozzáadáshoz, majd válassza a Hozzáadás lehetőséget.
- 4. Egy gyorsbeállítás betöltéséhez válassza ki a Betöltés, majd a gyorsbeállítás lehetőséget, ezt követően pedig válassza ki a Betöltés lehetőséget a Gyorsbeállítások lista alatt.
	- **WEGJEGYZÉS:** A Gyorsbeállítások különböző típusú kimenetek előre meghatározott beállításai, pl. Szöveg, Fénykép és Kiváló minőség. Kiválaszthat egy gyorsbeállítást a leírás megtekintéséhez.
- 5. A beállítások konfigurálásához (pl. Felbontás, Oldalak és Tartalom tájolása) válassza ki a bal alsó sarokban lévő Beállítások lehetőséget, majd pedig válassza a beállítások lehetőséget a Beállítások menükből. Ha a rendszer kéri, válassza a Kész lehetőséget.
- 6. Opcionális előnézet: Érintse meg a képernyő jobb oldali paneljét a dokumentum előnézeti képéhez. Az Előnézet panel bal oldalán található Kibontás és Összecsukás gomb segítségével kibonthatja és összecsukhatja az előnézeti képernyőt.

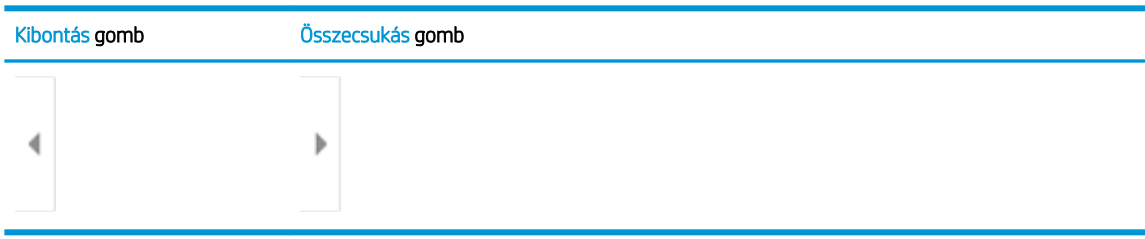

#### 7-1. táblázat: Panel vezérlőelemeinek áttekintése

A képernyő jobb oldalán lévő gombok használatával módosíthatja az előnézeti beállításokat és átrendezhet, elforgathat, behelyezhet vagy eltávolíthat oldalakat.

#### 7-2. táblázat: Gombok áttekintése

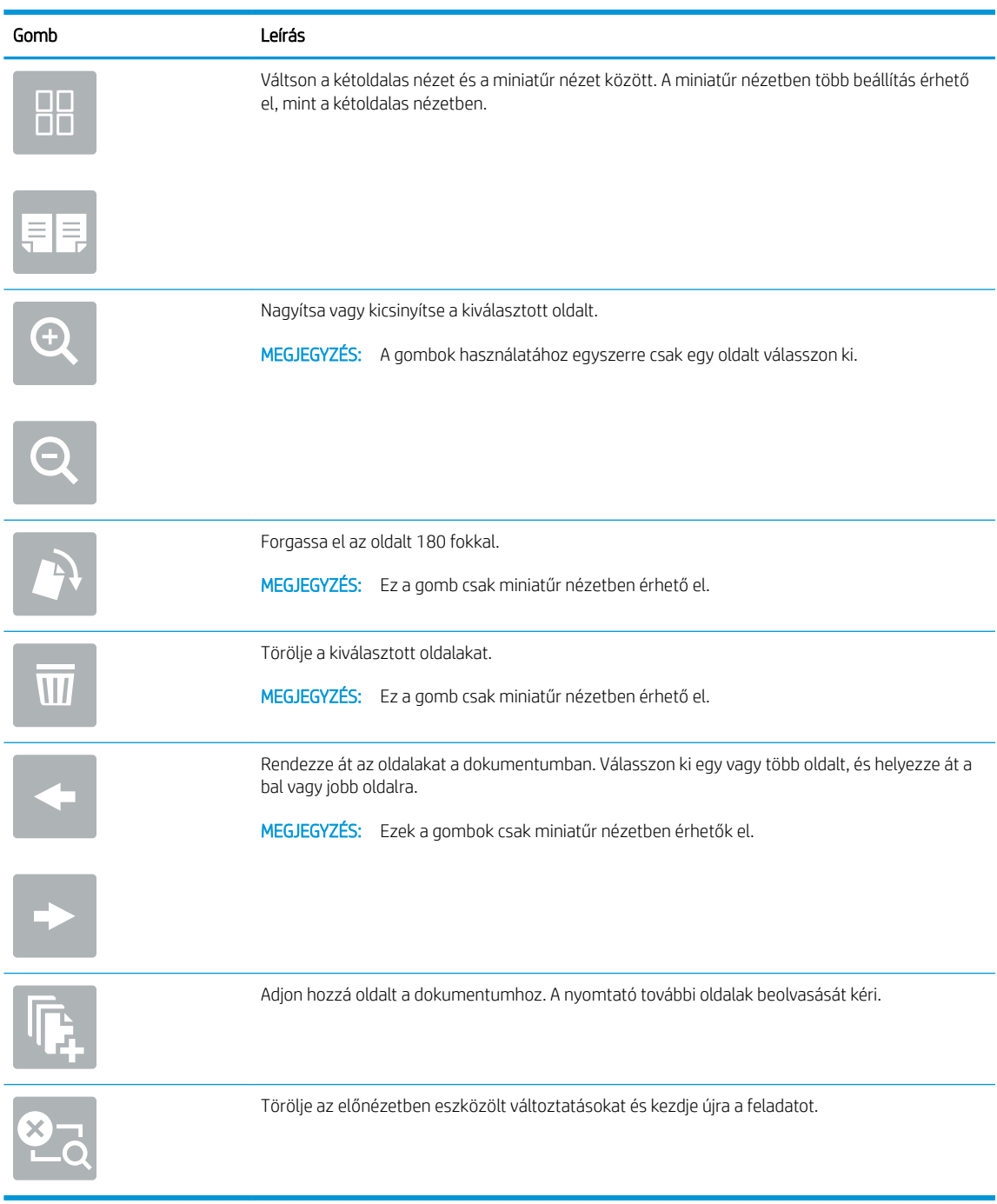

7. Amikor a dokumentum elkészült, a fax elküldéséhez válassza a Küldés gombot.

## <span id="page-155-0"></span>További faxolási feladatok

Folytassa a következő címen: [www.hp.com/support/colorljE67650mfp](http://www.hp.com/support/colorljE67650mfp) vagy [www.hp.com/support/](http://www.hp.com/support/colorljE67660mfp) [colorljE67660mfp](http://www.hp.com/support/colorljE67660mfp).

Tájékoztatás érhető el az olyan különleges faxolási feladatokról is, mint például:

- Faxolási gyorstárcsázási listák létrehozása
- · A faxszámlázási kódok konfigurálása
- Faxnyomtatási ütemezés használata
- Bejövő faxok tiltása
- Faxarchiválás és -továbbítás

# 8 A nyomtató kezelése

- · Haladó szintű konfigurálás a HP beágyazott webszerver (EWS) segítségével
- · IP hálózati beállítások konfigurálása
- [A nyomtató biztonsági funkciói](#page-171-0)
- [Energiamegtakarítási beállítások](#page-173-0)
- **•** [HP Web Jetadmin](#page-175-0)
- · Szoftver- és firmware-frissítések

#### További információk

Az alábbi információk a megjelenés idején helyesek voltak.

Videós segítségért lásd: [www.hp.com/videos/LaserJet.](http://www.hp.com/videos/LaserJet)

A legfrissebb információkat lásd: [www.hp.com/support/colorljE67650mfp](http://www.hp.com/support/colorljE67650mfp) vagy [www.hp.com/support/](http://www.hp.com/support/colorljE67660mfp) [colorljE67660mfp](http://www.hp.com/support/colorljE67660mfp).

A HP mindenre kiterjedő nyomtatósúgója az alábbi információkat tartalmazza:

- Telepítés és konfigurálás
- Tanulás és használat
- Hibaelhárítás
- Szoftver- és firmware-frissítések letöltése
- Csatlakozás a támogatási fórumokhoz
- Garanciális és szabályzati információk keresése

## <span id="page-157-0"></span>Haladó szintű konfigurálás a HP beágyazott webszerver (EWS) segítségével

- Bevezetés
- [A HP beépített webszerver \(EWS\) elérése](#page-158-0)
- [A HP beépített webszerver funkciói](#page-158-0)

#### Bevezetés

A HP beágyazott webszerver segítségével a nyomtató kezelőpanelje helyett a számítógépről is vezérelheti a nyomtatási funkciókat.

- Nyomtatóállapot-információk megtekintése
- A fogyóeszközök hátralevő élettartamának meghatározása és új fogyóeszközök rendelése.
- Tálcakonfigurációk megtekintése és módosítása
- A nyomtató-kezelőpanel menükonfigurációjának megtekintése és módosítása
- Belső oldalak megtekintése és nyomtatása
- Értesítés fogadása a nyomtató és a kellékek eseményeiről
- A hálózati konfiguráció megtekintése és módosítása.

A HP beágyazott webszerver csak IP alapú hálózatokra csatlakoztatott nyomtató esetén működik. A HP beágyazott webszerver nem támogatja az IPX alapú nyomtató-csatlakoztatást. A HP beágyazott webszerver megnyitásához és használatához nincs szükség internet-hozzáférésre.

Ha a nyomtató csatlakoztatva van a hálózathoz, automatikusan elérhető a HP beágyazott webszerver.

**WEGJEGYZÉS:** A HP beépített webszerver nem elérhető a hálózati tűzfalon keresztül.

A HP beépített webszerver csak akkor használható, ha a böngésző eleget tesz az alábbi követelményeknek:

#### 8-1. táblázat: Böngészőkövetelmények

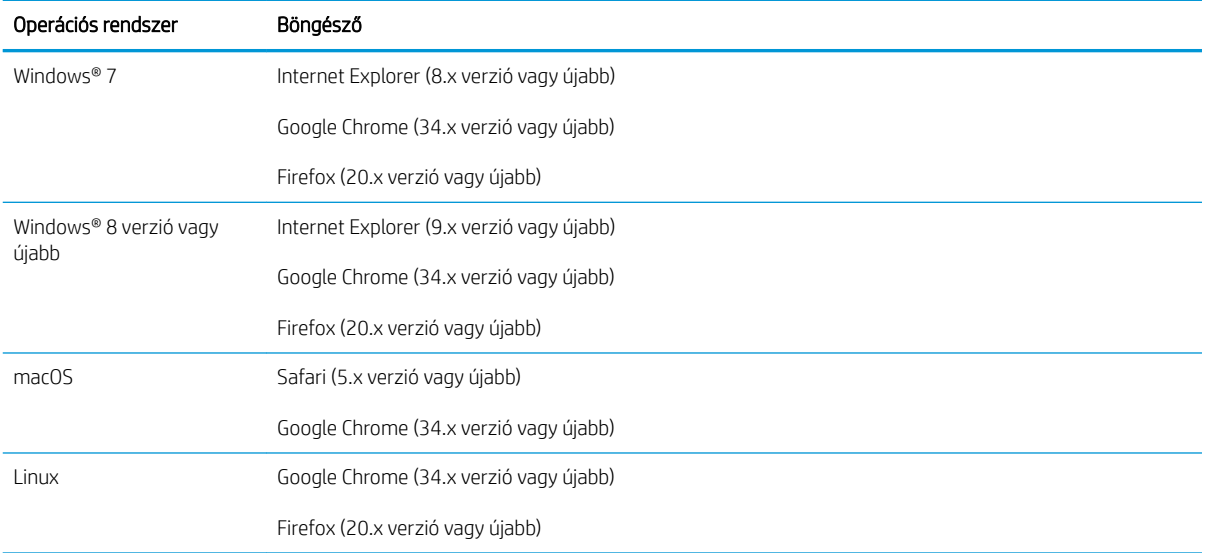

## <span id="page-158-0"></span>A HP beépített webszerver (EWS) elérése

- 1. Keresse meg a nyomtató IP-címét: A nyomtató kezelőpaneljének kezdőképernyőjén válassza az Információ **↑** ikont, majd válassza a Hálózat  $x^2$  ikont az IP-cím vagy a gazdagép nevének megjelenítéséhez.
- 2. Nyisson meg egy webböngészőt, és adja meg a címsorában az IP-címet vagy a gazdagép nevét pontosan úgy, ahogyan a nyomtató kezelőpaneljén látható. Nyomja le a számítógép billentyűzetének Enter billentyűjét. Megnyílik a beágyazott webkiszolgáló.

#### https://10.10.XXXX/

### A HP beépített webszerver funkciói

- Információ lap
- [Általános lap](#page-159-0)
- [Másolás/nyomtatás lap](#page-160-0)
- [Beolvasás/digitális küldés lap](#page-161-0)
- [Fax lap](#page-162-0)
- [Kellékanyagok lap](#page-162-0)
- [Hibaelhárítás lap](#page-163-0)
- [Biztonság lap](#page-163-0)
- [HP webszolgáltatások lap](#page-164-0)
- [Hálózatkezelés lap](#page-164-0)
- [Egyéb hivatkozások lista](#page-166-0)

#### Információ lap

#### 8-2. táblázat: HP beépített webszerver Információ lap

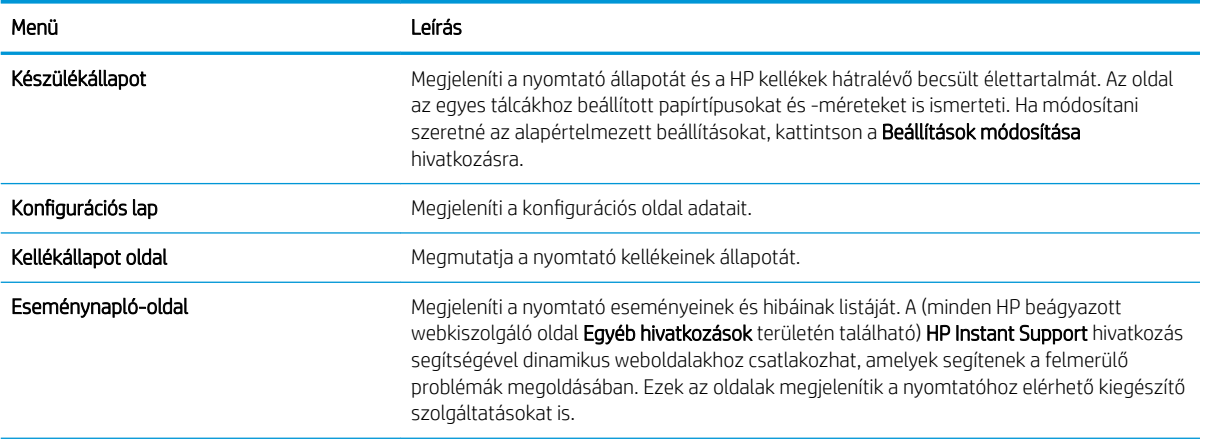

**WEGJEGYZÉS:** Ha a webböngészőben megjelenik egy üzenet, amely arra figyelmeztet, hogy a webhely elérése nem feltétlenül biztonságos, válassza a folytatás lehetőséget. A webhely elérése nem károsítja a számítógépet.

#### <span id="page-159-0"></span>8-2. táblázat: HP beépített webszerver Információ lap (folytatás)

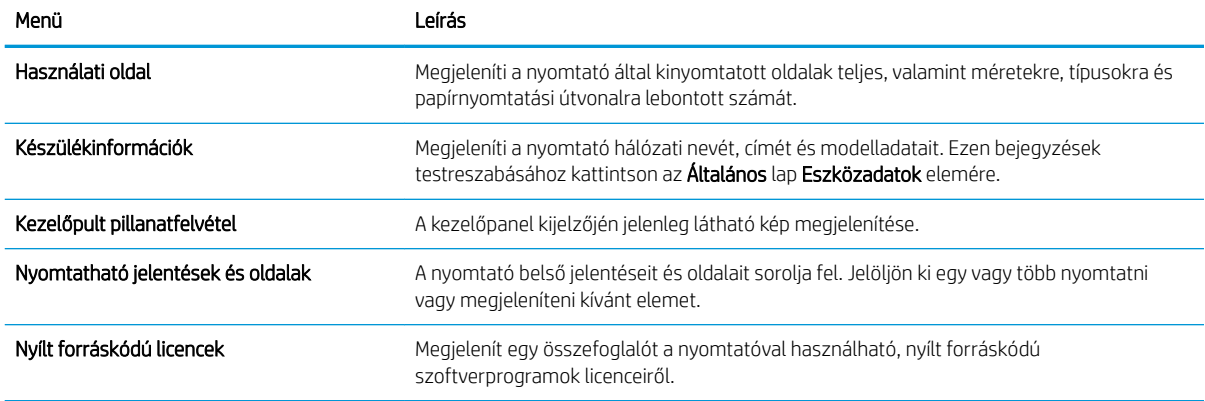

## Általános lap

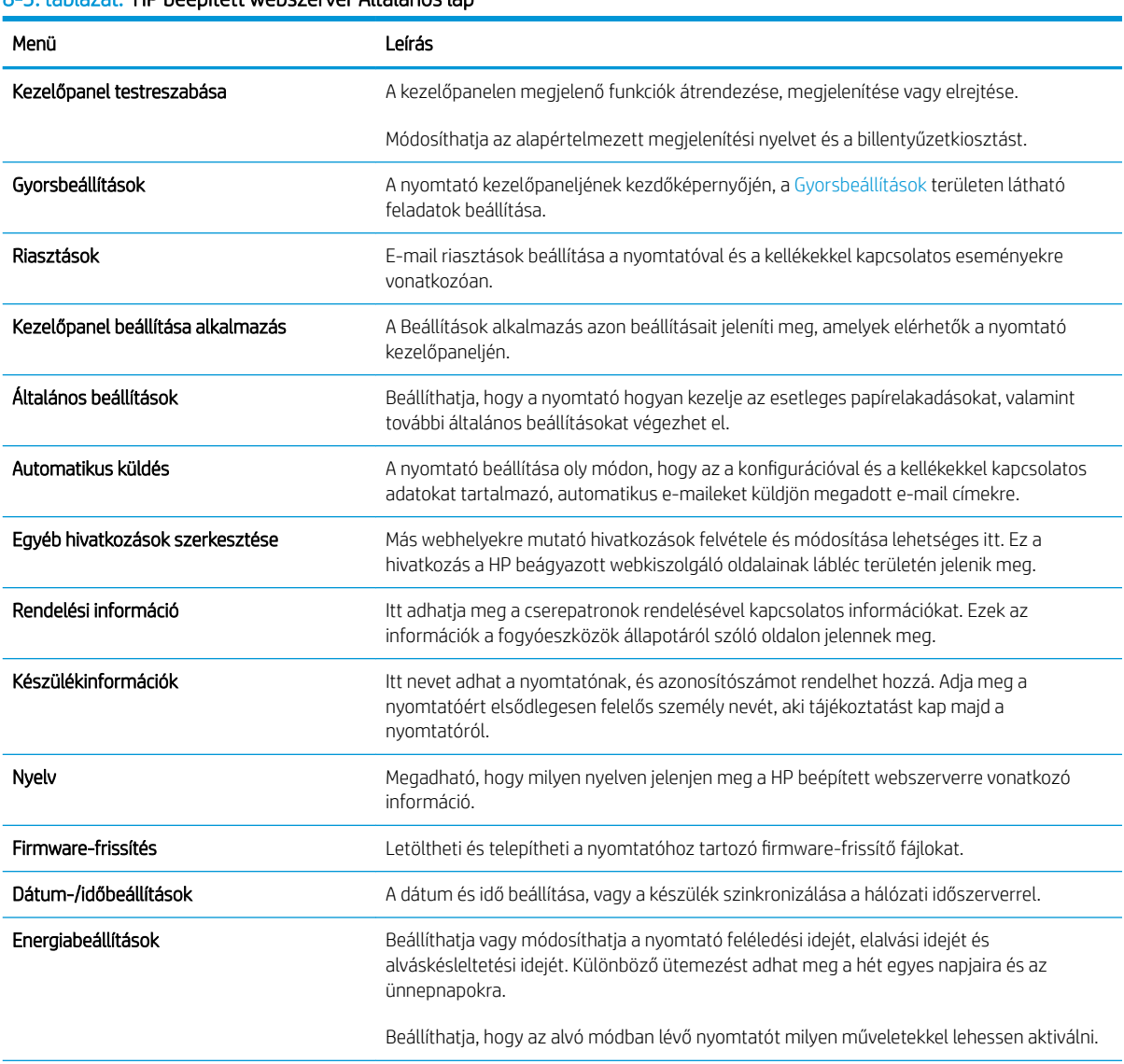

8-3. táblázat: HP beépített webszerver Általános lap

#### <span id="page-160-0"></span>8-3. táblázat: HP beépített webszerver Általános lap (folytatás)

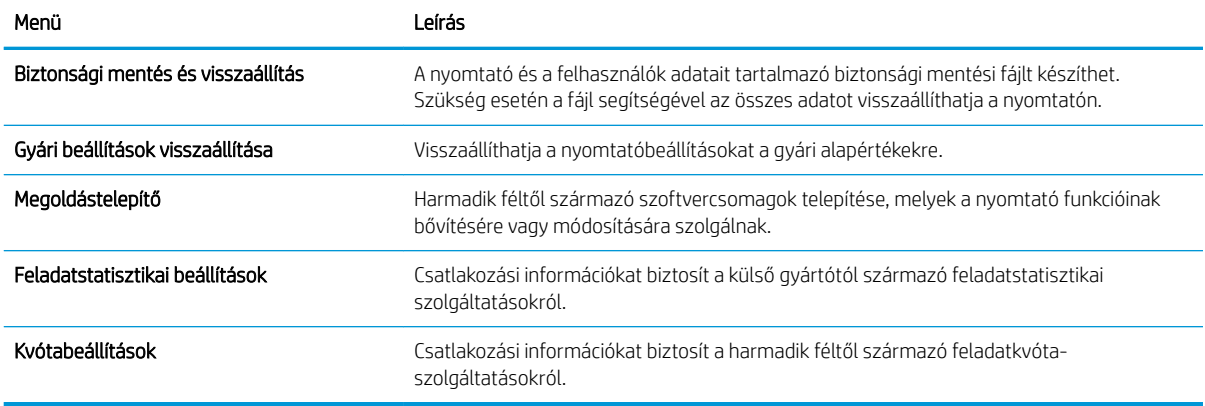

#### Másolás/nyomtatás lap

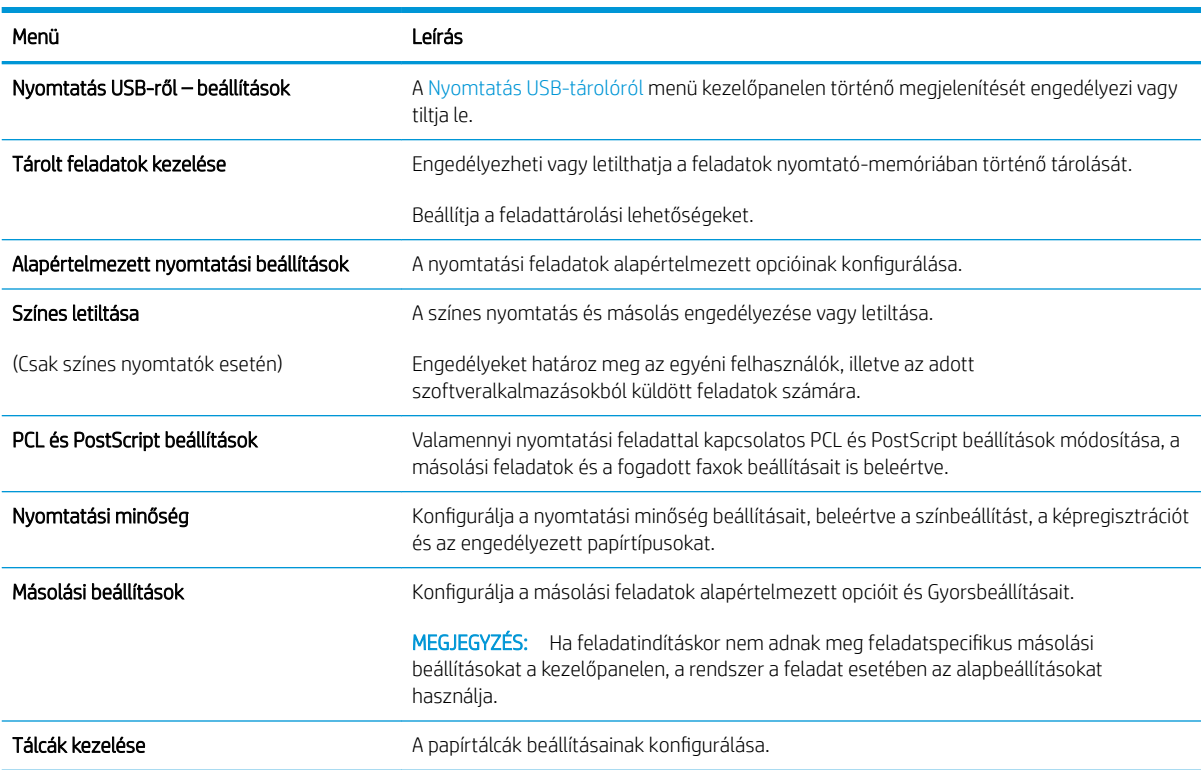

8-4. táblázat: HP beépített webszerver Másolás/nyomtatás lap

## <span id="page-161-0"></span>Beolvasás/digitális küldés lap

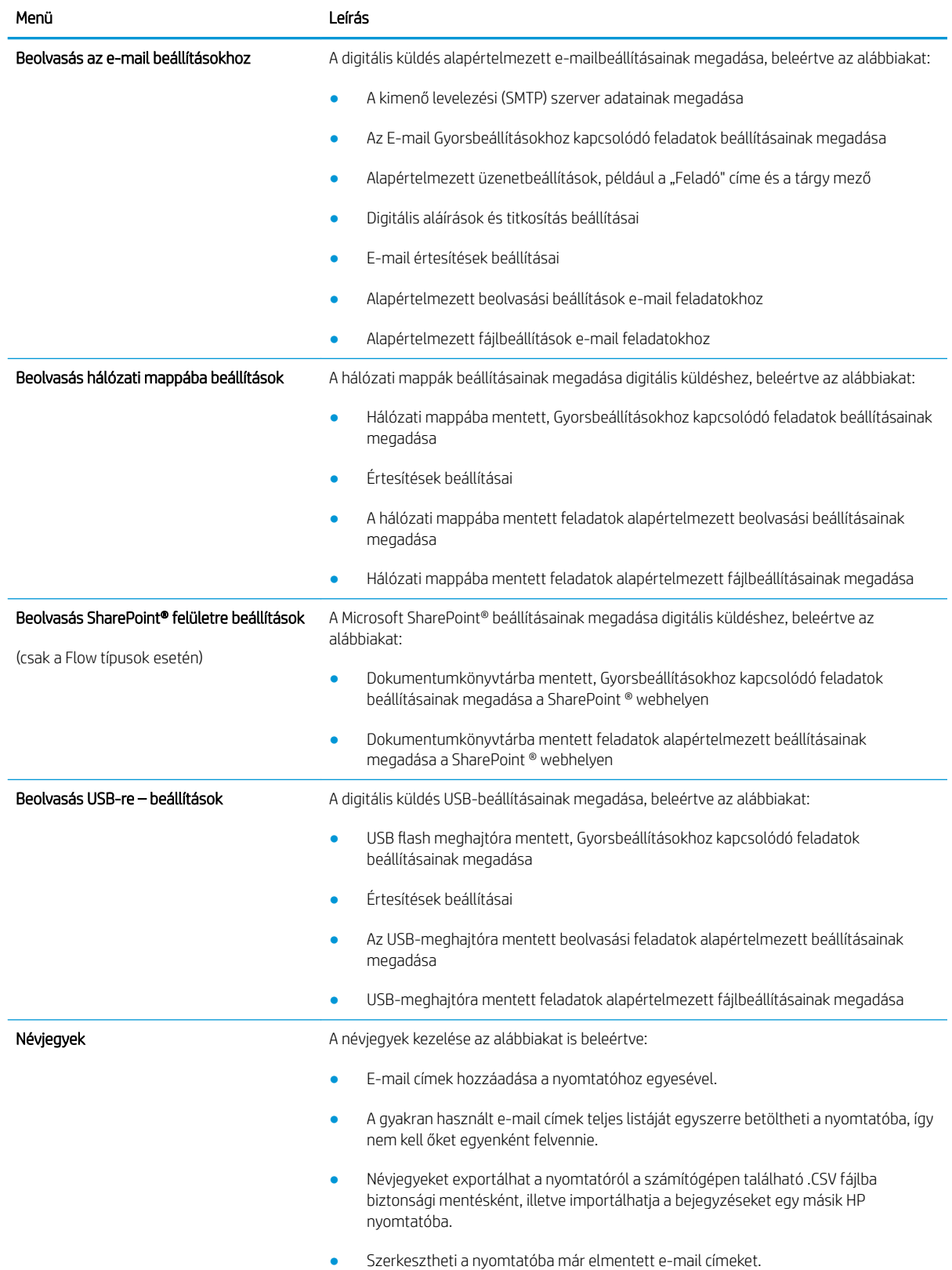

#### 8-5. táblázat: HP beépített webszerver Beolvasás/digitális küldés lap

#### <span id="page-162-0"></span>8-5. táblázat: HP beépített webszerver Beolvasás/digitális küldés lap (folytatás)

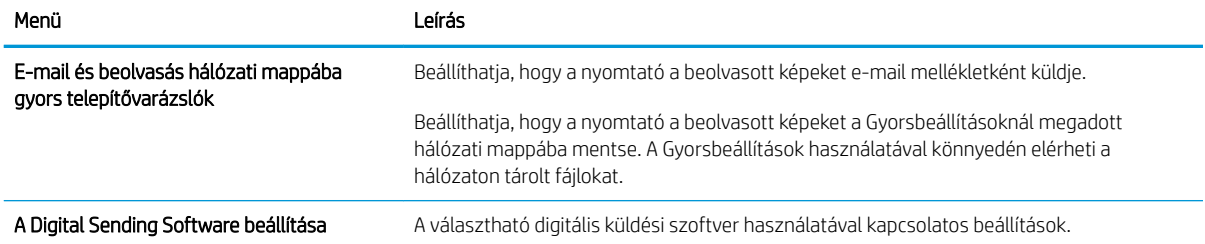

### Fax lap

#### 8-6. táblázat: HP beépített webszerver Fax lap

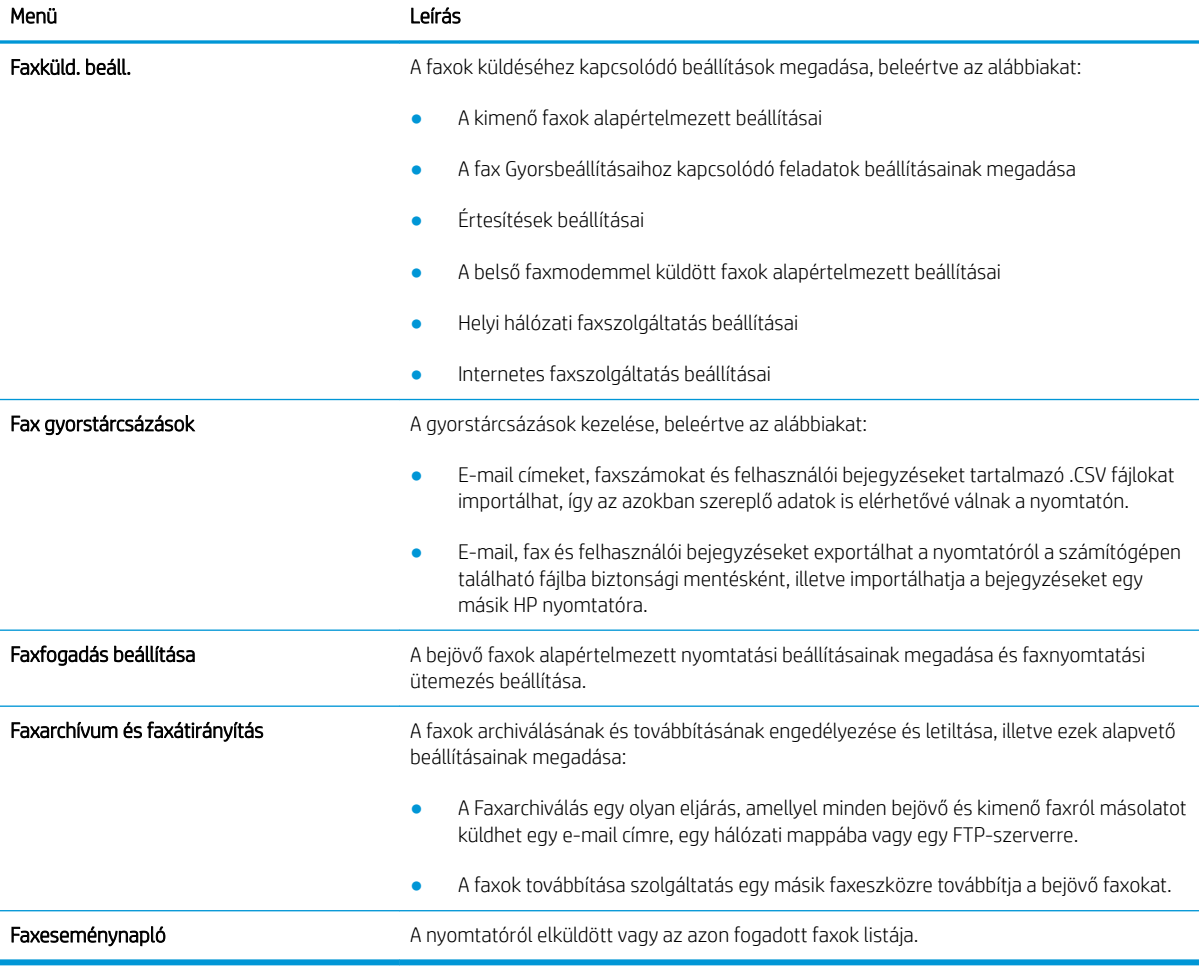

#### Kellékanyagok lap

#### 8-7. táblázat: HP beágyazott webkiszolgáló Kellékanyagok fül

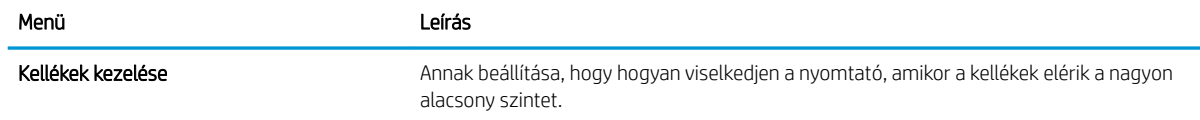

### <span id="page-163-0"></span>Hibaelhárítás lap

#### 8-8. táblázat: HP beépített webszerver Hibaelhárítás lap

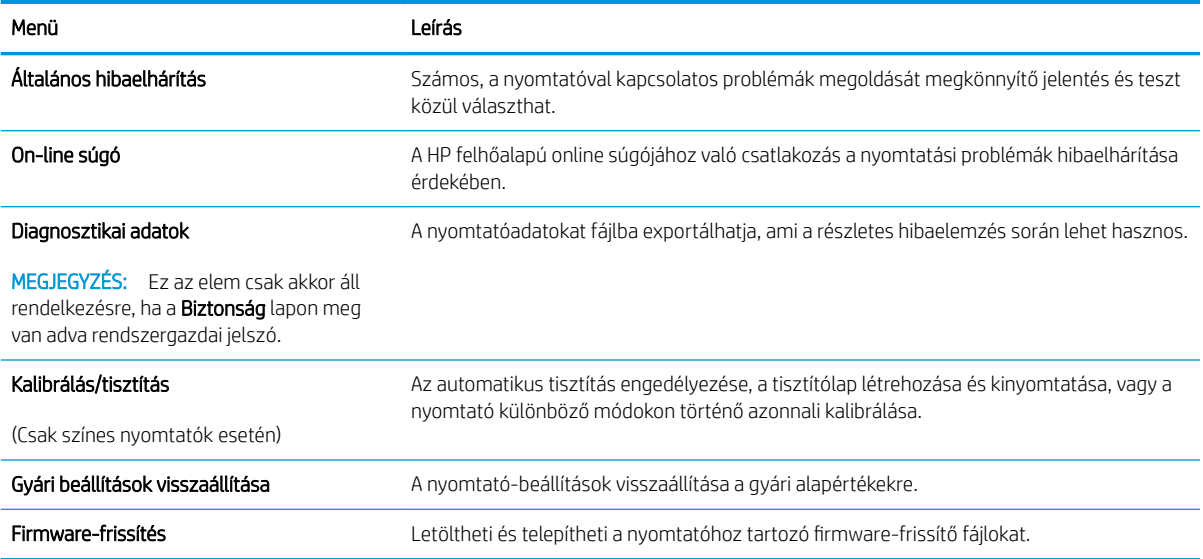

### Biztonság lap

#### 8-9. táblázat: HP beépített webszerver Biztonság lap

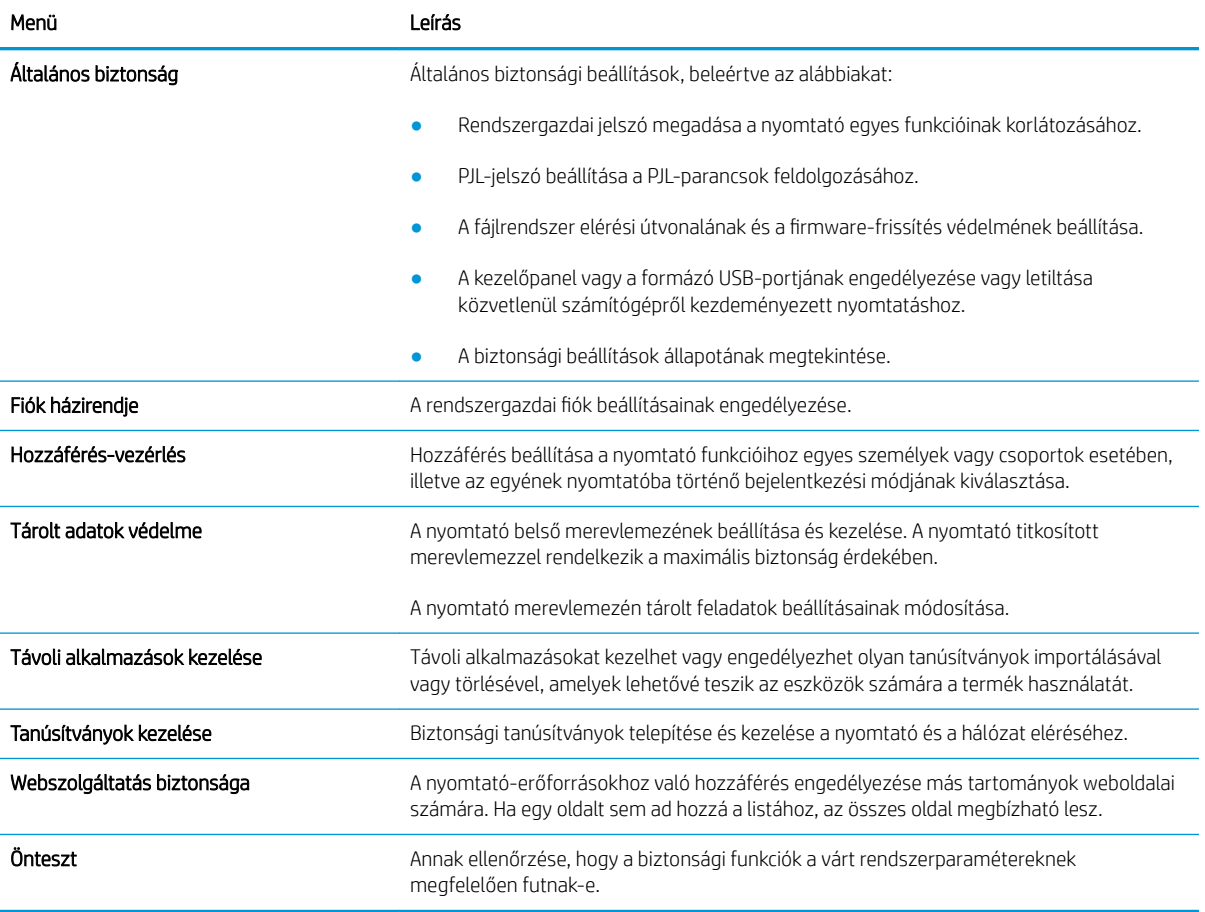

#### <span id="page-164-0"></span>HP webszolgáltatások lap

A HP webszolgáltatások lap használatával konfigurálhatja és engedélyezheti a HP webszolgáltatásokat a nyomtatóhoz. A HP ePrint funkció használatához engedélyeznie kell a HP webszolgáltatásokat.

#### 8-10. táblázat: HP webszolgáltatások lap, HP beágyazott webszerver

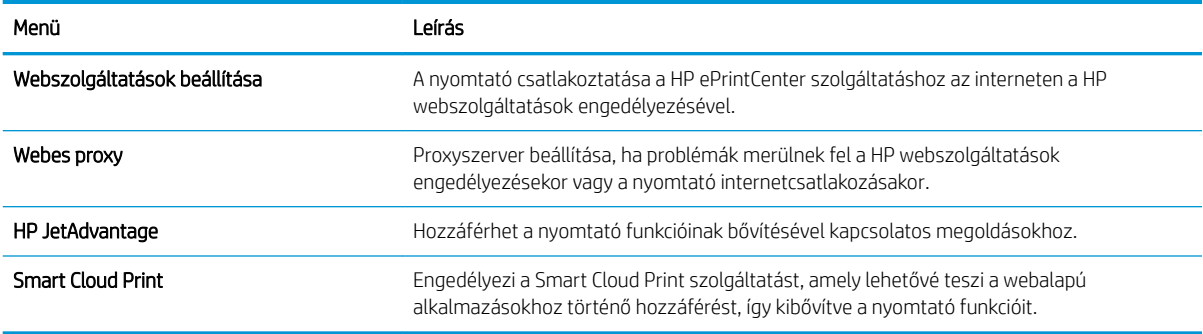

### Hálózatkezelés lap

A Hálózatkezelés lap az IP-alapú hálózathoz való csatlakozás során a nyomtató hálózati beállításainak megadására és védelmére szolgál. Ez a lap nem jelenik meg, ha a nyomtató más típusú hálózathoz csatlakozik.

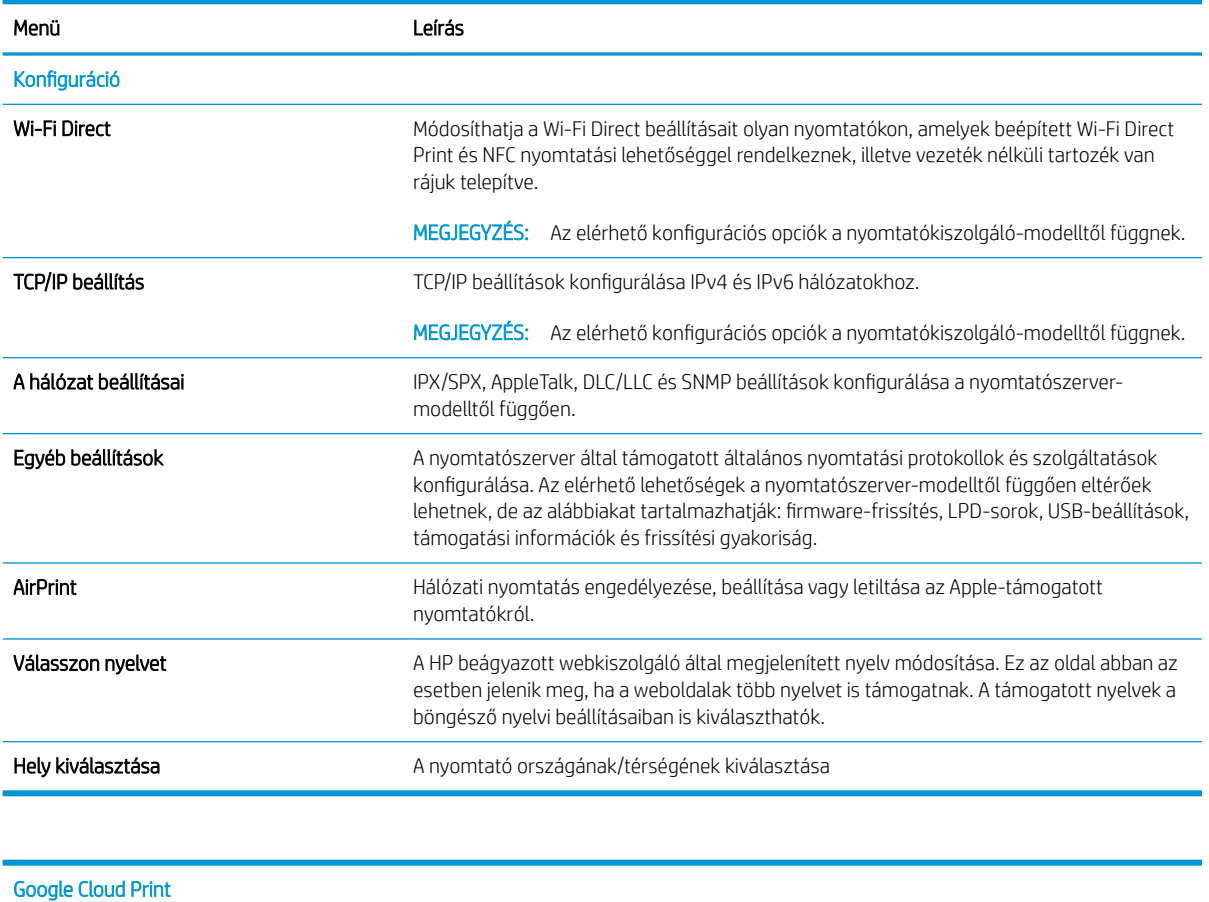

#### 8-11. táblázat: HP beépített webszerver Hálózatkezelés lap

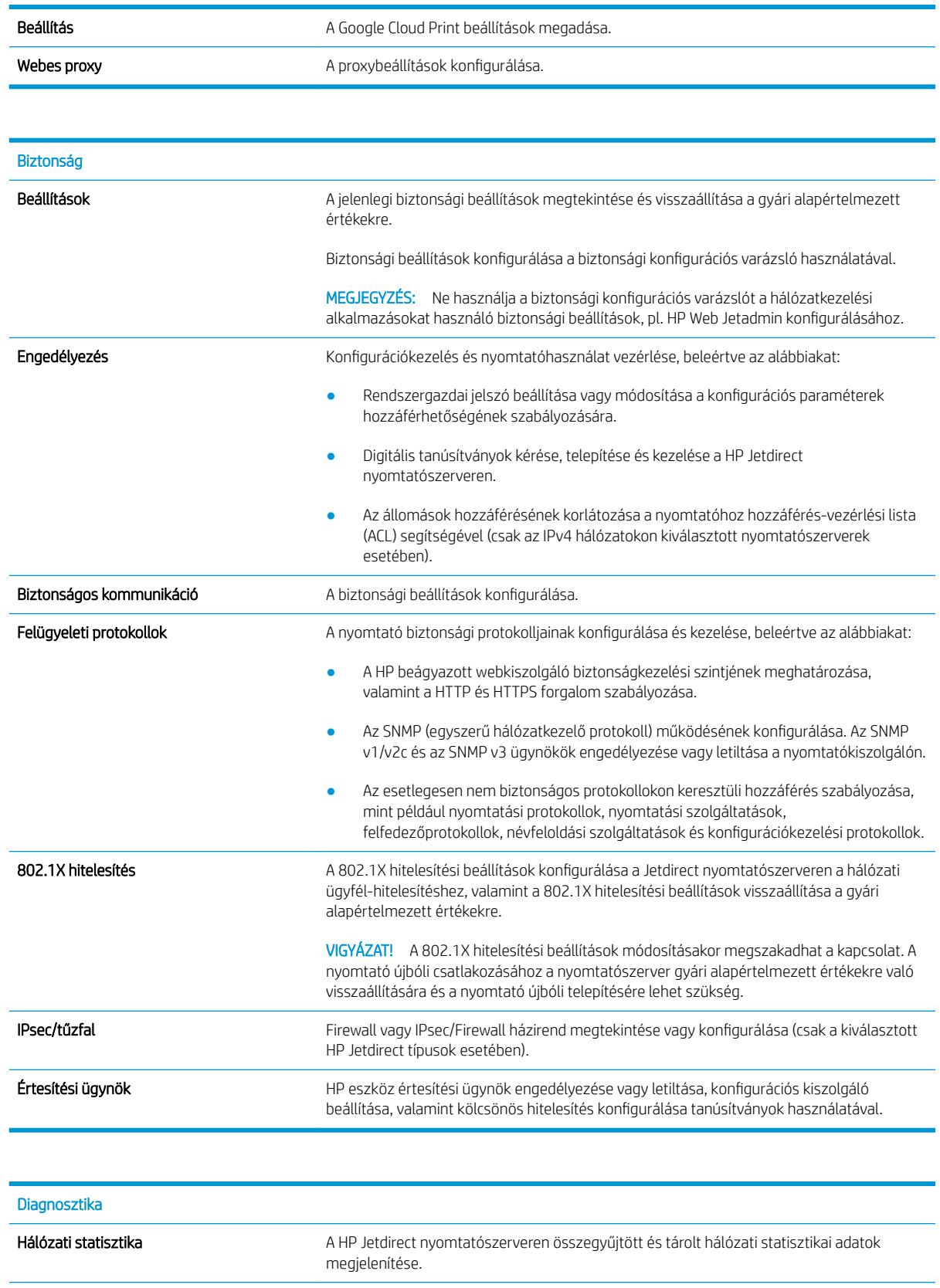

<span id="page-166-0"></span>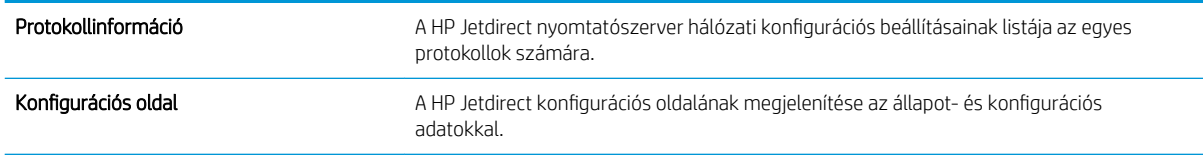

## Egyéb hivatkozások lista

MEGJEGYZÉS: A HP beágyazott webkiszolgáló láblécén megjelenő hivatkozások konfigurálása az Egyéb hivatkozások szerkesztése menü használatával az Általános lapon. Az alapértelmezett hivatkozások a következők.

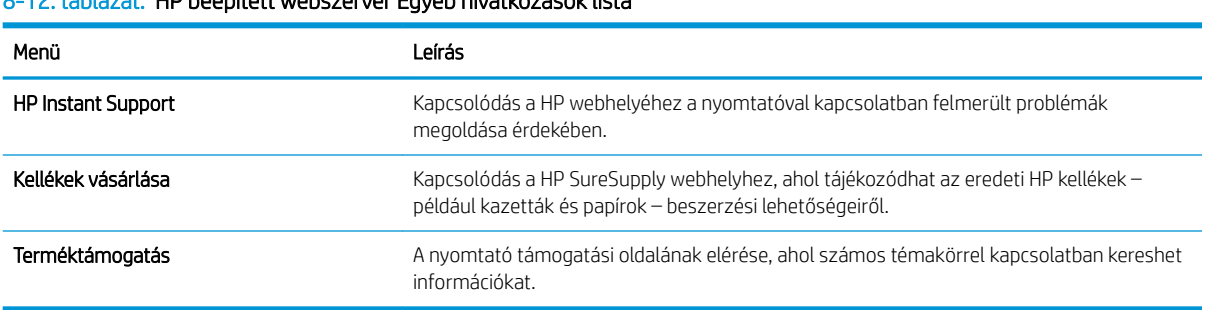

#### 8-12. táblázat: HP beépített webszerver Egyéb hivatkozások lista

## <span id="page-167-0"></span>IP hálózati beállítások konfigurálása

- Nyomtatómegosztásra vonatkozó nyilatkozat
- Hálózati beállítások megtekintése és módosítása
- A nyomtató átnevezése a hálózaton
- [IPv4 TCP/IP-paraméterek kézi beállítása a kezelőpanelen](#page-168-0)
- [IPv6 TCP/IP-paraméterek kézi beállítása a kezelőpanelen](#page-168-0)
- [Kapcsolati sebesség és duplex beállítások](#page-169-0)

### Nyomtatómegosztásra vonatkozó nyilatkozat

A HP nem támogatja az egyenrangú hálózati működést, mivel ezt a szolgáltatást a Microsoft operációs rendszerek biztosítják, nem pedig a HP nyomtató-illesztőprogramok. Keresse fel a Microsoft webhelyét a [www.microsoft.com](http://www.microsoft.com) címen.

## Hálózati beállítások megtekintése és módosítása

A HP beépített webszerver segítségével megtekintheti vagy módosíthatja az IP-konfigurációs beállításokat.

- 1. Keresse meg a nyomtató IP-címét: A nyomtató kezelőpaneljének kezdőképernyőjén válassza az Információ **f** ikont, majd válassza a Hálózat 黑 ikont az IP-cím vagy a gazdagép nevének megjelenítéséhez.
- 2. Nyisson meg egy webböngészőt, és adja meg a címsorában az IP-címet vagy a gazdagép nevét pontosan úgy, ahogyan a nyomtató kezelőpaneljén látható. Nyomja le a számítógép billentyűzetének Enter billentyűjét. Megnyílik a beágyazott webkiszolgáló.

#### https://10.10.XXXXX/

- **WEGJEGYZÉS:** Ha a webböngészőben megjelenik egy üzenet, amely arra figyelmeztet, hogy a webhely elérése nem feltétlenül biztonságos, válassza a folytatás lehetőséget. A webhely elérése nem károsítja a számítógépet.
- 3. Kattintson a **Hálózatkezelés** fülre, hogy hozzájusson a hálózati információhoz. Szükség szerint módosítsa a beállításokat.

### A nyomtató átnevezése a hálózaton

A nyomtató egyedi azonosíthatósága érdekében valamelyik hálózaton való átnevezéséhez használja a HP beágyazott webszervert.

1. Keresse meg a nyomtató IP-címét: A nyomtató kezelőpaneljének kezdőképernyőjén válassza az Információ **f** ikont, majd válassza a Hálózat  $\frac{R}{k}$ ikont az IP-cím vagy a gazdagép nevének megjelenítéséhez.

<span id="page-168-0"></span>2. Nyisson meg egy webböngészőt, és adja meg a címsorában az IP-címet vagy a gazdagép nevét pontosan úgy, ahogyan a nyomtató kezelőpaneljén látható. Nyomja le a számítógép billentyűzetének Enter billentyűjét. Megnyílik a beágyazott webkiszolgáló.

#### https://10.10.XXXXX/

- **WEGJEGYZÉS:** Ha a webböngészőben megjelenik egy üzenet, amely arra figyelmeztet, hogy a webhely elérése nem feltétlenül biztonságos, válassza a folytatás lehetőséget. A webhely elérése nem károsítja a számítógépet.
- 3. Kattintson az Általános fülre.
- 4. Az alapértelmezett nyomtatónév az Eszközadatok oldal Eszköznév mezőjében olvasható. Ezt a nevet módosíthatja a nyomtató egyedi azonosítása érdekében.

**WEGJEGYZÉS:** A lap többi mezőjének kitöltése opcionális.

5. A módosítások mentéséhez kattintson az Alkalmaz gombra.

### IPv4 TCP/IP-paraméterek kézi beállítása a kezelőpanelen

A kezelőpanel Beállítások menüjének segítségével kézzel állíthatja be az IPv4-címet, az alhálózati maszkot és az alapértelmezett átjárót.

- 1. A nyomtató kezelőpaneljének kezdőképernyőjén lépjen a Beállítások alkalmazásra, majd válassza ki a Beállítások ikont.
- 2. Nyissa meg a következő menüket:
	- a. Hálózatkezelés
	- b. Ethernet
	- c. TCP/IP
	- d. IPV 4 beállítások
	- e. Konfigurációs mód
- 3. Válassza ki a Kézi, majd az OK lehetőséget.
- 4. Nyissa meg a Manuális beállítások menüt.
- 5. Válassza ki az IP-cím, Alhálózati maszk vagy Alapértelmezett átjáró lehetőséget.
- 6. A numerikus billentyűzet használatával gépelje be a megfelelő számot a mezőbe, majd válassza az OK lehetőséget.

Ismételje meg az eljárást minden konfigurálandó mező esetében.

### IPv6 TCP/IP-paraméterek kézi beállítása a kezelőpanelen

A kezelőpanel Beállítások menüjének segítségével kézzel beállíthatja az IPv6-alapú címeket.

- 1. A nyomtató kezelőpaneljének kezdőképernyőjén lépjen a Beállítások alkalmazásra, majd válassza ki a Beállítások ikont.
- 2. A manuális konfigurálás engedélyezéséhez nyissa meg a következő menüket:
- <span id="page-169-0"></span>a. Hálózatkezelés
- b. Ethernet
- c. TCP/IP
- d. IPV6-beállítások
- 3. Válassza ki az Engedélyezés, majd a Be lehetőséget, majd válassza az OK lehetőséget.
- 4. Nyissa meg a Cím menüt.
- 5. Nyissa meg a Manuális beállítások menüt, majd válassza ki a Cím lehetőséget. A billentyűzet segítségével adja meg a címet, majd válassza az OK lehetőséget.

## Kapcsolati sebesség és duplex beállítások

**WEGJEGYZÉS:** Ez az információ csak Ethernet-hálózatokra érvényes. Nem vonatkozik vezeték nélküli hálózatokra.

A nyomtatószerver kapcsolati sebességének és kommunikációs módjának illeszkednie kell a hálózati hubhoz. A legtöbb helyzetben automatikus módban kell hagyni a nyomtatót. A kapcsolódási sebesség és a duplex beállítások hibás módosításai miatt előfordulhat, hogy a nyomtató nem tud kommunikálni más hálózati eszközökkel. Ha módosításokat szeretne végezni, használja a nyomtató kezelőpaneljét.

- $\mathbb{F}$  MEGJEGYZÉS: A nyomtató beállításának egyeznie kell a hálózati eszköz beállításával (hálózati hub, switch, átjáró, útválasztó vagy számítógép).
- **EX MEGJEGYZÉS:** Ha ezeken a beállításokon változtat, az a nyomtató ki- majd visszakapcsolását okozza. Csak akkor módosítson, ha a nyomtató tétlen.
	- 1. A nyomtató kezelőpaneljének kezdőképernyőjén lépjen a Beállítások alkalmazásra, majd válassza ki a Beállítások ikont.
	- 2. Nyissa meg a következő menüket:
		- a. Hálózatkezelés
		- b. Ethernet
		- c. Kapcsolódási sebesség
	- 3. Válassza ki az alábbi lehetőségek egyikét:
		- Automatikus: A nyomtatószerver automatikusan konfigurálja magát a hálózaton megengedett legnagyobb kapcsolati sebességre és kommunikációs módra.
		- 10T Fél: 10 Megabájt/másodperc (Mbps), félduplex működés
		- 10T Teljes: 10 Mbps, teljes duplex működés
		- 10T Auto: 10 Mb/s, automatikus duplex működés
		- 100TX Fél: 100 Mbps, félduplex működés
		- 100TX Teljes: 100 Mbps, teljes duplex működés
- 100TX Automat.: 100 Mb/s, automatikus duplex működés
- 1000T Teljes: 1000 Mbps, teljes duplex működés
- 4. Válassza a OK lehetőséget. A nyomtató kikapcsol, majd ismét bekapcsol.

## <span id="page-171-0"></span>A nyomtató biztonsági funkciói

## Bevezetés

A nyomtató számos biztonsági funkciót tartalmaz, amelyekkel korlátozható a konfigurációs beállításokhoz hozzáférők személye, biztosíthatók az adatok, és megakadályozható az értékes hardver-összetevőkhöz való hozzáférés.

- Biztonsági nyilatkozatok
- IP Security (IP-biztonság)
- Rendszerjelszó hozzárendelése vagy módosítása a HP beágyazott webszerverrel
- [Titkosítás támogatása: HP nagy teljesítményű biztonságos merevlemezek](#page-172-0)
- [A formázó zárolása](#page-172-0)

### Biztonsági nyilatkozatok

A nyomtató támogatja azokat a biztonsági szabványokat és ajánlott protokollokat, amelyek segítenek a nyomtató biztonságának megőrzésében, a hálózaton található kritikus információk védelmében, valamint a nyomtató felügyeleti és karbantartási módjának egyszerűsítésében.

## IP Security (IP-biztonság)

Az IP Security (IPsec) olyan protokollkészlet, amely ellenőrzi a nyomtatóra irányuló és az onnan induló IP-alapú hálózati forgalmat. Az IPsec gazdagépek közötti hitelesítést, adatintegritást és a hálózati kommunikáció titkosítását biztosítja.

Olyan nyomtatók esetében, amelyek hálózatra csatlakoznak és rendelkeznek HP Jetdirect nyomtatószerverrel, a HP beágyazott webszerver Hálózatkezelés lapján konfigurálhatja az IPsec beállítást.

## Rendszerjelszó hozzárendelése vagy módosítása a HP beágyazott webszerverrel

A nyomtatóhoz és a HP beágyazott webszerverhez való hozzáféréshez jelöljön ki egy rendszergazdai jelszót, így a jogosulatlan felhasználók nem módosíthatják a nyomtató beállításait.

- 1. Nyissa meg a HP beépített webszervert (EWS):
	- **a.** Érintse meg a nyomtató kezelőpaneljén a Kapcsolati adatok  $\bigodot$  ikont, majd érintse meg a Hálózat  $\frac{R}{2n}$ ikont az IP-cím vagy a gazdagép nevének megjelenítéséhez.
	- b. Nyisson meg egy webböngészőt, és írja be a címsorába az IP-címet vagy a gazdagép nevét pontosan úgy, ahogyan a nyomtató kezelőpaneljén látható. Nyomja le a számítógép billentyűzetének Enter billentyűjét. Megnyílik a beágyazott webkiszolgáló.

#### https://10.10.XXXXX/

- **WEGJEGYZÉS:** Ha a webböngészőben megjelenik egy üzenet, mely arra figyelmeztet, hogy a webhely elérése nem feltétlenül biztonságos, válassza a folytatás lehetőséget. A webhely elérése nem károsítja a számítógépet.
- 2. Kattintson a Biztonság fülre.
- 3. Nyissa meg az Általános biztonság menüt.
- <span id="page-172-0"></span>4. A Helyi rendszergazdai jelszó beállítása területen írja be a jelszóval társítani kívánt nevet a Felhasználónév mezőbe.
- 5. Írja be a jelszót az Új jelszó szövegmezőbe, majd írja be ismét a Jelszó megerősítése szövegmezőbe.

**3 MEGJEGYZÉS:** Meglévő jelszó cseréje esetén először a meglévő jelszót írja be a **Régi jelszó** mezőbe.

6. Kattintson az Alkalmaz gombra.

**WEGJEGYZÉS:** Jegyezze fel a jelszót, és tegye el biztonságos helyre. A rendszergazdai jelszót nem lehet visszaállítani. Ha elvesztette vagy elfelejtette a rendszergazdai jelszót, a [support.hp.com](http:// support.hp.com) oldalon vegye fel a kapcsolatot a HP Ügyféltámogatással a nyomtató teljes visszaállításával kapcsolatos segítségért.

A nyomtató kezelőpaneléről elérhető funkciók némelyike védetté tehető a jogosulatlan használattal szemben. Védett funkció esetén a nyomtató bejelentkezéshez köti a funkció használatát. Bejelentkezhet úgy is, hogy nem várja meg a figyelmeztetést, hanem kiválasztja a Bejelentkezés elemet a nyomtató kezdőképernyőjén.

A nyomtatóba történő bejelentkezéshez szükséges hitelesítő adatok jellemzően megegyeznek a hálózatba való bejelentkezéshez szükséges adatokkal. A hitelesítő adatokkal kapcsolatos kérdéseivel forduljon a nyomtató hálózati rendszergazdájához.

- 1. A nyomtató kezelőpaneljének kezdőképernyőjén válassza a Bejelentkezés lehetőséget.
- 2. Kövesse a megjelenő utasításokat a hitelesítő adatok megadásához.
- **WEGJEGYZÉS:** A nyomtató biztonságos működésének biztosítása érdekében a nyomtató használatának befejezésekor válassza a Kijelentkezés lehetőséget.

## Titkosítás támogatása: HP nagy teljesítményű biztonságos merevlemezek

A merevlemez hardveralapú titkosítást kínál, így az érzékeny adatok biztonságosan tárolhatók anélkül, hogy hatással lennének a nyomtató teljesítményére. Ez a merevlemez a legfrissebb Advanced Encryption Standard (AES) szabványt alkalmazza és számos időmegtakarítási szolgáltatást és robusztus funkciókat kínál.

A lemez konfigurálásához használja a HP beépített webszerver Biztonság menüjét.

### A formázó zárolása

A formázó rendelkezik egy nyílással, amely használható biztonsági kábel csatlakoztatásához. A formázó lezárása megakadályozza, hogy valaki értékes alkatrészeket vegyen ki belőle.

## <span id="page-173-0"></span>Energiamegtakarítási beállítások

## Bevezetés

- Az alvásidőzítő beállítása és a nyomtató konfigurálása 1 watt vagy annál kevesebb energia felhasználására
- Az alvásütemezés beállítása

Az energiafogyasztás csökkentése érdekében a nyomtató tétlen állapotában konfigurálja az alvó üzemmód beállításait.

### Az alvásidőzítő beállítása és a nyomtató konfigurálása 1 watt vagy annál kevesebb energia felhasználására

Az alvó üzemmód beállításai meghatározzák a nyomtató fogyasztását, a feléledési/elalvási időt, valamint hogy a nyomtató milyen gyorsan lép alvó üzemmódba, és milyen gyorsan éled fel abból.

Annak beállítása érdekében, hogy a nyomtató 1 wattot vagy annál kevesebb energiát használjon fel alvó üzemmódban, adja meg az Alvó üzemmód tétlenség esetén és az Automatikus kikapcsolás elalvás után időbeállításait.

- 1. A nyomtató kezelőpaneljének kezdőképernyőjén lépjen a Beállítások alkalmazásra, majd válassza ki a Beállítások ikont.
- 2. Nyissa meg a következő menüket:
	- a. Általános
	- b. Energiabeállítások
	- c. Alvó üzemmód beállítások
- 3. Válassza ki az Alvó üzemmód tétlenség esetén lehetőséget az alvó üzemmódba történő átállást megelőző tétlen időszak időtartamának (perc) megadásához. Adja meg a megfelelő időtartamot.

**WEGJEGYZÉS:** Az alvó módba lépés alapértelmezett várakozási ideje 0 perc. A nulla (0) azt jelzi, hogy a nyomtató kevesebb mint 1 perc alatt lép alvó üzemmódba.

4. Válassza ki az Automatikus kikapcsolás elalvás után lehetőséget, amennyiben a nyomtatót még inkább energiatakarékos üzemmódra szeretné állítani az alvó állapotot követően. Adja meg a megfelelő időtartamot.

MEGJEGYZÉS: Alapértelmezés szerint a nyomtató minden műveletre felébredéssel reagál (az USB és Wi-Fi kapcsolattal összefüggő műveletek kivételével) automatikusan kikapcsolt állapot esetén. A nagyobb energiabeállítások esetében beállíthatja, hogy csak a tápkapcsoló gombra ébredjen fel a Leállítás (feléledés csak a tápkapcsoló gombra) lehetőség kiválasztásával.

5. A beállítások mentéséhez válassza a Kész gombot.

## Az alvásütemezés beállítása

Az Alvó üzemmód ütemezése funkcióval konfigurálható a nyomtató automatikus feléledése vagy Alvó üzemmódba lépése a hét meghatározott napjainak meghatározott időszakában.

- 1. A nyomtató kezelőpaneljének kezdőképernyőjén lépjen a Beállítások alkalmazásra, majd válassza ki a Beállítások ikont.
- 2. Nyissa meg a következő menüket:
	- a. Általános
	- b. Energiabeállítások
	- c. Alvó üzemmód ütemezése
- 3. Válassza ki az Új esemény gombot, majd válassza ki az esemény típusát: Feléledési esemény vagy Elalvási esemény.
- 4. A feléledési vagy elalvási eseményhez a hét napját és az időpontot kell beállítani. A beállítások mentéséhez válassza ki a Mentés elemet.

## <span id="page-175-0"></span>HP Web Jetadmin

A díjnyertes, iparágvezető HP Web Jetadmin eszköz a hálózati HP-eszközök – például nyomtatók, többfunkciós nyomtatók és digitális kézbesítők – széles körének hatékony kezelésére szolgál. Ez az integrált megoldás lehetővé teszi a nyomtatási és képfeldolgozási környezet távolból történő telepítését, felügyeletét, karbantartását, hibaelhárítását és védelmét, ami az időmegtakarítás, a költségek visszaszorítása és a befektetések értékének megőrzése révén végső soron az üzleti hatékonyság növelését eredményezi.

A HP rendszeres időközönként elérhetővé teszi a Web Jetadmin frissítéseit a nyomtató meghatározott funkcióinak támogatására. További információért látogasson el a [www.hp.com/go/webjetadmin](http://www.hp.com/go/webjetadmin) oldalra.

## <span id="page-176-0"></span>Szoftver- és firmware-frissítések

A HP rendszeresen frissíti a szoftvereket és firmware-t a problémák megoldása és az új funkciók hozzáadása érdekében. Hogy élvezhesse a legújabb frissítéseket előnyeit, töltse le az internetről a legújabb illesztőprogramfájlt, a firmware-fájlt vagy mindkettőt.

Keresse fel a következő címet: [www.hp.com/support/colorljE67650mfp](http://www.hp.com/support/colorljE67650mfp) vagy [www.hp.com/support/](http://www.hp.com/support/colorljE67660mfp) [colorljE67660mfp](http://www.hp.com/support/colorljE67660mfp). Kattintson a Szoftverek és illesztőprogramok gombra.

# 9 Hibaelhárítás

- [Ügyfélszolgálat](#page-179-0)
- [A kezelőpanel súgója](#page-180-0)
- [Gyári beállítások visszaállítása](#page-181-0)
- · A nyomtató kezelőpaneljén megjelenik a "Kazetta festékszintje alacsony" vagy a "Kazetta festékszintje [nagyon alacsony" üzenet](#page-182-0)
- [A nyomtató nem húz be papírt a papírtálcáról, vagy hibásan tölti be a papírt](#page-183-0)
- [Papírelakadások elhárítása](#page-190-0)
- [A nyomtatási minőséggel kapcsolatos problémák megoldása](#page-219-0)
- [A másolási minőség javítása](#page-224-0)
- [A beolvasási minőség javítása](#page-228-0)
- [A faxképminőség javítása](#page-233-0)
- [Faxolási problémák megoldása](#page-237-0)

#### További információk

Az alábbi információk a megjelenés idején helyesek voltak.

Videós segítségért lásd: [www.hp.com/videos/LaserJet.](http://www.hp.com/videos/LaserJet)

A legfrissebb információkat lásd: [www.hp.com/support/colorljE67650mfp](http://www.hp.com/support/colorljE67650mfp) vagy [www.hp.com/support/](http://www.hp.com/support/colorljE67660mfp) [colorljE67660mfp](http://www.hp.com/support/colorljE67660mfp).

A HP mindenre kiterjedő nyomtatósúgója az alábbi információkat tartalmazza:

- · Telepítés és konfigurálás
- Tanulás és használat
- Hibaelhárítás
- · Szoftver- és firmware-frissítések letöltése
- Csatlakozás a támogatási fórumokhoz
- Garanciális és szabályzati információk keresése

# <span id="page-179-0"></span>Ügyfélszolgálat

#### 9-1. táblázat: Ügyféltámogatási lehetőségek

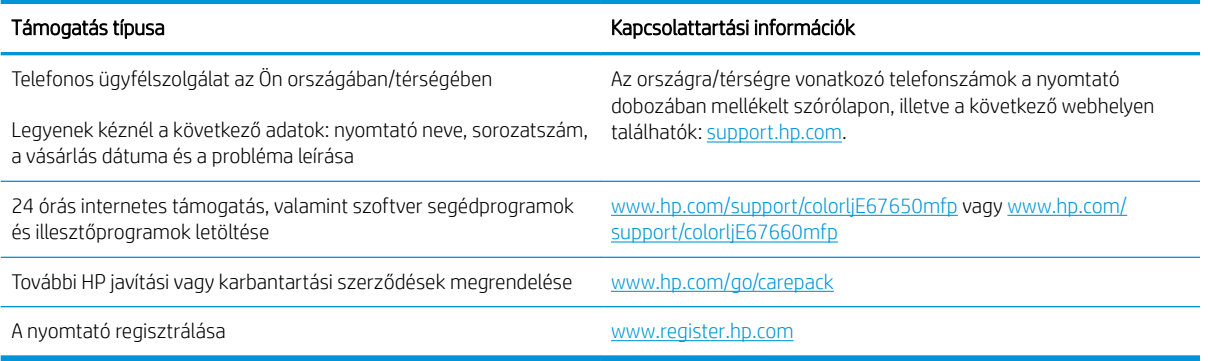
# A kezelőpanel súgója

A nyomtatóhoz beépített súgórendszer tartozik, amely az egyes képernyők használatát ismerteti. A súgórendszer megnyitásához válassza a képernyő jobb felső sarkában lévő Súgó ? gombot.

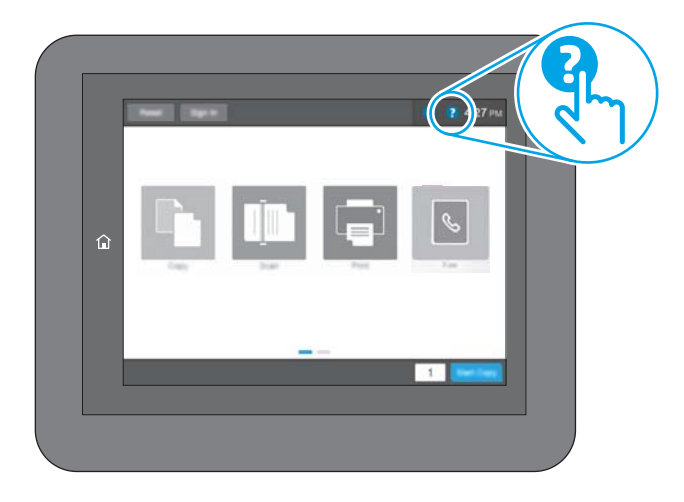

Egyes képernyők esetében a Súgó gomb egy globális menüt nyit meg, amelyben rákereshet adott témakörökre. A menüben található gombok megérintésével tallózhat a menüszerkezetben.

Egyes Súgó képernyőkön animációk vezetnek végig az adott eljárásokon, például a papírelakadások megszüntetésén.

Ha a nyomtató hibát jelez vagy figyelmeztetést jelenít meg, a probléma leírását tartalmazó üzenet megnyitásához érintse meg a Súgó @ gombot. Az üzenet a probléma megoldásában segítő utasításokat is tartalmazza.

# Gyári beállítások visszaállítása

## Bevezetés

A nyomtató eredeti gyári beállításaira történő visszatéréshez alkalmazza az alábbi módszerek valamelyikét.

**WEGJEGYZÉS:** A gyári beállítások visszaállítása a nyomtató-beállítások többségét a gyári alapértékekre állítja be. Néhány beállítás azonban nem módosul, pl. a nyelv, a dátum, az idő, és bizonyos hálózatkonfigurációs beállítások.

### Első módszer: Gyári alapbeállítások visszaállítása a nyomtató kezelőpaneljéről

- 1. A nyomtató kezelőpaneljének kezdőképernyőjén lépjen a Beállítások alkalmazásra, majd válassza ki a Beállítások ikont.
- 2. Nyissa meg a következő menüket:
	- a. Általános
	- b. Gyári beállítások visszaállítása
- 3. Válassza a Visszaállítás lehetőséget.

Megjelenik egy megerősítést kérő üzenet, mely arra figyelmeztet, hogy a visszaállítási művelet végrehajtása adatvesztéshez vezethet.

4. A folyamat végrehajtásához válassza a Visszaállítás gombot.

**WEGJEGYZÉS:** A visszaállítási művelet befejeződését követően a nyomtató automatikusan újraindul.

#### Második módszer: Gyári alapbeállítások visszaállítása a HP beágyazott webszerverről (csak a hálózathoz csatlakoztatott nyomtatók esetében)

- 1. Keresse meg a nyomtató IP-címét: A nyomtató kezelőpaneljének kezdőképernyőjén válassza az Információ ikont, majd válassza a Hálózat ikont az IP-cím vagy a gazdagép nevének megjelenítéséhez.
- 2. Nyisson meg egy webböngészőt, és adja meg a címsorában az IP-címet vagy a gazdagép nevét pontosan úgy, ahogyan a nyomtató kezelőpaneljén látható. Nyomja le a számítógép billentyűzetének Enter billentyűjét. Megnyílik a beágyazott webkiszolgáló.

#### https://10.10.XXXXX/

- **MEGJEGYZÉS:** Ha a webböngészőben megjelenik egy üzenet, amely arra figyelmeztet, hogy a webhely elérése nem feltétlenül biztonságos, válassza a folytatás lehetőséget. A webhely elérése nem károsítja a számítógépet.
- 3. Kattintson az Általános fülre.
- 4. A képernyő bal oldalán kattintson a Gyári alapbeállítások visszaállítása elemre.
- 5. Kattintson a **Visszaállítás** gombra.

MEGJEGYZÉS: A visszaállítási művelet befejeződését követően a nyomtató automatikusan újraindul.

# A nyomtató kezelőpaneljén megjelenik a "Kazetta festékszintje alacsony" vagy a "Kazetta festékszintje nagyon alacsony" üzenet

#### Kazetta alacsony szinten

A nyomtató jelzi, ha egy tonerkazettában kevés a festék. A tonerkazetta tényleges hátralévő élettartama eltérő lehet. Gondoskodjon arról, hogy legyen kéznél cserekazetta, ha a nyomtatási minőség már nem elfogadható. A festékkazettát nem szükséges most kicserélni, és a kazettatartó-rekesz ajtaja zárva marad, amíg a kazetta festékszintje Nagyon alacsony értékre csökken.

#### Kazetta nagyon alacsony szinten

A nyomtató jelzi, ha a tonerkazetta festékszintje nagyon alacsony. Emellett kiold a nyomtató elülső ajtaja, hogy azt kinyitva ki lehessen cserélni a kazettát. A tonerkazetta tényleges hátralévő élettartama eltérő lehet. Gondoskodjon arról, hogy legyen kéznél cserekazetta, ha a nyomtatási minőség már nem elfogadható. Ekkor a tonerkazettát nem kell cserélni, kivéve, ha a nyomtatási minőség már nem elfogadható.

Amint egy HP tonerkazetta elérte a Nagyon alacsony szinten jelzést, a rá vonatkozó HP Premium Protection jótállás érvényessége megszűnik.

# A nyomtató nem húz be papírt a papírtálcáról, vagy hibásan tölti be a papírt

### Bevezetés

Az alábbi megoldások segíthetnek a problémák elhárításában, ha a nyomtató nem húzza be a papírt valamelyik tálcáról vagy egyszerre több papírlapot húz be. A következő helyzetek bármelyike papírelakadásokat eredményezhet.

- A nyomtató nem húz be papírt
- [A nyomtató egyszerre több lapot húz be](#page-185-0)
- [A lapadagoló beragad, ferdén húzza be a lapot, vagy egyszerre több lapot is behúz.](#page-188-0)

### A nyomtató nem húz be papírt

Ha a nyomtató nem húz be papírt a tálcáról, próbálkozzon az alábbi lehetőségekkel.

- 1. Nyissa ki a nyomtatót, és távolítsa el az esetlegesen elakadt papírlapokat. Ellenőrizze, hogy nem maradtak-e szakadt papírdarabok a nyomtató belsejében.
- 2. Töltsön be a tálcára a feladatnak megfelelő méretű papírt.
- 3. Ellenőrizze a nyomtató kezelőpaneljén, hogy helyes papírméret és -típus van-e beállítva.
- 4. Győződjön meg róla, hogy a tálca papírvezetői a papírméretnek megfelelően vannak beállítva. Állítsa be megfelelően a papírvezetőket a tálcában. A tálca vezetőjén látható nyílnak pontosan igazodnia kell a tálcán lévő jelöléshez.
	- **WEGJEGYZÉS:** A beállításkor figyeljen arra, hogy a papírvezetők ne legyenek túl szorosan a papírköteghez nyomva. A papírvezetőket a tálcán látható bevágások vagy egyéb jelölések szerint állítsa be.
	- **WEGJEGYZÉS:** Ha a felügyeleti szolgáltatást biztosító cég zárolható tálcavezetőket szereltetett be, előfordulhat, hogy azokat nem lehet átállítani. A papírtálcák zárolásával és kioldásával kapcsolatos további információért vegye fel a kapcsolatot a felügyeleti szolgáltatást nyújtó cég képviselőjével.

A következő képek a különböző nyomtatók tálcáin lévő papírméret-bevágásokra mutatnak példát. A legtöbb HP-nyomtató ezekhez hasonló jelölésekkel rendelkezik.

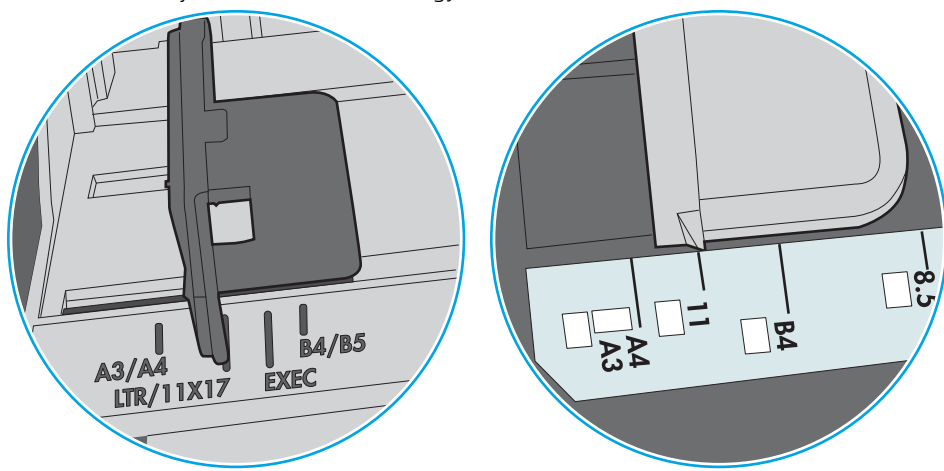

9-1. ábra: Méretjelölések az 1. tálcán vagy a többfunkciós tálcán

9-2. ábra: Méretjelölések kazettatálcákon

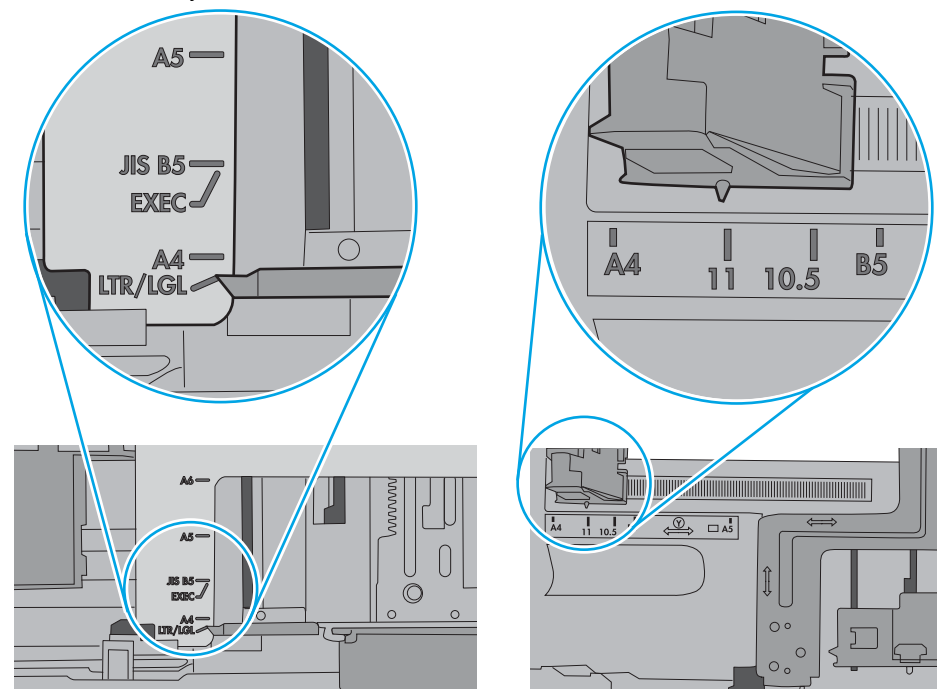

<span id="page-185-0"></span>5. Ellenőrizze, hogy a szoba páratartalma megfelel-e az adott nyomtató követelményeinek, és hogy a papír bontatlan csomagolásban van-e tárolva. A becsomagolt papírkötegek többségét a papír szárazon tartása érdekében vízhatlan csomagolással forgalmazzák.

Magas páratartalmú környezetben a tálcában a köteg tetején lévő papír nedvességet szívhat magába, és emiatt előfordulhat, hogy hullámossá vagy egyenetlenné válik. Ebben az esetben távolítsa el a felső 5-10 papírlapot a kötegből.

Alacsony páratartalmú környezetben a sztatikus elektromosság-többlet összeragadt papírlapokat okozhat. Ebben az esetben távolítsa el a papírt a tálcából, és két végénél fogva hajlítsa meg a köteget úgy, hogy U-alakot formázzon. Ezután fordítsa lefelé a végeket az U-alak visszafordításához. Következő lépésként fogja meg két oldalán a papírköteget, majd ismételje meg ezt az eljárást. Ez a folyamat sztatikus energia keletkezése nélkül választja el egymástól az egyes lapokat. Egyenesítse ki a papírköteget egy asztalon, mielőtt visszatenné a tálcára.

9-3. ábra: A papírköteg meghajlításának technikája

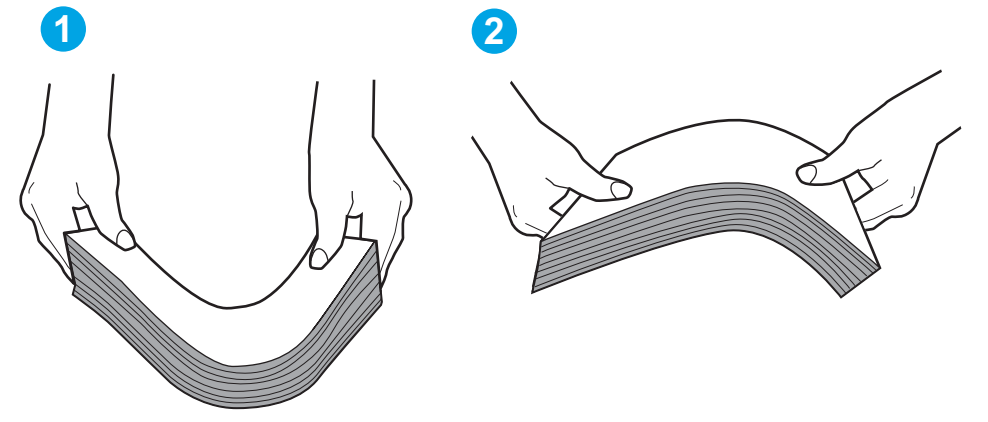

- 6. Nézze meg, hogy nem látható-e a nyomtató kezelőpaneljén a papír kézi adagolására felszólító figyelmeztetés. Töltsön be papírt, és folytassa.
- 7. A tálca fölötti hengerek piszkosak lehetnek. Törölje le a hengereket langyos vízzel benedvesített szöszmentes ronggyal. Használjon desztillált vizet, amennyiben van kéznél.
	- $\Delta$  VIGYÁZAT! Ne permetezzen vizet közvetlenül a nyomtatóra. Ehelyett permetezzen vizet a rongyra vagy nedvesítse meg azt vízzel, majd a hengerek tisztítása előtt facsarja jól ki.

A következő kép a különböző nyomtatók hengereinek helyére mutat példákat.

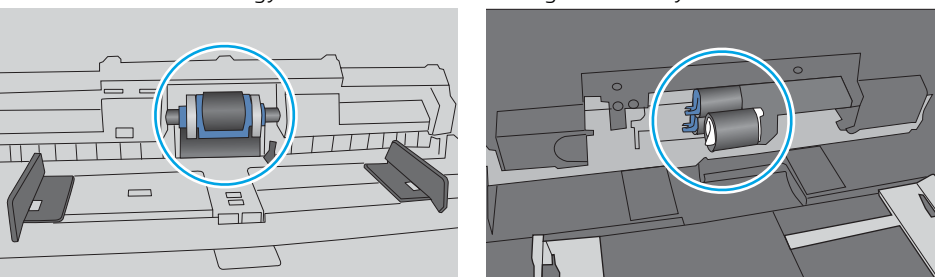

9-4. ábra: Az 1. tálca vagy a többfunkciós tálca hengereinek helye

## A nyomtató egyszerre több lapot húz be

Ha a nyomtató egyszerre több papírlapot húz be a tálcáról, próbálkozzon az alábbi lehetőségekkel.

- 1. Vegye ki a papírköteget a tálcából, hajlítgassa meg, fordítsa meg 180 fokkal, majd fordítsa át. *Ne pörgesse át a papírköteget.* Tegye vissza a papírköteget a tálcába.
	- MEGJEGYZÉS: A papír átpörgetése sztatikus elektromosságot okozhat. A papír átpörgetése helyett két végénél fogva hajlítsa meg a papírköteget úgy, hogy U-alakot formázzon. Ezután fordítsa lefelé a végeket az U-alak visszafordításához. Következő lépésként fogja meg két oldalán a papírköteget, majd ismételje meg ezt az eljárást. Ez a folyamat sztatikus energia keletkezése nélkül választja el egymástól az egyes lapokat. Egyenesítse ki a papírköteget egy asztalon, mielőtt visszatenné a tálcára.

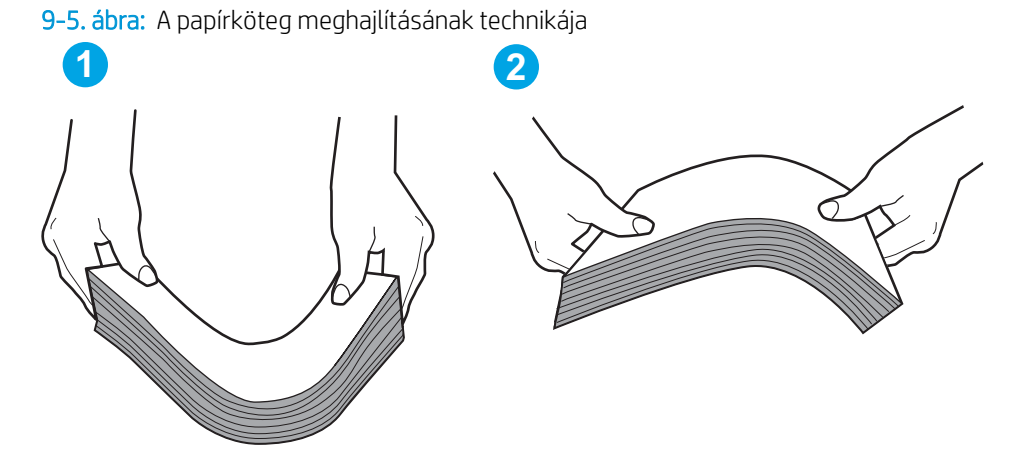

- 2. Csak olyan papírt használjon, amely megfelel az erre a nyomtatóra vonatkozó HP-specifikációknak.
- 3. Ellenőrizze, hogy a szoba páratartalma megfelel-e az adott nyomtató követelményeinek, és hogy a papír bontatlan csomagolásban van-e tárolva. A becsomagolt papírkötegek többségét a papír szárazon tartása érdekében vízhatlan csomagolással forgalmazzák.

Magas páratartalmú környezetben a tálcában a köteg tetején lévő papír nedvességet szívhat magába, és emiatt előfordulhat, hogy hullámossá vagy egyenetlenné válik. Ebben az esetben távolítsa el a felső 5-10 papírlapot a kötegből.

Alacsony páratartalmú környezetben a sztatikus elektromosság-többlet összeragadt papírlapokat okozhat. Ebben az esetben távolítsa el a papírt a tálcából, és hajlítsa meg a köteget a fentebb leírt módon.

4. Ne használjon gyűrött, összehajtott vagy sérült papírt. Ha szükséges, használjon másik csomagból vett papírt.

5. A tálca belsejében lévő kötegmagasság-jelöléseket figyelembe véve győződjön meg arról, hogy a tálca nincs túltöltve. Ha a tálca túl van töltve, vegye ki a teljes papírköteget, igazítsa meg, majd helyezze vissza a köteg egy részét a tálcára.

A következő képek különböző nyomtatótálcák kötegmagasság-jelöléseire mutatnak példákat. A legtöbb HP-nyomtató ezekhez hasonló jelölésekkel rendelkezik. Győződjön meg arról is, hogy minden papírköteg a kötegmagasság-jelzések melletti fülek alatt van. Ezek a fülek segítenek megfelelő helyzetben tartani a papírt, amikor a nyomtatóba kerül.

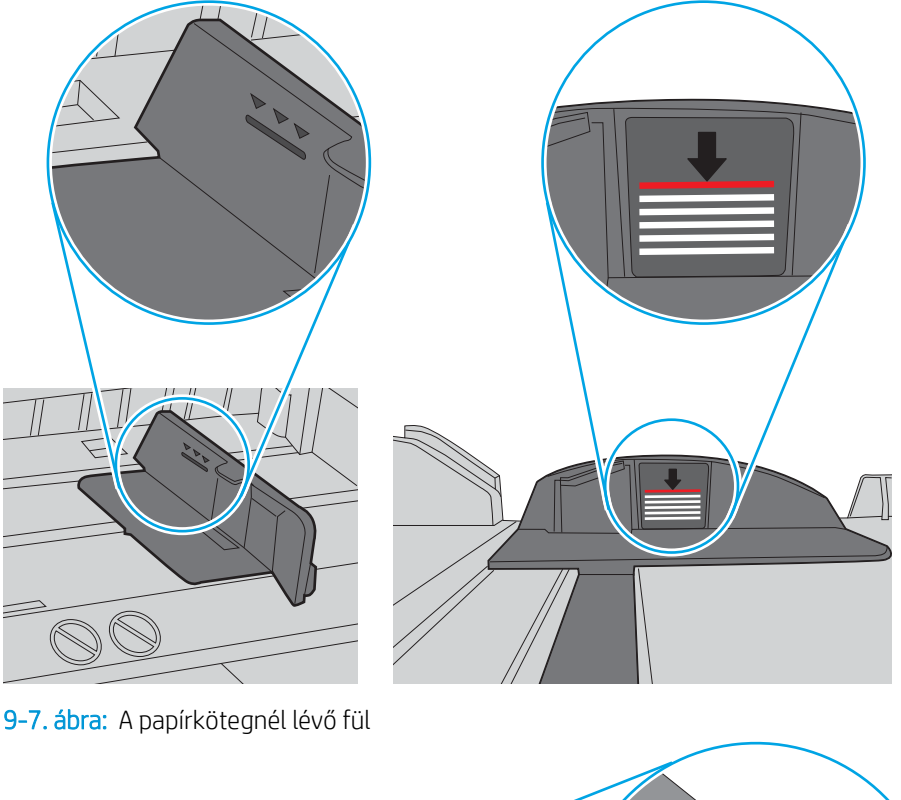

9-6. ábra: Kötegmagasság-jelölések

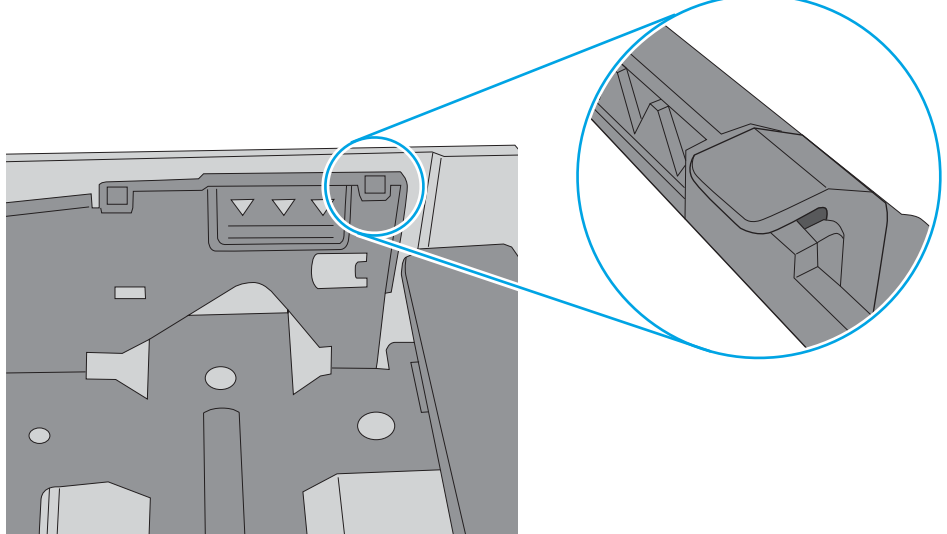

- <span id="page-188-0"></span>6. Győződjön meg róla, hogy a tálca papírvezetői a papírméretnek megfelelően vannak beállítva. Állítsa be megfelelően a papírvezetőket a tálcában. A tálca vezetőjén látható nyílnak pontosan igazodnia kell a tálcán lévő jelöléshez.
	- **WEGJEGYZÉS:** A beállításkor figyeljen arra, hogy a papírvezetők ne legyenek túl szorosan a papírköteghez nyomva. A papírvezetőket a tálcán látható bevágások vagy egyéb jelölések szerint állítsa be.

A következő képek a különböző nyomtatók tálcáin lévő papírméret-bevágásokra mutatnak példát. A legtöbb HP-nyomtató ezekhez hasonló jelölésekkel rendelkezik.

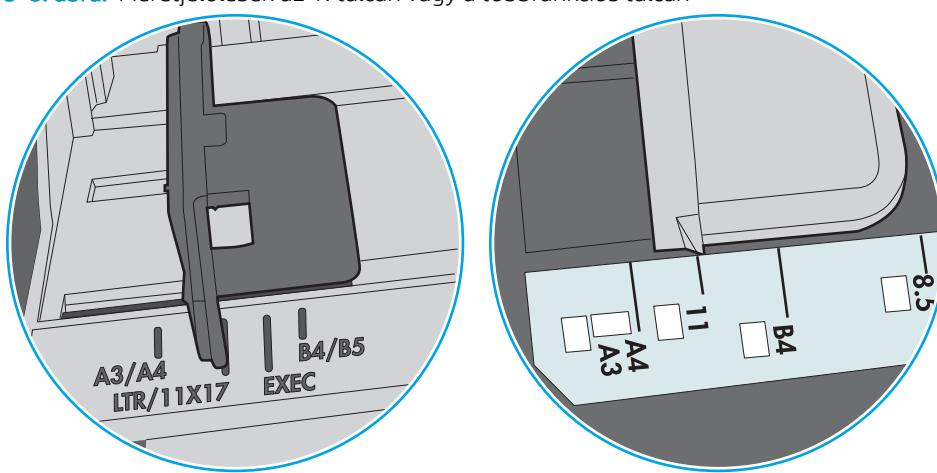

9-8. ábra: Méretjelölések az 1. tálcán vagy a többfunkciós tálcán

9-9. ábra: Méretjelölések kazettatálcákon

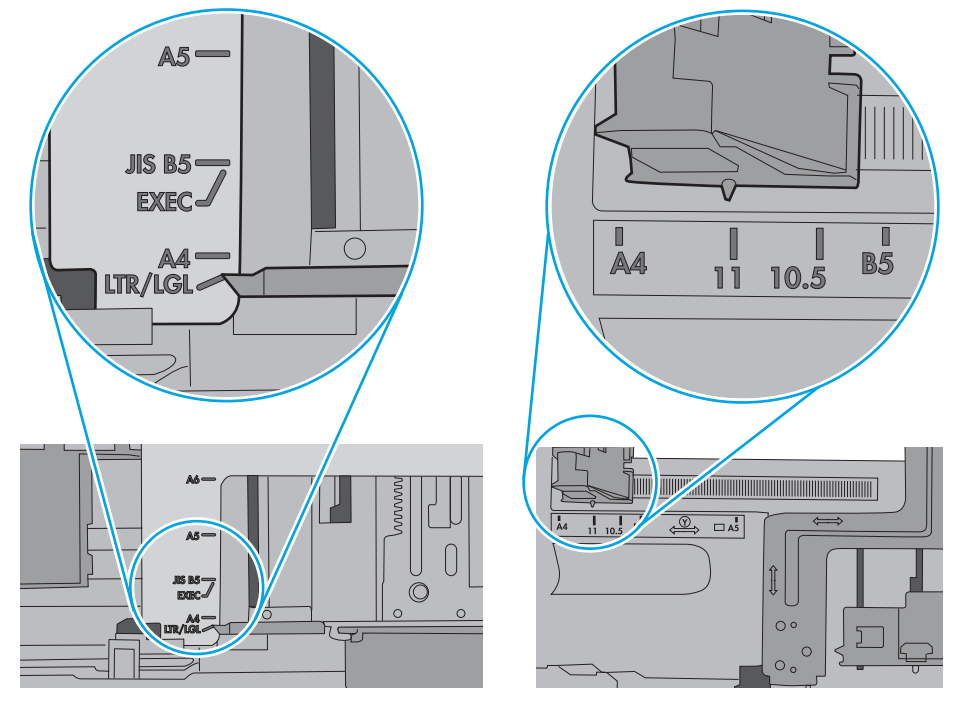

7. Ellenőrizze, hogy a nyomtatási környezet megfelel-e a tájékoztatóban megadott követelményeknek.

## A lapadagoló beragad, ferdén húzza be a lapot, vagy egyszerre több lapot is behúz.

**EZ MEGJEGYZÉS:** Az alábbi információk csak a többfunkciós nyomtatókra vonatkoznak.

- Előfordulhat, hogy az eredeti dokumentumon gemkapocs vagy öntapadós cédula található, amelyet el kell távolítani.
- Ellenőrizze, hogy az összes henger a helyén van-e, valamint hogy a hengerek ajtaja és a lapadagoló fedele zárva van-e.
- Győződjön meg arról, hogy be van-e csukva a lapadagoló fedele.
- Előfordulhat, hogy a lapok nem megfelelően lettek behelyezve. Állítsa egyenesen a lapokat, majd állítsa be úgy a papírvezetőket, hogy a lapok középre kerüljenek.
- A megfelelő működéshez állítsa be úgy a papírvezetőket, hogy hozzáérjenek a papírköteg széleihez. Ellenőrizze, hogy a papírköteg egyenesen áll-e, és hogy a papírvezetők illeszkednek-e hozzá.
- Lehet, hogy a lapadagoló bemeneti tálcája vagy a kimeneti tálca a megengedettnél több lapot tartalmaz. Ellenőrizze, hogy a bemeneti tálcában lévő papírköteg a maximumjelzés alatt van-e, és távolítsa el a papírokat a kimeneti tálcából.
- Ellenőrizze, hogy nincs-e papír, tűzőkapocs, gémkapocs vagy egyéb hulladék a papír útjában.
- Tisztítsa meg a lapadagoló behúzóhengereit és elválasztópárnáját. A tisztítást sűrített levegővel vagy langyos vízzel megnedvesített, tiszta, szöszmentes ronggyal végezze. Ha ez sem oldja meg a problémát, cseréljen görgőket.
- A nyomtató kezelőpaneljének kezdőképernyőjén görgessen a Kellékek gombig, majd érintse meg. Ellenőrizze a lapadagoló készlet állapotát, és szükség esetén cserélje.

# Papírelakadások elhárítása

# Bevezetés

Az alábbi információk a nyomtató papírelakadásainak elhárítására vonatkozó utasításokat tartalmaznak.

- [Papírelakadások lehetséges helye](#page-191-0)
- [Automatikus navigáció a papírelakadások megszüntetéséhez](#page-193-0)
- [Gyakori, visszatérő papírelakadásokat tapasztal?](#page-193-0)
- [Papírelakadások megszüntetése a lapadagolóban 31.13](#page-193-0)
- [Papírelakadások megszüntetése a 1. tálcában \(13.A1\)](#page-195-0)
- [Papírelakadások megszüntetése a 2. tálcában \(13.A2\)](#page-197-0)
- [Papírelakadások megszüntetése a 3., 4. és 5. tálcánál \(13.A3, 13.A4, 13.A5\)](#page-202-0)
- [Papírelakadások megszüntetése a kimeneti tálcában 13.E1](#page-207-0)
- [Papírelakadások megszüntetése a 2000 lapos papírtálcánál \(13.A\)](#page-207-0)
- [Papírelakadások megszüntetése a beégetőműnél \(13.B9, 13.B2, 13.FF\)](#page-211-0)
- [Papírelakadások megszüntetése a jobb oldali ajtónál \(13.B2\)](#page-214-0)
- [Papírelakadások megszüntetése a 900 lapos, 3 tálcás tűzőgépes osztályozónál \(13.E, 13.7\)](#page-215-0)
- [Kapocselakadások megszüntetése \(13.8\)](#page-216-0)

# <span id="page-191-0"></span>Papírelakadások lehetséges helye

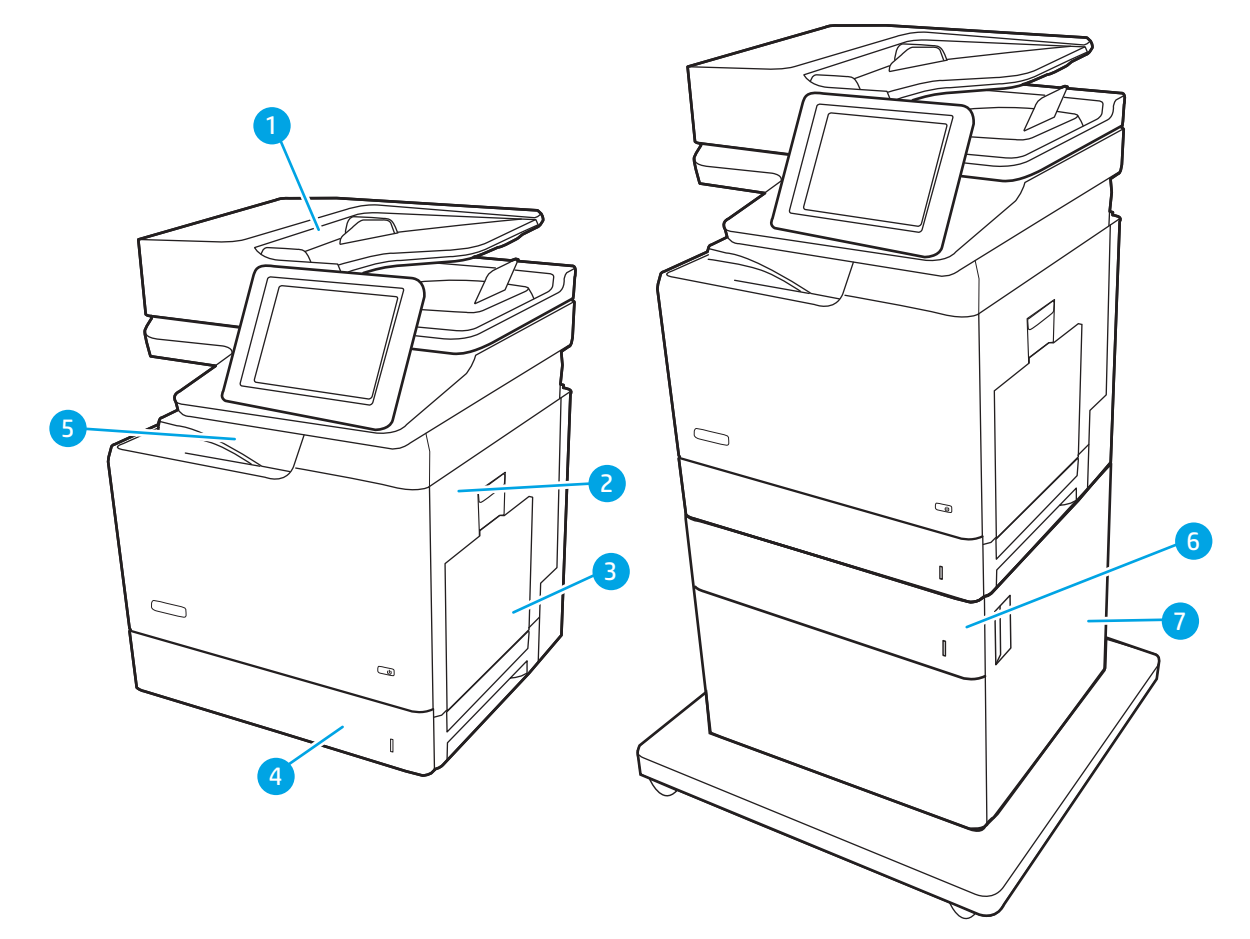

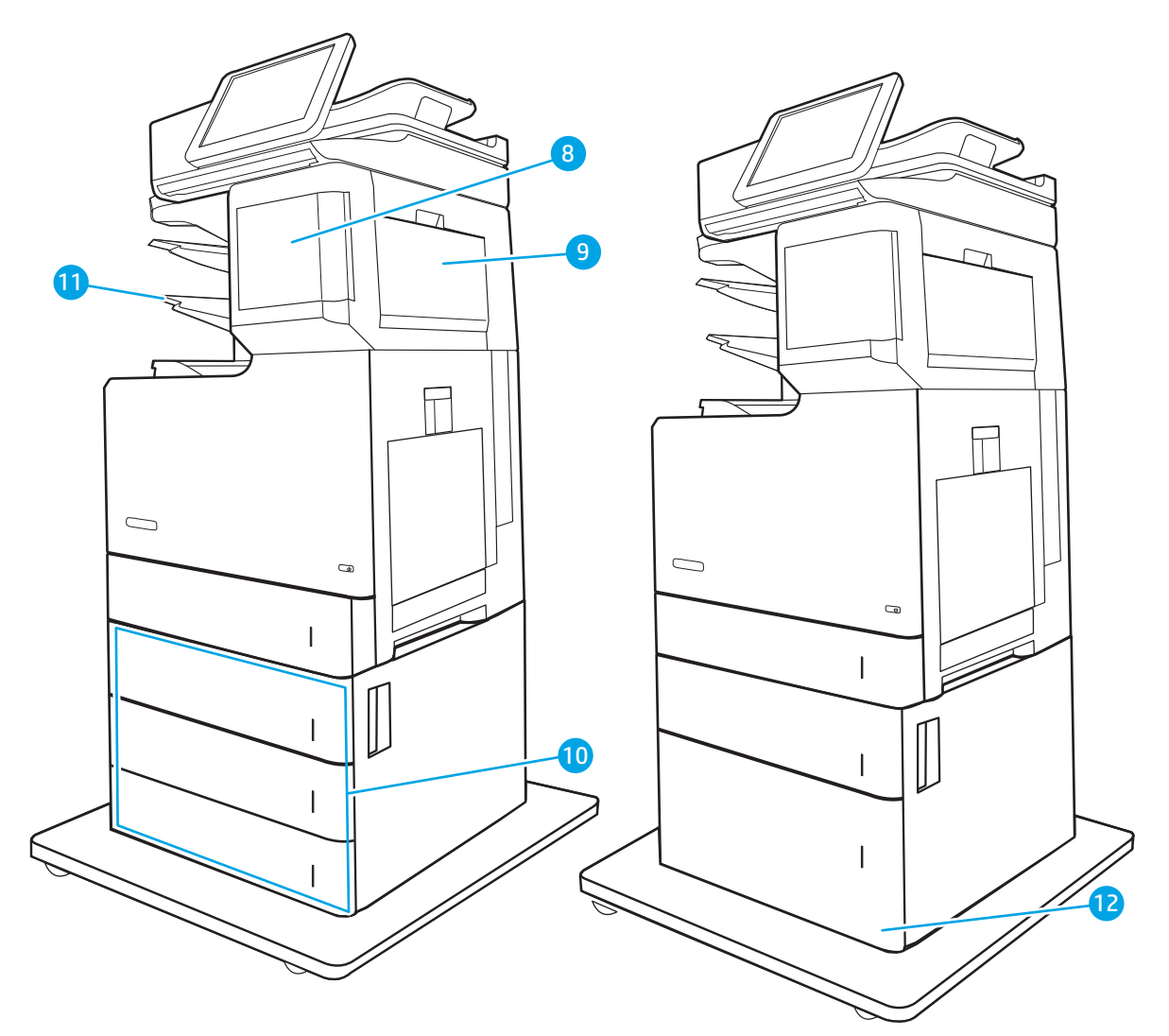

9-2. táblázat: Papírelakadás helyének jelmagyarázata

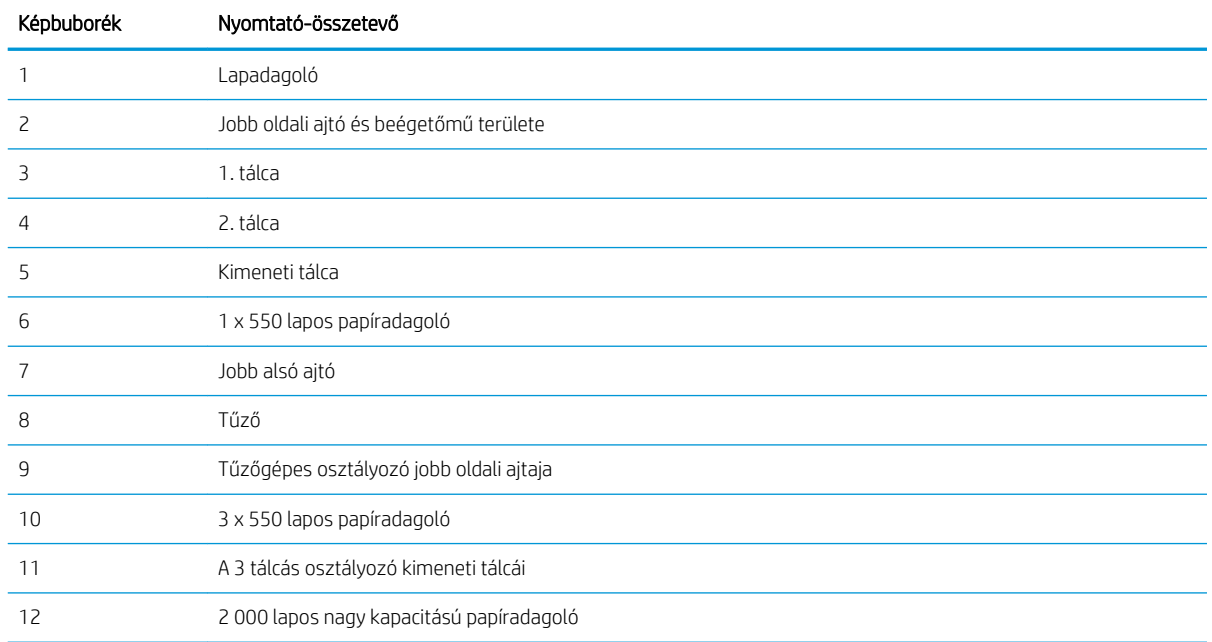

### <span id="page-193-0"></span>Automatikus navigáció a papírelakadások megszüntetéséhez

Az automatikus navigáció funkció a kezelőpanelen részletes utasítások megadásával segít az elakadás elhárításában. Amikor elvégez egy lépést, a nyomtató megjeleníti a következő lépésre vonatkozó utasításokat, amíg végre nem hajtja a művelet összes lépését.

### Gyakori, visszatérő papírelakadásokat tapasztal?

A papírelakadások gyakoriságának csökkentése céljából próbálkozzon az alábbi megoldásokkal.

- Csak olyan papírt használjon, amely megfelel az erre a nyomtatóra vonatkozó HP-specifikációknak.
- Ne használjon gyűrött, összehajtott vagy sérült papírt. Ha szükséges, használjon másik csomagból vett papírt.
- Ne használjon olyan papírt, amelyre már nyomtattak vagy másoltak.
- Ellenőrizze, hogy a tálca nincs-e túltöltve. Ha a tálca túl van töltve, vegye ki a teljes papírköteget, igazítsa meg, majd helyezzen vissza a köteg egy részét a tálcára.
- Győződjön meg róla, hogy a tálca papírvezetői a papírméretnek megfelelően vannak beállítva. Állítsa a papírvezetőket úgy, hogy azok érintsék a papírköteget, de ne hajlítsák meg.
- Győződjön meg róla, hogy a tálca megfelelően be van helyezve a nyomtatóba.
- Ha nehéz, dombornyomásos vagy perforált papírra nyomtat, használja a kézi adagolás funkciót, és a lapokat egyenként adagolja.
- Nyissa meg a Tálcák menüt a nyomtató kezelőpaneljén. Győződjön meg róla, hogy a tálcát a papír méretének és típusának megfelelően állította be.
- Ellenőrizze, hogy a nyomtatási környezet megfelel-e a tájékoztatóban megadott követelményeknek.

**WEGJEGYZÉS:** A papír ellenőrzése és a tálcába történő megfelelő behelyezése segíthet a papírelakadások csökkentésében. További segítségért [tekintse meg a papír betöltését szemléltető videót.](http://link.brightcove.com/services/player/bcpid1190528646001?bctid=ref:REFIDWDN41f38993-8adc-4b9f-9479-3170ab7282ef)

### Papírelakadások megszüntetése a lapadagolóban – 31.13

A következő eljárással megnézhet minden olyan, a lapadagolóval kapcsolatos helyet, ahol elakadás fordulhat elő. Elakadás esetén a kezelőpanelen az alábbi üzenet, valamint egy animáció látható, mely segít az elakadás elhárításában.

● 31.13.XX Elakadás a lapadagolóban

1. Emelje fel a lapadagoló reteszét.

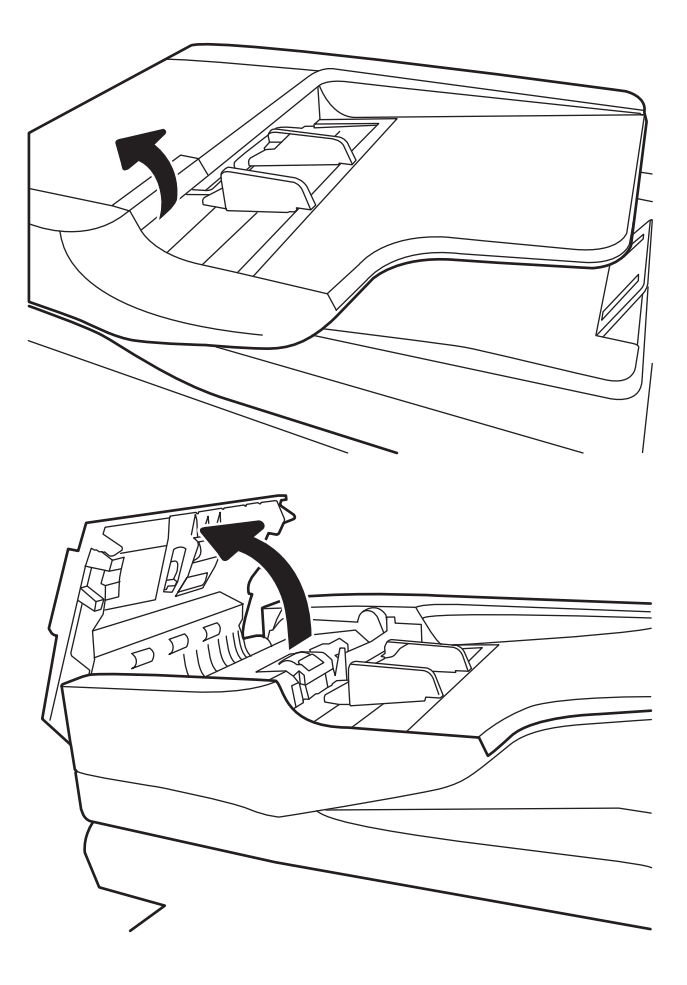

2. Nyissa ki a lapadagoló fedelét.

<span id="page-195-0"></span>3. Óvatosan távolítsa el az elakadt papírt.

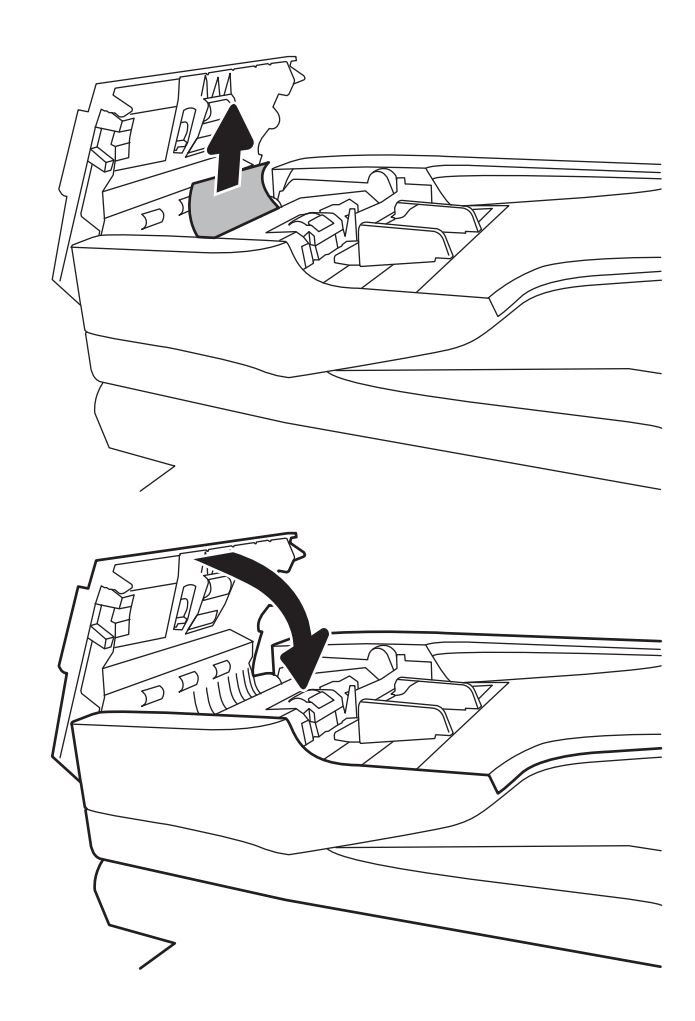

4. Csukja le a dokumentumadagoló fedelét.

- **WEGJEGYZÉS:** Az elakadások elkerülése érdekében ellenőrizze, hogy a lapadagoló tálcában a papírvezetők szorosan illeszkednek-e a dokumentumhoz. Távolítsa el az esetleges tűzőkapcsokat, gemkapcsokat vagy szalagokat az eredeti dokumentumokról.
- **WEGJEGYZÉS:** A nehéz, fényes papírra nyomtatott eredeti dokumentumok gyakrabban elakadnak, mint a sima papírra nyomtatott eredetik.

# Papírelakadások megszüntetése a 1. tálcában (13.A1)

A következő eljárással megnézhet minden olyan, a 1. tálcához kapcsolódó helyet, ahol elakadás fordulhat elő. Elakadás esetén a kezelőpanelen az alábbi üzenet, valamint egy animáció látható, mely segít az elakadás elhárításában.

13.A1.XX Elakadás az 1. tálcában

1. Ha elakadt papír látható az 1. tálcán, annak eltávolításához óvatosan húzza egyenesen kifelé az elakadt papírt.

2. Ha nem lehet eltávolítani a papírt, vagy ha nem látható elakadt papír az 1. tálcán, zárja be az 1. tálcát és nyissa ki a jobb oldali ajtót.

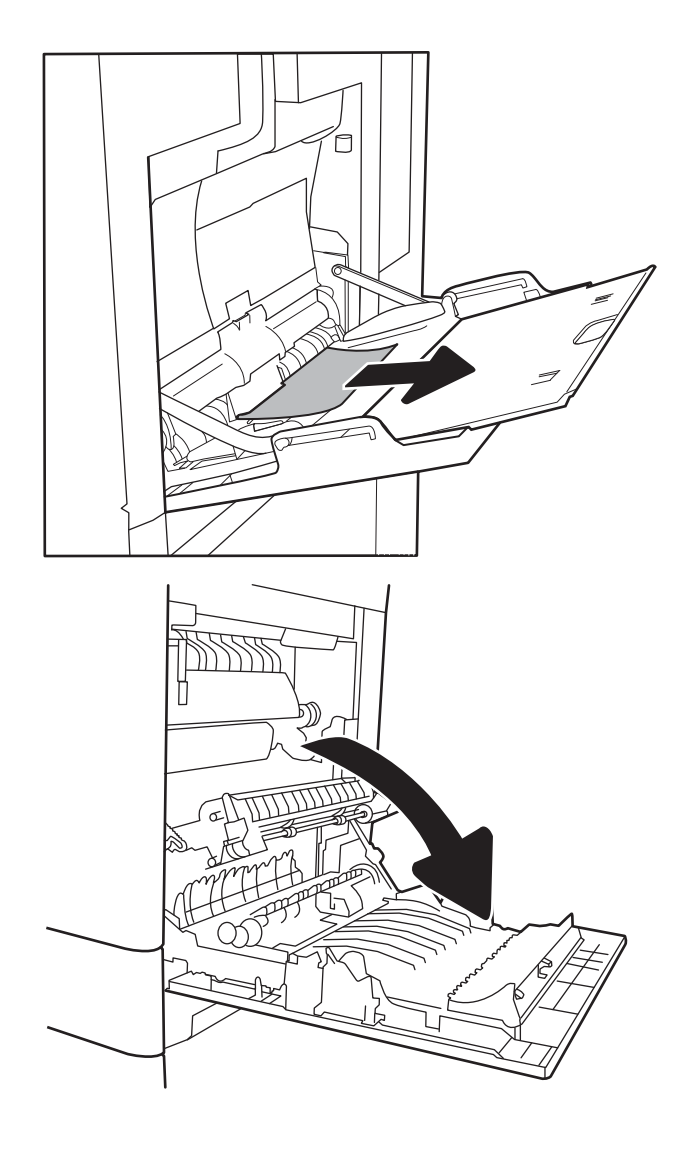

<span id="page-197-0"></span>3. Óvatosan húzza ki az ott esetleg elakadt papírt.

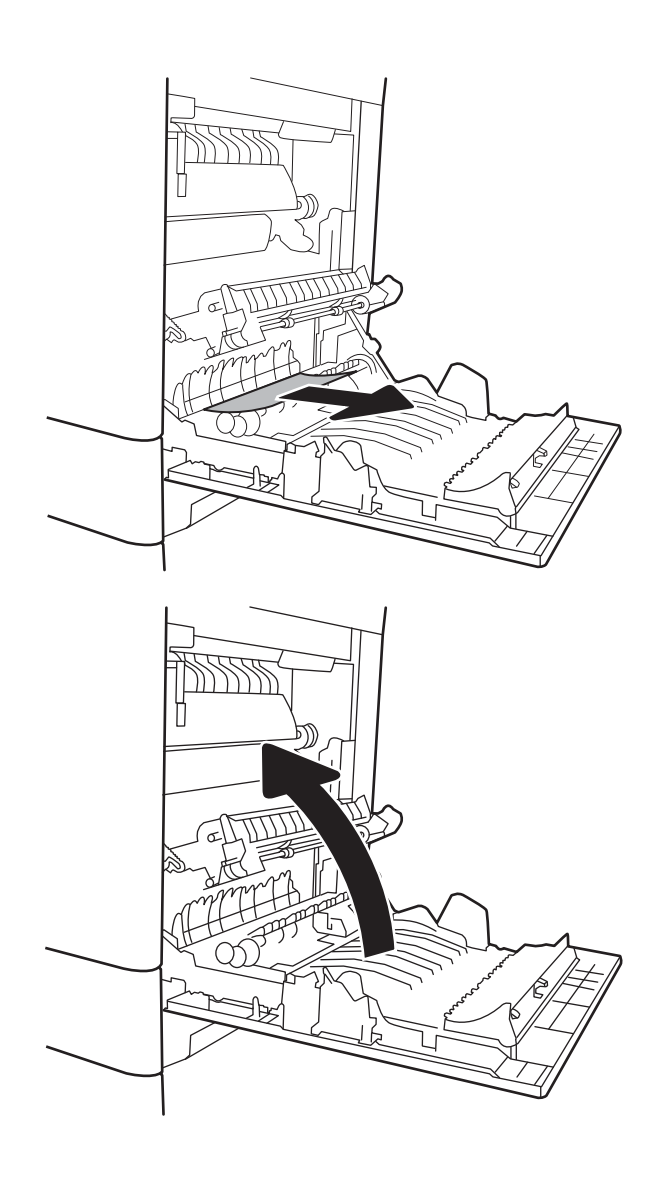

4. Csukja be a jobb oldali ajtót.

# Papírelakadások megszüntetése a 2. tálcában (13.A2)

A következő eljárással megnézhet minden olyan, a 2. tálcához kapcsolódó helyet, ahol elakadás fordulhat elő. Elakadás esetén a kezelőpanelen az alábbi üzenet, valamint egy animáció látható, mely segít az elakadás elhárításában.

13.A2.XX Elakadás a 2. tálcában

1. A tálcát húzva és enyhén felfelé emelve teljesen húzza ki a nyomtatóból.

2. Távolítson el minden elakadt vagy sérült papírlapot. Ellenőrizze, hogy a tálca nincs-e túltöltve, és a papírvezetők megfelelően vannak-e beállítva.

3. Finoman távolítsa el a nyomtató belsejében az adagológörgők között esetlegesen elakadt papírt. Először húzza a papírt balra, hogy kiszabadítsa azt, majd húzza előrefelé az eltávolításához.

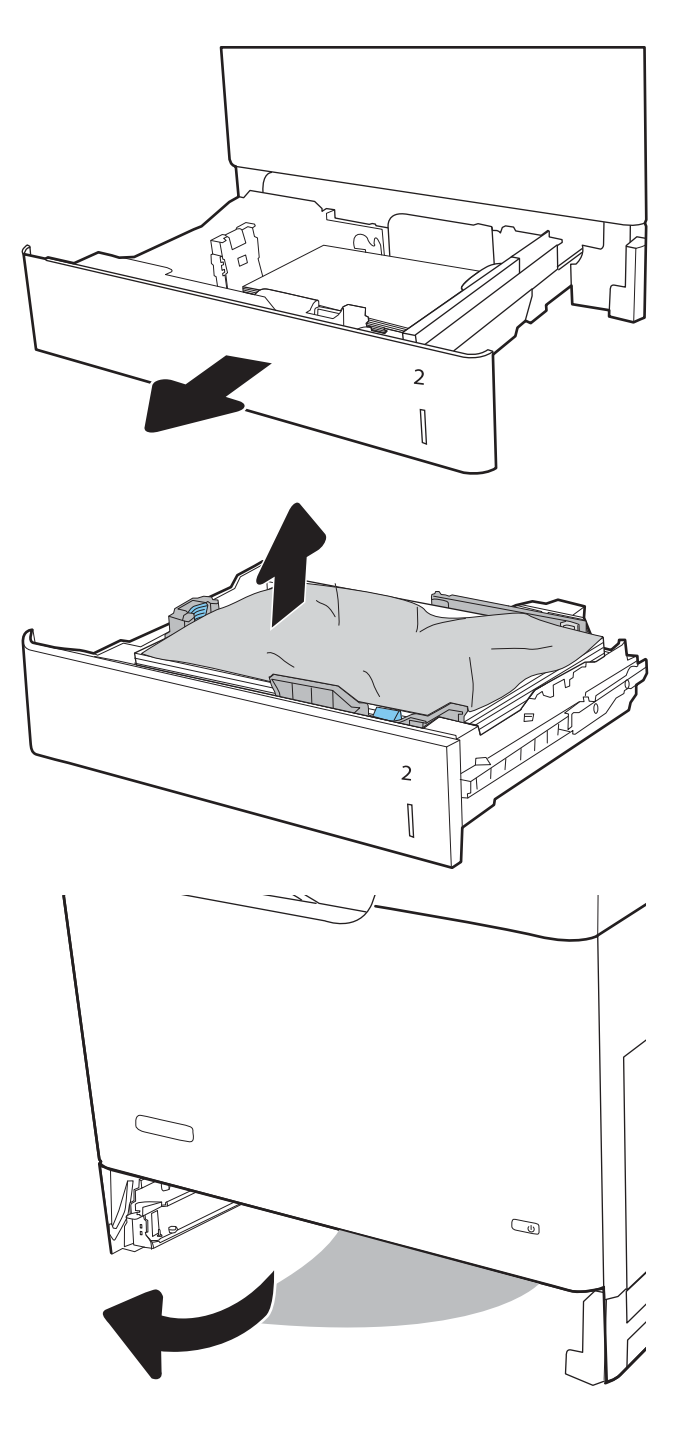

4. Szerelje be és zárja le a tálcát.

5. Nyissa ki a jobb oldali ajtót.

6. Óvatosan húzza ki az ott esetleg elakadt papírt.

 $R^2$  $\overline{2}$  $\begin{bmatrix} \phantom{-}\rule{0pt}{1.1ex}\hspace{-2.5pt} \rule{0pt}{1.ex}\hspace{-2.5pt} \rule{0pt}{1.ex}\hspace{-2.5pt} \rule{0pt}{1.ex}\hspace{-2.5pt} \rule{0pt}{1.ex}\hspace{-2.5pt} \rule{0pt}{1.ex}\hspace{-2.5pt} \rule{0pt}{1.ex}\hspace{-2.5pt} \rule{0pt}{1.ex}\hspace{-2.5pt} \rule{0pt}{1.ex}\hspace{-2.5pt} \rule{0pt}{1.ex}\hspace{-2.5pt} \rule{0pt}{1.ex}\hspace{-2.5pt} \rule{0pt}{1.ex}\hs$  7. Ha látható a papír, ahogy belép a beégetőmű alján, a papírt óvatosan lefelé húzva távolítsa el.

VIGYÁZAT! Ne érintse meg a továbbítóhenger görgőit. A szennyezőanyagok befolyásolhatják a nyomtatás minőségét.

8. Ha a papír a kimeneti tálca bemeneténél akadt el, óvatosan kifelé húzva távolítsa el a papírt.

9. A papír a beégetőművön belül is elakadhat, ahol nem látható. Fogja meg a beégetőmű fogantyúit, emelje enyhén fel, és húzza egyenesen kifelé a beégetőmű kivételéhez.

VIGYÁZAT! A beégetőmű a nyomtató használata közben felforrósodhat. Várjon, hogy a beégetőmű lehűljön, mielőtt kezelésbe venné.

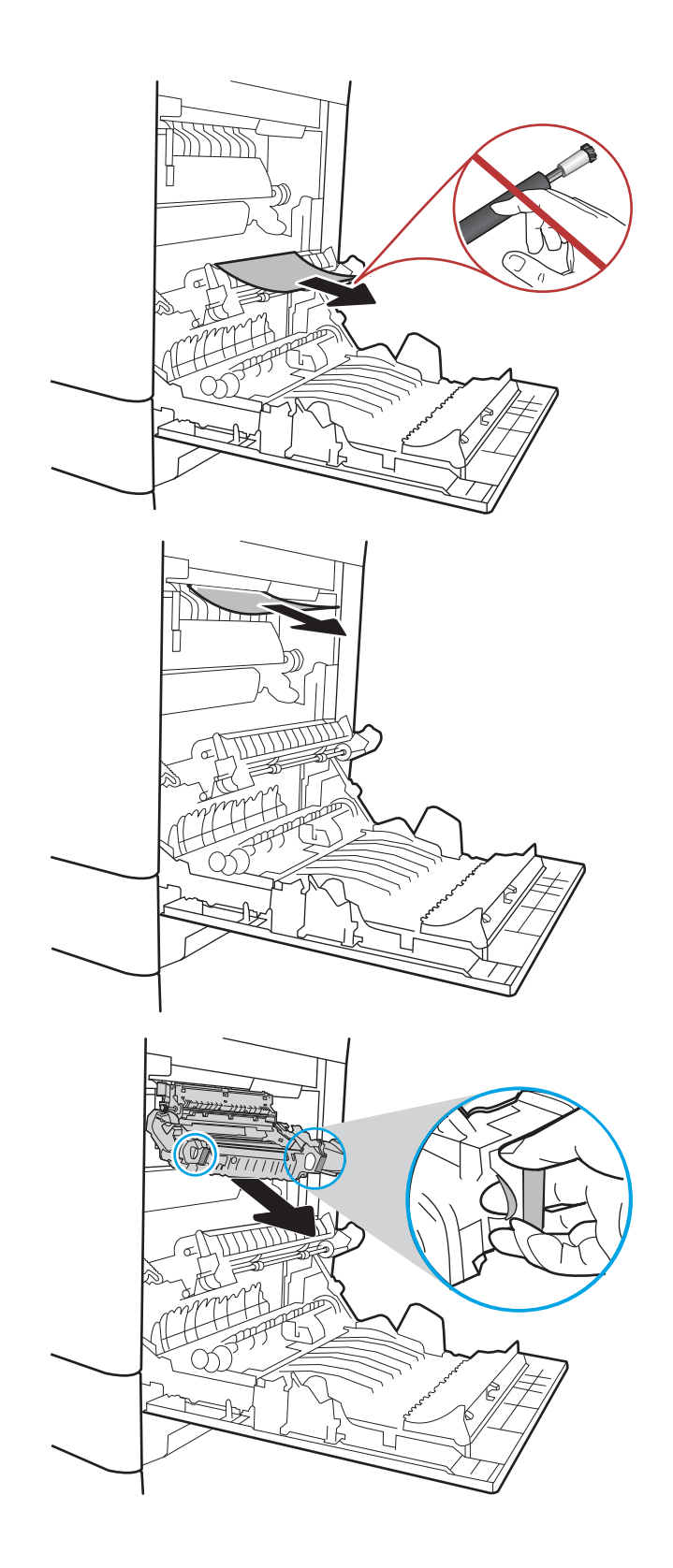

10. Nyissa ki a beégetőmű elakadás elhárításához használt ajtaját. Ha van elakadt papír a beégetőművön belül, az eltávolításához óvatosan húzza azt felfelé. Ha a papír elszakad, távolítsa el az összes papírdarabkát.

VIGYÁZAT! Ha a beégetőmű teste lehűlt, a belül található görgők még akkor is forrók lehetnek. Ne érintse meg a beégetőmű görgőit, amíg azok nem hűltek le.

11. Zárja vissza az elakadáselhárításhoz használt ajtót a beégetőmű egységen, és nyomja vissza ütközésig a beégetőművet a nyomtatóba, amíg a helyére nem pattan.

12. Csukja be a jobb oldali ajtót.

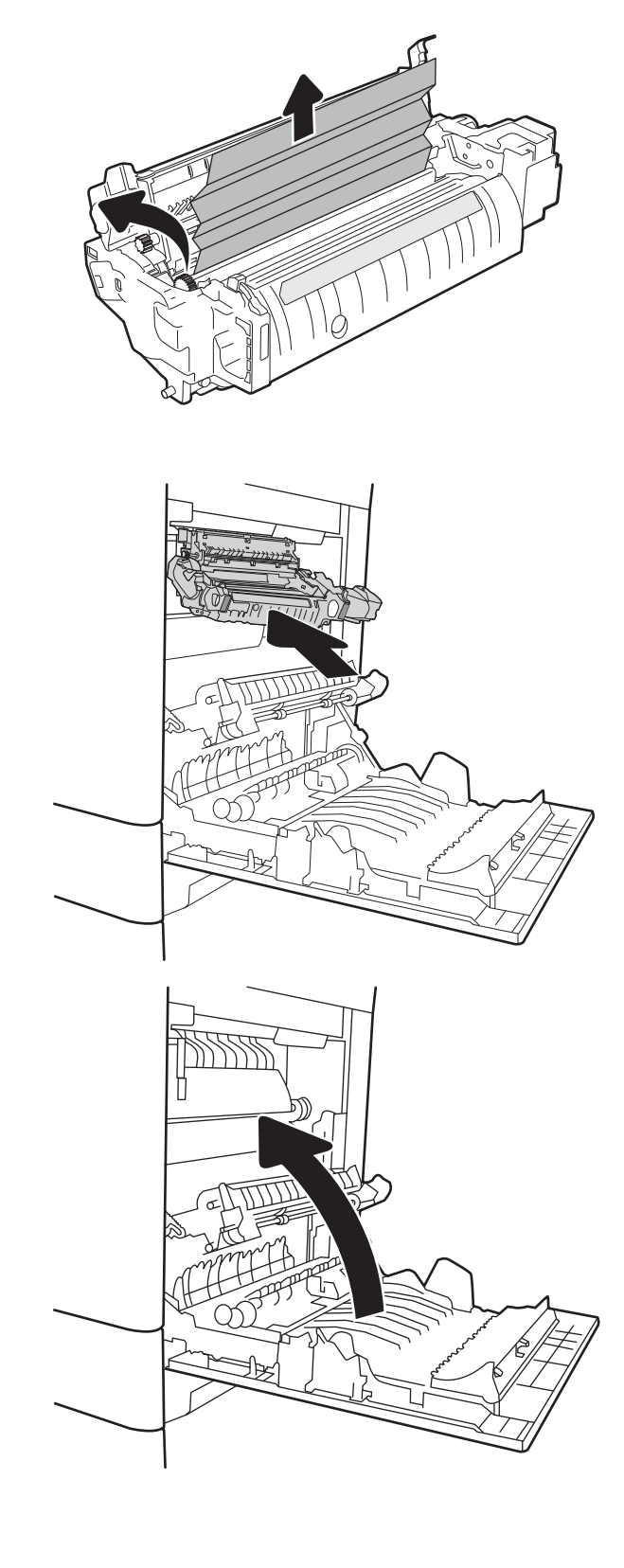

# <span id="page-202-0"></span>Papírelakadások megszüntetése a 3., 4. és 5. tálcánál (13.A3, 13.A4, 13.A5)

A következő eljárással megnézhet minden olyan, az 550 lapos adagolótálcával kapcsolatos helyet, ahol elakadás fordulhat elő. Elakadás esetén a kezelőpanelen az alábbi üzenet, valamint egy animáció látható, mely segít az elakadás elhárításában.

- 13.A3.XX Elakadás a 3. tálcában
- 13.A4.XX Elakadás a 4. tálcában
- 13.A5.XX Elakadás az 5. tálcában
- 1. A tálcát húzva és enyhén felfelé emelve teljesen húzza ki a nyomtatóból.

2. Távolítson el minden elakadt vagy sérült papírlapot. Ellenőrizze, hogy a tálca nincs-e túltöltve, és a papírvezetők megfelelően vannak-e beállítva.

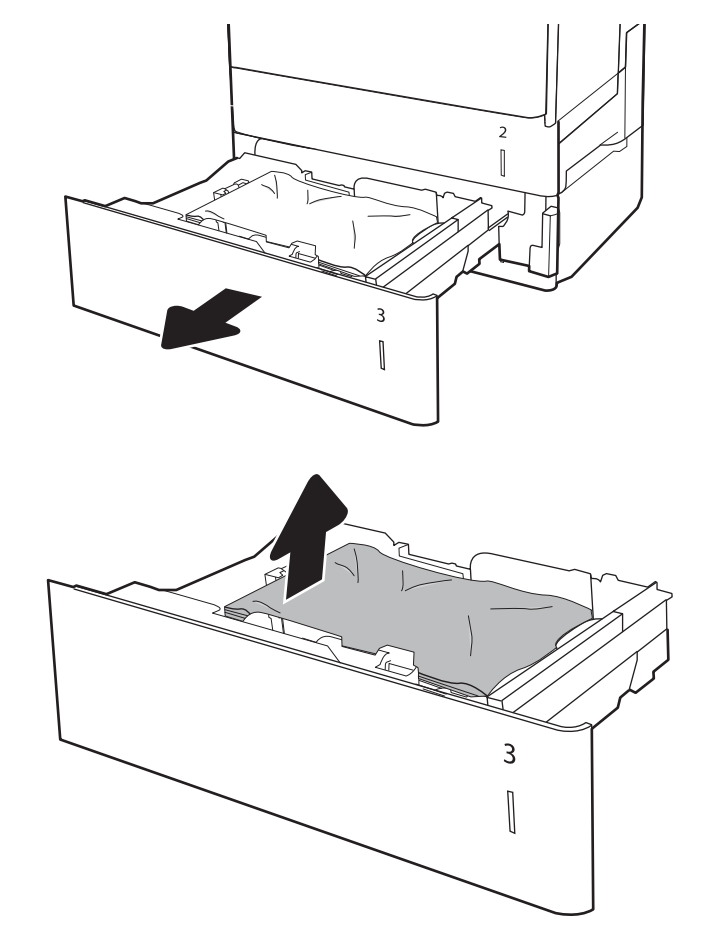

3. Távolítsa el a nyomtató belsejében az adagológörgők között esetlegesen elakadt papírt. Először húzza a papírt balra, hogy kiszabadítsa azt, majd húzza előrefelé az eltávolításához.

4. Szerelje be és zárja le a tálcát.

5. Nyissa ki a jobb alsó ajtót.

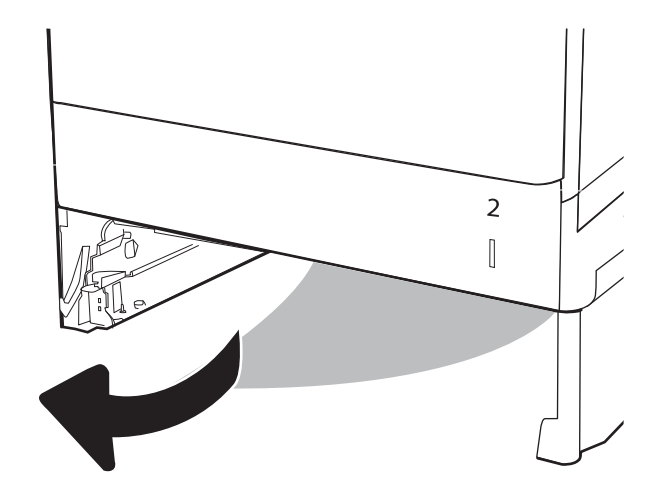

 $\overline{3}$ 

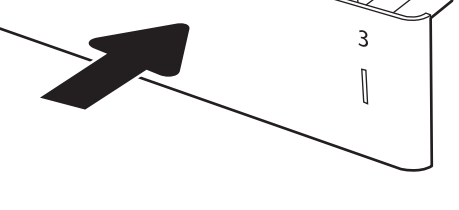

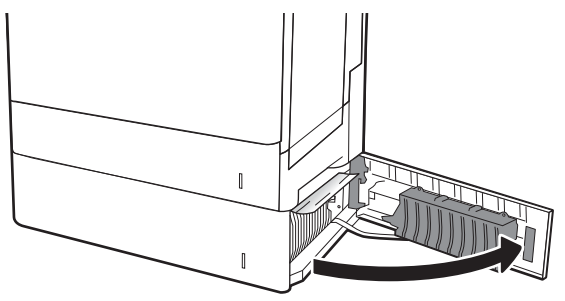

6. Óvatosan húzza ki az ott esetleg elakadt papírt.

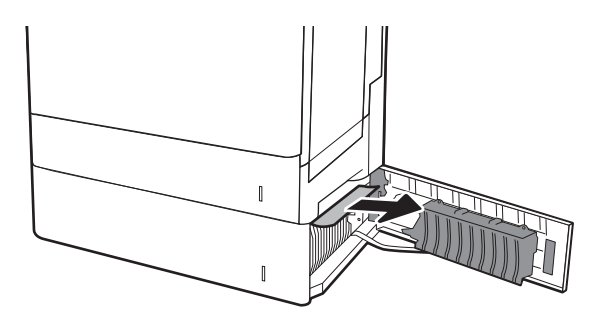

 $\overline{2}$  $\begin{matrix} \end{matrix}$ 

7. Zárja be a jobb alsó ajtót.

8. Nyissa ki a jobb oldali ajtót.

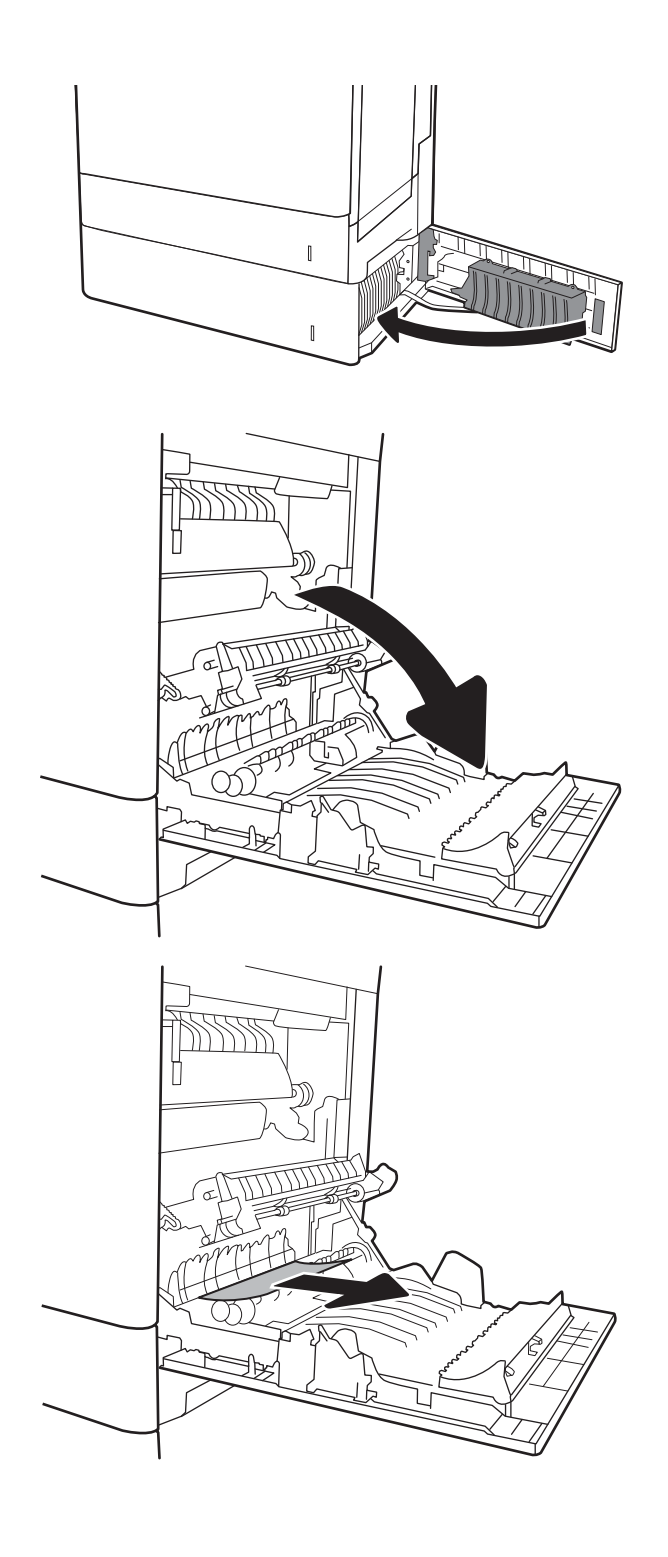

9. Óvatosan húzza ki az ott esetleg elakadt papírt.

10. Ha látható a papír, ahogy belép a beégetőmű alján, a papírt óvatosan lefelé húzva távolítsa el.

VIGYÁZAT! Ne érintse meg a továbbítóhenger görgőit. A szennyezőanyagok befolyásolhatják a nyomtatás minőségét.

11. Ha a papír a kimeneti tálca bemeneténél akadt el, óvatosan lefelé húzva távolítsa el a papírt.

12. A papír a beégetőművön belül is elakadhat, ahol nem látható. Fogja meg a beégetőmű fogantyúit, emelje enyhén fel, és húzza egyenesen kifelé a beégetőmű kivételéhez.

VIGYÁZAT! A beégetőmű a nyomtató használata közben felforrósodhat. Várjon, hogy a beégetőmű lehűljön, mielőtt kezelésbe venné.

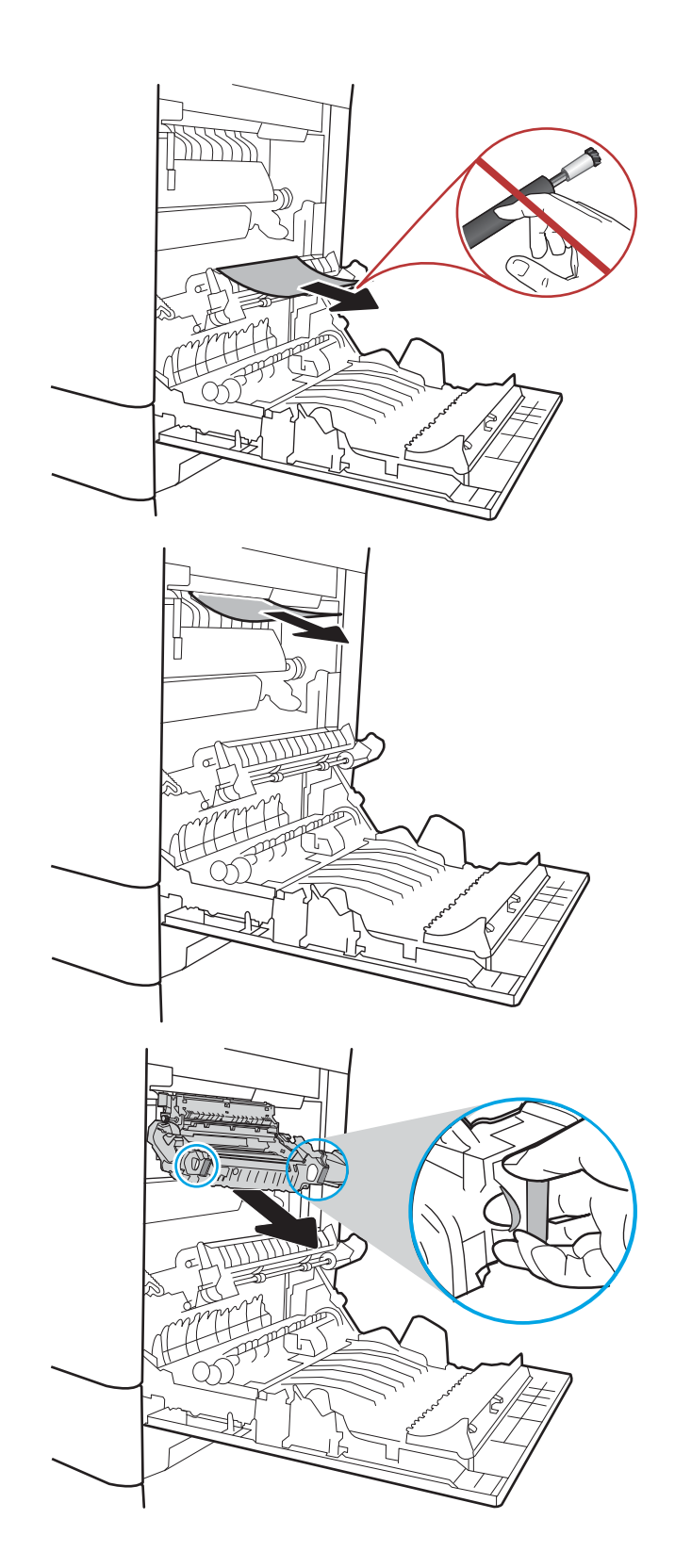

13. Nyissa ki a beégetőmű elakadás elhárításához használt ajtaját. Ha van elakadt papír a beégetőművön belül, az eltávolításához óvatosan húzza azt felfelé. Ha a papír elszakad, távolítsa el az összes papírdarabkát.

VIGYÁZAT! A beégetőmű a nyomtató használata közben felforrósodhat. Várjon, hogy a beégetőmű lehűljön, mielőtt kezelésbe venné.

14. Zárja vissza az elakadáselhárításhoz használt ajtót a beégetőmű egységen, és nyomja vissza ütközésig a beégetőművet a nyomtatóba, amíg a helyére nem pattan.

15. Csukja be a jobb oldali ajtót.

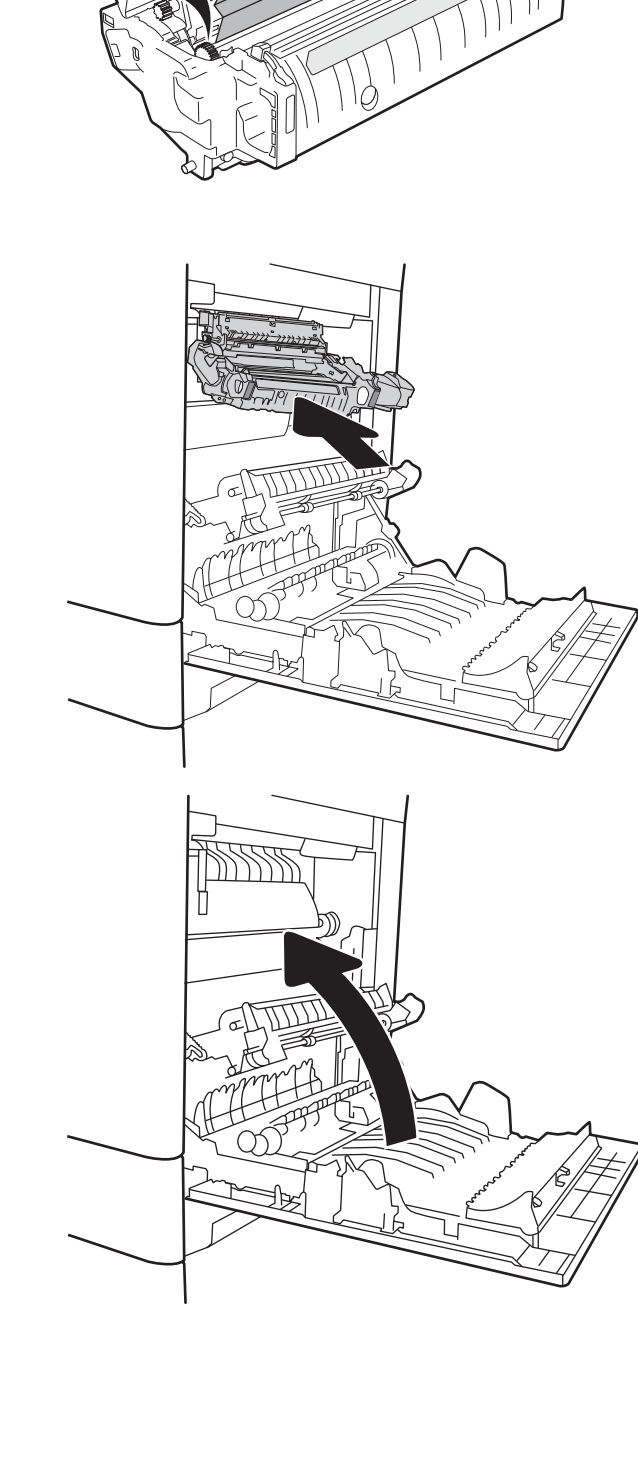

Æ

# <span id="page-207-0"></span>Papírelakadások megszüntetése a kimeneti tálcában – 13.E1

A következő eljárással háríthatja el a kimeneti tálcában bekövetkező elakadásokat. Elakadás esetén a kezelőpanelen az alábbi üzenet, valamint egy animáció látható, mely segít az elakadás elhárításában.

#### 13.E1.XX elakadás a normál kimeneti tálcánál

1. Ha papír látható a kimeneti tálcában, fogja meg a papírt a felső szélénél és finoman távolítsa el.

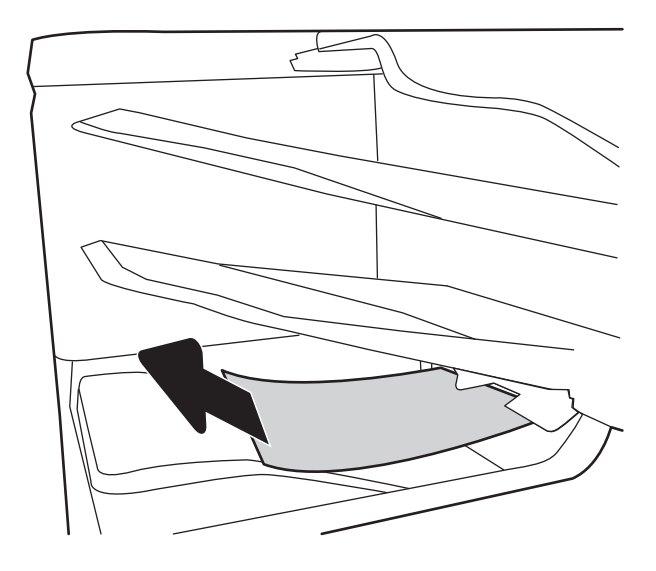

### Papírelakadások megszüntetése a 2000 lapos papírtálcánál (13.A)

A következő eljárással megnézhet minden olyan, az 2 000 lapos nagy kapacitású adagolótálcával kapcsolatos helyet, ahol elakadás fordulhat elő. Elakadás esetén a kezelőpanelen az alábbi üzenet, valamint egy animáció látható, mely segít az elakadás elhárításában.

- 13.A4.XX Elakadás a 4. tálcában
- 1. Nyissa ki a 2 000 lapos nagy kapacitású adagolótálcát.

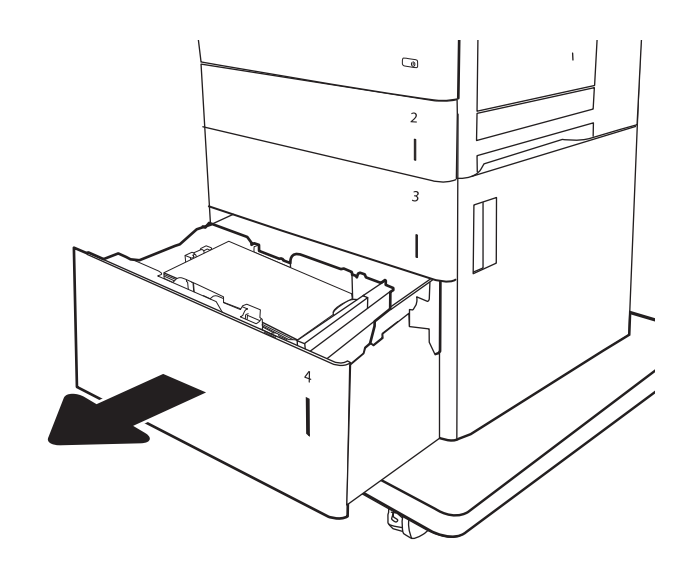

- 2. Távolítson el minden elakadt vagy sérült papírlapot. Ellenőrizze, hogy a tálca nincs-e túltöltve, és a papírvezetők megfelelően vannak-e beállítva.
- $\overline{a}$  $\overline{2}$  $\begin{array}{c} \hline \end{array}$  $\overline{3}$  $\overline{\phantom{a}}$ **A**  $\mathbb{Q}$  $\overline{a}$  $\overline{1}$  $\overline{\mathbf{3}}$  $\overline{\phantom{a}}$  $\overline{\mathbf{4}}$ **ED**  $\circledcirc$  $\overline{2}$  $\overline{\phantom{a}}$  $\overline{\mathbf{3}}$  $\overline{\phantom{a}}$

3. Távolítsa el a papírt a tálcából.

4. A kioldáshoz nyomja meg a tálca szélén található kioldóreteszt.

5. Emelje fel a tálcát, majd húzza ki, hogy kivegye.

6. Ha van elakadt papír az adagolóterületen, húzza le, és távolítsa el. Először húzza a papírt balra, hogy kiszabadítsa azt, majd húzza előrefelé az eltávolításához.

7. Helyezze be a tálcát, majd töltsön teljes íveket a tálcába. Ellenőrizze, hogy a tálca nincs-e túltöltve, és a papírvezetők megfelelően vannak-e beállítva.

> MEGJEGYZÉS: A tálca 2 000 papírlap tárolására alkalmas. A legjobb eredmény érdekében teljes papírkötegeket töltsön be. Ne bontsa a papírkötegeket kisebb adagokra.

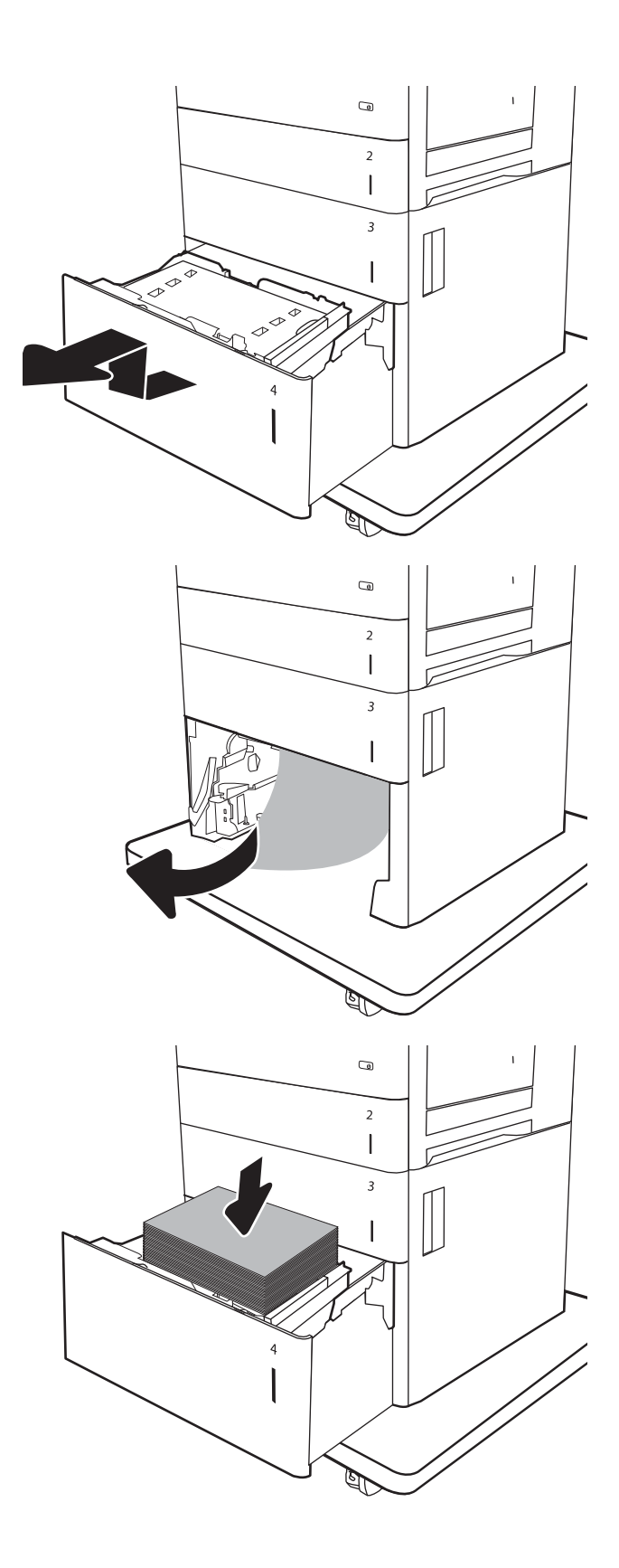

8. Csukja vissza a tálcát.

9. Nyissa ki a jobb alsó ajtót.

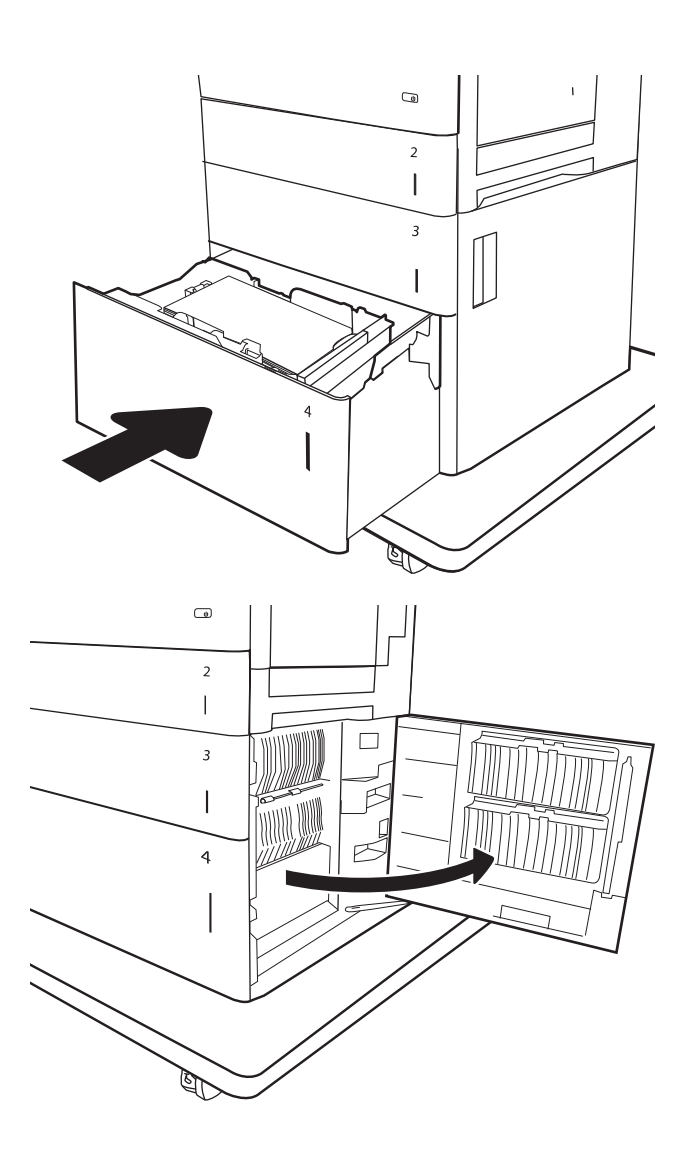

<span id="page-211-0"></span>10. Távolítsa el az elakadt papírt.

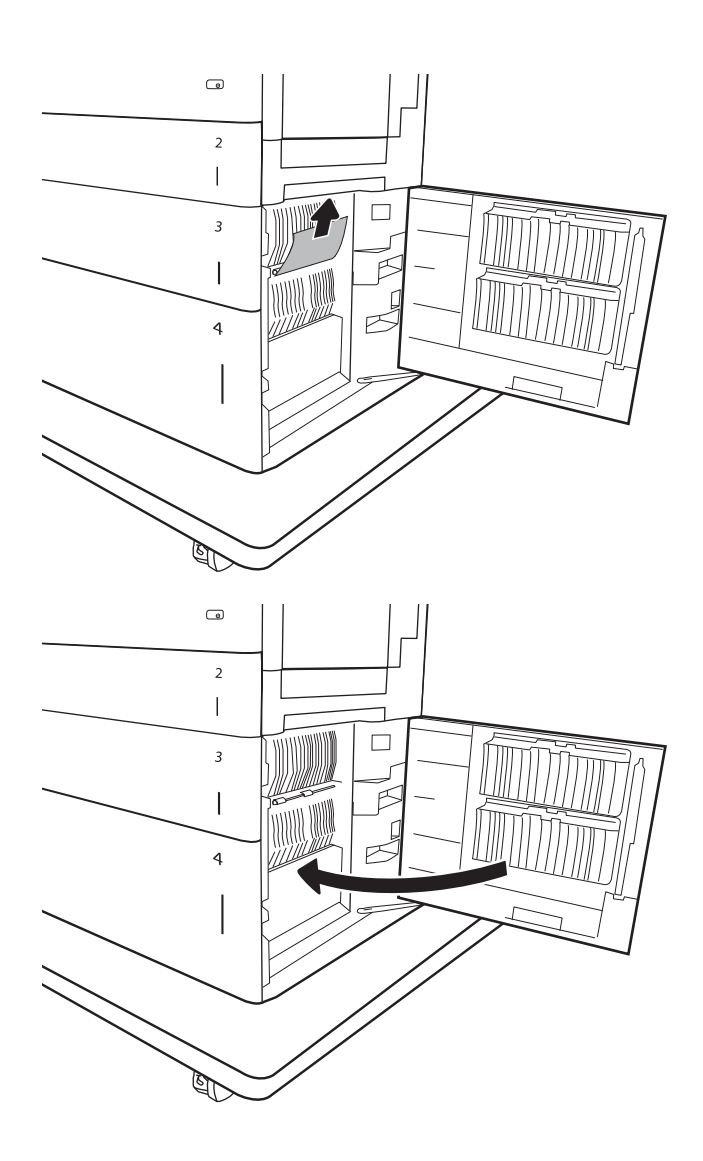

11. Zárja be a jobb alsó ajtót.

MEGJEGYZÉS: Ha az elakadás megszüntetése után a nyomtató kezelőpaneljén üzenet jelenik meg, hogy nincs papír a tálcában, vagy a tálca túl van töltve, vegye ki a tálcát, és nézzen mögé, nem maradt-e ott elakadt papír.

## Papírelakadások megszüntetése a beégetőműnél (13.B9, 13.B2, 13.FF)

A következő eljárással megnézhet minden olyan helyet a jobb oldali ajtóban, ahol elakadás fordulhat elő. Elakadás esetén a kezelőpanelen az alábbi üzenet, valamint egy animáció látható, mely segít az elakadás elhárításában.

- 13.B9.XX elakadás a beégetűműben
- 13.B2.XX Elakadás a <fedél vagy ajtó> területén
- 13.FF.EE Elakadás az ajtó nyitásakor

A VIGYÁZAT! A beégetőmű a nyomtató használata közben felforrósodhat. Várjon, hogy a beégetőmű lehűljön, mielőtt kezelésbe venné.

1. Nyissa ki a jobb oldali ajtót.

2. Óvatosan húzza ki az ott esetleg elakadt papírt.

3. Ha látható a papír, ahogy belép a beégetőmű alján, a papírt óvatosan lefelé húzva távolítsa el.

VIGYÁZAT! Ne érintse meg a továbbítóhenger görgőit. A szennyezőanyagok befolyásolhatják a nyomtatás minőségét.

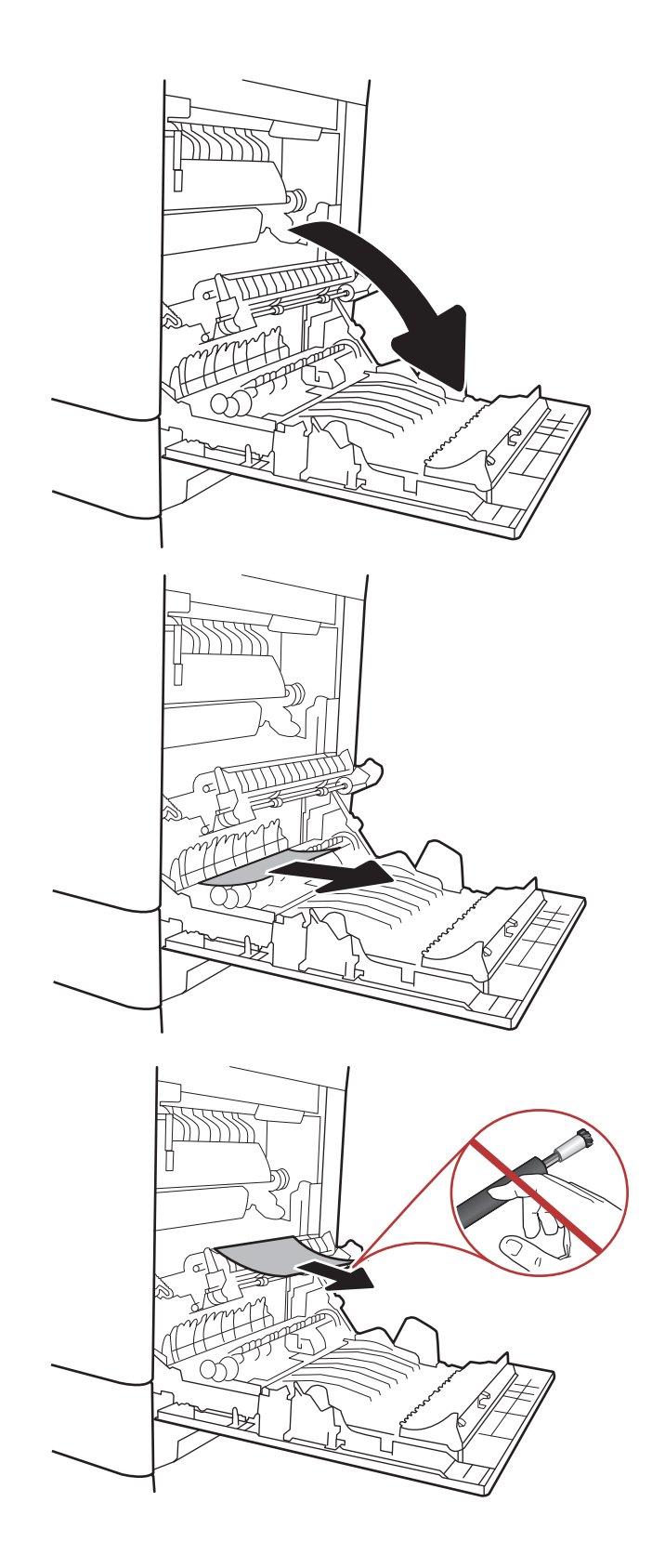

4. Ha a papír a kimeneti tálca bemeneténél akadt el, óvatosan lefelé húzva távolítsa el a papírt.

5. A papír a beégetőművön belül is elakadhat, ahol nem látható. Fogja meg a beégetőmű fogantyúit, emelje enyhén fel, és húzza egyenesen kifelé a beégetőmű kivételéhez.

VIGYÁZAT! A beégetőmű a nyomtató használata közben felforrósodhat. Várjon, hogy a beégetőmű lehűljön, mielőtt kezelésbe venné.

6. Nyissa ki a beégetőmű elakadás elhárításához használt ajtaját. Ha van elakadt papír a beégetőművön belül, az eltávolításához óvatosan húzza azt felfelé. Ha a papír elszakad, távolítsa el az összes papírdarabkát.

VIGYÁZAT! A beégetőmű a nyomtató használata közben felforrósodhat. Várjon, hogy a beégetőmű lehűljön, mielőtt kezelésbe venné.

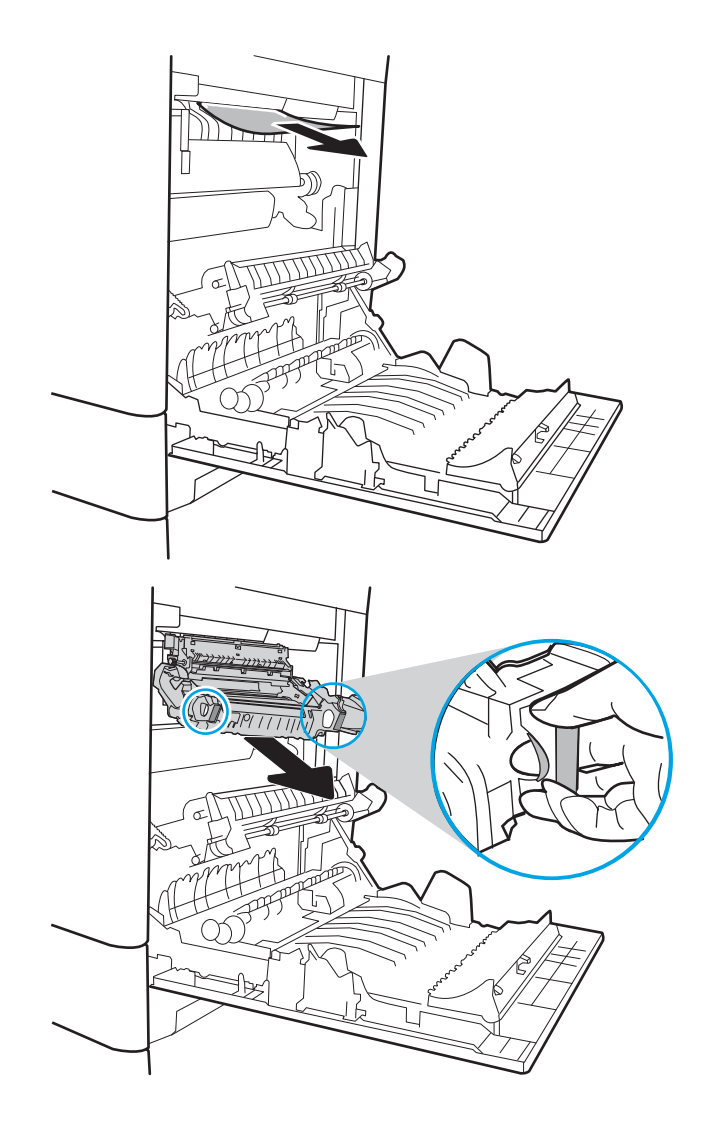

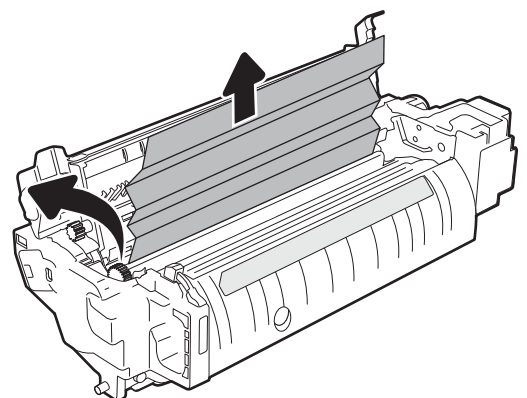

- <span id="page-214-0"></span>7. Zárja vissza az elakadáselhárításhoz használt ajtót a beégetőmű egységen, és nyomja vissza ütközésig a beégetőművet a nyomtatóba, amíg a helyére nem pattan.
- 

8. Csukja be a jobb oldali ajtót.

# Papírelakadások megszüntetése a jobb oldali ajtónál (13.B2)

A következő eljárással ellenőrizheti a jobb alsó ajtóban lévő papírokat. Elakadás esetén a kezelőpanelen az alábbi üzenet, valamint egy animáció látható, mely segít az elakadás elhárításában.

- 13.B2.XX Elakadás a <fedél vagy ajtó> területén
- 13.FF.EE ajtóberagadás
- 1. Nyissa ki a jobb alsó ajtót.

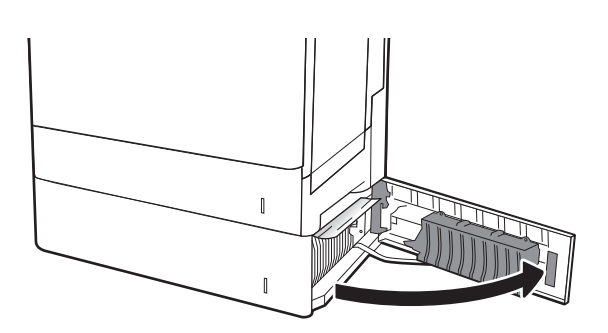

<span id="page-215-0"></span>2. Óvatosan távolítsa el az elakadt papírt.

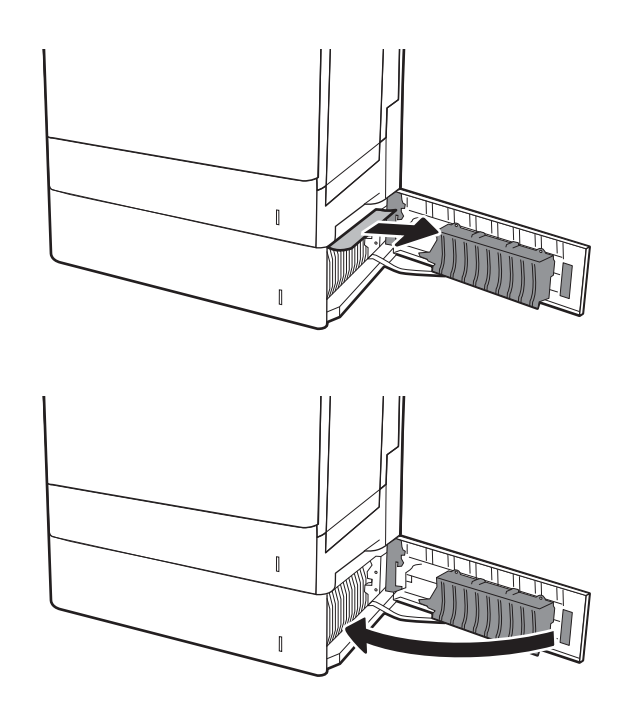

3. Zárja be a jobb alsó ajtót.

### Papírelakadások megszüntetése a 900 lapos, 3 tálcás tűzőgépes osztályozónál (13.E, 13.7)

A következő információk bemutatják a tűzőgépes osztályozóban kialakult papírelakadás megszüntetését. Elakadás esetén a kezelőpanelen az alábbi hibaüzenetek egyike, valamint egy animáció látható, mely segít az elakadás elhárításában.

- 13.E1.XX Elakadás a normál kimeneti tálcánál
- 13.70.XX Elakadás az MBM-egységnél
- 1. Távolítsa el az esetlegesen elakadt papírt a tálcákból.

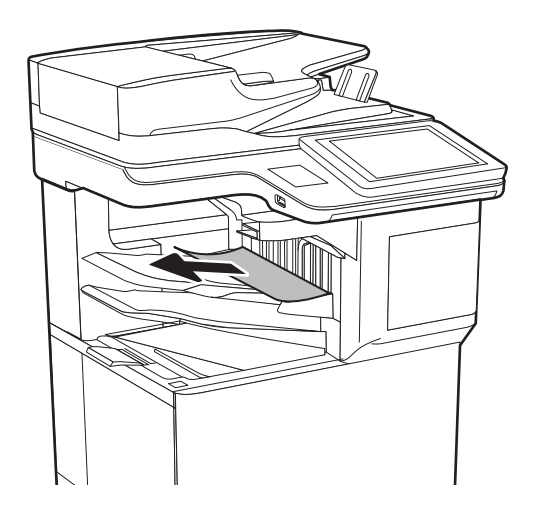
<span id="page-216-0"></span>2. Nyissa ki a tűzőgépes osztályozó hátsó részén található, elakadáselhárításhoz használt szervizajtót. Ha az elakadáselhárításhoz használt szervizajtó alatt látható az elakadt papír, akkor húzza ki egyenesen.

3. Csukja be a tűzőgépes osztályozó elakadáselhárításhoz használt szervizajtaját.

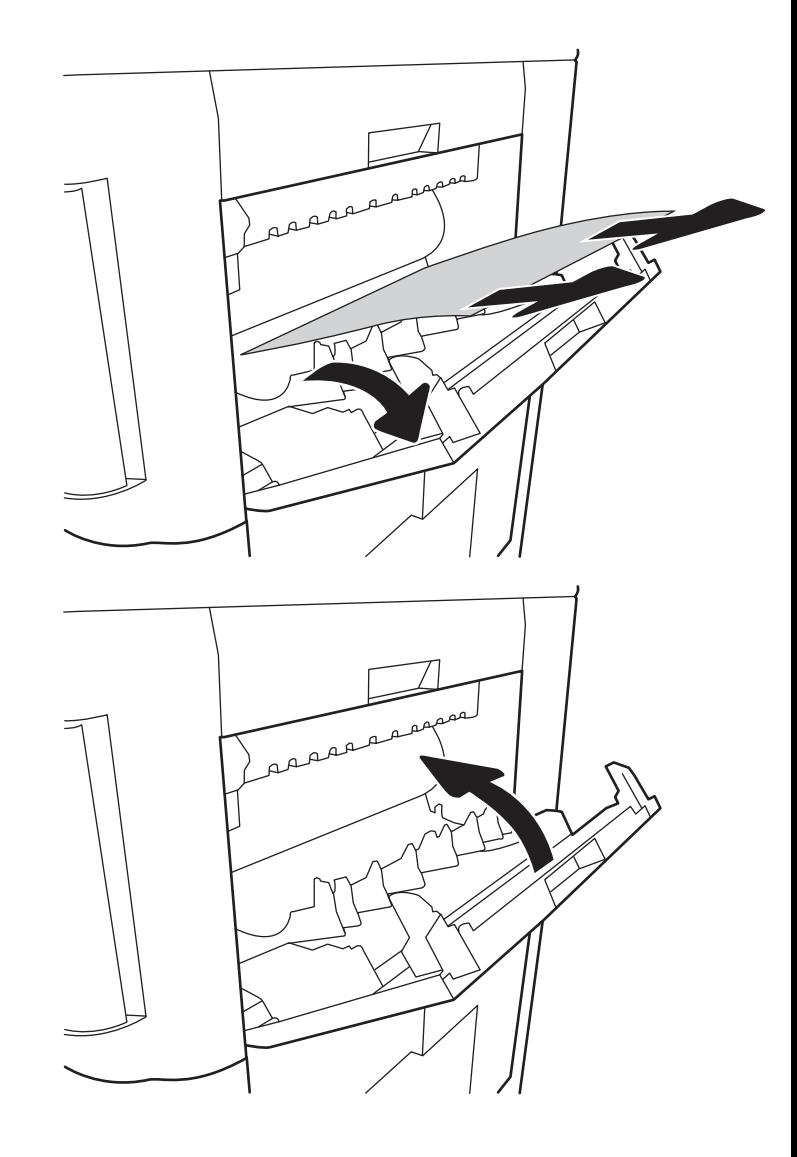

# Kapocselakadások megszüntetése (13.8)

A következő eljárással ellenőrizheti a 900 lapos, 3 tálcás tűzőgépes osztályozóban lévő kapocselakadásokat. Elakadás esetén a kezelőpanelen egy animáció látható, mely segít az elakadás elhárításában.

1. Nyissa ki a tűzőkazetta fedelét.

- 2. A tűzőkazettán fogja meg a színes lapot, majd húzza ki egyenesen a tűzőkazettát.
- Г
- 

- බ
- 3. Tolja fel a tűzőkazetta hátulján lévő kis kart. Távolítsa el az elakadt tűzőkapcsokat.

4. Tolja vissza a tűzőkazetta hátulján lévő kart zárási pozícióba, amíg az a helyére nem pattan.

5. Helyezze a tűzőkazettát a tűzőbe, majd nyomja a színes fogantyút a nyomtató felé, amíg a helyére nem pattan.

6. Csukja be a tűzőkazetta ajtaját.

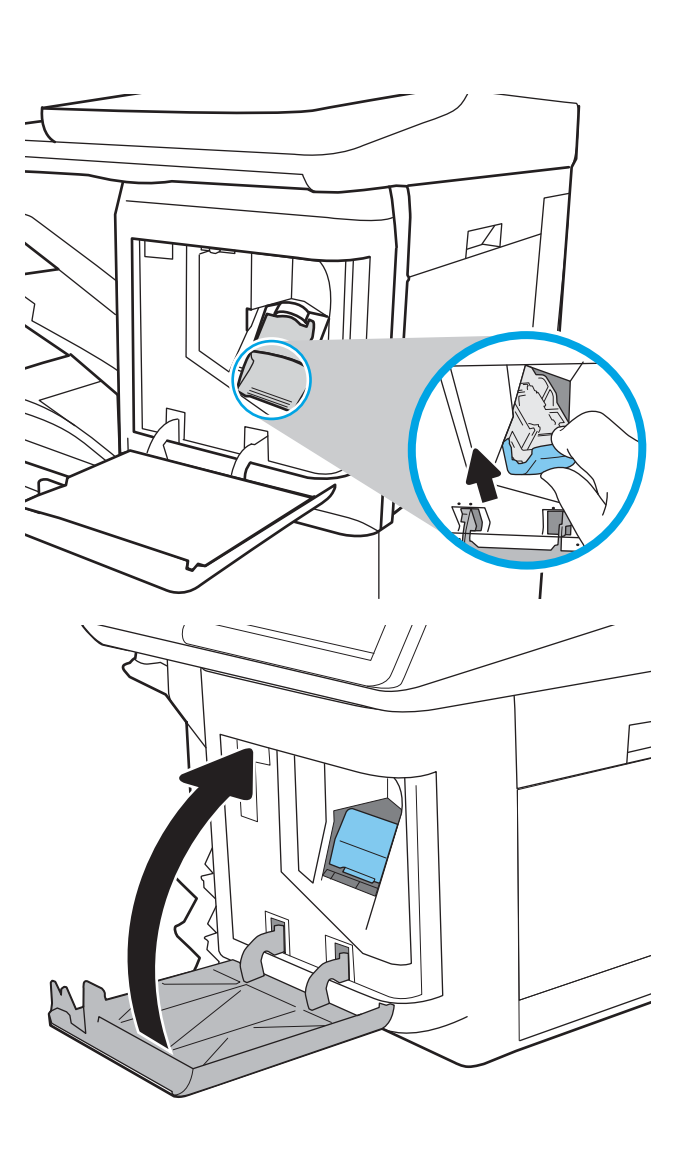

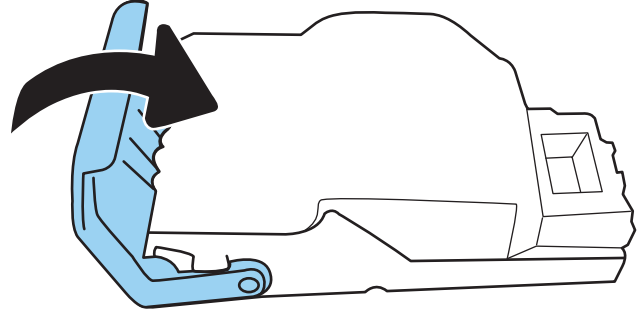

# A nyomtatási minőséggel kapcsolatos problémák megoldása

# Bevezetés

Használja az alábbi információkat a nyomtatási minőséggel kapcsolatos problémák megoldásához. A hibaelhárítási lépések a következő hibák megoldásában segíthetnek:

- Üres oldalak
- Fekete oldalak
- Nem igazodó színek
- Hullámos papír
- Sötét vagy világos sávok
- Sötét vagy világos csíkok
- Szemcsés nyomat
- Szürke háttér vagy sötét nyomat
- Halvány nyomat
- Szóródó festék
- Hiányzó festék
- Szórt tonerpöttyök
- Ferde képek
- Elmosódások
- Csíkok

# A nyomtatási minőséggel kapcsolatos hibák elhárítása

A nyomtatási minőséggel kapcsolatos problémák megoldásához hajtsa végre az alábbi lépéseket a megadott sorrendben.

### A nyomtató firmware-ének frissítése

Próbálja meg frissíteni a nyomtató firmware-ét. További tudnivalókért látogasson el a [www.hp.com/support](http://www.hp.com/support) webhelyre, és válassza ki a Szoftverek és illesztőprogramok letöltése lehetőséget. A megjelenő utasításokat követve keresse meg a nyomtatóhoz tartozó firmware letöltését.

### Másik szoftverprogramból történő nyomtatás

Próbáljon egy másik szoftverből nyomtatni. Ha a lap helyesen készül el, a nyomtatáshoz használt szoftverrel van a probléma.

### A papírtípus ellenőrzése a nyomtatási feladathoz

Ha egy szoftverből nyomtat, és elkenődött, elmosódott, vagy sötét a nyomat, meggyűrődik a papír, elszórt festékpöttyök láthatók, nem tapad a papírra a festék, vagy kis területeken hiányzik a festék, ellenőrizze a papírtípus beállítását.

#### <span id="page-220-0"></span>A nyomtató papírtípus-beállításának ellenőrzése

- 1. Nyissa ki a tálcát.
- 2. Ellenőrizze, hogy a tálcába a megfelelő típusú papír van-e betöltve.
- 3. Csukja vissza a tálcát.
- 4. Kövesse a kezelőpanelen megjelenő utasításokat a tálcához megadott papírtípus-beállítások megerősítéséhez vagy módosításához.

#### A papírtípus-beállítás ellenőrzése (Windows)

- 1. A szoftveralkalmazásban válassza a Nyomtatás lehetőséget.
- 2. Válassza ki a nyomtatót, majd kattintson a **Tulajdonságok** vagy a **Beállítások** gombra.
- 3. Kattintson a Papír/Minőség lapra.
- 4. A Papírtípus legördülő listán kattintson a További lehetőségek opcióra.
- 5. Nyissa le a Típus: listát .
- 6. Nyissa le azt a papírtípus kategóriát, amelyik leginkább megfelel az aktuálisan használt papírnak.
- 7. Jelölje ki a használt papír típusának megfelelő beállítást, majd kattintson az OK gombra.
- 8. Az OK gombra kattintva zárja be a Dokumentum tulajdonságai párbeszédpanelt. A Nyomtatás párbeszédpanelen kattintson az OK gombra a feladat kinyomtatásához.

#### A papírtípus-beállítás ellenőrzése (macOS)

- 1. Válassza a Fájl menü Nyomtatás parancsát.
- 2. A Nyomtató menüben válassza ki a nyomtatót.
- 3. Alapértelmezés szerint a nyomtató-illesztőprogram a Példányok és oldalak menüt jeleníti meg. Nyissa meg a menük legördülő listáját, majd kattintson a Kivitelezés menüre.
- 4. Válassza ki a használni kívánt típust a Médiatípus legördülő listáról.
- 5. Kattintson a Nyomtatás gombra.

#### A tonerkazetta állapotának ellenőrzése

Kövesse az alábbi lépéseket a festékkazetták becsült hátralévő élettartamának, illetve az esetleges más cserélhető kellékalkatrészek állapotának ellenőrzéséhez.

#### Első lépés: A kellékállapot-oldal nyomtatása

- 1. A nyomtató kezelőpaneljének kezdőképernyőjén lépjen a Jelentések alkalmazásra, majd válassza ki a Jelentések ikont.
- 2. Válassza ki a Konfiguráció/Állapotoldalak menüt.
- 3. Válassza a Kellékállapot-oldal lehetőséget, majd válassza a Nyomtatás lehetőséget az oldal kinyomtatásához.

#### <span id="page-221-0"></span>Második lépés: Kellékek állapotának ellenőrzése

1. A kellékállapot-jelentésen nézze meg a tonerkazetták becsült hátralévő élettartamát és az esetleges egyéb cserélhető alkatrészek állapotát.

A becsült élettartama végére ért tonerkazetta használata nyomtatási minőséggel kapcsolatos hibákat okozhat. A kellékállapot-oldal jelzi, ha egy kellék szintje nagyon alacsony. Miután a HP kellék elérte az igen alacsony küszöbértéket, a rá vonatkozó HP kiegészítő garancia érvényessége megszűnik.

Ekkor a tonerkazettát nem kell cserélni, kivéve, ha a nyomtatási minőség már nem elfogadható. Gondoskodjon arról, hogy legyen kéznél cserekazetta, ha a nyomtatási minőség már nem elfogadható.

Ha úgy látja, hogy cserélnie kell egy tonerkazettát vagy más cserélhető alkatrészt, a kellékállapot-oldal felsorolja az eredeti HP alkatrészszámokat.

2. Ellenőrizze, hogy eredeti HP kazettát használ-e.

Az eredeti HP tonerkazettán a "HP" felirat olvasható, vagy megtalálható rajta a HP embléma. További tudnivalók a HP kazetták felismerésével kapcsolatban: [www.hp.com/go/learnaboutsupplies.](http://www.hp.com/go/learnaboutsupplies)

### Tisztítóoldal nyomtatása

A nyomtatási folyamat során papír, festék és porszemcsék gyűlhetnek fel a nyomtatóban, ezek pedig ronthatják a nyomtatási minőséget (festékfoltok, elmosódás, csíkozás, ismétlődő jelek).

Az alábbi lépéseket követve tisztíthatja meg a nyomtató papírútvonalát.

- 1. A nyomtató kezelőpaneljének kezdőképernyőjén lépjen a Támogatási eszközök alkalmazásra, majd válassza ki a Támogatási eszközök ikont.
- 2. Válassza ki a következő menüket:
	- a. Karbantartás
	- b. Kalibrálás/tisztítás
	- c. Tisztítólap
- 3. Az oldal nyomtatásához válassza az Nyomtatás gombot.

A nyomtató kezelőpaneljén megjelenik a Tisztítás... üzenet. A tisztítás néhány percet vesz igénybe. Ne kapcsolja ki a nyomtatót, amíg a tisztítási folyamat be nem fejeződik. A folyamat végén dobja el a kinyomtatott lapot.

### A tonerkazetta vagy kazetták vizuális vizsgálata

**27 MEGJEGYZÉS:** Ha a tonerkazetta-rekesz ajtaja zárva van, az ajtó kinyitásával kapcsolatos segítségnyújtáshoz vegye fel a kapcsolatot a felügyeleti szolgáltatást nyújtó céggel.

Vizsgálja meg az összes tonerkazettát a következő lépésekkel.

- 1. Vegye ki a tonerkazettákat a nyomtatóból, és ellenőrizze, hogy el lett-e távolítva a zárószalag.
- 2. Ellenőrizze, hogy nem sérült-e meg a memóriachip.
- 3. Vizsgálja meg a zöld képalkotó dob felületét.

VIGYÁZAT! Ne érintse meg a képalkotó dobot. A képalkotó dobon lévő ujjlenyomatok problémákat okozhatnak a nyomtatási minőségben.

- <span id="page-222-0"></span>4. Ha karcolások, ujjlenyomatok vagy egyéb sérülés látható a képalkotó dobon, cserélje ki a tonerkazettát.
- 5. Helyezze vissza a tonerkazettát, és néhány oldal kinyomtatásával ellenőrizze, hogy megoldódott-e a probléma.

### Ellenőrizze a papírt és a nyomtatási környezetet

#### 1. lépés: A HP specifikációknak megfelelő papír használata

A nyomtatásminőségi problémák egy része abból fakad, hogy nem a HP előírásainak megfelelő papírt használnak.

- Mindig a nyomtató által támogatott típusú és súlyú papírt használjon.
- Olyan papírt használjon, amely jó minőségű, és nincsenek rajta vágások, bemetszések, tépések, foltok, laza részecskék, por, gyűrődések, lyukak, kapcsok, illetve hullámosodó vagy meghajlott szélek.
- Ne használjon olyan papírt, amelyre már nyomtattak.
- Olyan papírt használjon, amely nem tartalmaz fémes anyagot, például csillámport.
- Lézernyomtatókhoz készült papírt használjon. Ne használjon olyan papírt, amely csak tintasugaras nyomtatókhoz készült.
- Ne használjon túl durva papírt. A simább papír használata általában jobb nyomtatási minőséget eredményez.

#### 2. lépés: A nyomtatási környezet ellenőrzése

A környezet közvetlenül befolyásolhatja a nyomtatás minőségét, gyakori oka a nyomtatási minőség és a papírbetöltés területén jelentkező problémáknak. Próbálja az alábbi megoldásokat:

- Tartsa távol a nyomtatót huzatos helyektől, például a légkondicionáló nyílásától, a nyitott ajtóktól és ablakoktól.
- Ügyeljen rá, hogy a nyomtató ne legyen kitéve a nyomtató műszaki leírásában szereplő határértékeket túllépő hőmérsékletnek vagy páratartalomnak.
- Ne tárolja a nyomtatót szűk helyen, például szekrényben.
- A nyomtatót szilárd, sima felületen tartsa.
- Ügyeljen arra, hogy a nyomtató szellőzőnyílásai ne legyenek eltorlaszolva. A megfelelő működéshez a nyomtatónak minden oldalán jól kell szellőznie, a tetejét is beleértve.
- Ügyeljen arra, hogy a nyomtatóba ne kerüljön szálló szennyeződés, por, gőz, zsír vagy bármi más, amely lerakódhat a nyomtató belsejében.

#### 3. lépés: Az egyes tálcák beállítása

Ha a bizonyos tálcákból történő nyomtatáskor nem kerülnek középre vagy nem a helyükön jelennek a szöveges vagy képi elemek, tegye a következőket.

- 1. A nyomtató kezelőpaneljének kezdőképernyőjén lépjen a Beállítások alkalmazásra, majd válassza ki a Beállítások ikont.
- 2. Válassza ki a következő menüket:
- a. Másolás/Nyomtatás vagy Nyomtatás
- b. Nyomtatási minőség
- c. Kép regisztrálása
- 3. Válassza ki a Tálca gombot, majd válassza ki a beállítandó tálcát.
- 4. Válassza ki a Tesztoldal nyomtatása elemet, majd kövesse a nyomtatott oldalakon olvasható utasításokat.
- 5. Válassza ki újra a Tesztoldal nyomtatása elemet az eredmények ellenőrzéséhez, majd hajtson végre további beállításokat, ha szükséges.
- 6. Az új beállítások mentéséhez válassza a Kész gombot.

### Másik nyomtató-illesztőprogram kipróbálása

Használjon másik nyomtatóillesztő-programot, ha szoftverprogramból nyomtat és a kinyomtatott dokumentumon a grafikákban nem várt vonalak láthatóak, illetve ha hiányos a szöveg, hiányos a grafika, nem megfelelő a formátum vagy a betűtípus.

Töltse le az alábbi illesztőprogramok valamelyikét a HP weboldaláról: www.hp.com/support/colorljE67650mfp vagy [www.hp.com/support/colorljE67660mfp.](http://www.hp.com/support/colorljE67660mfp)

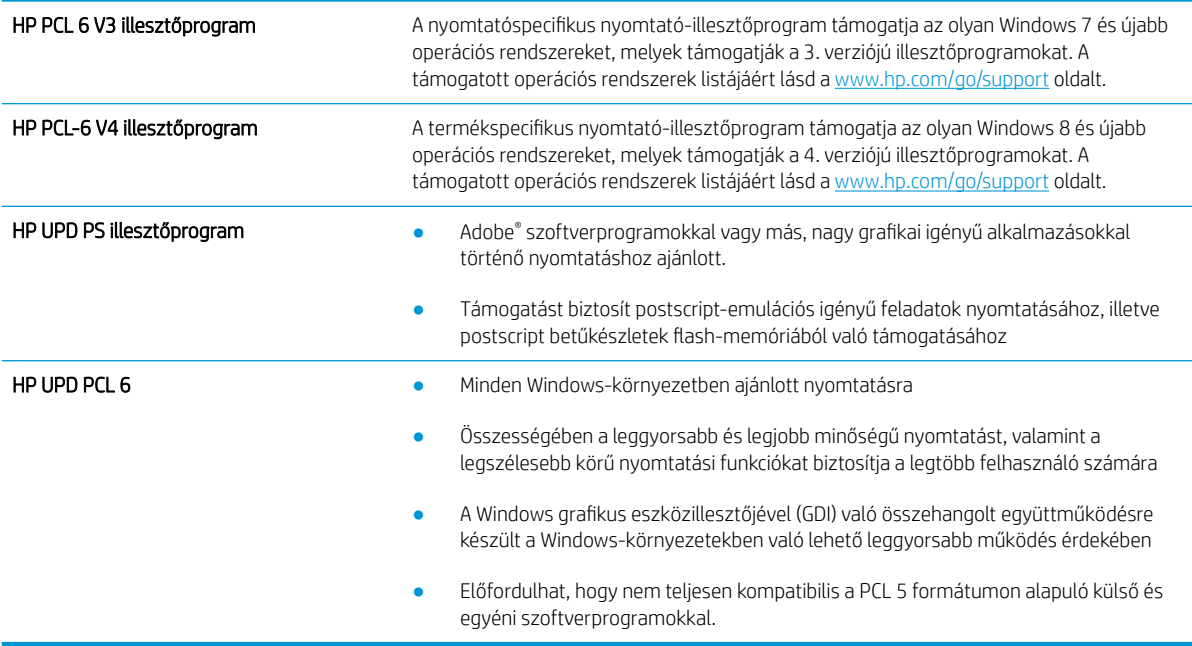

# <span id="page-224-0"></span>A másolási minőség javítása

Ha a nyomtató másolási minőségével vannak gondok, a hiba elhárítása érdekében az alább ismertetett sorrendben próbálkozzon a lehetséges megoldásokkal.

- Por és egyéb szennyeződés a lapolvasó üvegén
- [A lapolvasó kalibrálása](#page-225-0)
- [A papírbeállítások ellenőrzése](#page-226-0)
- [Ellenőrizze a képbeállításokat](#page-226-0)
- [A másolás minőségének optimalizálása szövegre vagy képre](#page-227-0)
- [Széltől szélig másolás](#page-227-0)

Próbálkozzon meg ezzel a néhány egyszerű lépéssel:

- Használja a síkágyas lapolvasót a dokumentumadagoló helyett.
- Használjon jó minőségű eredeti példányokat.
- A dokumentumadagoló használata esetén helyesen, a papírvezetőket használva töltse be az eredeti dokumentumot az adagolóba, mert ezzel megelőzheti, hogy homályosan vagy ferdén jelenjenek meg a képek.

Ha ez nem oldja meg a problémát, próbálkozzon a következő megoldási lehetőségekkel. Ha ezek sem oldják meg a problémát, további megoldási lehetőségeket talál "A nyomtatási minőség javítása" című részben.

# Por és egyéb szennyeződés a lapolvasó üvegén

A használat során szennyeződések gyűlhetnek fel a lapolvasó üveglapján és a fehér műanyag hátlapon, ami ronthatja a teljesítményt. Ha a kinyomtatott lapon csíkok, oda nem illő vonalak, fekete pontok láthatók, rossz a nyomat minősége, nem jól olvasható a szöveg, tisztítsa meg a lapolvasót a következő eljárással.

1. Kapcsolja ki a nyomtatót a tápkapcsolóval, majd húzza ki a tápkábelt a fali csatlakozóaljzatból.

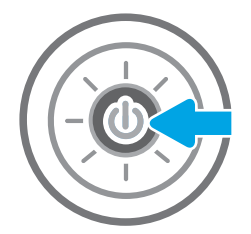

<span id="page-225-0"></span>2. Nyissa fel a lapolvasó fedelét.

3. Tisztítsa meg a lapolvasó üveglapját és a dokumentumadagoló sávjait egy nem súroló hatású üvegtisztítóval benedvesített puha ruhadarabbal vagy szivaccsal.

VIGYÁZAT! Ne használjon súroló hatású anyagokat, acetont, benzint, ammóniát, etilalkoholt vagy karbon-tetrakloridot a nyomtató egyetlen részén sem, mert ezek károsíthatják a nyomtatót. Ne helyezzen folyadékot közvetlenül az üvegre vagy a tálcákra. A folyadékok a nyomtatóba szivárogva károsíthatják azt.

MEGJEGYZÉS: Ha csíkos másolatokat kap a dokumentumadagoló használata esetén, tisztítsa meg a lapolvasó bal oldalán található kis méretű üvegsávot.

- 4. A foltosodás megelőzésére szárítsa meg az üveglapot és a fehér műanyag részeket szarvasbőrrel vagy cellulóz szivaccsal.
- 5. Csatlakoztassa a tápkábelt a fali aljzathoz, majd a tápkapcsoló gombbal kapcsolja be a nyomtatót.

# A lapolvasó kalibrálása

Ha a kép másolata nem megfelelően van elhelyezve az oldalon, kalibrálja a lapolvasót a következő lépésekkel.

- **W MEGJEGYZÉS:** A lapadagoló használatakor úgy állítsa be a papírvezetőket, hogy azok az eredeti dokumentum mellett legyenek.
	- 1. A nyomtató kezelőpaneljének kezdőképernyőjén lépjen a Támogatási eszközök alkalmazásra, majd válassza ki a Támogatási eszközök ikont.
	- 2. Nyissa meg a következő menüket:

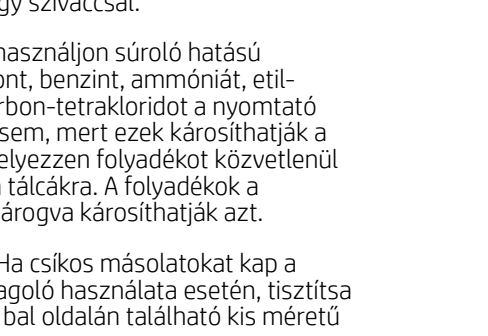

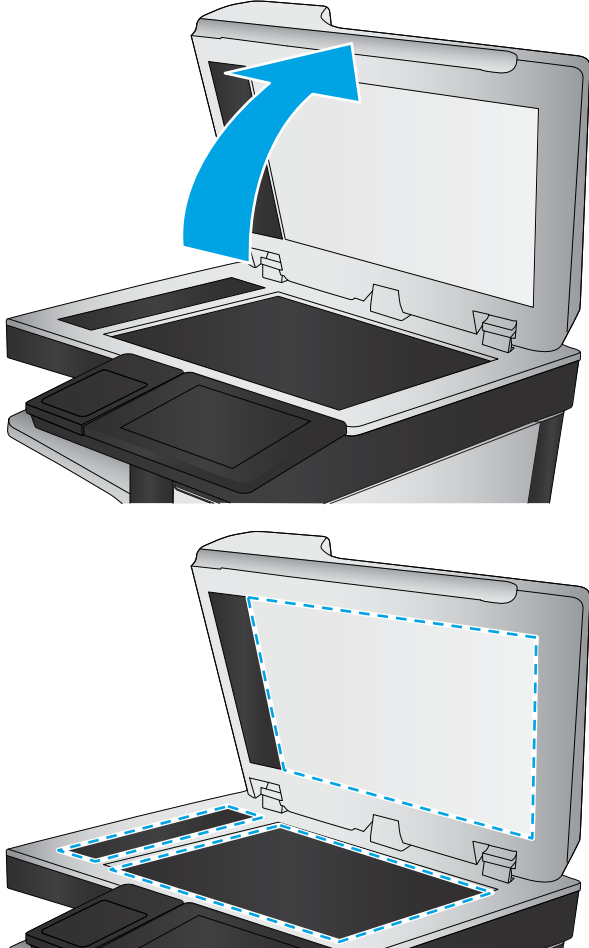

- <span id="page-226-0"></span>a. Karbantartás
- b. Kalibrálás/tisztítás
- c. Lapolvasó kalibrálás
- 3. A kalibrálási folyamat elindításához válassza az Indítás gombot. Kövesse a képernyőn megjelenő utasításokat.
- 4. Várja meg, amíg a nyomtató befejezi a kalibrálást, majd próbáljon meg újra másolni.

# A papírbeállítások ellenőrzése

Ha a másolt oldalakon elkenődések vannak, a nyomat elmosódott vagy túl sötét, a papír meghajlott vagy foltokban hiányzik a festék, tegye a következőket.

### A papírkiválasztási beállítások ellenőrzése

- 1. A nyomtató kezelőpaneljének kezdőképernyőjén válassza a Másolás lehetőséget.
- 2. Válassza a Beállítások lehetőséget, görgessen a Papír kiválasztása lehetőségig, majd válassza ki.
- 3. Válassza ki a Papírméretet, majd válassza ki az előre megadott beállítások egyikét.
- 4. Válassza ki a Papírtípust, majd válassza ki az előre megadott beállítások egyikét.
- 5. Válassza ki a Papírtálcát, majd válassza ki az előre megadott beállítások egyikét.
- 6. A papírkiválasztási beállítások mentéséhez válassza a Kész lehetőséget.

# Ellenőrizze a képbeállításokat

A másolat minőségének javításához módosítsa ezeket a kiegészítő beállításokat:

- Élesség: Élesítheti vagy tompíthatja a képet. Az élesség növelésével például a szöveg jobban olvashatóvá válhat, csökkentésével pedig a fényképek lágyabb megjelenésűek lehetnek.
- Sötétítés: Növelheti vagy csökkentheti a fehér és fekete szín arányát a beolvasott képeken.
- Kontraszt: Növelheti vagy csökkentheti az oldal legvilágosabb és legsötétebb színe közötti különbséget.
- Háttér törlése: Eltávolíthatja a halvány színeket a beolvasott képek hátteréből. Ha például az eredetit színes papírra nyomtatta, a funkcióval világosabbá teheti a hátteret a kép sötétségének változatlanul hagyása mellett.
- Automatikus színtónus: Csak Flow nyomtatók esetében áll rendelkezésre. A nyomtató automatikusan beállítja a Sötétség, a Kontraszt és a Háttér tisztítása értéket a beolvasott dokumentumnak megfelelően.
- 1. A nyomtató kezelőpaneljének kezdőképernyőjén válassza a Másolás lehetőséget.
- 2. Válassza a Beállítások lehetőséget, görgessen a Képbeállítás lehetőségig, majd válassza ki.
- 3. A csúszkák mozgatásával állítsa be a szinteket, majd válassza a Kész lehetőséget.
- 4. A másolási feladat indításához válassza a Másolás lehetőséget.
- **WEGJEGYZÉS:** Ezek a beállítások ideiglenesek. A feladat befejezése után a nyomtató visszaállítja az alapbeállításokat.

# <span id="page-227-0"></span>A másolás minőségének optimalizálása szövegre vagy képre

A másolási feladatokat a másolandó kép típusától függően szövegre, ábrára vagy fényképre optimalizálhatja.

- 1. A nyomtató kezelőpaneljének kezdőképernyőjén válassza a Másolás lehetőséget.
- 2. Válassza a Beállítások, majd pedig a Szöveg/kép optimalizálása lehetőséget.
- 3. Válasszon egyet a felkínált lehetőségek közül.
- 4. A másolási feladat indításához válassza a Másolás lehetőséget.

**WEGJEGYZÉS:** Ezek a beállítások ideiglenesek. A feladat befejezése után a nyomtató visszaállítja az alapbeállításokat.

# Széltől szélig másolás

Ezt a funkciót használva elkerülheti, hogy árnyékok legyenek a másolatokon, amelyek a szélek mentén jelenhetnek meg akkor, ha az eredeti dokumentum a szélekhez közel lesz kinyomtatva.

- 1. A nyomtató kezelőpaneljének kezdőképernyőjén válassza a Másolás lehetőséget.
- 2. Válassza a Beállítások, majd pedig a Széltől szélig lehetőséget.
- 3. Ha az eredeti dokumentum képe túl közel van a papír széléhez, válassza a Széltől-szélig lehetőséget.
- 4. A másolási feladat indításához válassza a Másolás lehetőséget.

# <span id="page-228-0"></span>A beolvasási minőség javítása

- Por és egyéb szennyeződés a lapolvasó üvegén
- [A felbontásbeállítások ellenőrzése](#page-229-0)
- [A színbeállítások ellenőrzése](#page-230-0)
- [Ellenőrizze a képbeállításokat](#page-230-0)
- [A beolvasás minőségének optimalizálása szövegre vagy képre](#page-231-0)
- [A kimeneti minőség beállításainak ellenőrzése](#page-231-0)

Próbálkozzon meg ezzel a néhány egyszerű lépéssel:

- Használja a síkágyas lapolvasót a dokumentumadagoló helyett.
- Használjon jó minőségű eredeti példányokat.
- A dokumentumadagoló használata esetén helyesen, a papírvezetőket használva töltse be az eredeti dokumentumot az adagolóba, mert ezzel megelőzheti, hogy homályosan vagy ferdén jelenjenek meg a képek.

Ha ez nem oldja meg a problémát, próbálkozzon a következő megoldási lehetőségekkel. Ha ezek sem oldják meg a problémát, további megoldási lehetőségeket talál "A nyomtatási minőség javítása" című részben.

# Por és egyéb szennyeződés a lapolvasó üvegén

A használat során szennyeződések gyűlhetnek fel a lapolvasó üveglapján és a fehér műanyag hátlapon, ami ronthatja a teljesítményt. Ha a kinyomtatott lapon csíkok, oda nem illő vonalak, fekete pontok láthatók, rossz a nyomat minősége, nem jól olvasható a szöveg, tisztítsa meg a lapolvasót a következő eljárással.

1. Kapcsolja ki a nyomtatót a tápkapcsolóval, majd húzza ki a tápkábelt a fali csatlakozóaljzatból.

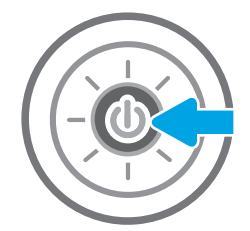

<span id="page-229-0"></span>2. Nyissa fel a lapolvasó fedelét.

3. Tisztítsa meg a lapolvasó üveglapját és a dokumentumadagoló sávjait egy nem súroló hatású üvegtisztítóval benedvesített puha ruhadarabbal vagy szivaccsal.

VIGYÁZAT! Ne használjon súroló hatású anyagokat, acetont, benzint, ammóniát, etilalkoholt vagy karbon-tetrakloridot a nyomtató egyetlen részén sem, mert ezek károsíthatják a nyomtatót. Ne helyezzen folyadékot közvetlenül az üvegre vagy a tálcákra. A folyadékok a nyomtatóba szivárogva károsíthatják azt.

MEGJEGYZÉS: Ha csíkos másolatokat kap a dokumentumadagoló használata esetén, tisztítsa meg a lapolvasó bal oldalán található kis méretű üvegsávot.

- 4. A foltosodás megelőzésére szárítsa meg az üveglapot és a fehér műanyag részeket szarvasbőrrel vagy cellulóz szivaccsal.
- 5. Csatlakoztassa a tápkábelt a fali aljzathoz, majd a tápkapcsoló gombbal kapcsolja be a nyomtatót.

# A felbontásbeállítások ellenőrzése

**WEGJEGYZÉS:** Ha a felbontást magas értékre állítja, megnő a fájl mérete és a beolvasás ideje.

A következő lépésekkel módosíthatja a felbontás beállítását:

- 1. A nyomtató kezelőpaneljének kezdőképernyőjén válassza a Beolvasás lehetőséget.
- 2. Válassza ki az alábbi beolvasási funkciók egyikét:
	- Beolvasás e-mailbe
	- Beolvasás hálózati mappába

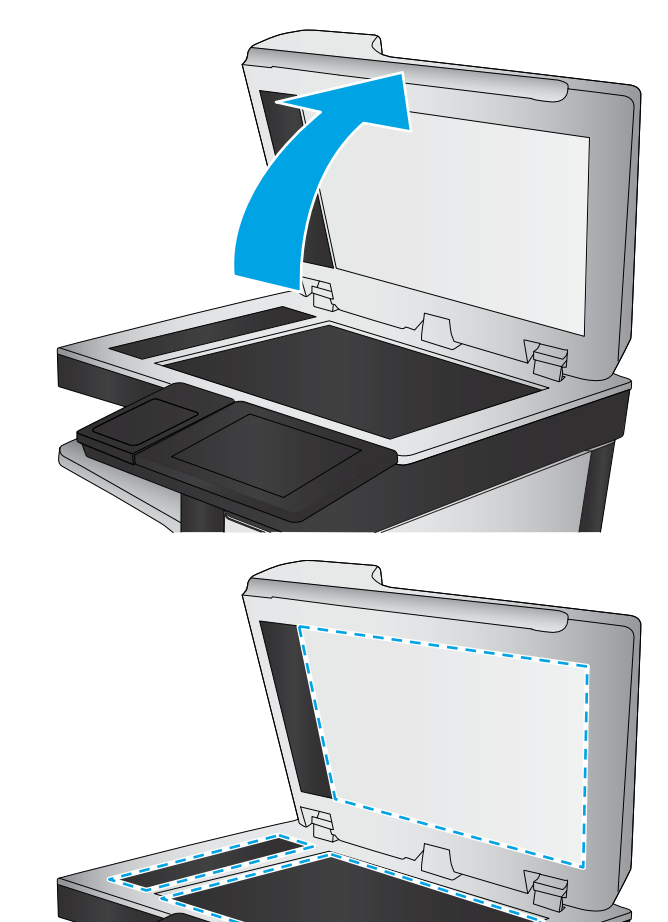

- <span id="page-230-0"></span>Beolvasás USB-meghajtóra
- Beolvasás SharePoint® felületre
- 3. Válassza ki a Beállítások lehetőséget, majd pedig a Fájltípus és felbontás lehetőséget.
- 4. Válassza ki az előre megadott Felbontás beállításainak egyikét, majd válassza a Kész lehetőséget.
- 5. Válassza a Küldés vagy a Mentés lehetőséget a beolvasás megkezdéséhez.

# A színbeállítások ellenőrzése

A következő lépésekkel módosíthatja a színek beállítását:

- 1. A nyomtató kezelőpaneljének kezdőképernyőjén válassza a Beolvasás lehetőséget.
- 2. Válassza ki az alábbi beolvasási funkciók egyikét:
	- Mentés a készülék memóriájába
	- Beolvasás e-mailbe
	- Beolvasás hálózati mappába
	- Beolvasás USB-eszközre
	- Beolvasás SharePoint<sup>®</sup> felületre
- 3. Érintse meg a Beállítások gombot.
- 4. A Beállítások ablakban görgessen le, és válassza ki a Színes/Fekete-fehér opciót.
- 5. Válasszon egyet a felkínált lehetőségek közül.
- 6. Érintse meg a Küldés gombot.

# Ellenőrizze a képbeállításokat

A beolvasás minőségének javításához módosítsa ezeket a további beállításokat:

- Élesség: Élesítheti vagy tompíthatja a képet. Az élesség növelésével például a szöveg jobban olvashatóvá válhat, csökkentésével pedig a fényképek lágyabb megjelenésűek lehetnek.
- Sötétítés: Növelheti vagy csökkentheti a fehér és fekete szín arányát a beolvasott képeken.
- Kontraszt: Növelheti vagy csökkentheti az oldal legvilágosabb és legsötétebb színe közötti különbséget.
- Háttér törlése: Eltávolíthatja a halvány színeket a beolvasott képek hátteréből. Ha például az eredetit színes papírra nyomtatta, a funkcióval világosabbá teheti a hátteret a kép sötétségének változatlanul hagyása mellett.
- Automatikus színtónus: Csak Flow nyomtatók esetében áll rendelkezésre. A nyomtató automatikusan beállítja a Sötétség, a Kontraszt és a Háttér tisztítása értéket a beolvasott dokumentumnak megfelelően.
- 1. A nyomtató kezelőpaneljének kezdőképernyőjén válassza a Beolvasás lehetőséget.
- 2. Válassza ki az alábbi beolvasási funkciók egyikét:
- <span id="page-231-0"></span>Beolvasás e-mailbe
- Beolvasás hálózati mappába
- Beolvasás USB-meghajtóra
- Beolvasás feladattárba
- Beolvasás SharePoint® felületre
- 3. Válassza a Beállítások, majd a Képbeállítás lehetőséget.
- 4. A csúszkák mozgatásával állítsa be a szinteket, majd válassza a Kész lehetőséget.
- 5. Válassza a Küldés vagy a Mentés lehetőséget a beolvasás megkezdéséhez.

**WEGJEGYZÉS:** Ezek a beállítások ideiglenesek. A feladat befejezése után a nyomtató visszaállítja az alapbeállításokat.

# A beolvasás minőségének optimalizálása szövegre vagy képre

A beolvasási feladatokat a beolvasandó kép típusától függően szövegre, ábrára vagy fényképre optimalizálhatja.

- 1. A nyomtató kezelőpaneljének kezdőképernyőjén válassza a Beolvasás lehetőséget.
- 2. Válassza ki az alábbi beolvasási funkciók egyikét:
	- Beolvasás e-mailbe
	- Beolvasás hálózati mappába
	- Beolvasás USB-meghajtóra
	- Beolvasás feladattárba
	- Beolvasás SharePoint<sup>®</sup> felületre
- 3. Válassza a Beállítások, majd pedig a Szöveg/kép optimalizálása lehetőséget.
- 4. Válasszon egyet a felkínált lehetőségek közül.
- 5. Válassza a Küldés vagy a Mentés lehetőséget a beolvasás megkezdéséhez.

# A kimeneti minőség beállításainak ellenőrzése

Ezzel a beállítással adhatja meg a fájl mentése során használt tömörítés szintjét. A legjobb minőség eléréséhez a legmagasabb szintet állítsa be.

- 1. A nyomtató kezelőpaneljének kezdőképernyőjén válassza a Beolvasás lehetőséget.
- 2. Válassza ki az alábbi beolvasási funkciók egyikét:
	- Beolvasás e-mailbe
	- Beolvasás hálózati mappába

 $\mathbb{R}^n$  MEGJEGYZÉS: Ezek a beállítások ideiglenesek. A feladat befejezése után a nyomtató visszaállítja az alapbeállításokat.

- Beolvasás USB-meghajtóra
- Beolvasás SharePoint<sup>®</sup> felületre
- 3. Válassza ki a Beállítások lehetőséget, majd pedig a Fájltípus és felbontás lehetőséget.
- 4. Válassza ki az előre megadott Minőség és fájlméret beállítások egyikét, majd válassza a Kész lehetőséget.
- 5. Válassza a Küldés vagy a Mentés lehetőséget a beolvasás megkezdéséhez.

# <span id="page-233-0"></span>A faxképminőség javítása

Ha a nyomtató faxolási minőségével vannak gondok, a hiba elhárítása érdekében az alább ismertetett sorrendben próbálkozzon a lehetséges megoldásokkal.

- Por és egyéb szennyeződés a lapolvasó üvegén
- [A faxküldési felbontás beállításainak ellenőrzése](#page-234-0)
- [Ellenőrizze a képbeállításokat](#page-235-0)
- [A fax minőségének optimalizálása szövegre vagy képre](#page-235-0)
- [Ellenőrizze a hibajavítási beállításokat](#page-235-0)
- [Ellenőrizze a laphoz igazítás beállítását](#page-236-0)
- [Küldés másik faxgépre](#page-236-0)
- [Ellenőrizze a küldő faxgépét](#page-236-0)

Próbálkozzon meg ezzel a néhány egyszerű lépéssel:

- Használja a síkágyas lapolvasót a dokumentumadagoló helyett.
- Használjon jó minőségű eredeti példányokat.
- A dokumentumadagoló használata esetén helyesen, a papírvezetőket használva töltse be az eredeti dokumentumot az adagolóba, mert ezzel megelőzheti, hogy homályosan vagy ferdén jelenjenek meg a képek.

Ha ez nem oldja meg a problémát, próbálkozzon a következő megoldási lehetőségekkel. Ha ezek sem oldják meg a problémát, további megoldási lehetőségeket talál "A nyomtatási minőség javítása" című részben.

# Por és egyéb szennyeződés a lapolvasó üvegén

A használat során szennyeződések gyűlhetnek fel a lapolvasó üveglapján és a fehér műanyag hátlapon, ami ronthatja a teljesítményt. Ha a kinyomtatott lapon csíkok, oda nem illő vonalak, fekete pontok láthatók, rossz a nyomat minősége, nem jól olvasható a szöveg, tisztítsa meg a lapolvasót a következő eljárással.

1. Kapcsolja ki a nyomtatót a tápkapcsolóval, majd húzza ki a tápkábelt a fali csatlakozóaljzatból.

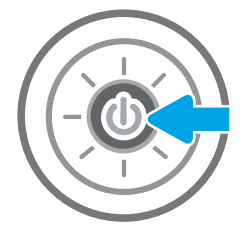

<span id="page-234-0"></span>2. Nyissa fel a lapolvasó fedelét.

3. Tisztítsa meg a lapolvasó üveglapját és a dokumentumadagoló sávjait egy nem súroló hatású üvegtisztítóval benedvesített puha ruhadarabbal vagy szivaccsal.

> VIGYÁZAT! Ne használjon súroló hatású anyagokat, acetont, benzint, ammóniát, etilalkoholt vagy karbon-tetrakloridot a nyomtató egyetlen részén sem, mert ezek károsíthatják a nyomtatót. Ne helyezzen folyadékot közvetlenül az üvegre vagy a tálcákra. A folyadékok a nyomtatóba szivárogva károsíthatják azt.

MEGJEGYZÉS: Ha csíkos másolatokat kap a dokumentumadagoló használata esetén, tisztítsa meg a lapolvasó bal oldalán található kis méretű üvegsávot.

- 4. A foltosodás megelőzésére szárítsa meg az üveglapot és a fehér műanyag részeket szarvasbőrrel vagy cellulóz szivaccsal.
- 5. Csatlakoztassa a tápkábelt a fali aljzathoz, majd a tápkapcsoló gombbal kapcsolja be a nyomtatót.

# A faxküldési felbontás beállításainak ellenőrzése

A következő lépésekkel módosíthatja a kimenő faxok felbontásának beállítását:

**WEGJEGYZÉS:** A felbontás növelésével nő a faxfájl mérete és elküldési ideje.

- 1. A nyomtató kezelőpaneljének kezdőképernyőjén válassza a Faxolás lehetőséget.
- 2. Válassza ki a Beállítások lehetőséget.
- 3. A Beállítások panelen görgessen le és válassza a Felbontás opciót.
- 4. Válassza ki az előre megadott lehetőségek egyikét, majd pedig válassza a Küldés lehetőséget a fax küldéséhez.

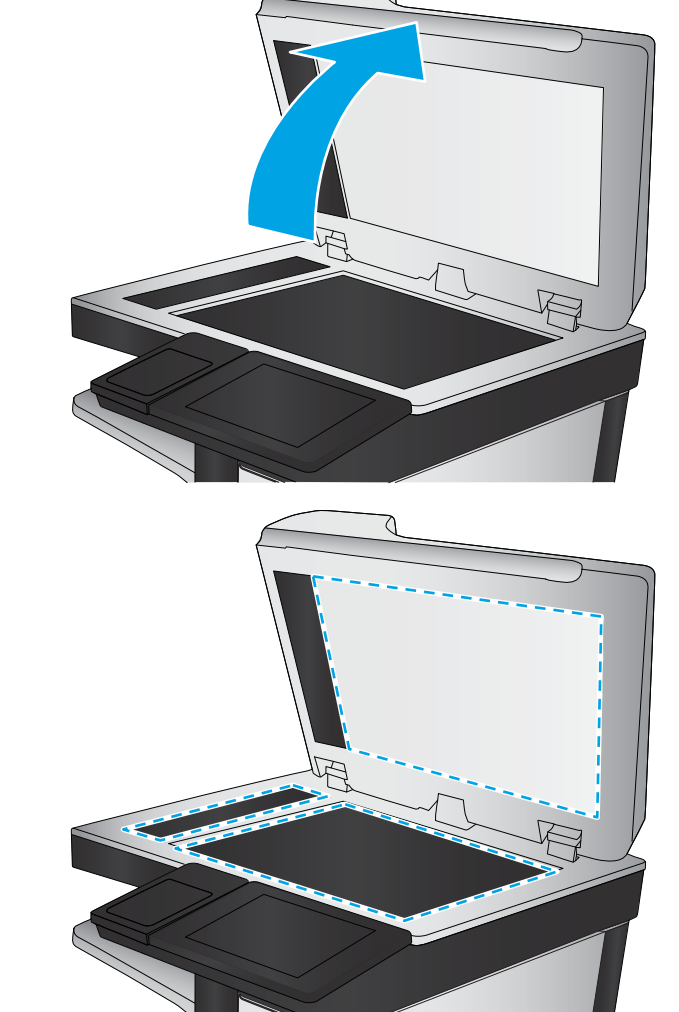

# <span id="page-235-0"></span>Ellenőrizze a képbeállításokat

A faxküldés minőségének javításához módosítsa ezeket a további beállításokat:

- Élesség: Élesítheti vagy tompíthatja a képet. Az élesség növelésével például a szöveg jobban olvashatóvá válhat, csökkentésével pedig a fényképek lágyabb megjelenésűek lehetnek.
- Sötétítés: Növelheti vagy csökkentheti a fehér és fekete szín arányát a beolvasott képeken.
- Kontraszt: Növelheti vagy csökkentheti az oldal legvilágosabb és legsötétebb színe közötti különbséget.
- Háttér törlése: Eltávolíthatja a halvány színeket a beolvasott képek hátteréből. Ha például az eredetit színes papírra nyomtatta, a funkcióval világosabbá teheti a hátteret a kép sötétségének változatlanul hagyása mellett.
- Automatikus színtónus: Csak Flow nyomtatók esetében áll rendelkezésre. A nyomtató automatikusan beállítja a Sötétség, a Kontraszt és a Háttér tisztítása értéket a beolvasott dokumentumnak megfelelően.
- 1. A nyomtató kezelőpaneljének kezdőképernyőjén válassza a Faxolás lehetőséget.
- 2. Válassza ki a Beállítások lehetőséget.
- 3. A Beállítások ablakban görgessen le, és válassza ki a Képbeállítás opciót.
- 4. A csúszkák mozgatásával állítsa be a szinteket, majd válassza a Kész lehetőséget.
- 5. A fax küldéséhez válassza a Küldés lehetőséget.
- MEGJEGYZÉS: Ezek a beállítások ideiglenesek. A feladat befejezése után a nyomtató visszaállítja az alapbeállításokat.

# A fax minőségének optimalizálása szövegre vagy képre

A faxfeladatokat a beolvasandó kép típusától függően szövegre, ábrára vagy fényképre optimalizálhatja.

- 1. A nyomtató kezelőpaneljének kezdőképernyőjén válassza a Faxolás lehetőséget.
- 2. Válassza ki a Beállítások lehetőséget.
- 3. A Beállítások panelen görgessen le és válassza ki a Szöveg/kép optimalizálása lehetőséget.
- 4. Válasszon egyet a felkínált lehetőségek közül.
- 5. A fax küldéséhez válassza a Küldés lehetőséget.
- **WEGJEGYZÉS:** Ezek a beállítások ideiglenesek. A feladat befejezése után a nyomtató visszaállítja az alapbeállításokat.

# Ellenőrizze a hibajavítási beállításokat

Előfordulhat, hogy a Hibajavítás üzemmód beállítás le van tiltva, ami rosszabb képminőséget eredményezhet A következő lépésekkel engedélyezheti újra a beállítást:

- 1. A nyomtató kezelőpaneljének kezdőképernyőjén lépjen a Beállítások alkalmazásra, majd válassza ki a Beállítások ikont.
- 2. Nyissa meg a következő menüket:
- <span id="page-236-0"></span>a. Fax
- b. Faxküldési beállítások
- c. Általános faxküldési beállítások
- 3. Válassza a Hibajavítás üzemmód lehetőséget. Válassza a Kész gombot.

# Ellenőrizze a laphoz igazítás beállítását

Ha az Oldalhoz igazítás beállítás engedélyezve van, és a bejövő fax nagyobb, mint az alapértelmezett oldalméret, a nyomtató megpróbálja átméretezni a képet úgy, hogy az ráférjen az oldalra. Ha a beállítás le van tiltva, a nagyobb képek egyszerre több oldalra lesznek kinyomtatva.

- 1. A nyomtató kezelőpaneljének kezdőképernyőjén lépjen a Beállítások alkalmazásra, majd válassza ki a Beállítások ikont.
- 2. Nyissa meg a következő menüket:
	- a. Fax
	- b. Faxfogadási beállítások
	- c. Alapértelmezett feladatbeállítások
	- d. Oldalhoz igazítás
- 3. A beállítás engedélyezéséhez válassza a Be értéket, a letiltásához pedig a Ki értéket.

# Küldés másik faxgépre

Próbálja meg egy másik faxkészülékre küldeni a faxot. Ha a fax minősége így jobb lesz, a hiba oka az eredeti címzett faxkészülékének beállításainál vagy a kellékek állapotánál keresendő.

# Ellenőrizze a küldő faxgépét

Kérje meg a küldőt, hogy egy másik faxgépről is küldje el a dokumentumot. Ha a fax minősége jobb, a hiba a küldő faxgépében van. Ha nem érhető el másik faxgép, kérje meg a küldőt a következőkre:

- Ellenőrizze, hogy az eredeti dokumentumot fehér, nem pedig színes papírra nyomtatták.
- Növelje a fax felbontását, állítson be jobb minőséget vagy nagyobb kontrasztot.
- Ha lehetséges, számítógépes szoftverrel küldje el a faxot.

# Faxolási problémák megoldása

- A faxolás során fellépő problémák ellenőrzőlistája
- [Általános faxolási problémák](#page-239-0)

# A faxolás során fellépő problémák ellenőrzőlistája

Az alábbi ellenőrzőlista segítséget nyújthat a faxolás közben tapasztalható problémák okának megállapításához:

- A faxtartozékhoz mellékelt faxkábelt használja? A faxtartozék teszteken bizonyította, hogy a mellékelt faxkábel megfelel az RJ11 szabvány előírásainak és a funkcionális előírásoknak. Ne használjon másik faxkábelt; az analóg faxtartozéknak analóg faxkábelre van szüksége. A telefonkapcsolatnak is analógnak kell lennie.
- Jól illeszkedik a fax/telefonvonal csatlakozója a faxtartozékon lévő aljzatba? Győződjön meg arról, hogy a telefoncsatlakozó megfelelően kapcsolódik-e az aljzathoz. Pattintsa be a csatlakozót az aljzatba.

Megfelelően működik a fali telefonaljzat? Telefon csatlakoztatásával ellenőrizze, hogy van-e vonal a fali aljzatban. Hallja a tárcsahangot, lehet telefonhívásokat indítani és fogadni?

### Milyen telefonvonalat használ?

- Külön vonal: Szabványos analóg fax-/telefonvonal, amely kizárólag faxküldésre és -fogadásra szolgál.
- **WEGJEGYZÉS:** A telefonvonal kizárólag a nyomtatóhoz tartozó faxkészülék számára legyen fenntartva, azt ne használja más telefonos eszköz, például a riasztórendszer, amely telefonvonalon keresztül küld riasztást a távfelügyeleti cég központjába.
- Alközpont: Vállalati belső telefonközpontos rendszer. A szabványos otthoni telefonok és a faxtartozék analóg telefonvonalon működnek. Egyes telefonalközpontok digitális üzeműek, és előfordulhat, hogy nem kompatibilisek a faxtartozékkal. Szüksége lehet egy illesztő Analog Telephone Adapter (ATA) eszközre a faxkészülék digitális PBX rendszerekre csatlakoztatásához.
- **· Továbbléptetés:** Telefonközponti szolgáltatás: ha egy bejövő vonal foglalt, a következő hívás a következő szabad vonalra kerül. Próbálja a nyomtatót az első bejövő telefonvonalra csatlakoztatni. A faxtartozék a hívásfogadás előtti csengésszám beállításának megfelelő számú csengés után fogadja a bejövő hívást.

### Használ túlfeszültség ellen védő eszközt?

A fali aljzat és a faxtartozék közé túlfeszültség ellen védő készülék helyezhető el, amely – pl. villámlás esetén – a telefonvonalon átfolyó erős elektromos áramtól védi a faxtartozékot. Az ilyen készülék gondokat okozhat a fax kommunikációjában, mivel ronthatja a telefonjel minőségét. Ha ilyen eszköz használata esetén problémát tapasztal a faxok küldése és fogadása során, akkor próbaképpen csatlakoztassa a nyomtatót közvetlenül a fali aljzathoz annak megállapítására, hogy a túlfeszültség ellen védő eszköz okozza-e a problémát.

### Igénybe veszi a telefontársaság hangposta szolgáltatását, vagy használ üzenetrögzítőt?

Ha a hangpostaszolgáltatás hívásfogadás előtti csengetésszáma kisebb, mint a faxtartozék erre vonatkozó beállítása, a hívást a hangpostaszolgáltatás fogadja, így a készülék nem tudja fogadni a faxokat. Ha a faxtartozék hívásfogadás előtti csengetésszáma kisebb, mint a hangpostaszolgáltatásé, az összes hívást a faxtartozék fogadja.

**WEGJEGYZÉS:** Ellenőrizze, hogy a telefonkábel csatlakozója a fax portjához, nem pedig a hálózati porthoz csatlakozik. A portok hasonlóak.

### <span id="page-238-0"></span>Engedélyezve van-e a hívásvárakoztatási funkció a telefonvonalon?

Ha a fax telefonvonalán hívásvárakoztatási funkció van engedélyezve, a hívásvárakoztatási értesítés megszakíthatja a folyamatban lévő faxhívást, ami kommunikációs hibát okoz. Győződjön meg arról, hogy a fax telefonvonalán nincs engedélyezve a hívásvárakoztatás.

### A faxkiegészítő állapotának ellenőrzése

Ha a jelek szerint nem működik az analóg faxtartozék, a Konfigurációs lap kinyomtatásával ellenőrizze az állapotát.

- 1. A nyomtató kezelőpaneljének kezdőképernyőjén lépjen a Jelentések alkalmazásra, majd válassza ki a Jelentések ikont.
- 2. Nyissa meg a következő menüket:
	- a. Konfiguráció/Állapotoldalak
	- **b.** Konfigurációs lap
- 3. A jelentés kinyomtatásához érintse meg a Nyomtatás gombot; illetve érintse meg a Nézet gombot, ha a képernyőn szeretné megtekinteni a jelentést. A jelentés több oldalból áll.

**EZ MEGJEGYZÉS:** A nyomtató IP-címe vagy gazdagépneve a Jetdirect oldalon található.

A Konfigurációs oldal Faxtartozék lapján ellenőrizze a modem állapotát A készülék adatai fejléc alatt. A következő táblázat a különféle állapotokat, illetve a problémák lehetséges megoldását ismerteti.

**MEGJEGYZÉS:** Ha a faxtartozékok listájának nyomtatása nem indul el, előfordulhat, hogy probléma van az analóg faxtartozékkal. Ha LAN-faxot vagy internetfaxot használ, előfordulhat, hogy a művelet ezek beállításai miatt nem indul el.

#### 9-3. táblázat: Faxtartozék állapotának megoldásai

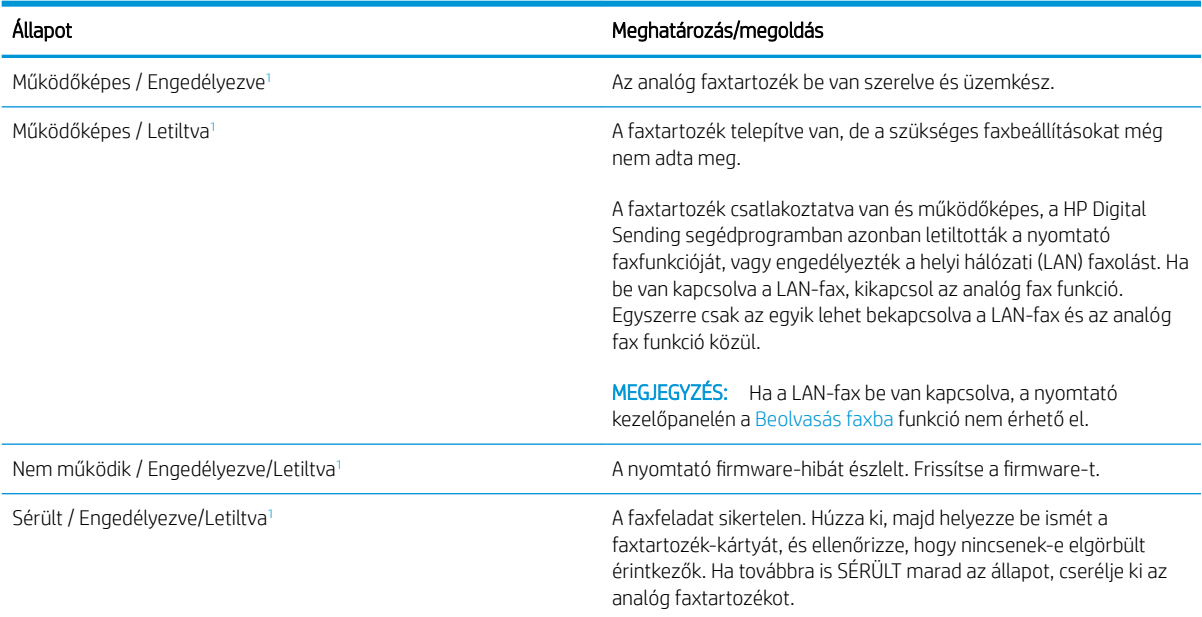

Az ENGEDÉLYEZVE állapot azt jelzi, hogy az analóg faxtartozék engedélyezve van, és be van kapcsolva; a LETILTVA állapot azt jelenti, hogy a LAN-fax szolgáltatás van engedélyezve (az analóg fax pedig ki van kapcsolva).

# <span id="page-239-0"></span>Általános faxolási problémák

Az alábbiakban néhány általános faxolási probléma található.

### Nem sikerült elküldeni a faxot.

Engedélyezve van a JBIG-üzemmód, de a fogadó faxkészülék nem ismeri azt.

Kapcsolja ki a JBIG-beállítást.

### Nincs elég memória állapotüzenet jelenik meg a nyomtató kezelőpanelén.

Megtelt a nyomtató tárolólemeze.

Töröljön néhányat a lemezen tárolt feladatok közül. A nyomtató kezelőpaneljének kezdőképernyőjén érintse meg a Megnyitás a készülék memóriájából gombot. Nyissa meg a tárolt feladatok vagy tárolt faxok listáját. Válassza ki a törölni kívánt feladatot, majd érintse meg a Törlés gombot.

### A fényképek rossz minőségben vagy szürke téglalapként jelennek meg

Hibás tartalombeállítást vagy felbontásbeállítást használ.

Próbálkozzon a Szöveg/kép optimalizálás opció Fénykép elemének beállításával.

### A Leállítás gomb megnyomása után tovább folytatódik a fax küldése

Ha a fax elküldése már nagyon előrehaladt, nem lehet megszakítani.

Ez nem hiba, a tartozék normális működésének velejárója.

### Nem jelenik meg a faxcímjegyzék gombja

A kiválasztott címlistában a névjegyek egyikéhez sem tartoznak faxinformációk.

### Nem találhatók a Faxbeállítások a HP Web Jetadmin programban.

A Faxbeállítások a HP Web Jetadmin programban a készülék állapotoldalának legördülő menüjében találhatók.

Válassza a legördülő menü Digital Sending and Fax (Digitális küldés és faxolás) elemét.

### A készülék a fejlécet a lapok tetejére illeszti, mikor be van kapcsolva a fedőlap beállítás.

A továbbított faxoknál a nyomtató a lapok tetejére illeszti a fejlécet.

Ez nem hiba, a tartozék normális működésének velejárója.

# A címzettek mezőben vegyesen szerepelnek számok és nevek.

A címzettek mezőben nevek és számok is megjelenhetnek. A faxcímjegyzékben nevek, a többi adatbázisban pedig számok találhatók.

Ez nem hiba, a tartozék normális működésének velejárója.

# Kétoldalasként kerül kinyomtatásra egy egyoldalas fax.

A készülék a fax tetejéhez illeszti hozzá a fejlécet, ezért a szöveg áttolódik a következő oldalra.

Ha az egyoldalas faxot egy oldalra kívánja kinyomtatni, állítsa a fejlécet fedőlap módba, vagy módosítsa az oldalmérethez igazítás beállítását.

## Faxolás közben a dokumentum megáll a lapadagolóban.

A papír beragadt a lapadagolóba.

Szüntesse meg a beragadást, és küldje el ismét a faxot.

## Túl hangosak vagy halkak a faxtartozék hangjelzései.

Módosítani kell a hangerő beállítását.

A hangerőt a Faxküldési beállítások és a Faxfogadási beállítások menüben lehet beállítani.

# Tárgymutató

#### Jelek és számok

1. tálca borítékok betöltése [37](#page-48-0) elakadások [184](#page-195-0) papírtájolás [24](#page-35-0) 2. tálca elakadások [186](#page-197-0) 2. tálca és 500 lapos tálcák papírtájolás [34](#page-45-0) 2. tálca és 550 lapos tálcák feltöltés [27](#page-38-0) papírtájolás [29](#page-40-0) 2 000 lapos nagy kapacitású adagolótálca elakadások elhárítása [196](#page-207-0) feltöltés [32](#page-43-0) 3 tálcás tűző/lerakó kapocselakadások megszüntetése [205](#page-216-0) 550 lapos tálcák elakadások [191](#page-202-0)

### A

a böngészőre vonatkozó követelmények HP beágyazott webszerver [146](#page-157-0) adagolási problémák [228](#page-239-0) AirPrint [68](#page-79-0) akusztikai adatok [18](#page-29-0) alapértelmezett átjáró, beállítás [157](#page-168-0) alhálózati maszk [157](#page-168-0) állapot, faxkiegészítő oldala [227](#page-238-0) általános konfiguráció HP beépített webszerver [148](#page-159-0) alvó üzemmód [162](#page-173-0) Android készülékek nyomtatás forrása [68](#page-79-0) átjáró, alapértelmezett beállítása [157](#page-168-0)

### B

be/ki gomb helye [4](#page-15-0) Beágyazott webszerver megnyitás [156](#page-167-0) nyomtató nevének módosítása [156](#page-167-0) Beágyazott webszerver (EWS) funkciók [146](#page-157-0) jelszó hozzárendelése [160](#page-171-0) beállítások fax [139](#page-150-0) gyári visszaállítása [170](#page-181-0) beégetőmű elakadások [200](#page-211-0) Beépített webszerver hálózati beállítások módosítása [156](#page-167-0) megnyitás [156](#page-167-0) Beépített webszerver (EWS) hálózati kapcsolat [147](#page-158-0) Bejelentkezés gomb helye [8](#page-19-0) beolvasás optimalizálás szövegre vagy képekre [220](#page-231-0) beolvasás a nyomtató mappájába [120](#page-131-0) beolvasás a nyomtató memóriájába [120](#page-131-0) beolvasás e-mailbe dokumentumok küldése [117](#page-128-0) Beolvasás hálózati mappába [123](#page-134-0) kezdeti beállítás [96](#page-107-0) beolvasási beállítások HP beágyazott webszerver [150](#page-161-0) beolvasás mappába [123](#page-134-0) beolvasás USB-meghajtóra [128](#page-139-0)

Beolvasás USB-meghajtóra [128](#page-139-0) engedélyezés [113](#page-124-0) beolvasott képek optimalizálása [220](#page-231-0) biztonság titkosított merevlemez [161](#page-172-0) biztonsági beállítások HP beépített webszerver [152](#page-163-0) Bonjour azonosítás [147](#page-158-0) borítékok tájolás [24](#page-35-0) borítékok, betöltés [37](#page-48-0)

### $\mathsf{C}$

címke tájolás [38](#page-49-0) címkék nyomtatás [38](#page-49-0) nyomtatás (Windows) [57](#page-68-0) címkék, betöltés [38](#page-49-0)

### CS

csere festékgyűjtő-egység [48](#page-59-0) festékkazetták [45](#page-56-0) kapcsok [51](#page-62-0) tűzőkazetták [51](#page-62-0)

### D

digitális küldés dokumentumok küldése [117](#page-128-0) mappák [123](#page-134-0) nyomtató memóriája [120](#page-131-0) USB [128](#page-139-0) digitális küldési beállítások HP beágyazott webszerver [150](#page-161-0) duplex nyomtatás Mac [59](#page-70-0)

### E

easy-access USB nyomtatás [69](#page-80-0) egyéb hivatkozások listája HP beépített webszerver [155](#page-166-0) elakadások 1. tálca [184](#page-195-0) 2. tálca [186](#page-197-0) 2 000 lapos nagy kapacitású adagolótálca [196](#page-207-0) 550 lapos tálcák [191](#page-202-0) automatikus navigáció [182](#page-193-0) beégetőmű [200](#page-211-0) helyek [180](#page-191-0) HP tűzőgépes osztályozó [204](#page-215-0) jobb alsó ajtó [203](#page-214-0) jobb oldali ajtó [200](#page-211-0) kimeneti tálca [196](#page-207-0) lapadagoló [182](#page-193-0) okok [182](#page-193-0) tűzőkapcsok a 3 tálcás tűző/ lerakóegységben [205](#page-216-0) elektromos jellemzők [18](#page-29-0) Energia fogyasztás [18](#page-29-0) energiafelhasználás 1 watt vagy kevesebb [162](#page-173-0) energiafelhasználás, optimalizálás [162](#page-173-0) érintőképernyő helye funkciói [8](#page-19-0) Ethernet (RJ-45) helye [8](#page-19-0) Explorer, támogatott verziók HP beágyazott webszerver [146](#page-157-0)

## F

fax adagolási problémák [228](#page-239-0) beállítás [138](#page-149-0) beállítások [139](#page-150-0) kötelező beállításai [138](#page-149-0) optimalizálás szövegre vagy képekre [224](#page-235-0) faxbeállítások HP beágyazott webszerver [151](#page-162-0) kötelező [138](#page-149-0) faxképek optimalizálása [224](#page-235-0) faxport helye [8](#page-19-0)

feladatok,tárolt létrehozás (Windows) [62](#page-73-0) nyomtatás [64](#page-75-0) törlés [64](#page-75-0) feladatok, tárolt Macintosh-beállítások [63](#page-74-0) feladatok tárolása Windows rendszerben [62](#page-73-0) feltöltés 2 000 lapos nagy kapacitású adagolótálca [32](#page-43-0) papír a 2. tálcában és az 550 lapos tálcákban [27](#page-38-0) papír az 1. tálcában [23](#page-34-0) festékgyűjtő egység helye [7](#page-18-0) festékgyűjtő-egység csere [48](#page-59-0) festékkazetták csere [45](#page-56-0) összetevői [45](#page-56-0) formázó helye [7](#page-18-0)

### GY

gyári beállítások visszaállítása [170](#page-181-0)

### H

hálózat nyomtató neve, módosítás [156](#page-167-0) hálózati beállítások, megtekintés [156](#page-167-0) beállítások, módosítás [156](#page-167-0) hálózati beállítások HP beépített webszerver [153](#page-164-0) hálózati csatlakozás sebességének beállítása, változtatás [158](#page-169-0) hálózati duplex beállítások, változtatás [158](#page-169-0) hálózati mappa, küldés [123](#page-134-0) hálózat kezelése [156](#page-167-0) hálózatok alapértelmezett átjáró [157](#page-168-0) alhálózati maszk [157](#page-168-0) HP Web Jetadmin [164](#page-175-0) IPv4-cím [157](#page-168-0) IPv6 cím [157](#page-168-0) támogatott [12](#page-23-0) helyi hálózat (LAN) helye [8](#page-19-0)

hibaelhárítás elakadások [182](#page-193-0) papírbetöltési problémák [172](#page-183-0) tonerkazetta állapotának ellenőrzése [209](#page-220-0) hibaelhárítási eszközök HP beépített webszerver [152](#page-163-0) HP beágyazott webkiszolgáló kellékanyag-beállítások [151](#page-162-0) HP beágyazott webszerver beolvasási beállítások [150](#page-161-0) digitális küldési beállítások [150](#page-161-0) faxbeállítások [151](#page-162-0) másolási beállítások [149](#page-160-0) megnyitás [156](#page-167-0) nyomtatási beállítások [149](#page-160-0) nyomtató nevének módosítása [156](#page-167-0) HP beágyazott webszerver (EWS) funkciók [146](#page-157-0) HP beépített webszerver általános konfiguráció [148](#page-159-0) biztonsági beállítások [152](#page-163-0) egyéb hivatkozások listája [155](#page-166-0) hálózati beállítások [153](#page-164-0) hálózati beállítások módosítása [156](#page-167-0) hibaelhárítási eszközök [152](#page-163-0) HP webszolgáltatások [153](#page-164-0) információs oldalak [147](#page-158-0) megnyitás [156](#page-167-0) HP beépített webszerver (EWS) hálózati kapcsolat [147](#page-158-0) HP ePrint [67](#page-78-0) HP JetAdvantage üzleti megoldások [134](#page-145-0) HP tűzőgépes osztályozó elakadások megszüntetése [204](#page-215-0) HP ügyfélszolgálat [168](#page-179-0) HP Web Jetadmin [164](#page-175-0) HP webszolgáltatások engedélyezés [153](#page-164-0)

### I

illesztőportok helye [8](#page-19-0) illesztőprogramok, támogatott [14](#page-25-0) információs oldalak HP beépített webszerver [147](#page-158-0)

Internet Explorer, támogatott verziók HP beágyazott webszerver [146](#page-157-0) IPsec [160](#page-171-0) IP Security (IP-biztonság) [160](#page-171-0) IPv4-cím [157](#page-168-0) IPv6 cím [157](#page-168-0) írásvetítő-fóliák nyomtatás (Windows) [57](#page-68-0)

# J

jellemzők elektromos és akusztikai [18](#page-29-0) Jetadmin, HP Web [164](#page-175-0) JetAdvantage [134](#page-145-0) jobb alsó ajtó elakadások megszüntetése [203](#page-214-0) jobb oldali ajtó elakadások [200](#page-211-0)

### K

kalibrálás lapolvasó [214](#page-225-0) kapcsok csere [51](#page-62-0) kapocselakadások 3 tálcás tűző/lerakó [205](#page-216-0) kazetta csere [45](#page-56-0) kazetták rendelési számok [45](#page-56-0) tűző cseréje [51](#page-62-0) kellékanyag-beállítások HP beágyazott webkiszolgáló [151](#page-162-0) kellékek alacsony határérték beállítások [171](#page-182-0) festékgyűjtő-egység cseréje [48](#page-59-0) használat, amikor kifogyóban van [171](#page-182-0) kapcsok cseréje [51](#page-62-0) nyomtatókazetták cseréje [45](#page-56-0) rendelés [44](#page-55-0) tűzőkazetták cseréje [51](#page-62-0) képminőség tonerkazetta állapotának ellenőrzése [209](#page-220-0) kétoldalas nyomtatás beállítások (Windows) [55](#page-66-0) kézi átfordítással (Mac) [59](#page-70-0)

kézi átfordítással (Windows) [55](#page-66-0) Mac [59](#page-70-0) Windows [55](#page-66-0) kétoldalas nyomtatás kézi átfordítással Mac [59](#page-70-0) Windows [55](#page-66-0) Kezdőlap helye [8](#page-19-0) kezelőpanel helye [4](#page-15-0) helye funkciói [8](#page-19-0) súgó [169](#page-180-0) Kijelentkezés gomb helye [8](#page-19-0) kimeneti tálca elakadások megszüntetése [196](#page-207-0) helye [4](#page-15-0) Kis hatótávolságú kommunikáció alapú nyomtatás [66](#page-77-0) kis margók [216](#page-227-0) kötelező beállítások fax [138](#page-149-0) küldés e-mailbe dokumentumok küldése [117](#page-128-0) különleges papír nyomtatás (Windows) [57](#page-68-0)

# L

LAN port helye [8](#page-19-0) lapadagoló elakadások [182](#page-193-0) lapadagolási problémák [177](#page-188-0) lapolvasó kalibrálás [214](#page-225-0) üveg tisztítása [213](#page-224-0), [217,](#page-228-0) [222](#page-233-0) lerakás üzemmód konfigurálása [41](#page-52-0)

### M

Macintosh illesztőprogram beállításai Feladattárolás [63](#page-74-0) magánjellegű nyomtatás [62](#page-73-0) mappák küldés ide: [123](#page-134-0) margók, kis másolás [216](#page-227-0) másolás egyetlen másolat [74](#page-85-0)

mindkét oldalra [76](#page-87-0) optimalizálás szöveg vagy képek esetén [216](#page-227-0) több példányban [74](#page-85-0) másolási beállítások HP beágyazott webszerver [149](#page-160-0) Másolás indítása gomb helye [8](#page-19-0) másolatok optimalizálása [216](#page-227-0) memória mellékelve [12](#page-23-0) memóriachip (festék) helye [45](#page-56-0) Mentés a nyomtató memóriájába [120](#page-131-0) méretek, nyomtató [16](#page-27-0) merevlemezek titkosított [161](#page-172-0) mobil nyomtatás Android készülékek [68](#page-79-0)

### N

nagy sebességű USB 2.0 nyomtatási port helye [8](#page-19-0) Netscape Navigator, támogatott verziók HP beágyazott webszerver [146](#page-157-0) NFC nyomtatás [66](#page-77-0)

### NY

nyomtatás tárolt feladatok [64](#page-75-0) USB-tárolótartozékról [69](#page-80-0) nyomtatási adathordozó betöltés az 1. tálcába [23](#page-34-0) nyomtatási beállítások HP beágyazott webszerver [149](#page-160-0) nyomtatási feladatok tárolása [62](#page-73-0) nyomtatás két oldalra Windows [55](#page-66-0) nyomtatás mindkét oldalra beállítások (Windows) [55](#page-66-0) kézi adagolással, Windows [55](#page-66-0) Mac [59](#page-70-0) Windows [55](#page-66-0) nyomtató-illesztőprogramok, támogatott [14](#page-25-0) nyomtató memóriája küldés [120](#page-131-0)

nyomtató memóriája, küldés [120](#page-131-0)

### $\Omega$

oldalak laponként kijelölés (Mac) [60](#page-71-0) kijelölés (Windows) [57](#page-68-0) oldalak percenként [12](#page-23-0) online súgó, kezelőpanel [169](#page-180-0) on-line támogatás [168](#page-179-0) operációs rendszerek, támogatott [14](#page-25-0)

# P

papír 1. tálca feltöltése [23](#page-34-0) 1. tálca tájolás [24](#page-35-0) 2. tálca és 500 lapos tálcák tájolása [34](#page-45-0) 2. tálca és 550 lapos tálcák feltöltése [27](#page-38-0) 2. tálca és 550 lapos tálcák tájolása [29](#page-40-0) 2 000 lapos nagy kapacitású adagolótálca feltöltése [32](#page-43-0) elakadások [182](#page-193-0) kiválasztása [211](#page-222-0) papír, rendelés [44](#page-55-0) papírbehúzási problémák megoldás [172,](#page-183-0) [174](#page-185-0) papírelakadások 1. tálca [184](#page-195-0) 2. tálca [186](#page-197-0) 2 000 lapos nagy kapacitású adagolótálca [196](#page-207-0) 550 lapos tálcák [191](#page-202-0) beégetőmű [200](#page-211-0) helyek [180](#page-191-0) HP tűzőgépes osztályozó [204](#page-215-0) jobb alsó ajtó [203](#page-214-0) jobb oldali ajtó [200](#page-211-0) kimeneti tálca [196](#page-207-0) lapadagoló [182](#page-193-0) papírtípus kiválasztás (Mac) [60](#page-71-0) kiválasztás (Windows) [57](#page-68-0) példányszám,módosítás [74](#page-85-0) portok helye [8](#page-19-0)

# R

rendelés kellékek és tartozékok [44](#page-55-0) rendszerkövetelmények HP beágyazott webszerver [146](#page-157-0) minimális [16](#page-27-0) RJ-45 port helye [8](#page-19-0)

### S

sebesség, optimalizálás [162](#page-173-0) sorozatszám helye [7](#page-18-0) súgó, kezelőpanel [169](#page-180-0) Súgó gomb helye [8](#page-19-0)

# SZ

széltől szélig másolás [216](#page-227-0)

# T

tálca, kimeneti helye [4](#page-15-0) tálcák helye [4](#page-15-0) kapacitás [12](#page-23-0) mellékelve [12](#page-23-0) támogatás on-line [168](#page-179-0) tápcsatlakozó helye [7](#page-18-0) tápkapcsoló helye [4](#page-15-0) tárolás, feladat Macintosh-beállítások [63](#page-74-0) tárolt feladatok létrehozás (Mac) [63](#page-74-0) létrehozás (Windows) [62](#page-73-0) nyomtatás [64](#page-75-0) törlés [64](#page-75-0) tartozékok rendelés [44](#page-55-0) TCP/IP IPv4-paraméterek kézi beállítása [157](#page-168-0) IPv6-paraméterek kézi beállítása [157](#page-168-0) technikai támogatás on-line [168](#page-179-0) termékszám helye [7](#page-18-0)

tisztítás papírútvonal [210](#page-221-0) üveg [213,](#page-224-0) [217](#page-228-0), [222](#page-233-0) tonerkazetta alacsony határérték beállítások [171](#page-182-0) használat, amikor kifogyóban van [171](#page-182-0) tonerkazetták rendelési számok [45](#page-56-0) több oldal egy lapra nyomtatás (Mac) [60](#page-71-0) nyomtatás (Windows) [57](#page-68-0) tömeg, nyomtató [16](#page-27-0) törlés tárolt feladatok [64](#page-75-0) tűzés alapértelmezett hely beállítása [40](#page-51-0) üzemmód konfigurálása [41](#page-52-0) tűző tűző alapértelmezett helyének beállítása [40](#page-51-0) tűző/lerakó tartozék üzemmód konfigurálása [41](#page-52-0) tűzőkazetták csere [51](#page-62-0)

# U

USB küldés [128](#page-139-0) USB port helye [8](#page-19-0) USB-port engedélyezése [69,](#page-80-0) [71](#page-82-0) USB-tárolótartozékok nyomtatás erről [69](#page-80-0)

# Ü

ügyféltámogatás on-line [168](#page-179-0) üveglap, tisztítás [213,](#page-224-0) [217](#page-228-0), [222](#page-233-0)

# V

váltakozó fejléces mód [26](#page-37-0), [30](#page-41-0), [35](#page-46-0)

# W

webböngészőre vonatkozó követelmények HP beágyazott webszerver [146](#page-157-0) webhelyek HP Web Jetadmin, letöltés [164](#page-175-0) ügyféltámogatás [168](#page-179-0) Wi-Fi Direct nyomtatás [66](#page-77-0)

## Z

zárolás formázó [161](#page-172-0)